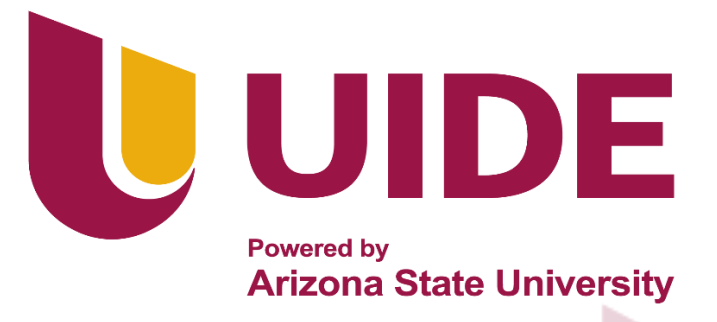

# **INGENIERÍA AUTOMOTRIZ**

## **Proyecto Previo a la Obtención del Título de Ingeniera en Mecánica Automotriz**

**Autora:** Clara Ruíz Ponce

i

**Tutor:** Ing. Wernher Téllez Gómez

**Implementación de una Metodología de Aprendizaje para el Uso** 

**Adecuado del AutoCAD Enfocado al Área Automotriz**

**Guayaquil 2023**

ii

#### **Certificación de Autoría**

<span id="page-2-0"></span>Yo, Clara Elizabeth Ruíz Ponce, declaro bajo juramento, que el trabajo aquí descrito es de mi autoría; que no ha sido presentado anteriormente para ningún grado o calificación profesional y que se ha consultado la bibliografía detallada.

Cedo mis derechos de propiedad intelectual a la Universidad Internacional del Ecuador, para que sea publicado y divulgado en internet, según lo establecido en la Ley de Propiedad intelectual, reglamento y leyes.

> Clara Elizabeth Ruíz Ponce CI: 0926853086

**\_\_\_\_\_\_\_\_\_\_\_\_\_\_\_\_\_\_\_\_\_\_\_\_\_\_\_\_\_\_\_\_**

<span id="page-3-0"></span>Yo, Wernher Braun Téllez Gómez certifico que conozco al autor del presente trabajo siendo responsable exclusivo tanto de su seguridad y autenticidad, como de su contenido.

Ing. Wernher Braun Téllez Gómez

**\_\_\_\_\_\_\_\_\_\_\_\_\_\_\_\_\_\_\_\_\_\_\_\_\_\_\_\_\_\_\_\_**

Director del Proyecto

#### **Dedicatoria**

<span id="page-4-0"></span>Este trabajo de titulación me lo dedico a mí misma, por haber tenido la paciencia y el valor de culminar esta carrera que con el paso de los días y las dificultades la veía imposible terminarla. Por las veces que sentí que esto no era para mí, o en las ocasiones que tuve que postergar los estudios universitarios porque sencillamente: ¡algo era más urgente!

Por haber sabido lidiar y superar durante el trayecto con el hambre, la depresión, el cansancio, la tristeza, la desesperanza, el fracaso, la frustración, la incertidumbre, la soledad, el desempleo y otros sentimientos y situaciones.

A pesar de encontrarme con tantas dificultades, a cada segundo estuve convencida de que yo quería una vida diferente y me di cuenta de que solo con el estudio podía lograrlo. Para mí el haber llegado, aunque tarde, es una victoria total, porque superé una infinidad de obstáculos durante el camino, realmente sólo yo sé lo complicado que ha sido y cuánto me ha costado… Hoy, después de todo me doy cuenta de que no he llegado tarde, simplemente me tomó algo más de tiempo lograrlo.

Si alguien está leyendo estas líneas, me gustaría dedicarle las dos siguientes frases en las que puedo resumir mi vida:

"Allá afuera hay personas que, con menos recursos, están logrando mejores cosas que tú… por la sencilla razón de que esas personas están allá afuera haciendo que las cosas sucedan. "Si la vida te concede la oportunidad de llegar a un lugar donde es bien difícil llegar, ya cuando estés allá procura darlo todo… en honor a los miles de personas que quieren y querrán llegar, pero que nunca podrán hacerlo"

*Clara Elizabeth Ruíz Ponce*

#### **Agradecimiento**

- <span id="page-5-0"></span>Al Sr. Fernando Páez, Administrador de la Academia Naval Almirante Illingworth, por darme una beca de estudios en su prestigiosa institución, permitiéndome acceder a una buena educación.
- A la Lcda. Alexandra Gómez, Directora de la Sección Femenina de la Academia Naval Almirante Illingworth, por toda su predisposición y ayuda que me dio durante mi etapa colegial. Al Ab. Aldo Maino, Rector de la Universidad Internacional del Ecuador, por el programa de becas que otorga su universidad, del cual yo me pude beneficiar para así acceder a la educación superior. A la Ing. Daniela Jerez Mayorga, Directora de la Facultad de Ciencias Técnicas, quien me dio toda la ayuda necesaria para que yo pueda continuar con mis estudios universitarios.
- Al Ing. Felipe Gómez, Gerente de Proyectos de Exportadora Total Seafood, por permitirme formar parte de su equipo de trabajo, pudiendo así yo tener mi primera experiencia en una industria tan competitiva como lo es la industria camaronera.

Al Ing. Julio Jara, Jefe de Proyectos de Mejora de Skretting Ecuador, por darme la oportunidad de formar parte de su departamento de proyectos, permitiéndome así vivir la mejor experiencia de mi vida trabajando para esta prestigiosa multinacional.

A la Ing. Verónica Ochoa, Docente de la UIDE, que más que una profesora ha sido como una madre, que siempre ha estado predispuesta a ayudarme inclusive en mis momentos más difíciles. Al Lcdo. Christian Guerra, quien en su momento me obsequió su libro "Sólo Me Está Tomando Algo Más de Tiempo" y en el cual a través de sus líneas pude encontrar paz en un momento muy complicado de mi vida.

Finalmente, quiero agradecer a mi madre, por la sencilla razón de que mamá siempre acompaña, siempre espera, siempre ayuda, siempre comprende, siempre está, siempre es la mejor…

#### *Clara Elizabeth Ruíz Ponce*

### Índice de Contenido

<span id="page-6-0"></span>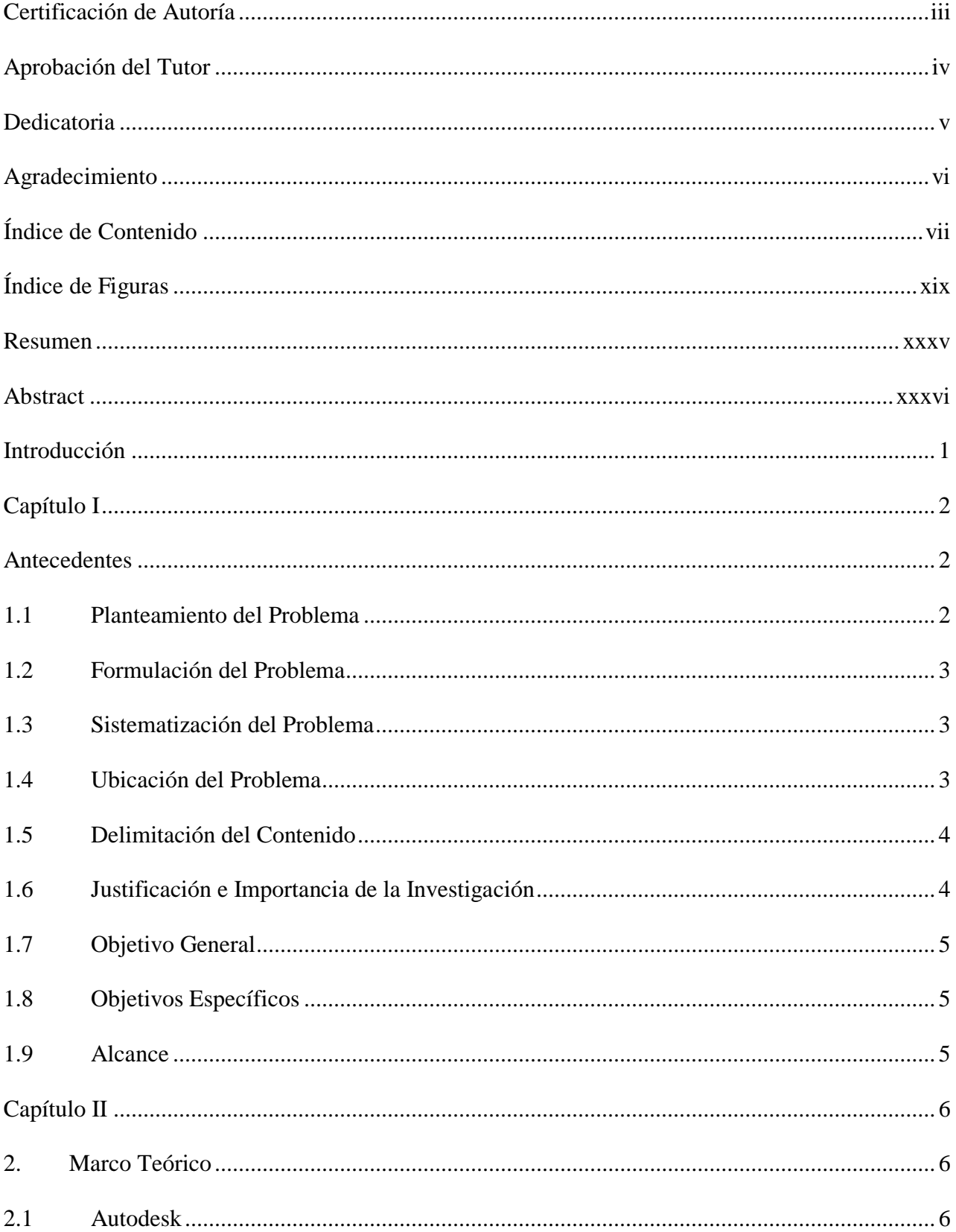

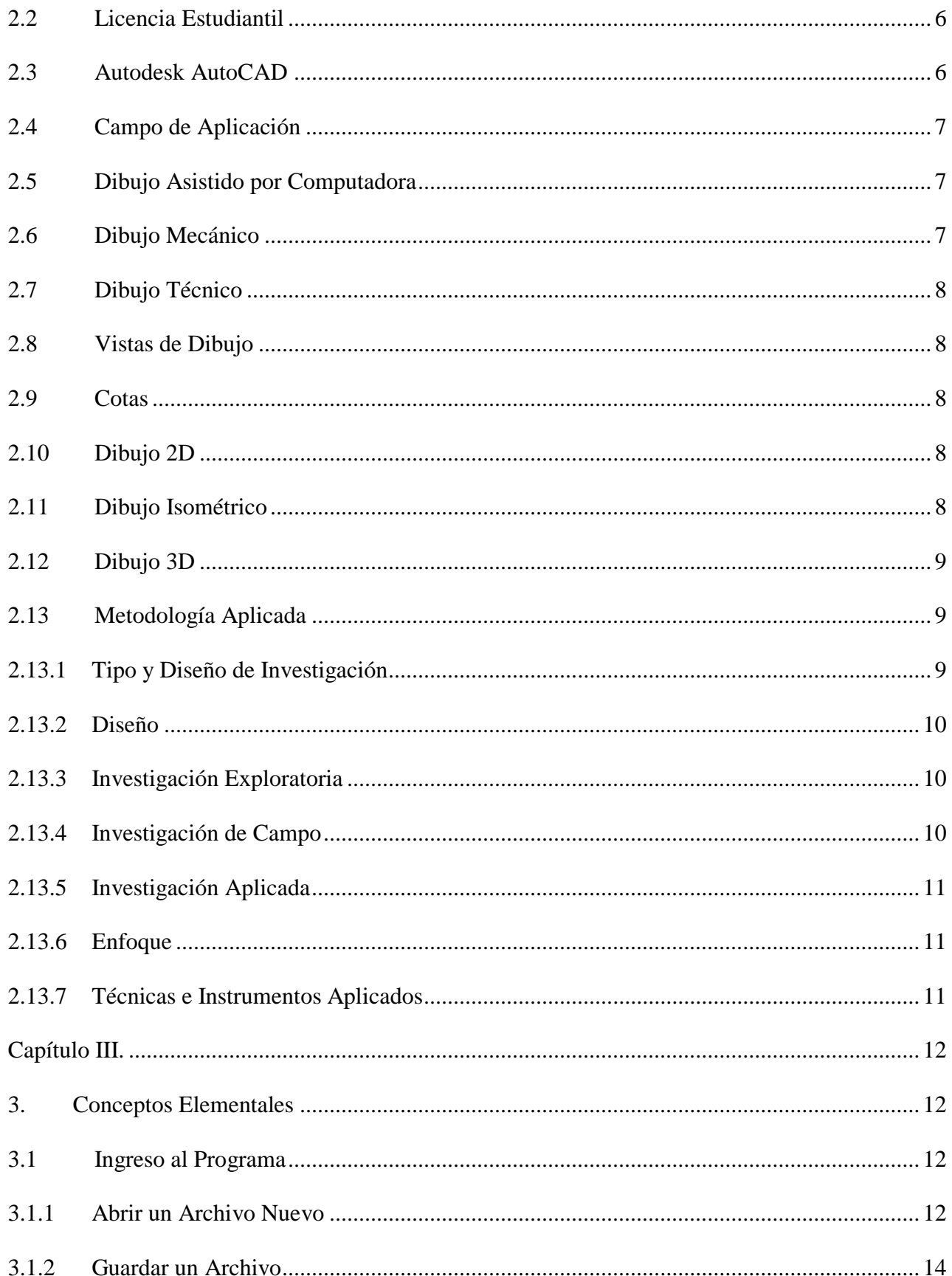

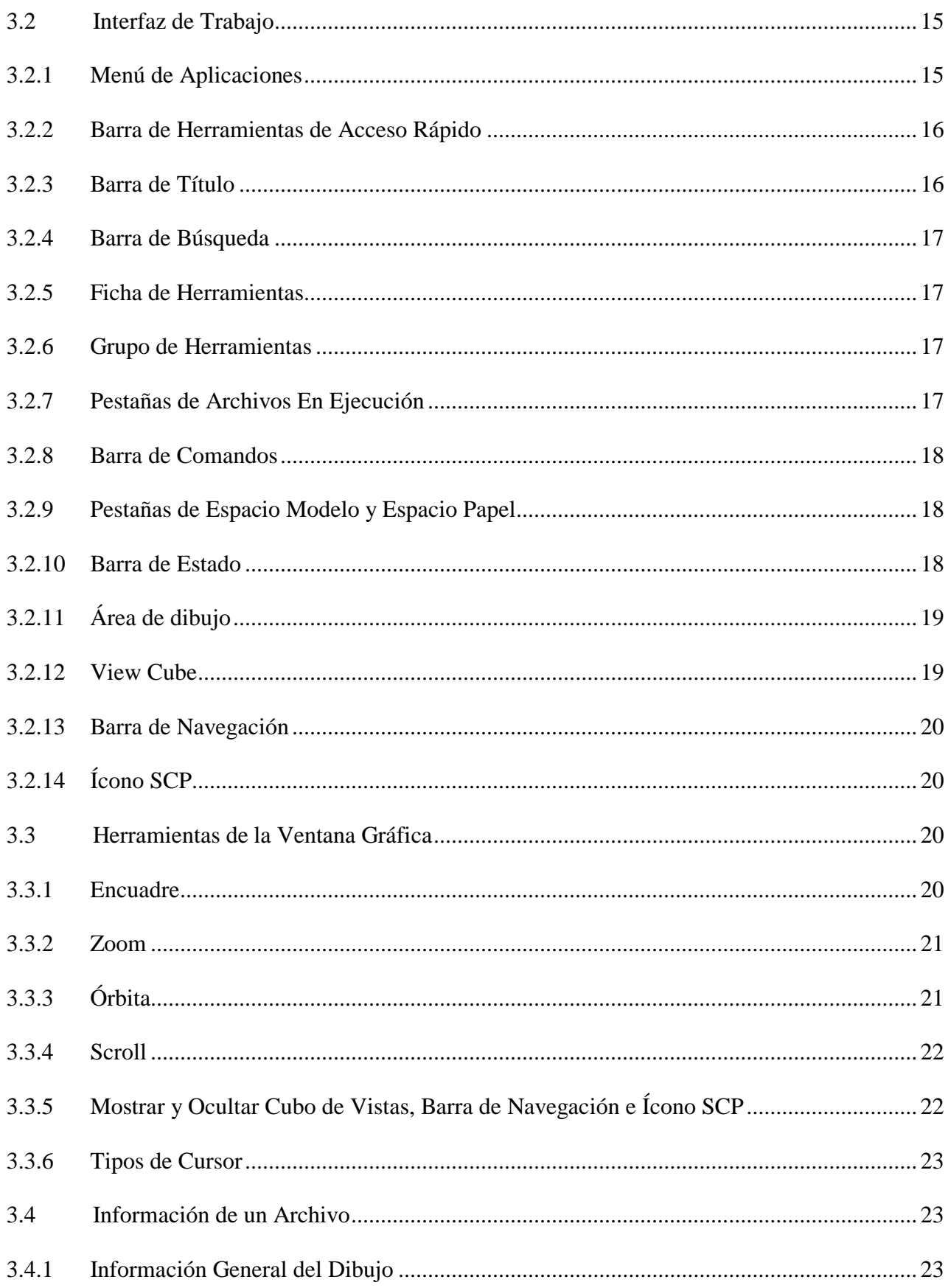

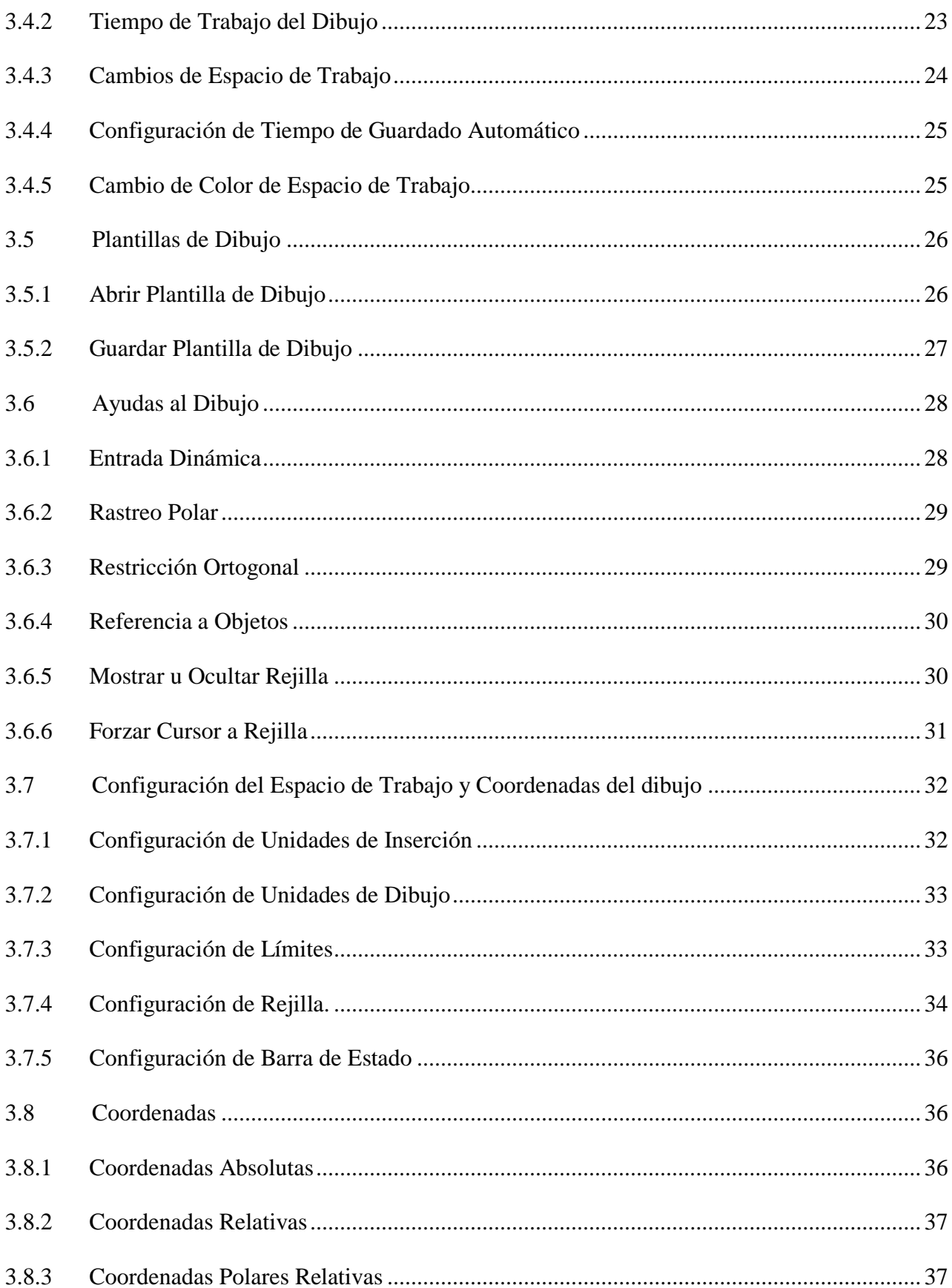

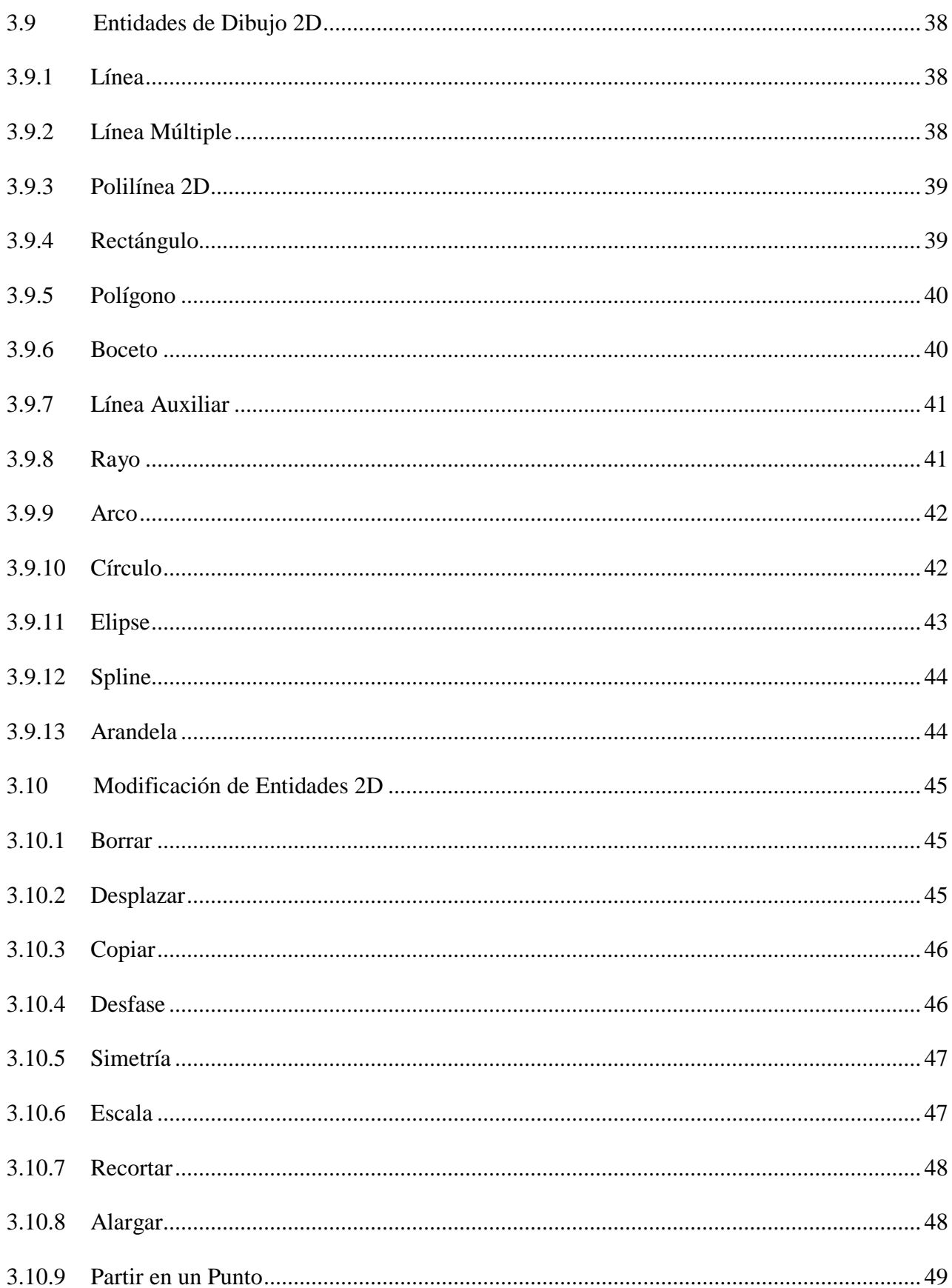

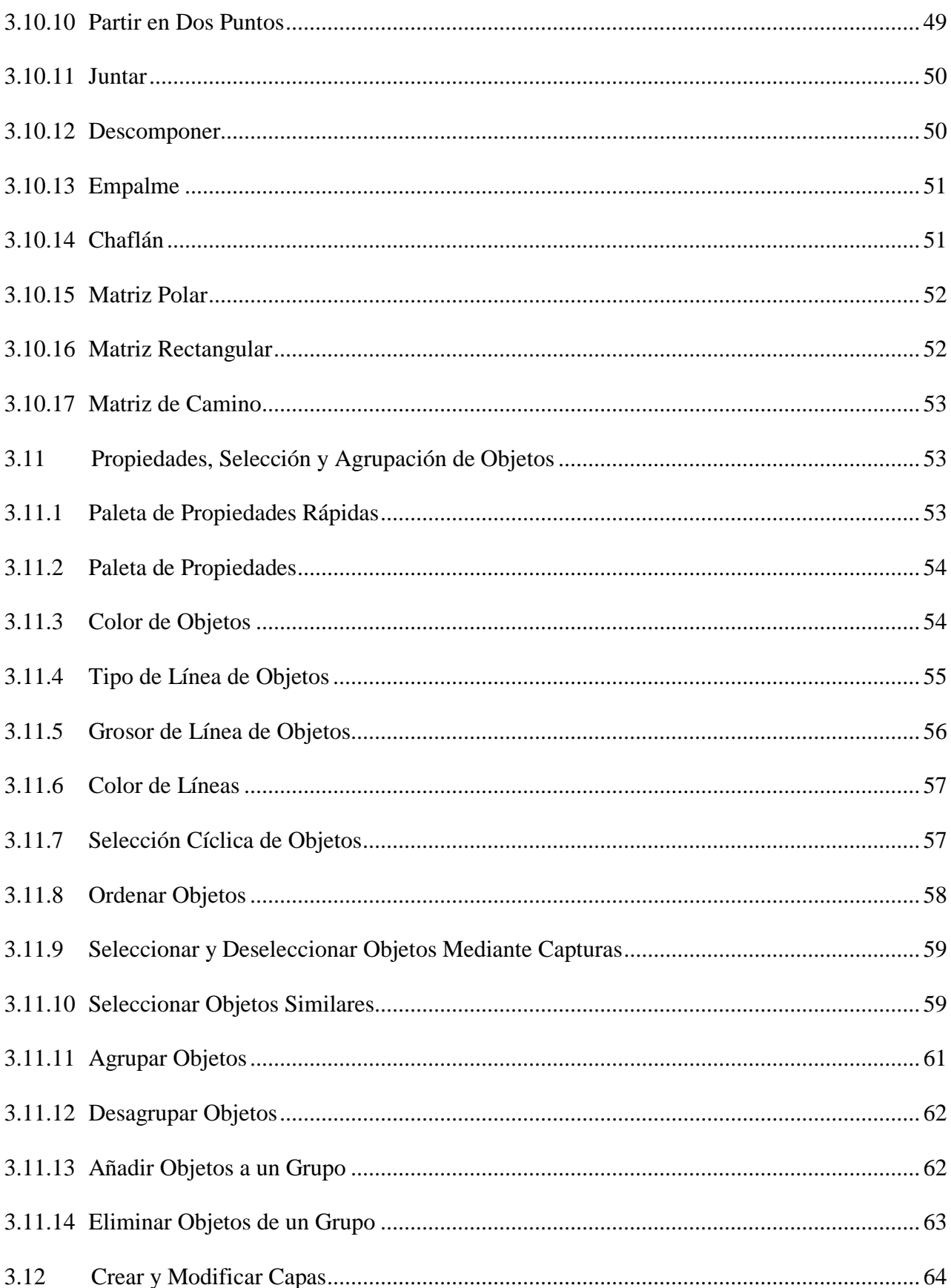

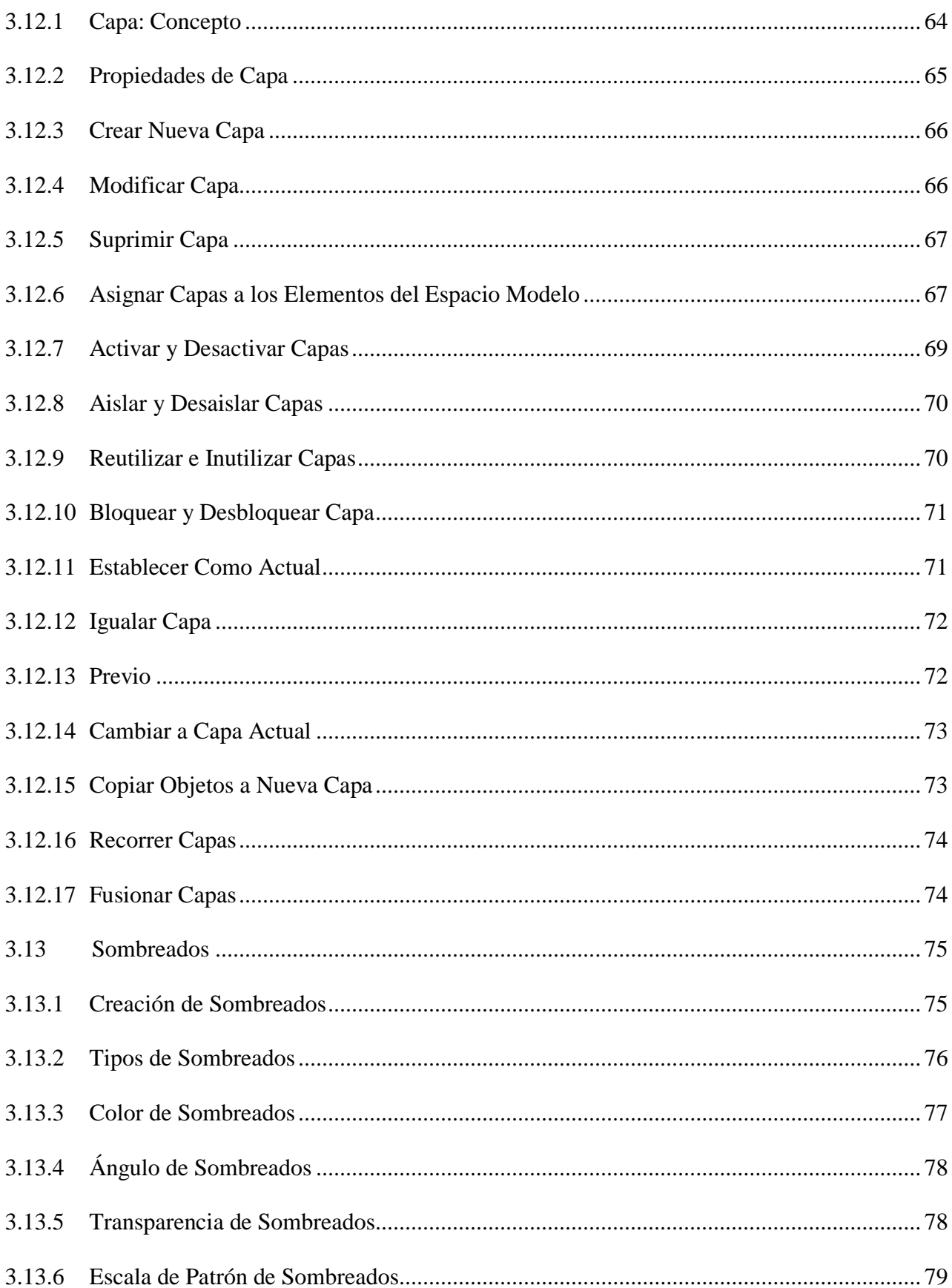

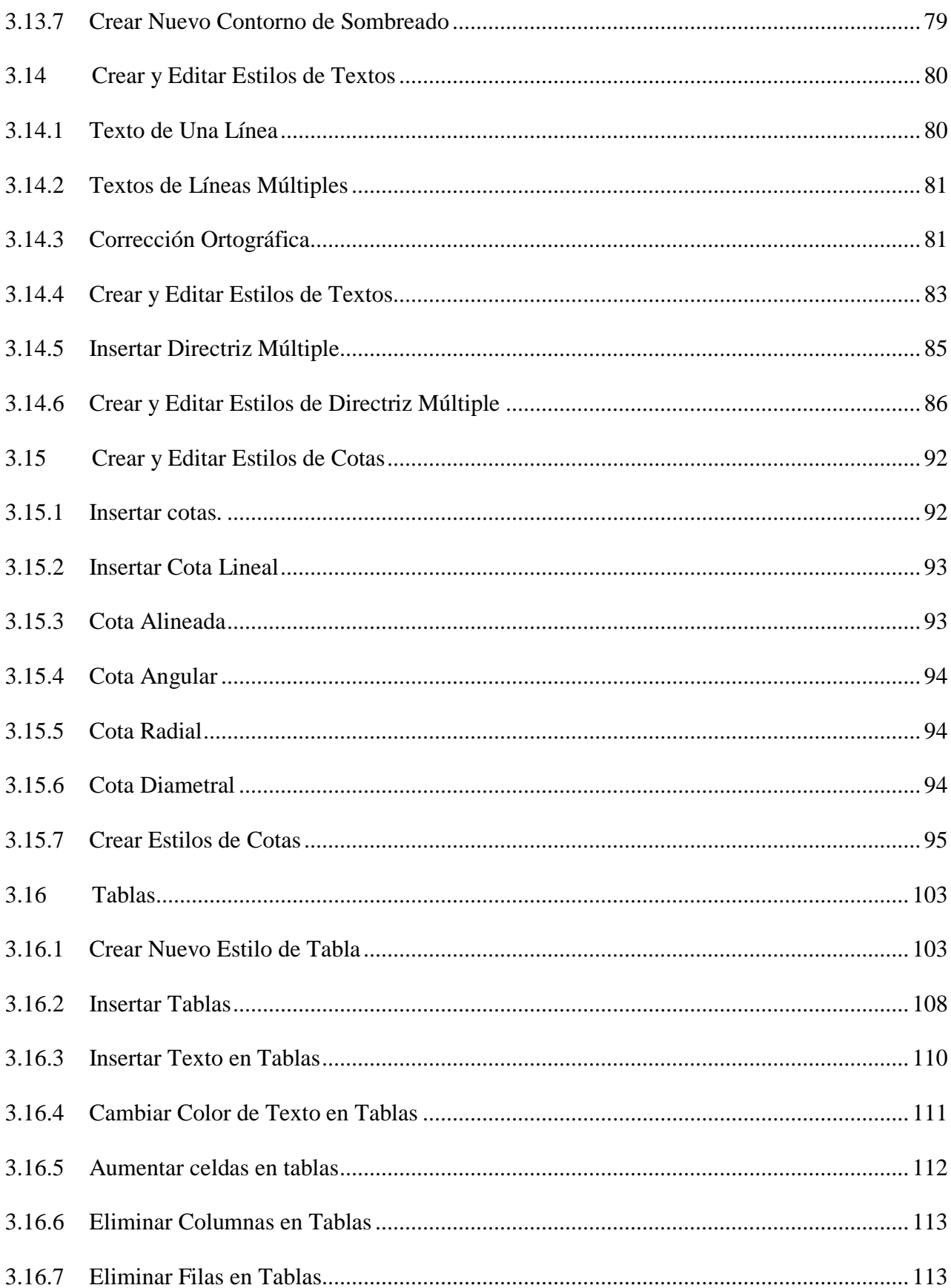

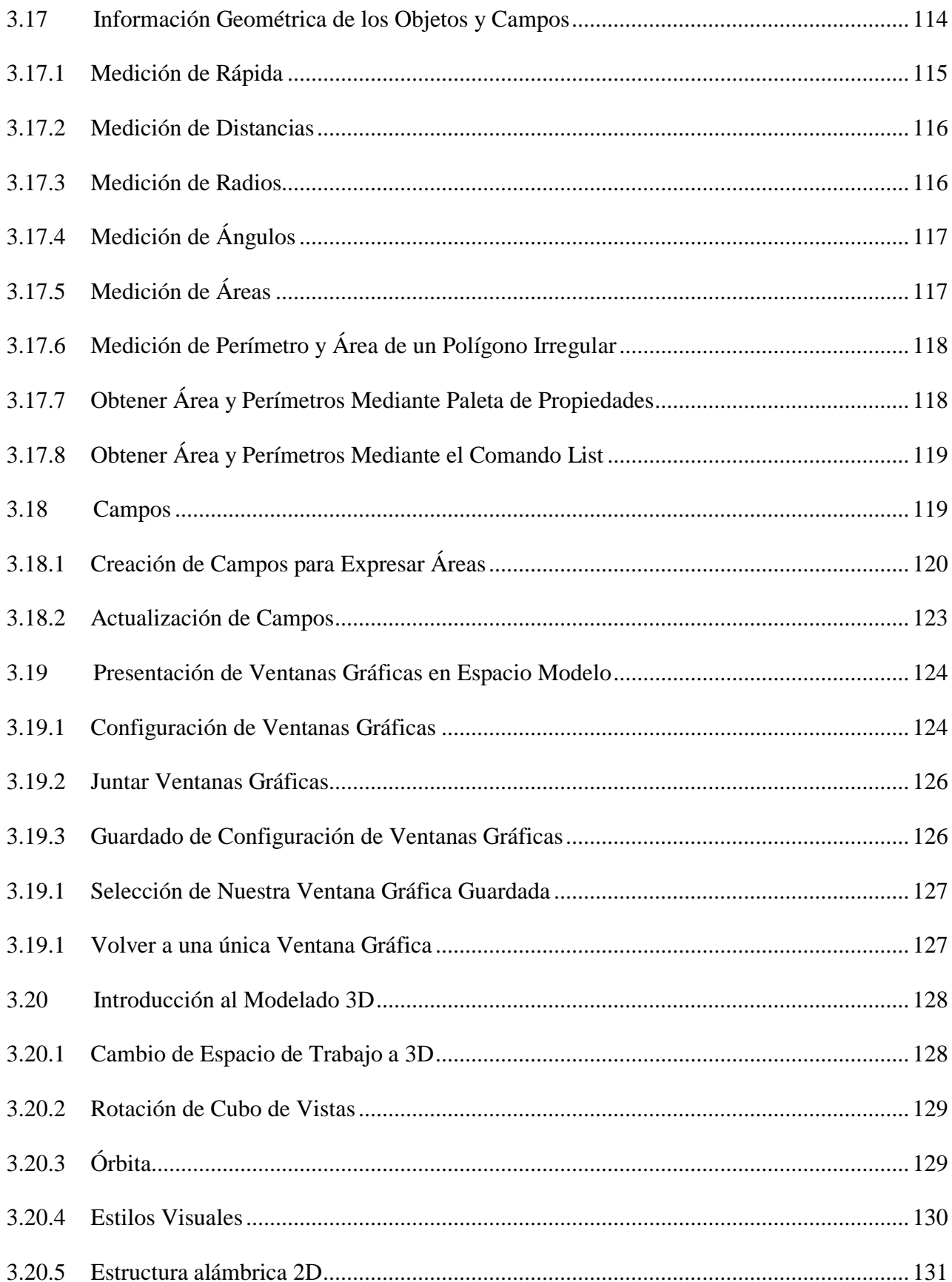

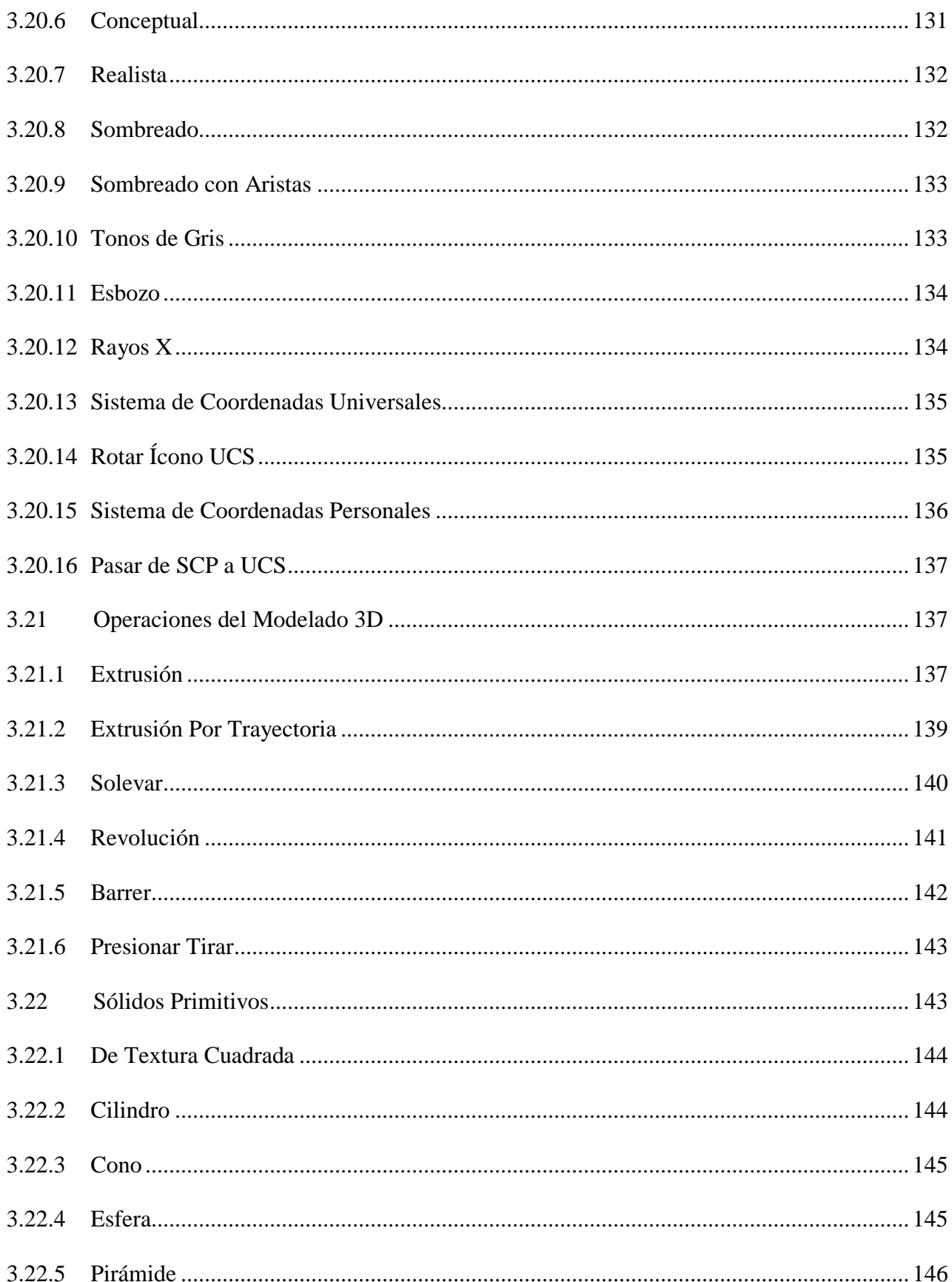

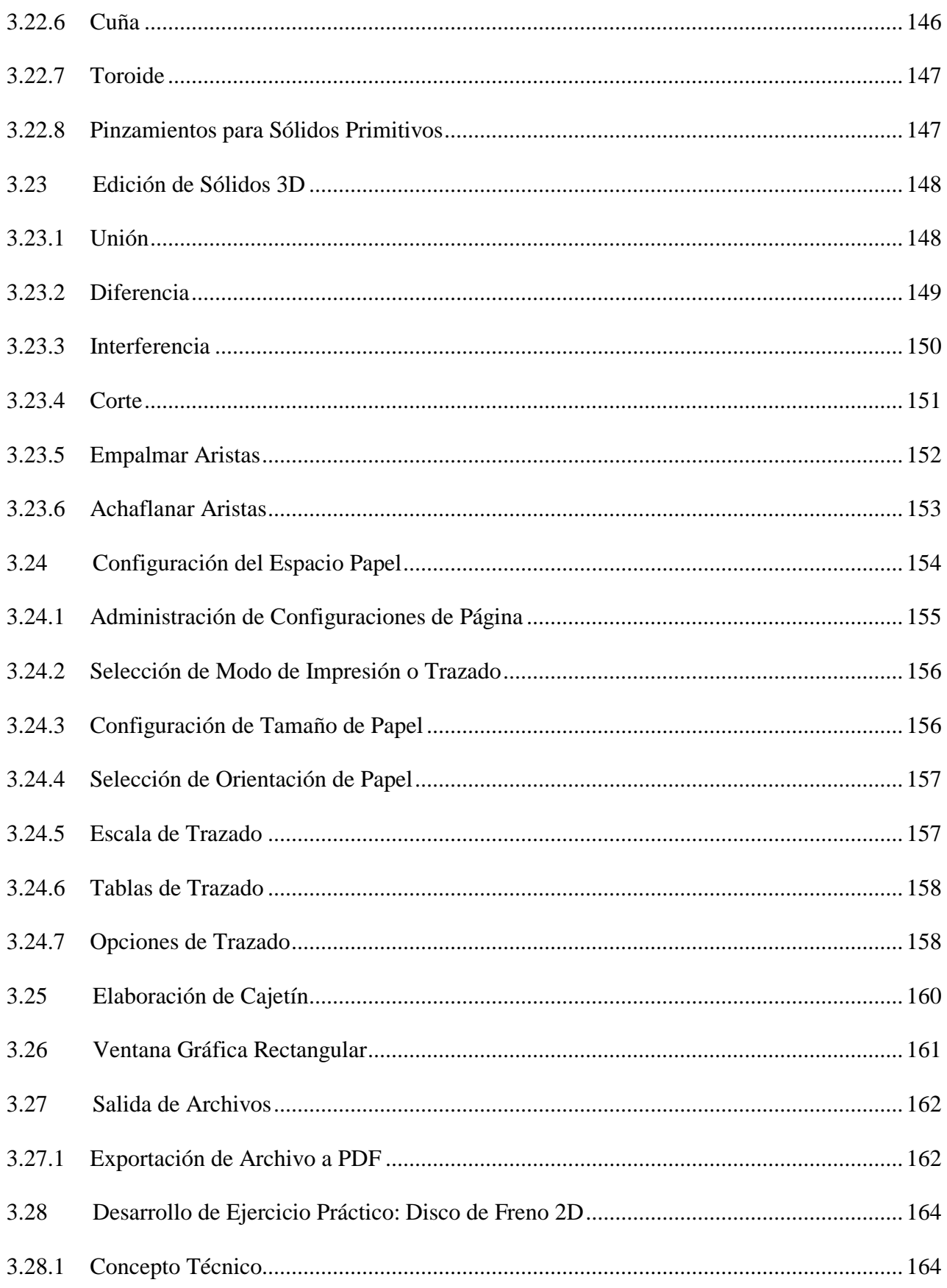

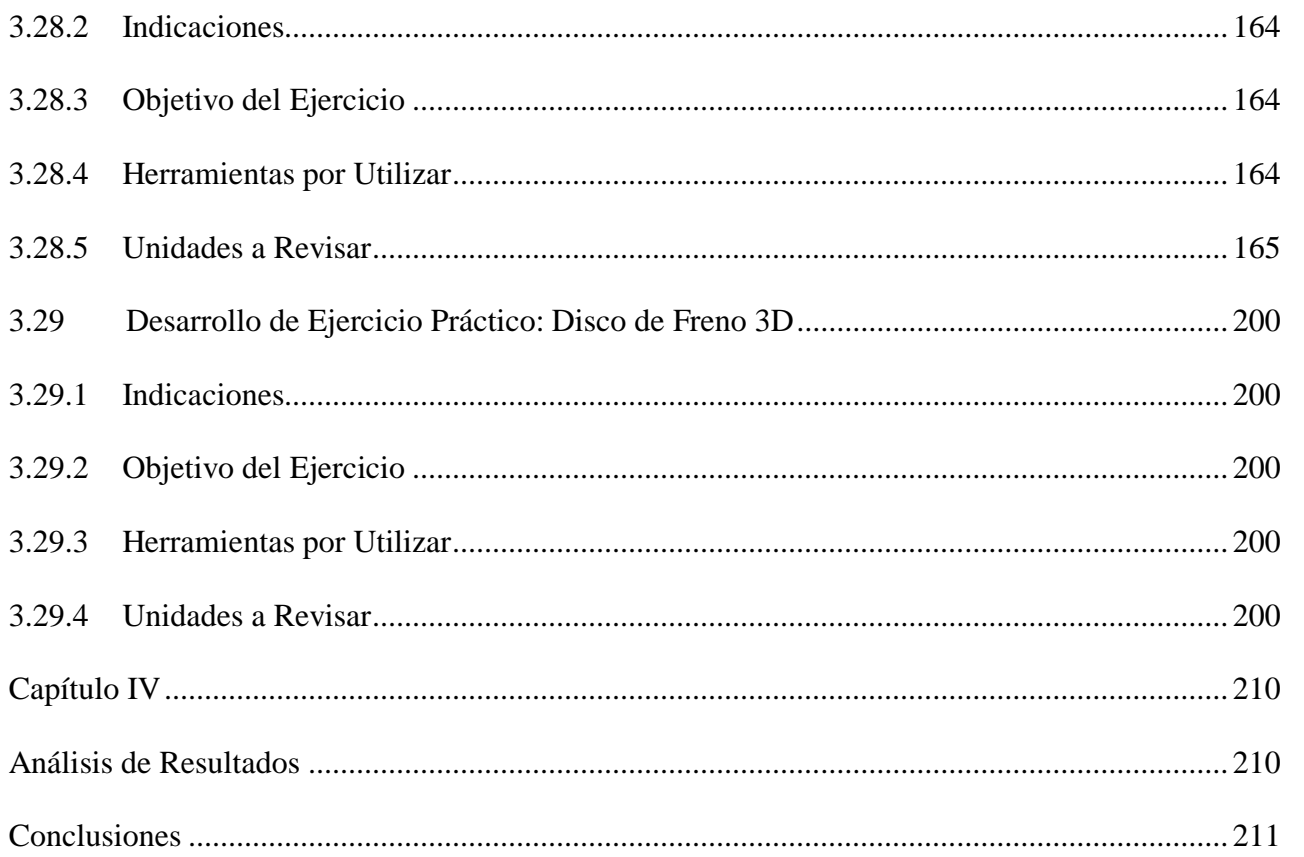

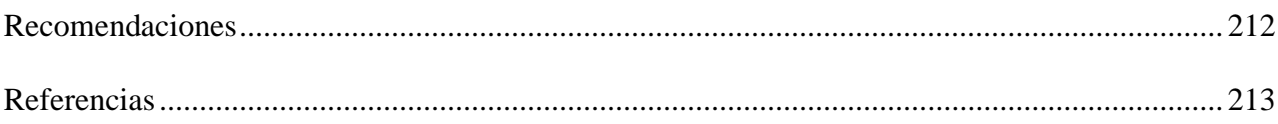

## Índice de Figuras

<span id="page-18-0"></span>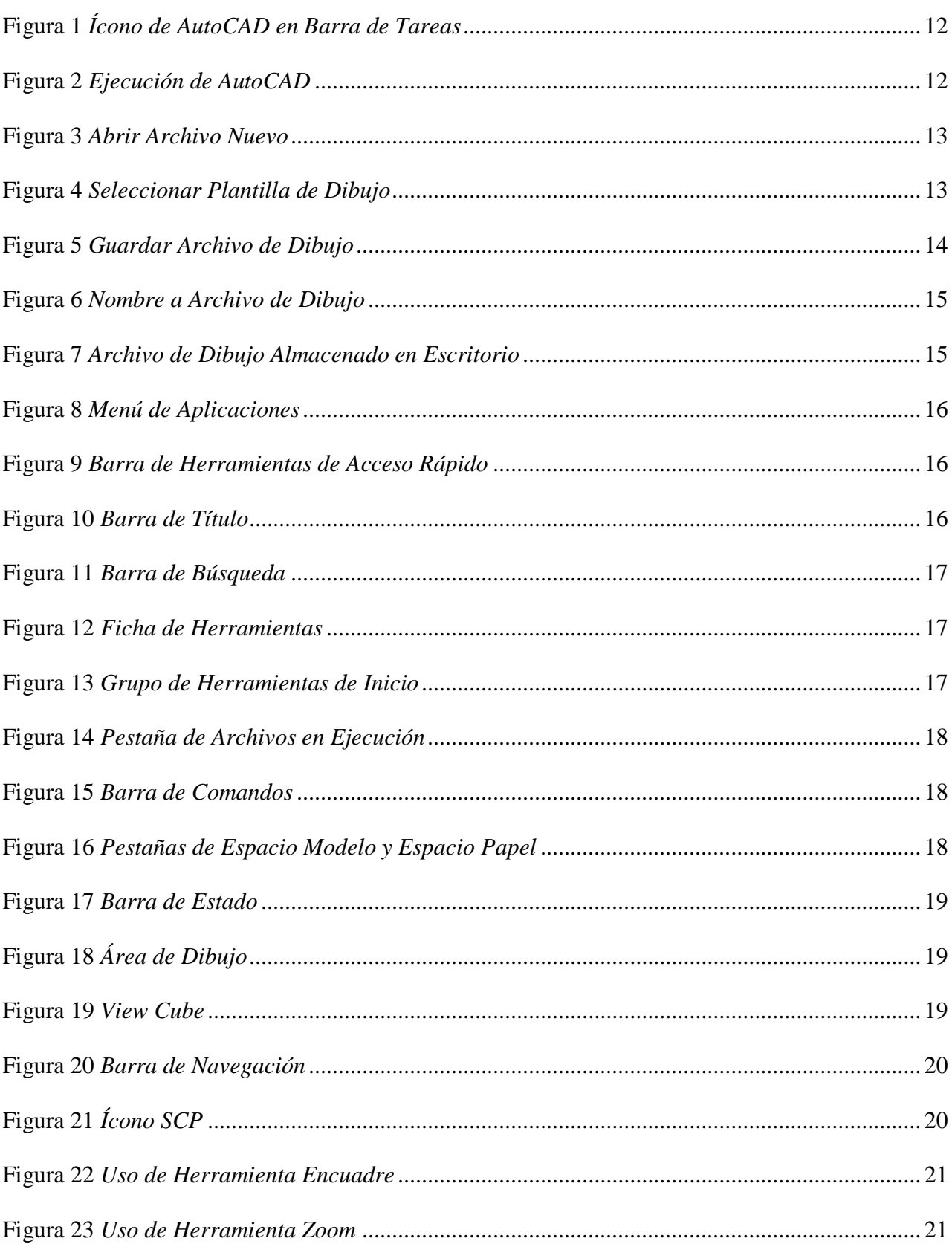

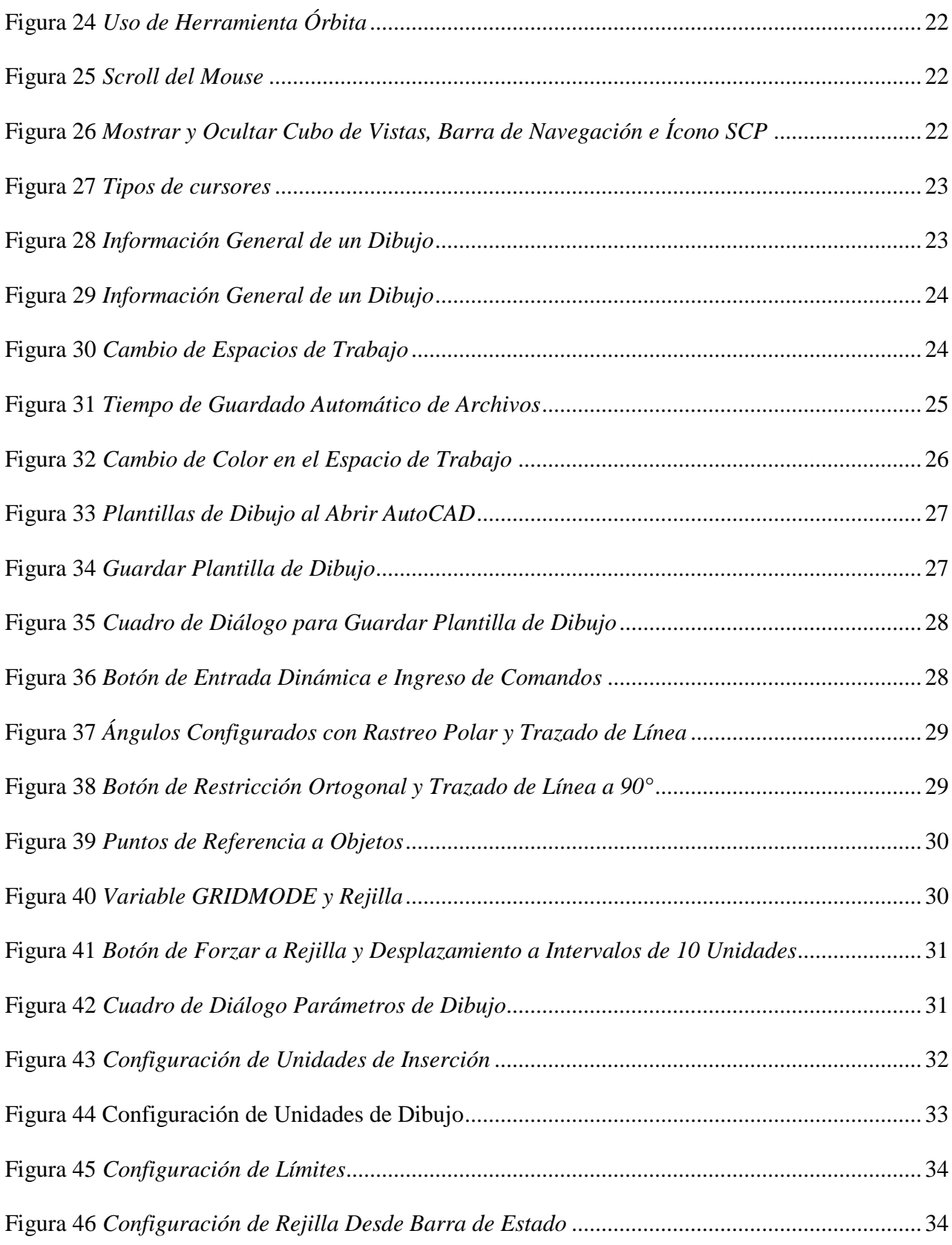

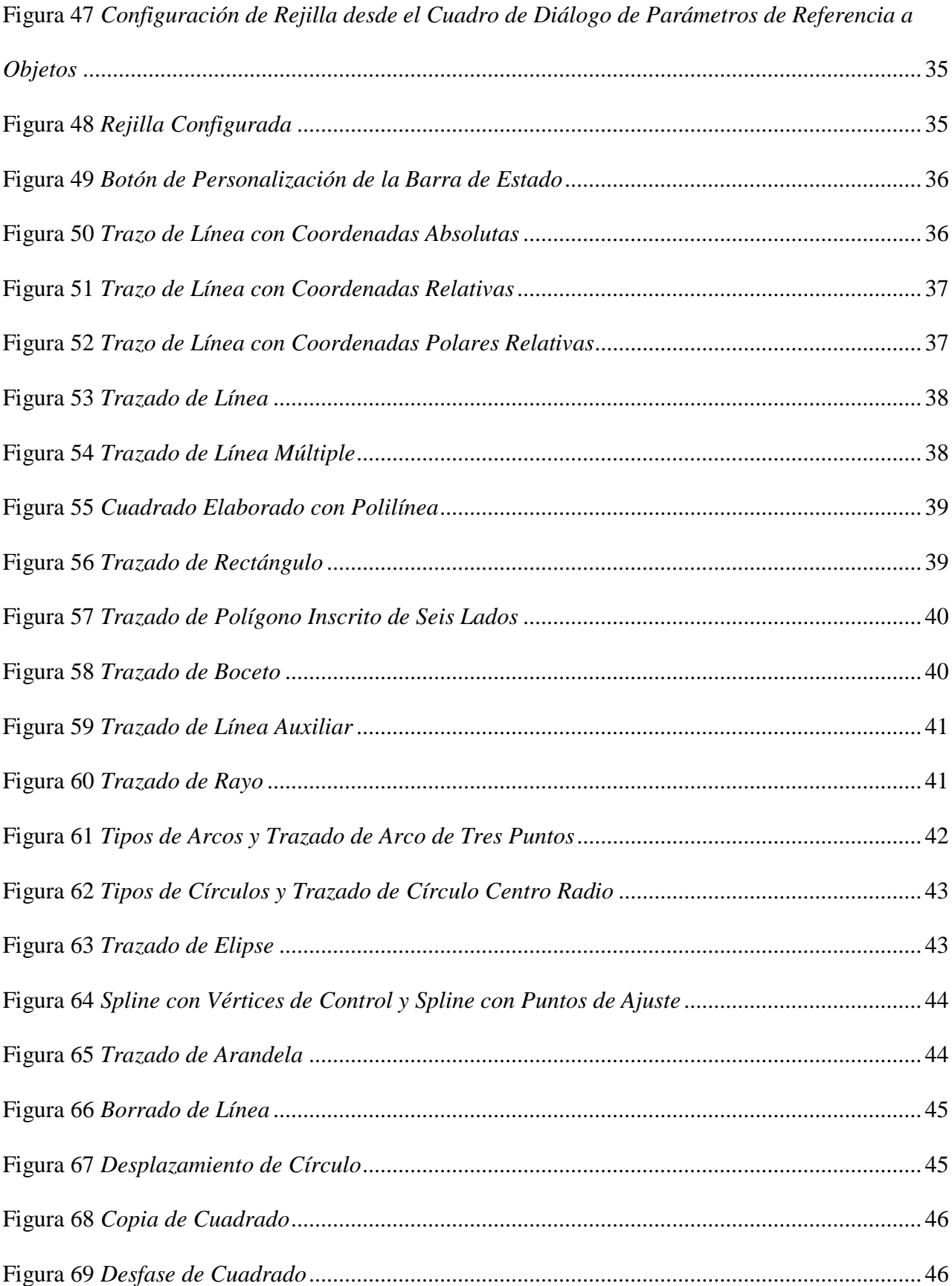

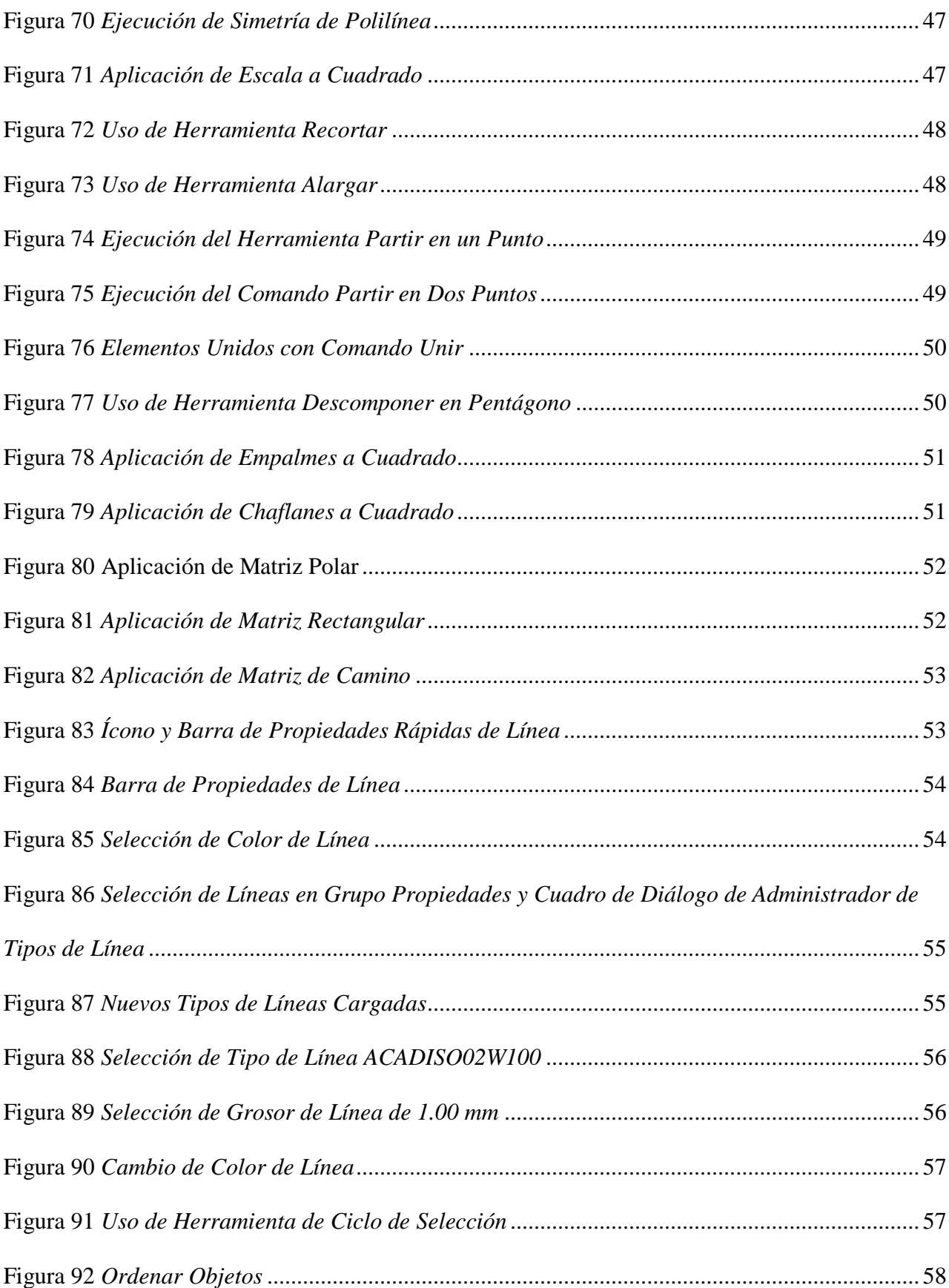

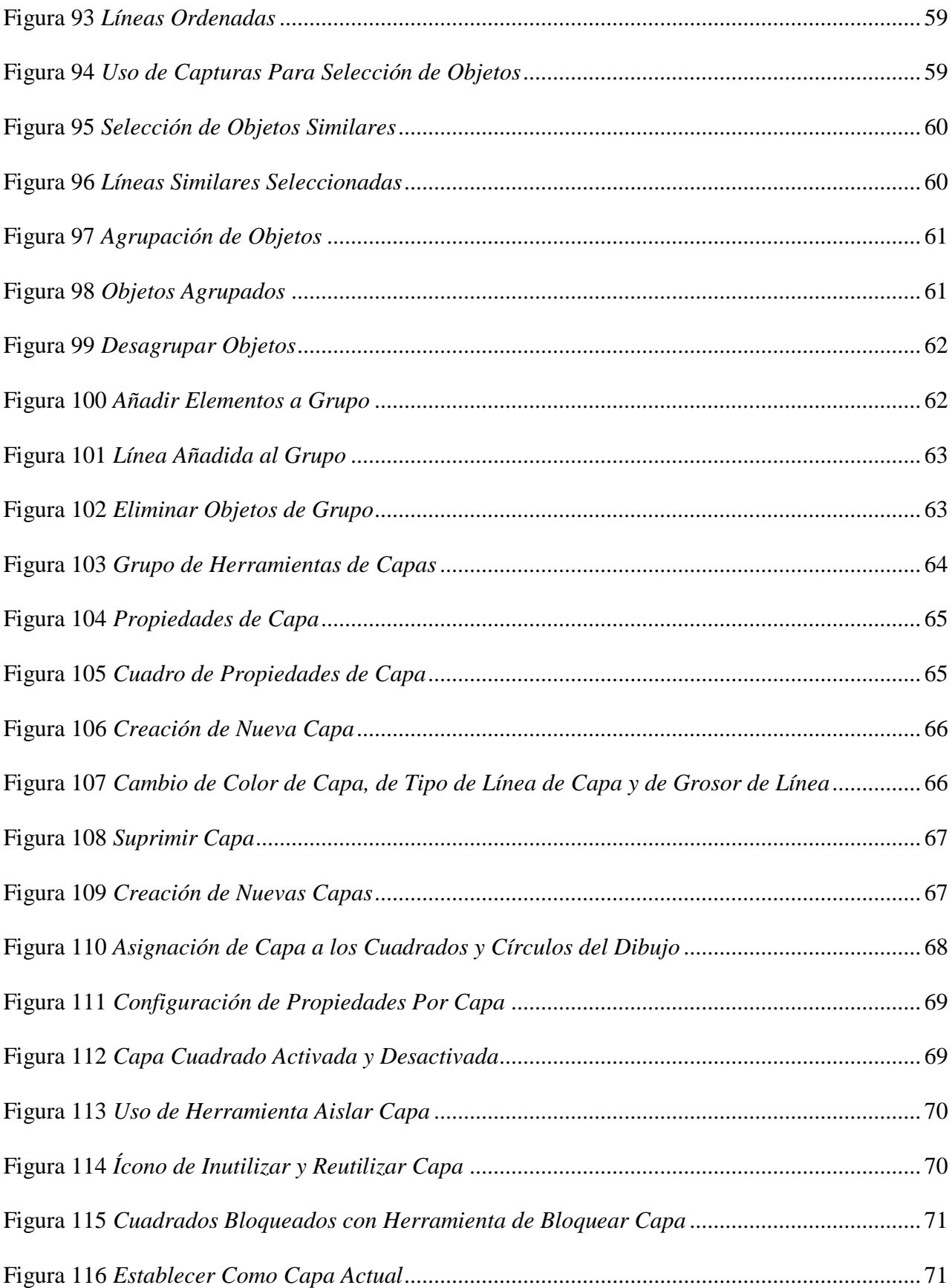

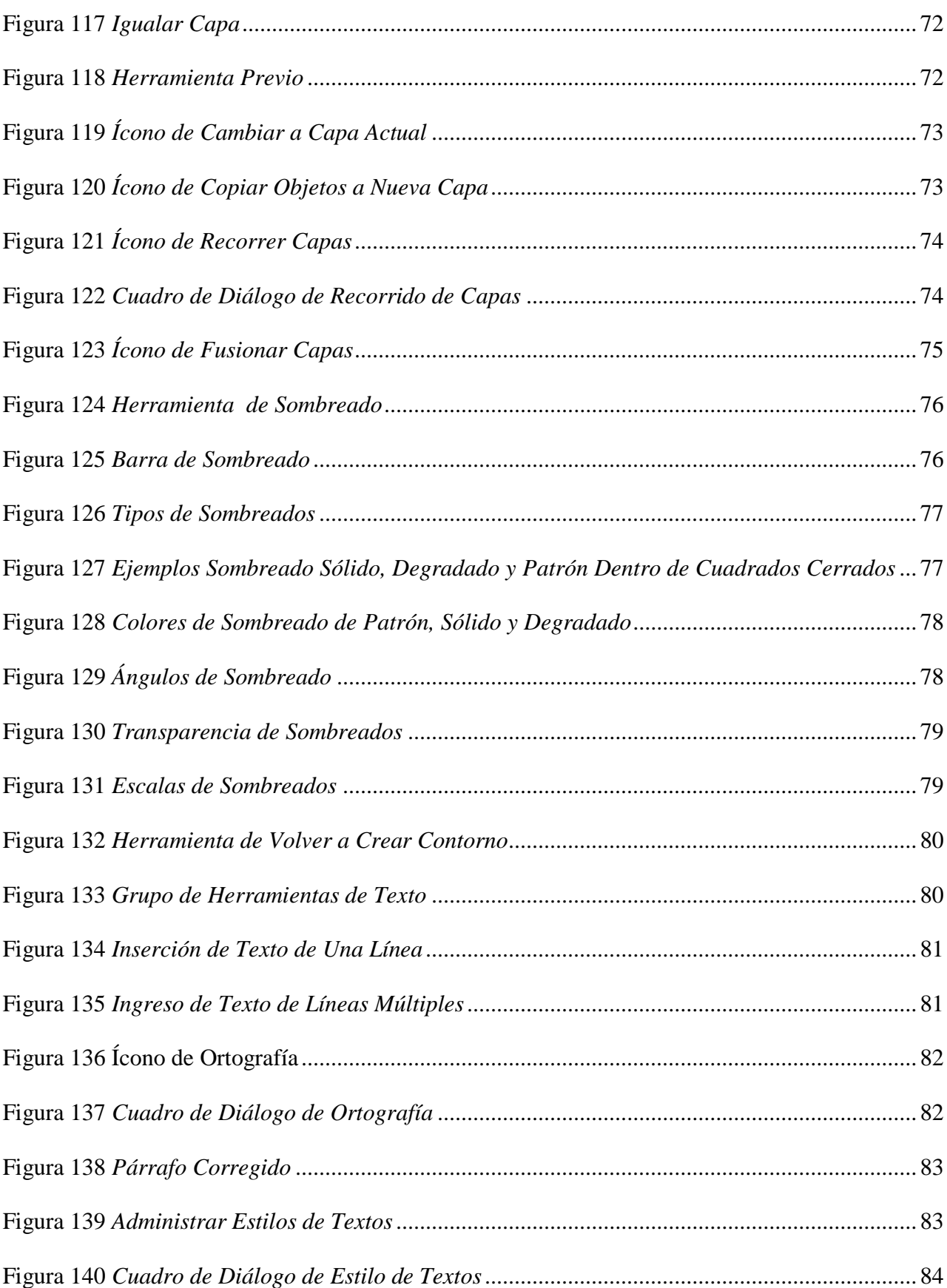

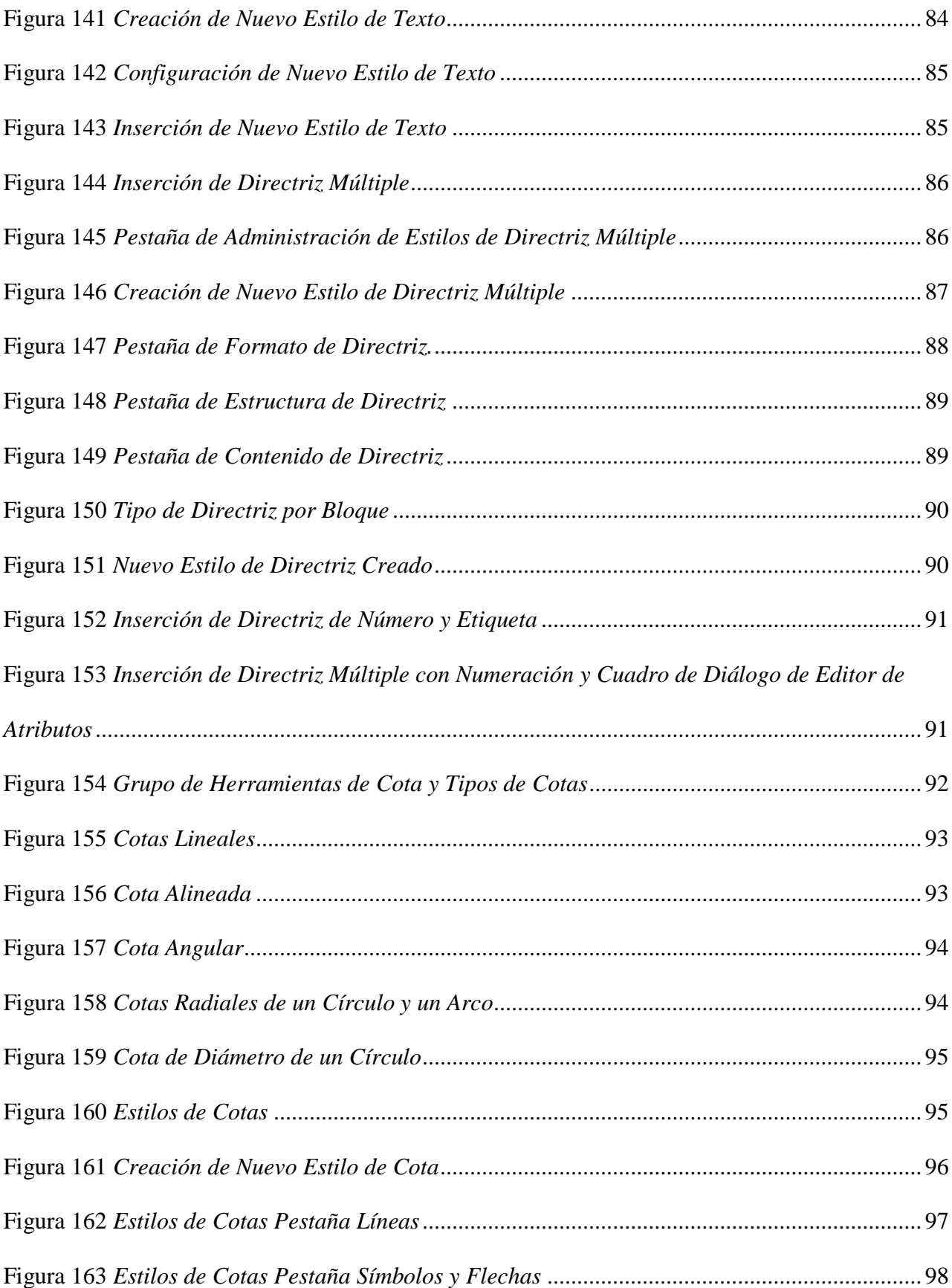

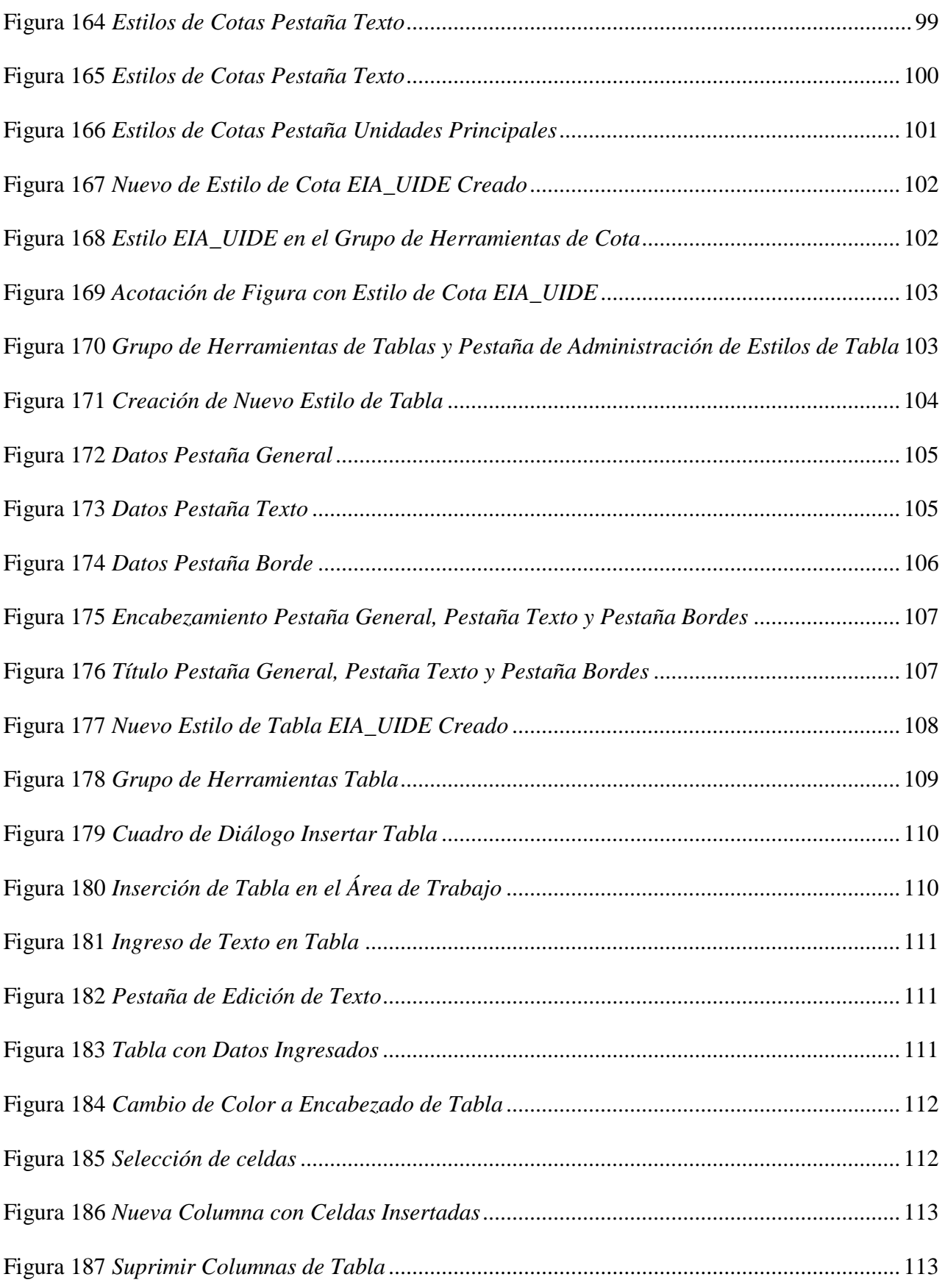

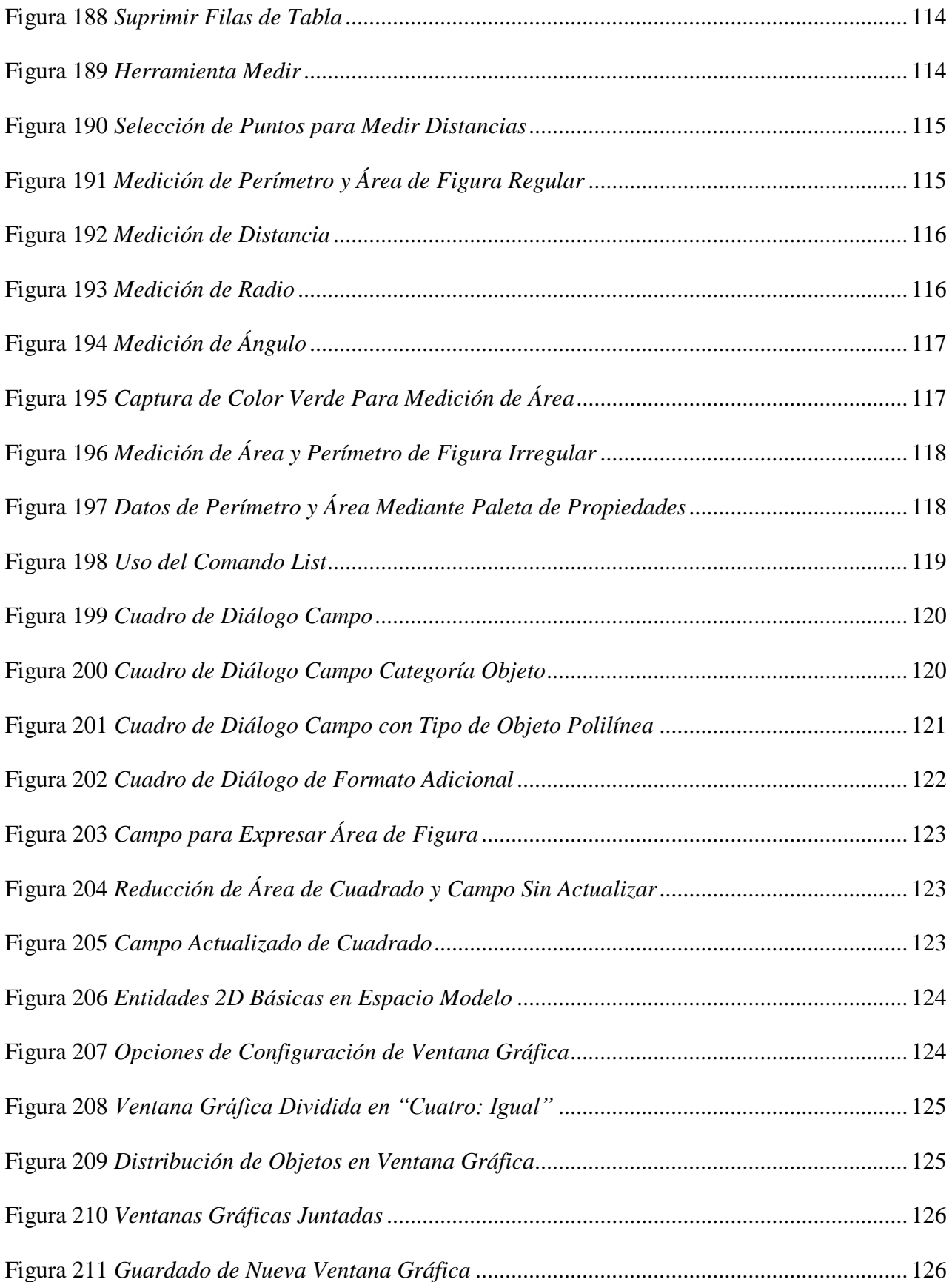

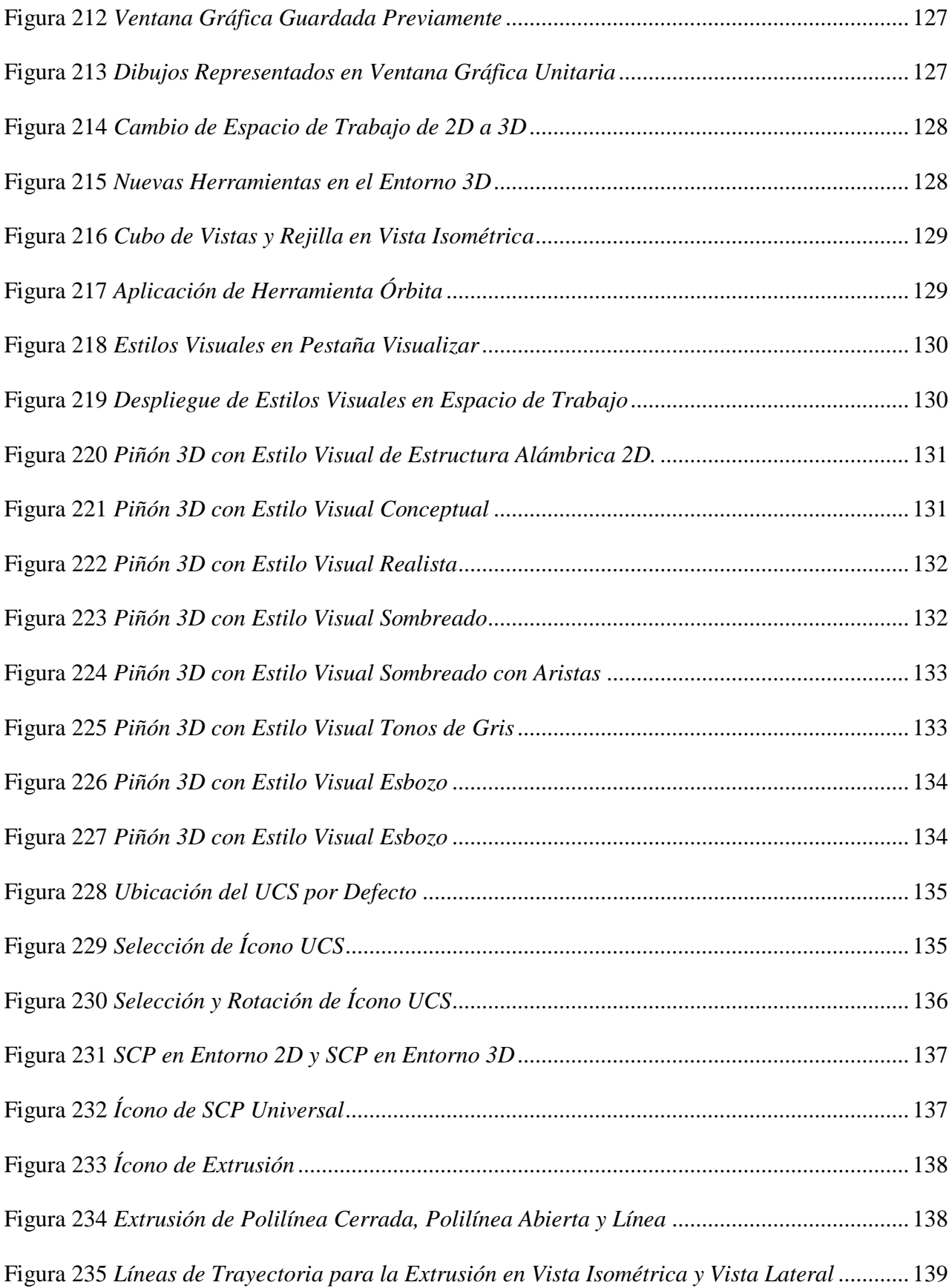

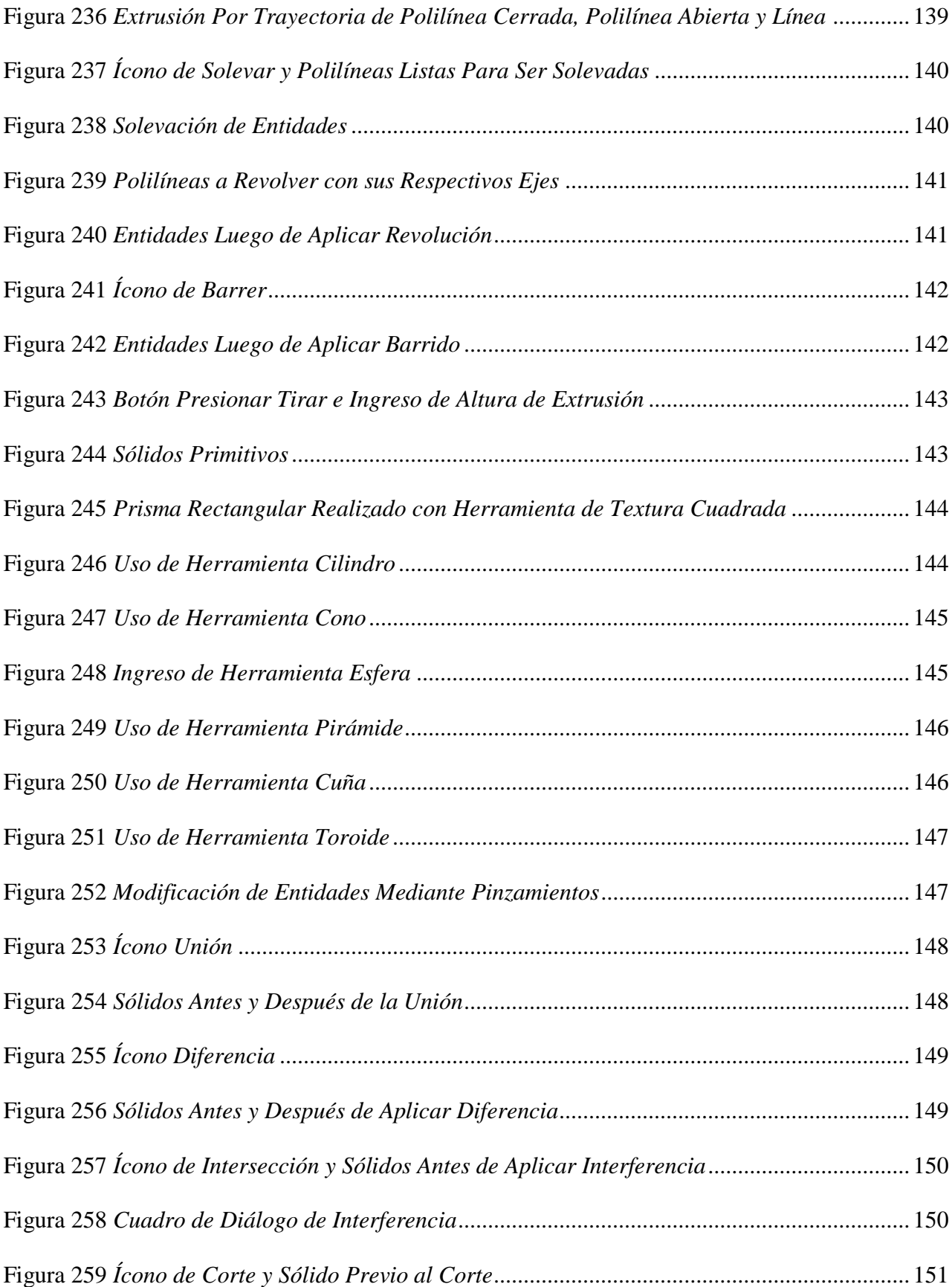

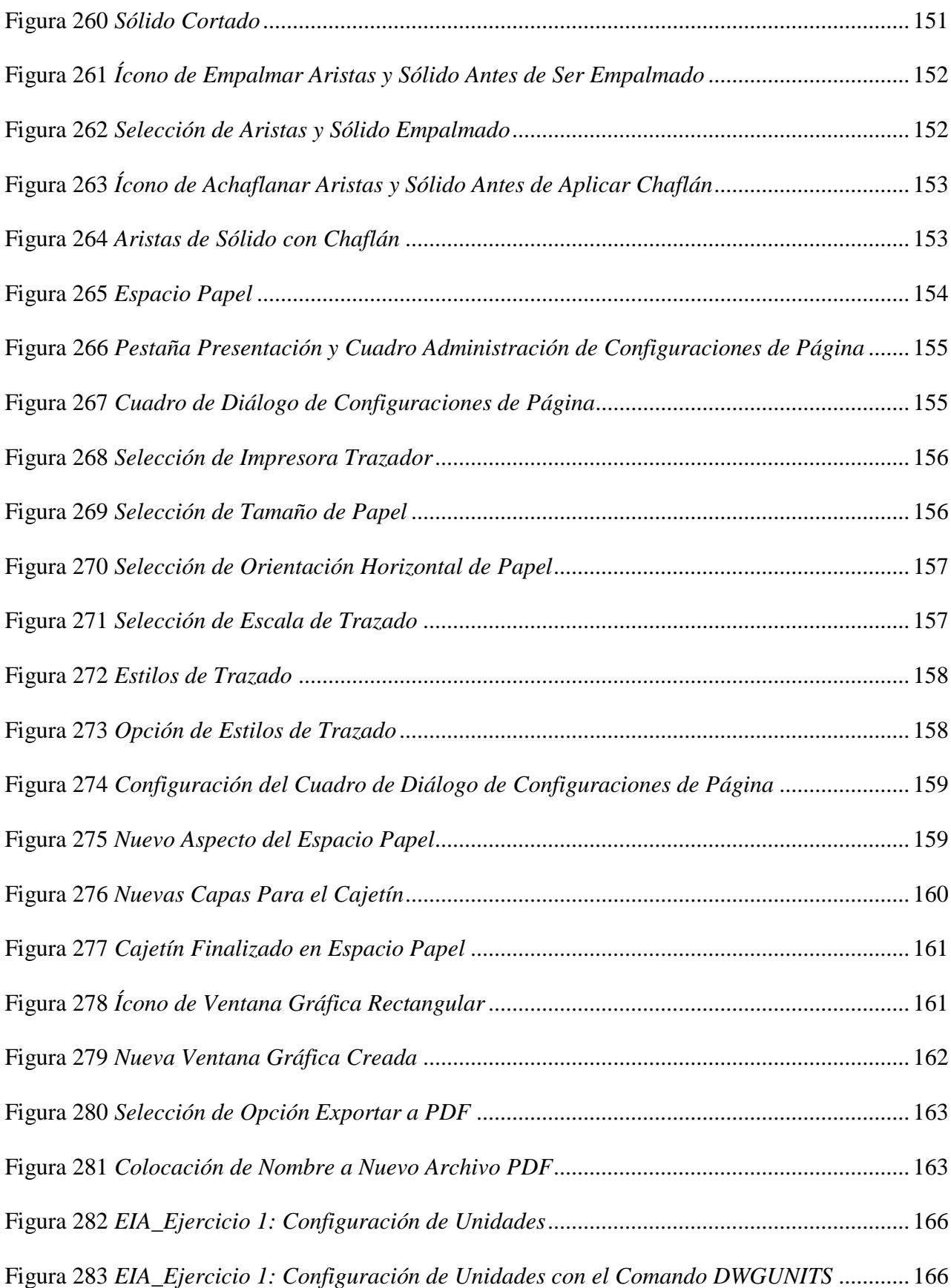

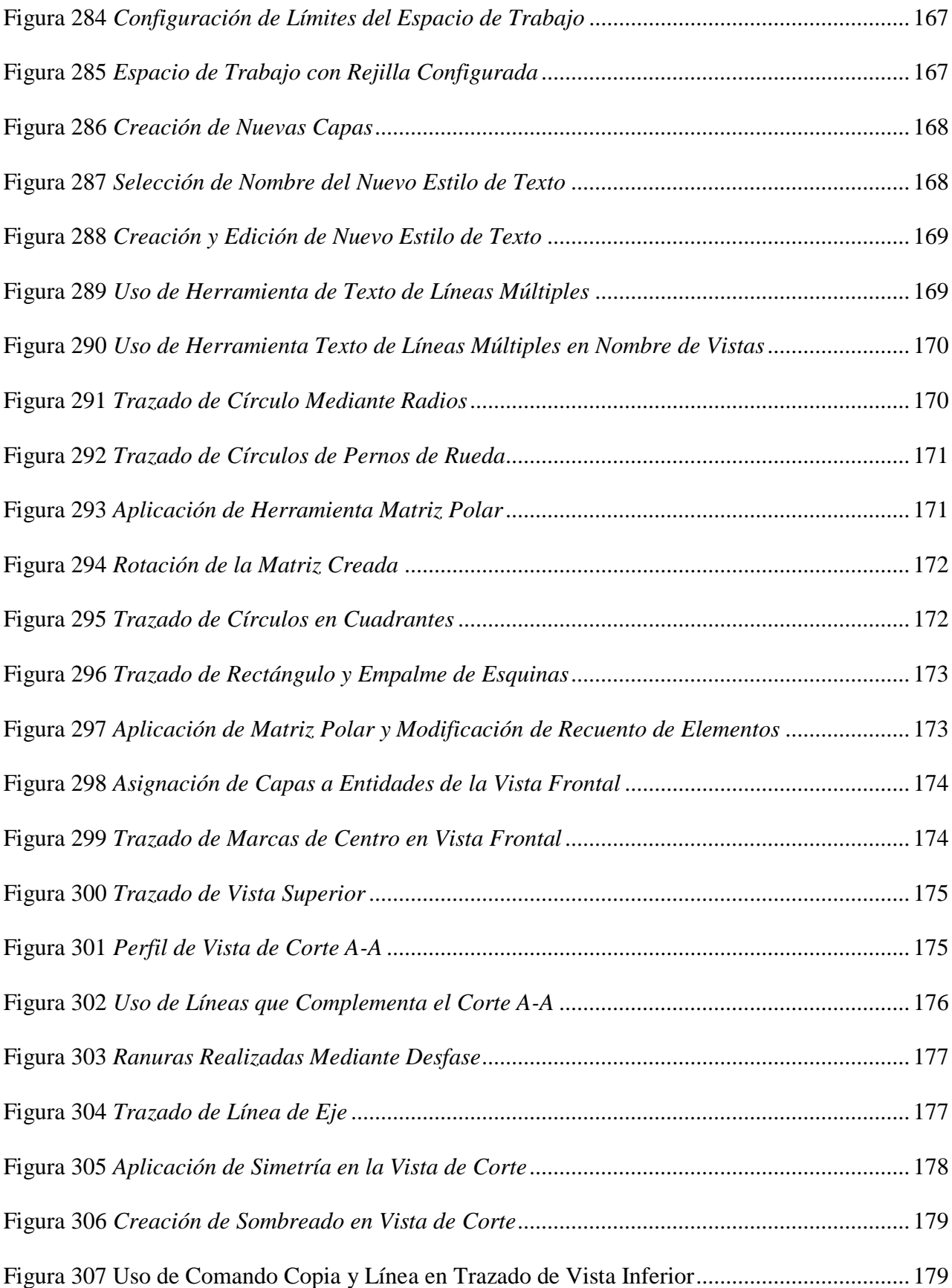

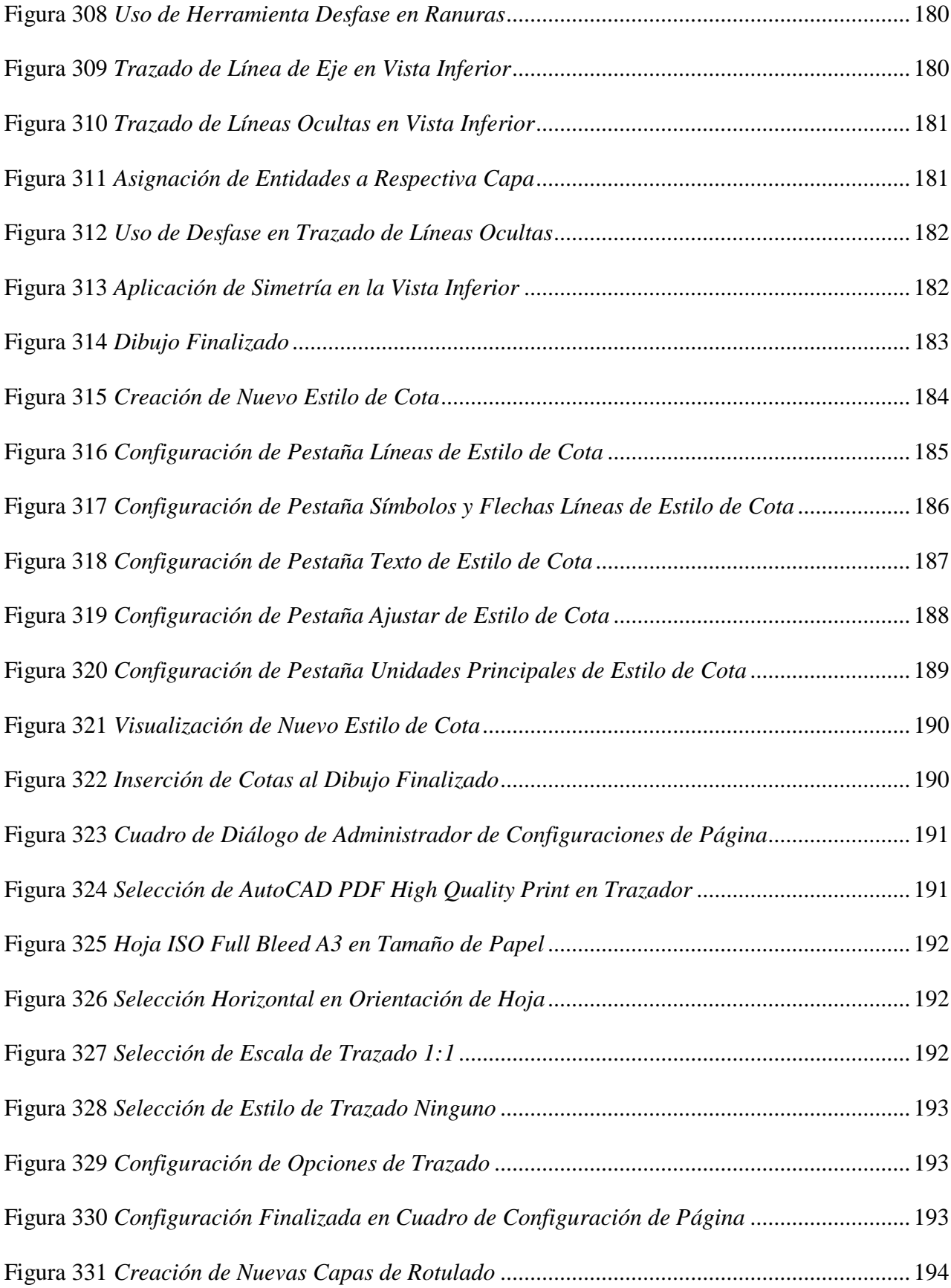

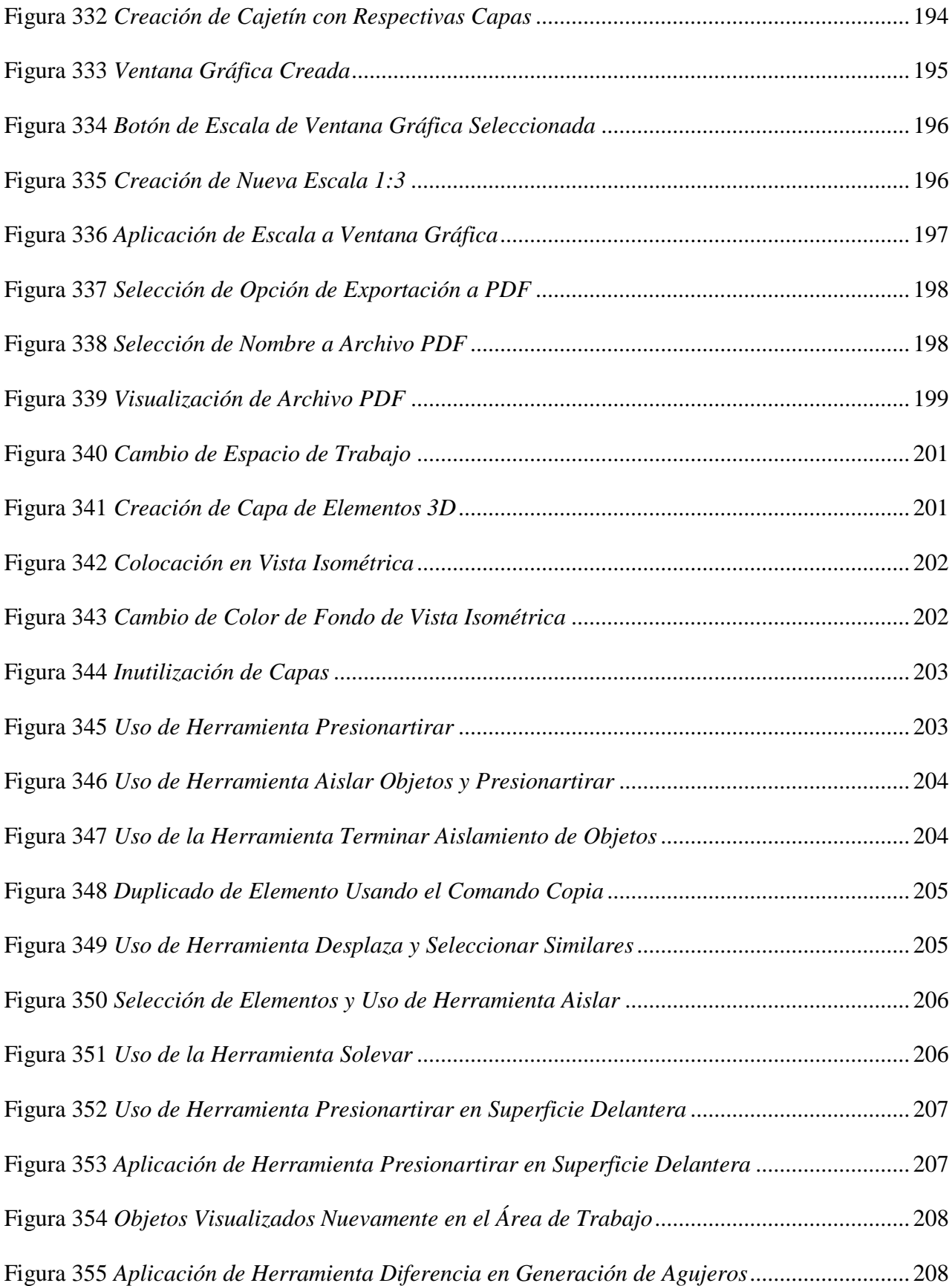

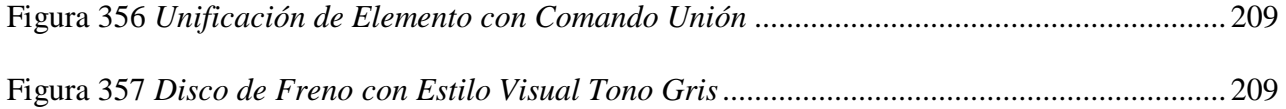

#### **Resumen**

<span id="page-34-0"></span>El propósito de este proyecto es elaborar una guía de aprendizaje del software Autodesk AutoCAD utilizando medios digitales para aumentar considerablemente los conocimientos de estudiantes de ingeniería con este software, de esta forma los estudiantes contarán con este recurso de aprendizaje durante su etapa universitaria pudiendo revisarlo las veces que consideren necesarias y al finalizar su carrera profesional contarán con mayores habilidades al ejecutar ese programa. Para elaborar esta guía de aprendizaje se tomó como referencia las necesidades actuales que tienen las empresas respecto a la contratación de profesionales que se dediquen al manejo de programas de dibujo asistido por computadora, especialmente de AutoCAD, también se consideró el syllabus de la asignatura de Dibujo por Computadora de la Facultad de Ciencias Técnicas de la Universidad Internacional del Ecuador. Para complementar esta guía práctica, se tomó como referencia libros exclusivos para el aprendizaje de este programa, también el folleto que presenta la empresa Autodesk para manejo del programa y el recurso de aprendizaje en línea que la empresa pone a disposición de los usuarios a nivel mundial. Esta guía práctica considera ir desde el conocimiento de la interfaz para luego abarcar diferentes temas aumentando progresivamente su complejidad, los temas van acompañados de una parte teórica y luego con la elaboración de ejercicios prácticos para el reforzamiento de los temas considerados en esta guía.

*Palabras Clave*: Guía de aprendizaje, software, AutoCAD, ejercicios prácticos.

#### **Abstract**

<span id="page-35-0"></span>The purpose of this project is to develop a learning guide for the Autodesk AutoCAD software using digital media to significantly increase the knowledge of engineering students with this software, so that students will have this learning resource during their university stage and can review it as many times as they consider necessary and at the end of their professional career, they will have greater skills running this program. In order to elaborate this learning guide, it was taken as reference the current needs that companies have regarding the hiring of professionals who are dedicated to the management of computer aided drawing programs, especially AutoCAD, it was also considered as a reference the syllabus of the subject Computer Drawing of the Faculty of Technical Sciences of the International University of Ecuador. To complement this practical guide, exclusive books for learning this program were taken as a reference, as well as the booklet presented by Autodesk company to manage the program and the online learning resource that the company makes available to users worldwide. This practical guide starts with knowledge of the interface and then covers different topics progressively increasing its complexity, the topics are accompanied by a theoretical part and then with the elaboration of practical exercises to reinforce the topics considered in this guide.

*Keywords:* Learning guide, software, AutoCAD, practical exercises.
#### **Introducción**

 En los últimos años, en el Ecuador, ha aumentado la cantidad de empresas e industrias, especialmente del área automotriz e industrial, esto ha sido algo positivo debido a que estas nuevas inversiones generan nuevas plazas de trabajo para la población. Debido al aumento y al crecimiento de industrias, se ha elevado la demanda de profesionales de la ingeniería para ocupar puestos de trabajo estratégicos en los cuales se debe de tener conocimiento sobre el uso de programas de dibujo asistido por computadora.

 Las personas que ocupan estos puestos de trabajo estratégicos deben tener diferentes habilidades entre las cuales una de las principales debe ser el manejo de programas de dibujo por computadora. En las industrias en el país predomina el uso de software AutoCAD desarrollado por la empresa Autodesk, este es uno de los programas líderes en el mercado y los profesionales deben estar aptos para entender el uso de este programa y de otras nuevas tecnologías para estar a la vanguardia.

 Los programas de dibujo asistido por computadora como el AutoCAD permiten representar de forma precisa y ordenada diferentes elementos mecánicos, eléctricos, arquitectónicos con la ventaja de poder realizar cambios durante el ciclo de vida del dibujo de forma rápida.

### **Capítulo I**

# **Antecedentes**

# **1.1 Planteamiento del Problema**

 El crecimiento de las industrias a su vez requiere ingenieros preparados en el uso de programas de dibujo asistido por computadora con la finalidad de poder dibujar, modelar y representar diversos elementos utilizados en la industria, por ejemplo, planos de edificaciones e instalaciones, elementos mecánicos como piezas de equipos o maquinarias, entre otros.

 Actualmente, tener alto conocimiento en el manejo de programas de dibujo asistido por computadora es una ventaja al momento de postular a una vacante laboral ya que estos profesionales se vuelven más atractivos para las empresas contratantes.

 En la mayoría de las industrias, cuando desean contratar personal para áreas técnicas ya sea para cumplir un puesto administrativo o un puesto como técnico de mantenimiento suelen requerir que tengan conocimientos en manejos de programas de dibujo asistido por computadora, esto hace que el campo laboral sea más competitivo en la actualidad.

 Debido a las necesidades del mercado, existen diferentes empresas dedicadas a la creación y desarrollo de programas de dibujo asistido por computadora que permiten suplir estas necesidades, cabe recalcar que año a año estas empresas actualizan estos softwares con la finalidad de implementar mejoras en ellos que ayuden a mejorar el flujo de trabajo.

 Una de las empresas más destacadas es Autodesk, esta empresa ha desarrollado varios programas por computadora para solventar las necesidades del mercado en sus diferentes ramas de la ingeniería. El AutoCAD es su programa más exitoso y a su vez uno de los más utilizados por las industrias en general para el dibujo asistido por computadora.

 En Ecuador este es el programa más utilizado por las industrias, esto se debe a que este programa es uno de los más antiguos y sigue siendo uno de los líderes en el mercado, también porque el costo de su licencia es relativamente más económico que otros softwares, También, este programa es muy versátil y posee una interfaz más cómoda y amigable que otros programas lo cual facilita un poco más el aprendizaje.

 Debido al dinamismo del campo laboral y la continua actualización de softwares de dibujo por computadora es importante tener profesionales que sean capaces de entender y dominar estos programas para responder a las necesidades de las industrias, especialmente del AutoCAD dentro del territorio ecuatoriano.

# **1.2 Formulación del Problema**

 ¿Existe para los estudiantes una guía de aprendizaje práctica de dibujo asistido por computadora utilizando medios digitales enfocada al dibujo mecánico automotriz que les permita aumentar significativamente sus habilidades utilizando el software AutoCAD?

#### **1.3 Sistematización del Problema**

- ¿Es importante tener conocimientos del manejo del software AutoCAD para desenvolverse en el campo de la ingeniería en el Ecuador?
- ¿Es útil implementar una metodología de aprendizaje enfocada al dibujo mecánico automotriz utilizando el software AutoCAD?
- ¿El diseño y desarrollo de una guía de aprendizaje práctica de dibujo asistido por computadora mediante medios digitales utilizando el software AutoCAD, les permitirá a los estudiantes aumentar significativamente sus habilidades de dibujo mecánico automotriz?

#### **1.4 Ubicación del Problema**

 El proyecto y la guía práctica serán desarrollados e implementados en la ciudad de Guayaquil, específicamente para los estudiantes de la Escuela de Ingeniería Automotriz de la Universidad Internacional del Ecuador sede Guayaquil.

#### **1.5 Delimitación del Contenido**

 En el capítulo I se detallará principalmente los objetivos y justificación sobre los cuales se basa este proyecto. En el capítulo II se plantearán los conceptos previos que un estudiante debe conocer con respecto al software AutoCAD, su origen, empresa desarrolladora del programa, etc. Después se abordará ciertos conceptos claves del dibujo técnico y del dibujo asistido por computadora. Posteriormente se analizará la importancia de uso del AutoCAD dentro de la ingeniería, así como los campos de aplicación del programa y las necesidades actuales del mercado laboral respecto al uso del software AutoCAD enfocado al dibujo mecánico.

 En el capítulo III se expondrán de forma progresiva las diferentes herramientas 2D y 3D utilizadas en el programa, también se explicará métodos de creación de estilos de textos, cotas, configuración de espacio papel y métodos de salida de archivo. También se plantearán ejercicios prácticos aplicados al área mecánica automotriz explicados paso a paso donde se pondrán en práctica las herramientas aprendidas. Este recurso, al ser digital, podrá estar al alcance de los estudiantes que deseen mejorar sus conocimientos en el software AutoCAD.

#### **1.6 Justificación e Importancia de la Investigación**

- La creación y desarrollo de una guía de aprendizaje práctica mediante medios digitales que contenga ejercicios enfocados al dibujo mecánico automotriz utilizando el software AutoCAD tiene en cuenta las diferentes necesidades a las que se enfrentan los ingenieros cuando salen al campo laboral. Esta guía contiene ejercicios de dibujo explicados paso a paso en los cuales se explica el uso de programa para representar diversos elementos.
- La creación de esta guía de estudios les permitirá a los estudiantes poder reforzar sus destrezas y desarrollar nuevas habilidades en el uso del software AutoCAD y así los conocimientos adquiridos mediante esta guía de estudios les permitirá a los estudiantes enfrentarse de mejorar manera en el campo laboral.

### **1.7 Objetivo General**

 Implementar una guía metodológica para el aprendizaje adecuado del AutoCAD enfocado al área automotriz.

#### **1.8 Objetivos Específicos**

- Analizar la importancia que tiene el uso del AutoCAD dentro del campo automotriz en el Ecuador.
- Investigar diversas fuentes bibliográficas con información de diferentes metodologías de aprendizaje del software AutoCAD.
- Elaborar una guía de aprendizaje con ejercicios explicados mediante un proceso detallado orientados al área de dibujo mecánico automotriz usando medios digitales.

#### **1.9 Alcance**

 Este proyecto está dirigido a estudiantes de ingeniería que deseen iniciarse en el uso del AutoCAD y la finalidad es que estos lectores puedan aumentar significativamente sus conocimientos para desenvolverse de mejor manera en el campo laboral actual.

 Los ejercicios propuestos se han elegido tomando en cuenta las necesidades del campo laboral actual, las características del área de estudios y también en base al itinerario de aprendizaje de la asignatura de CAD I de la Escuela de Ingeniería Automotriz perteneciente a la Universidad Internacional del Ecuador de la sede Guayaquil.

 Los ejercicios propuestos serán almacenados en una nube de carácter público de la plataforma MEGA, de esta forma los ejercicios podrán ser consultados por los estudiantes en cualquier momento. Los ejercicios propuestos al estar almacenados en una plataforma nube se mantendrán perennemente al alcance de todos, evitando así que los mismos sean eliminados.

#### **Capítulo II**

# **2. Marco Teórico**

#### **2.1 Autodesk**

 Autodesk, es la empresa líder en la creación de programas 2D y 3D de dibujo asistido por computadora para solventar necesidades de diferentes campos como manufacturero, civil, eléctrico, industrial, mecánico e inclusive para medios de entretenimiento.

 Uno de sus principales programas por el cual se destaca es el Autodesk AutoCAD, también sobresalen otros programas como Autodesk Inventor, Autodesk Revit, Autodesk Alias, Autodesk 3dsMax, entro otros (Mendoza, 2022).

### **2.2 Licencia Estudiantil**

 La mayoría de los programas que suelen ser de pago cuentan con una versión estudiantil por un tiempo determinado que permite que todos los estudiantes que se encuentren debidamente inscritos en un instituto de estudios reconocido puedan acceder a una licencia estudiantil para descargar el programa y hagan uso de este mientras se encuentren cursando sus estudios universitarios. Esto es algo positivo, ya que las licencias al ser muy costosas solo son accesibles económicamente para medianos negocios y grandes industrias, pero con la licencia estudiantil los estudiantes que posean un equipo de cómputo pueden acceder al programa (Mendoza, 2022).

#### **2.3 Autodesk AutoCAD**

 Es un programa de dibujo asistido por computadora desarrollado por la empresa Autodesk, su primer lanzamiento fue en diciembre de 1982 mientras que su última versión fue lanzada en marzo del 2022. El software se lo puede descargar en diversos idiomas y se destaca por su interoperabilidad con otros programas, su interfaz intuitiva y su precisión para realizar todo tipo de dibujos.

#### **2.4 Campo de Aplicación**

 El software es uno de los líderes del mercado hasta la actualidad justamente por su amplio campo de aplicación, es usado por ingenieros civiles, mecánicos, industriales, arquitectos en diversas áreas.

 Un arquitecto entre sus labores diarias necesita dibujar diversas edificaciones para su posterior construcción, los ingenieros civiles utilizan el programa para elaboración de planos y memorias técnicas para sus proyectos, mientras que un ingeniero mecánico modela diversos elementos en AutoCAD para luego sean fabricados en los diferentes procesos de producción, también un ingeniero eléctrico puede representar planos eléctricos de diversas instalaciones usando AutoCAD.

 El software Autodesk AutoCAD permite dibujar y representar variedad de elementos para diferentes campos de la ingeniería, estos elementos pueden representarse principalmente por líneas, sólidos, superficies o mallas.

#### **2.5 Dibujo Asistido por Computadora**

 En inglés se representa con las siglas CAD que significa "Computer Aided Desing". Es una tecnología que consiste en la evolución del antiguo dibujo a mano con papel y lápiz que realizaban los profesionales para que el día de hoy sea realizado mediante un ordenador con determinadas características logrando finalmente un dibujo mucho más preciso realizado en menos tiempo y con la posibilidad de hacer correcciones o cambios durante todo el ciclo de vida de este dibujo. El dibujo asistido por computadora permite ahorrar recursos como tiempo y dinero, a su vez permite disminuir posibles errores en diversos procesos de ingeniería (Mendoza, 2022).

### **2.6 Dibujo Mecánico**

 Es la representación 2D o 3D de un elemento haciendo uso de un programa de dibujo asistido por computadora en el cual se muestra cada uno de sus componentes y principales detalles para que posteriormente esta información sea almacenada, o también pueda ser analizada para realizar presupuestos para su posible fabricación (Cogollor, 2011).

#### **2.7 Dibujo Técnico**

 Es un sistema que basado en una serie de normas permite representar de forma exacta y clara un elemento con la finalidad de otorgar información útil del mismo para su posible posterior fabricación y mantenimiento periódico. El dibujo técnico es una disciplina muy aplicada en las áreas de ingeniería porque facilita la representación de objetos mostrando sus diferentes vistas, cortes, medidas, entre otros (Moss, 2021).

### **2.8 Vistas de Dibujo**

 Son las diferentes proyecciones que se realizan de forma ortogonal sobre los planos que como tal conformarían un cubo, es decir, son las vistas de forma perpendicular al objeto que deseamos representar. Las principales vistas son: vista superior, vista frontal, vista posterior, vista lateral derecha y vista lateral izquierda (Moss, 2021).

### **2.9 Cotas**

 Son elementos que se colocan en los dibujos para representar las medidas o tamaños de los objetos que intentamos representar en un plano, por este motivo deben ser lo más exactas posible para evitar errores al momento de la fabricación o instalación de estos objetos que se han representado bajo las diferentes normativas de dibujo técnico (Cogollor, 2011).

### **2.10 Dibujo 2D**

 Es la representación de un objeto en dos dimensiones en la cuales se representan respectivamente su largo y su ancho, los cual se lo pueden graficar en dos ejes, el X y el Y. Estas representaciones se realizan utilizando líneas, arcos y otras figuras geométricas como rectángulos u otros polígonos, estos dibujos carecen de altura o profundidad (Bastidas, 2021).

#### **2.11 Dibujo Isométrico**

 Es la representación en dos dimensiones de un objeto que está conformado por tres dimensiones. Estas tres dimensiones se expresan por tres ejes que son alto, ancho y profundidad, estos dos últimos tienen 30° de separación con respecto a la horizontal. Finalmente, estos ejes conforman 120°, similares a las aristas de un cubo (Moss, 2021).

#### **2.12 Dibujo 3D**

 Estos dibujos se caracterizan por poseer profundidad, lo cual correspondería al eje Z, a diferencia del dibujo 2D, nos permiten percibir nuestro objeto lo más cercano a la realidad.

#### **2.13 Metodología Aplicada**

# *2.13.1 Tipo y Diseño de Investigación*

 Para comenzar a desarrollar este proyecto se tendrá en cuenta el itinerario de aprendizaje de la asignatura de CAD I de la carrera de la Escuela de Ingeniería Automotriz de la Universidad Internacional del Ecuador sede Guayaquil, por otro lado, se identificará las necesidades actuales que tienen las empresas de contratar personas que dominen programas CAD, entonces en base a lo anterior mencionado se partirá para realizar nuestra guía de estudios práctica.

 Para realizar esta guía de aprendizaje se utilizará el software AutoCAD en su versión estudiantil la cual caduca en abril del 2023. Es importante recalcar que la empresa Autodesk ofrece la posibilidad a los estudiantes activos de diferentes carreras a acceder a licencias estudiantiles de diversos programas por un periodo de un año, esta licencia debe utilizarse solo con fines académicos, no puede usarse para fines de lucro, los programas deben ser descargados directamente desde la página de Autodesk.

 Existen libros enfocados en el aprendizaje del software AutoCAD, el libro Guía Práctica Aplicaciones con AutoCAD abarca información muy útil para personas que están aprendiendo a utilizar el programa, en él se detalla desde las principales partes del espacio de trabajo, uso de los botones del mouse y finalmente abarca ejercicios explicados paso a paso utilizando los comandos y funciones más elementales de AutoCAD (Macro, 2020).

 El libro Introducción al AutoCAD en Tres Dimensiones explica el uso de capas, cotas, definición de UCS, modelado y modificación de sólidos 3D, proyección de vistas de dibujo y uso de ventanas gráficas, de esta manera permite profundizar el manejo del programa (Pérez, 2016.)

 Adicional, Autodesk ofrece a los estudiantes un manual de usuario donde explica el manejo del programa. Debido a estas fuentes, se define que lo ideal para el aprendizaje del software es elaborar una guía práctica que englobe los tópicos más importantes con ejercicios explicados paso a paso.

### *2.13.2 Diseño*

 En este caso, es importante resaltar que se debe realizar una investigación bibliográfica e investigación aplicada. De esta manera se conocerá la verdadera problemática y se elaborará la propuesta de valor para solventar esta necesidad.

# *2.13.3 Investigación Exploratoria*

 Se analizará diferentes fuentes de información de las cuales se pueda obtener datos útiles para la elaboración de este proyecto. En este caso, es vital revisar el itinerario de aprendizaje ofrecido por la Universidad Internacional del Ecuador respecto a la asignatura de CAD I, también se revisará otras fuentes bibliográficas como libros, folletos digitales o manuales de usuario donde se expliquen aspectos y los tópicos más esenciales importantes referentes al manejo del programa.

#### *2.13.4 Investigación de Campo*

 Se analizará las necesidades actuales que tiene el campo laboral respecto a los profesionales que manejen programas de dibujo asistido por computadora, especialmente el AutoCAD, de esta forma se tendrá en claro la necesidad que posee actualmente la industria respecto a los profesionales encargados de usar programas CAD dentro de ellas. Este tipo de investigación nos permite que luego de haber recopilado la mayor información posible respecto al tema, esta información será analizada y en base a los resultados se facilitará el contenido del material de estudio didáctico para solventar esta necesidad.

### *2.13.5 Investigación Aplicada*

 Este tipo de investigación nos ayuda luego de haber recopilado la mayor información posible respecto al tema, esta información será analizada y en base a los resultados se facilitará el contenido del material de estudio didáctico para solventar la problemática existente.

# *2.13.6 Enfoque*

 La guía práctica se enfoca a estudiantes de la Escuela de Ingeniería Automotriz, especialmente de la Universidad Internacional del Ecuador, en la misma se explica conceptos importantes para el uso del programa y existen ejercicios detallados paso a paso para la mejor comprensión del estudiante. De esta manera, se ofrece una solución precisa y práctica enfocada directamente hacia el estudiante aplicando una metodología adecuada para el éxito de esta.

# *2.13.7 Técnicas e Instrumentos Aplicados*

 La principal técnica para usar para el desarrollo de esta guía es una computadora con las características mínimas solicitadas por la empresa Autodesk para el manejo del programa, el software AutoCAD 2022 bajo licencia estudiantil y la técnica es la explicación de conceptos claves y la elaboración de ejercicios referentes al área automotriz explicados paso a paso que van de la mano con el temario planteado en la guía.

# **Capítulo III.**

# **3. Conceptos Elementales**

# **3.1 Ingreso al Programa**

Una de las formas de ingresar al software es dar clic en el ícono del programa, este puede estar

ubicado en la barra de tareas o como ícono en el escritorio, tal como se muestra en la Figura 1.

# **Figura 1**

*Ícono de AutoCAD en Barra de Tareas*

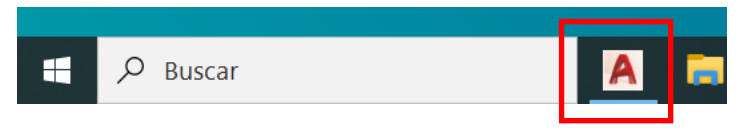

 Luego de dar clic el programa se empezará a ejecutar y demorará unos segundos hasta mostrarse totalmente en el escritorio, tal como se muestra en la Figura 2.

# **Figura 2**

# *Ejecución de AutoCAD*

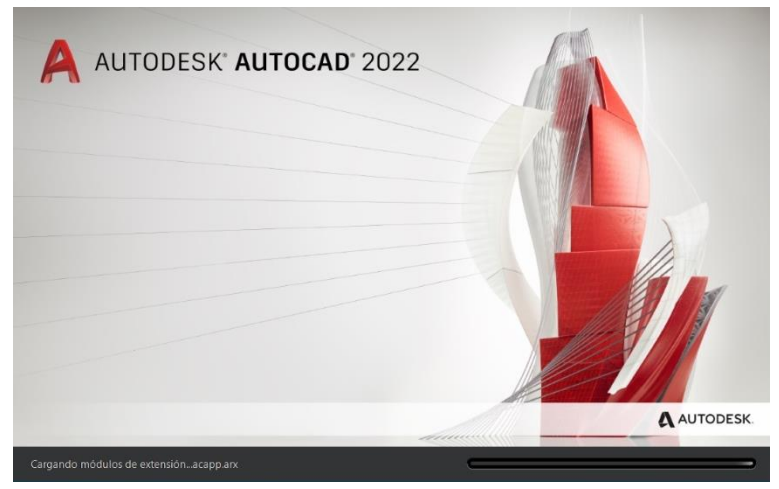

# *3.1.1 Abrir un Archivo Nuevo*

 Luego de abrir el programa, se observa su interfaz de inicio de dibujo la cual nos permite seleccionar una plantilla nueva de trabajo para utilizarla en nuestro archivo, tal como se muestra en la Figura 3.

#### *Abrir Archivo Nuevo*

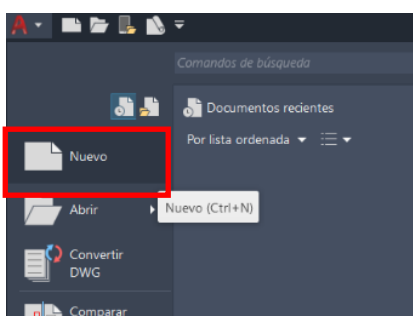

 Luego de abrir un archivo nuevo, aparecerá un cuadro de diálogo para seleccionar la plantilla a utilizar en nuestro dibujo. En este caso, se escogerá la plantilla acadiso, tal como se muestra en la Figura 4.

#### **Figura 4**

#### A Seleccionar plantilla  $\times$  $\leftarrow$  **b**  $\times$  **b**  $Vistas  $\rightarrow$  Herramients$ </u> Buscar en: Template  $\backsim$ Nombre Vista preliminar  $\mathcal{O}_\mathbb{R}$ **PTWTemplates** SheetSets **A** acad -Named Plot Styles acad -Named Plot Styles3D **A** acad acad3D 圕 acadISO -Named Plot Styles acadiso **IDO** Plantilla\_CAD Tamaño: 30.3 KB Fecha de modificación: 02/10/2021 9:06 Tutorial-iArch Tutorial-iMfg Tutorial-mArch Tutorial-mMfg  $\langle$  $\overline{\phantom{1}}$ Nombre archivo: acadiso  $\sqrt{\bigg|}$  Abrir ∥▼ Archivos de tipo: Plantilla de dibujo (\*.dwt)  $\sim$   $\vert$ Cancelar

*Seleccionar Plantilla de Dibujo*

 Luego de seleccionar la plantilla se observa la interfaz de trabajo del software, en la cual se encuentra una serie de barras, íconos y herramientas que nos permite elaborar diferentes tipos de dibujos de forma precisa. Estos elementos están ubicados de una forma ordenada para generar un flujo de trabajo más cómodo.

#### *3.1.2 Guardar un Archivo*

 Para guardar un archivo se realiza un clic en botón de menú de aplicación y luego clic en guardar como. También se puede guardar un archivo haciendo clic en el ícono de guardado en el menú de aplicación, una tercera forma de hacerlo es ejecutando el comando "GUARDARCOMO", o utilizando el atajo del teclado "Control+S", tal como se muestra en la Figura 5.

### **Figura 5**

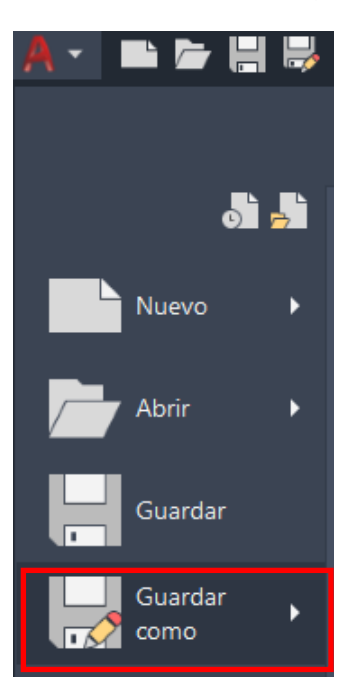

*Guardar Archivo de Dibujo*

 Luego aparece un cuadro de diálogo que nos permite colocar un nombre al archivo y seleccionar el lugar donde guardaremos el dibujo. En este caso, se coloca: "EIA\_Dibujo 1" como nombre del dibujo, luego se selecciona el ícono de escritorio y hacemos clic en guardar para que el archivo se almacena en el escritorio de nuestra computadora, tal como se muestra en la Figura 6.

 Es importante guardar nuestros archivos con un nombre adecuado, ya que esto permite que los archivos sean encontrados con mayor facilidad cuando se necesite de ellos.

#### *Nombre a Archivo de Dibujo*

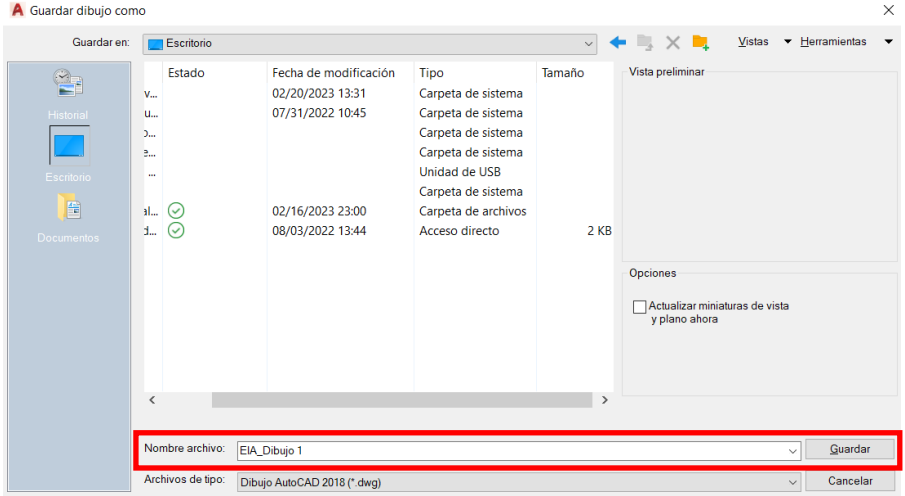

Luego de hacer este procedimiento, se encontrará guardado en el escritorio nuestro archivo de

dibujo con el nombre asignado anteriormente, tal como se muestra en la Figura 7.

### **Figura 7**

*Archivo de Dibujo Almacenado en Escritorio*

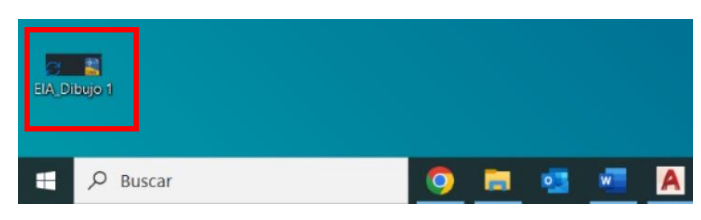

# **3.2 Interfaz de Trabajo**

 La interfaz de trabajo es la apariencia que tiene el software luego de ser ejecutado, está compuesta por una serie de herramientas ubicadas mediante barras e íconos las cuales nos permiten crear diferentes entidades de dibujo y realizar modificaciones a las mismas.

### *3.2.1 Menú de Aplicaciones*

 El menú de aplicaciones nos permite realizar diferentes operaciones con archivos, por ejemplo, abrir, guardar como, importar, exportar, publicar, imprimir, etc. Estas funciones las obtenemos mediante un menú desplegable al hacer clic en el ícono distintivo de AutoCAD, tal como se muestra en la Figura 8.

*Menú de Aplicaciones*

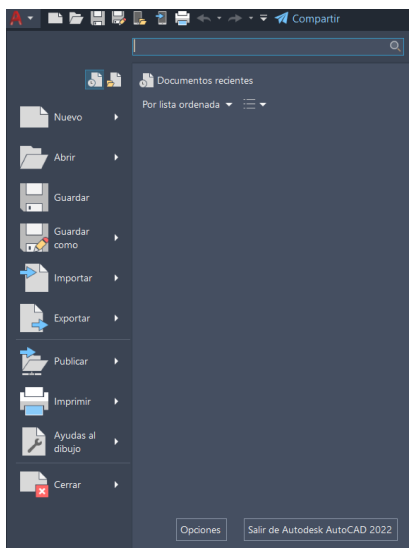

# *3.2.2 Barra de Herramientas de Acceso Rápido*

| La barra de herramientas de acceso rápido está conformada por una serie de íconos que permiten acceder a operaciones fundamentales de archivos como nuevo, abrir, guardar, guardar como, abrir desde la versión web móvil, imprimir, rehacer, deshacer, , tal como se muestra en la Figura 9.

# **Figura 9**

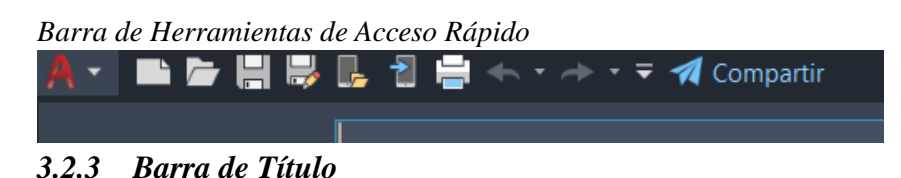

 En la barra de título se puede visualizar el nombre del programa, la versión del mismo y también el nombre con el cual almacenamos nuestro archivo de dibujo, tal como se muestra en la Figura 10.

# **Figura 10**

*Barra de Título*

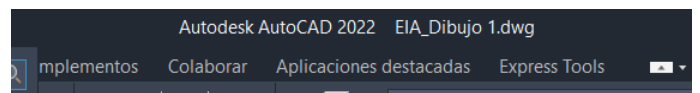

### *3.2.4 Barra de Búsqueda*

 La barra de búsqueda proporciona una fuente de ayuda para diferentes consultas de los usuarios. Se conforma con un ícono de una lupa que al hacer clic en él se abre un cuadro de diálogo que muestra temas básicos de ayuda para los usuarios nuevos, tal como se muestra en la Figura 11.

# **Figura 11**

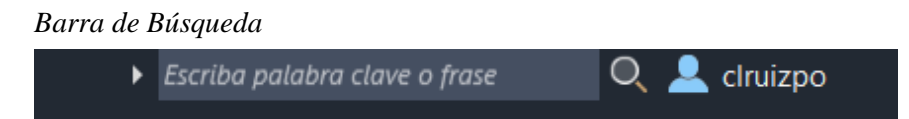

# *3.2.5 Ficha de Herramientas*

 Está conformada por diferentes secciones ubicadas una a lado de otra, cada sección conlleva un nombre que permite identificarse y diferenciarse, el nombre se basa en las características que cuentan los íconos de los diferentes grupos de herramientas, tal como se muestra en la Figura 12.

### **Figura 12**

*Ficha de Herramientas*

Inicio Inserción Anotar Paramétrico Visualizar Vista Administrar Salida Complementos Colaborar Aplicaciones-destacadas Express-Tools  $\mathbf{z}$  ,  $\mathbf{z}$ 

#### *3.2.6 Grupo de Herramientas*

 Los grupos de herramientas están conformados por una serie de íconos, los cuales nos permiten ejecutar diferentes operaciones durante el ciclo de vida de un dibujo, como en la Figura 13.

#### **Figura 13**

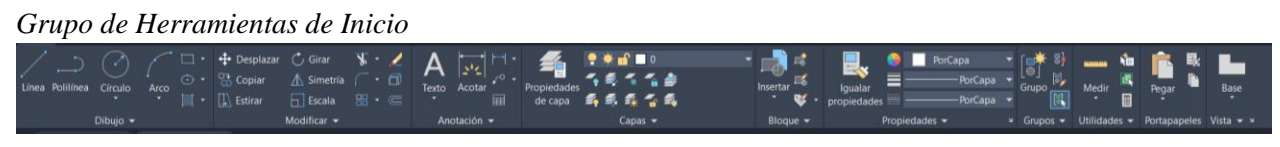

### *3.2.7 Pestañas de Archivos En Ejecución*

 Esta sección nos ayuda a visualizar los diferentes dibujos abiertos durante la ejecución del programa, permitiéndonos interactuar con cada uno de los dibujos, las pestañas cuentan con un botón que permite cerrar los archivos según la necesidad, tal como se muestra en la Figura 14.

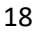

*Pestaña de Archivos en Ejecución*

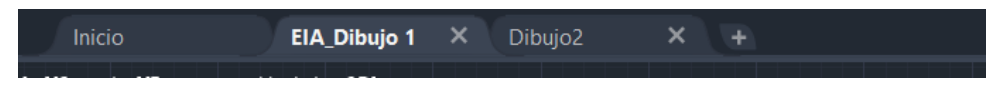

# *3.2.8 Barra de Comandos*

Esta barra nos permite ingresar diferente información haciendo uso del teclado, la información

procesada pueden ser variables del sistema, comandos, coordenadas, entre otras. Si hacemos clic en

la pestaña ubicada hacia el lado derecho, podemos visualizar los últimos comandos utilizados, tal

como se muestra en la Figura 15.

### **Figura 15**

*Barra de Comandos*

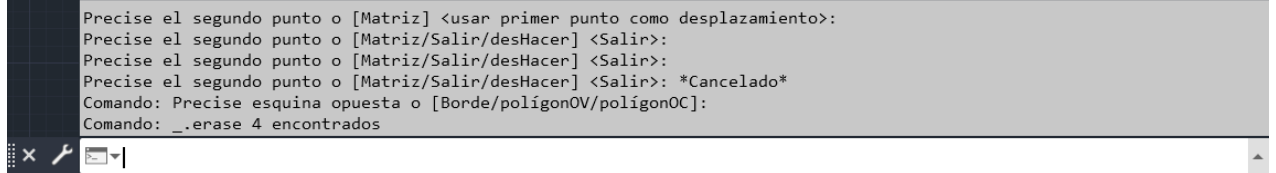

# *3.2.9 Pestañas de Espacio Modelo y Espacio Papel*

Estas pestañas nos permiten interactuar entre el espacio modelo y presentaciones en el espacio

papel, la pestaña modelo no puede ser renombrada, pero las pestañas de presentación permiten editar

y cambiar su nombre, tal como se muestra en la Figura 16.

#### **Figura 16**

*Pestañas de Espacio Modelo y Espacio Papel*  $\times$ 市

 En esta barra se ubican íconos de acceso rápido a operaciones importantes de dibujo, esta barra es editable, es decir, podemos agregar o retirar herramientas haciendo clic en el botón de personalización ubicado en el extremo derecho, tal como se muestra en la Figura 17.

Modelo Presentación1 Presentación2 *3.2.10 Barra de Estado*

*Barra de Estado*

#### 

# *3.2.11 Área de dibujo*

 En la Figura 18 se observa el área de dibujo donde se puede dibujar y editar las diferentes entidades, se puede cambiar el color del área según nuestra preferencia.

# **Figura 18**

*Área de Dibujo*

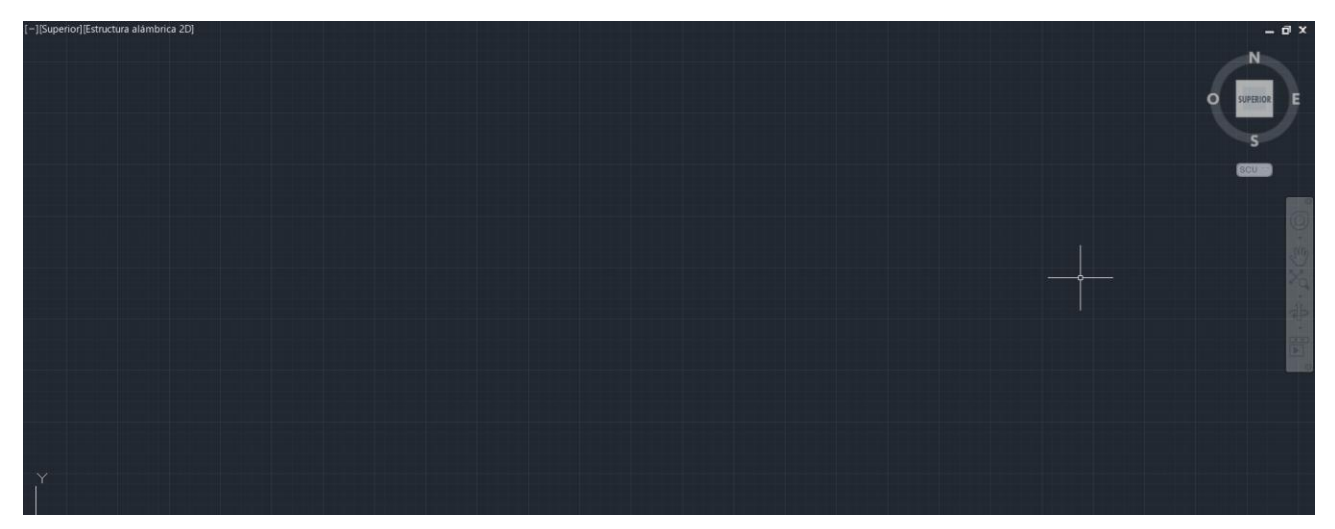

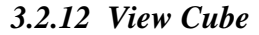

 También llamado cubo de vistas, permite orientar el dibujo en diferentes vistas, dando mayor comodidad y una mejor visualización al usuario. Para rotar el cubo se debe realizar clic en áreas puntuales para lograr la rotación deseada, tal como se muestra en la Figura 19.

# **Figura 19**

# *View Cube*

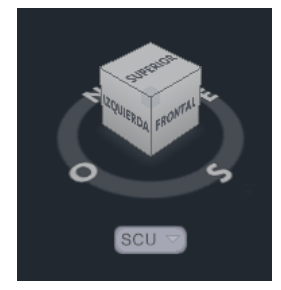

# *3.2.13 Barra de Navegación*

 Permite acceder a los elementos de navegación como Steering Wheels, ShowMotion, también se visualiza la opción de órbita y encuadre, tal como se muestra en la Figura 20.

#### **Figura 20**

*Barra de Navegación*

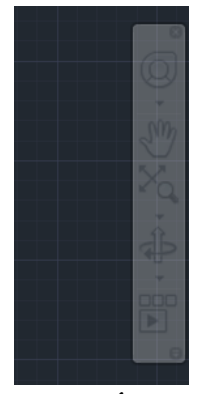

*3.2.14 Ícono SCP*

 En la Figura 21 se observa este ícono que permite identificar los ejes sobre los cuales se están trabajando, el usuario lo puede rotar según su necesidad, se lo puede reubicar utilizando el ratón.

### **Figura 21**

*Ícono SCP*

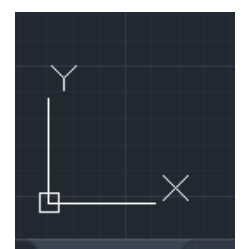

# **3.3 Herramientas de la Ventana Gráfica**

### *3.3.1 Encuadre*

 Podemos acceder a esta opción desde el ícono de la barra de navegación o ejecutando el comando "ENCUADRE", de esta forma nuestro cursor se convierte en el ícono de una mano que permitirá desplazar el área de trabajo, tal como se muestra en la Figura 22, para salir de esta opción se oprime el botón escape.

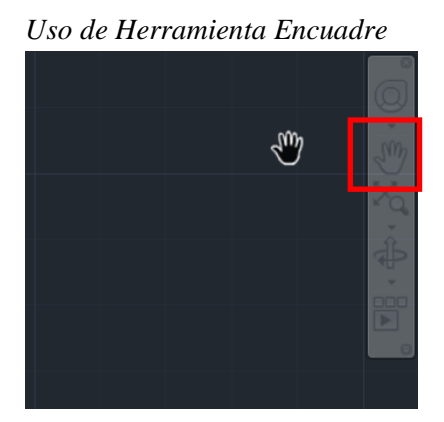

# *3.3.2 Zoom*

 Permite ampliar o reducir la vista del dibujo, cabe recalcar que el tamaño del dibujo no cambia. Existen diferentes tipos de zoom: Extensión, ventana, previo, en tiempo real, todo, dinámico, centro, objeto, acercar, alejar, tal como se muestra en la Figura 23.

# **Figura 23**

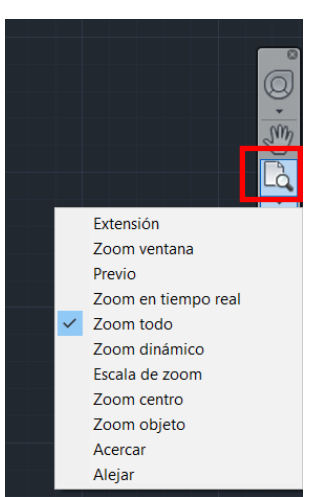

#### *Uso de Herramienta Zoom*

# *3.3.3 Órbita*

 Se lo puede ejecutar dando clic en el ícono de la rueda de navegación o ejecutando el comando "ENCUADRE". Permite girar el dibujo para tener una perspectiva tridimensional del mismo, al ejecutar esta herramienta el cursor se convierte en el ícono de órbita para poder cambiar la perspectiva del dibujo, tal como se muestra en la Figura 24.

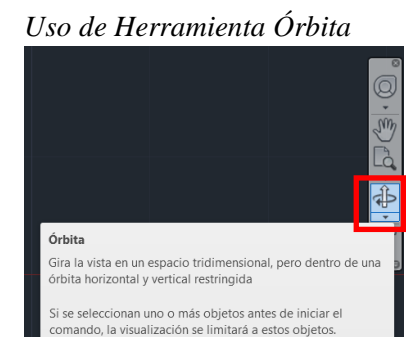

# *3.3.4 Scroll*

 En la Figura 25 se observa el scroll, este botón del mouse nos permite acercar y alejar nuestra área de trabajo, esto nos ayuda a tener una mejor visualización del dibujo según nuestra necesidad.

# **Figura 25**

*Scroll del Mouse*

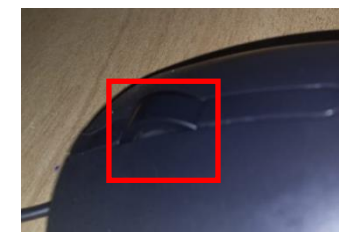

# *3.3.5 Mostrar y Ocultar Cubo de Vistas, Barra de Navegación e Ícono SCP*

 Para mostrar u ocultar los elementos mencionados se clic en: "Ficha de herramientas, vista, herramientas de la ventana gráfica", y seleccionamos o deseleccionamos las herramientas que queremos ocultar o mostrar, tal como se muestra en la Figura 26.

# **Figura 26**

*Mostrar y Ocultar Cubo de Vistas, Barra de Navegación e Ícono SCP*

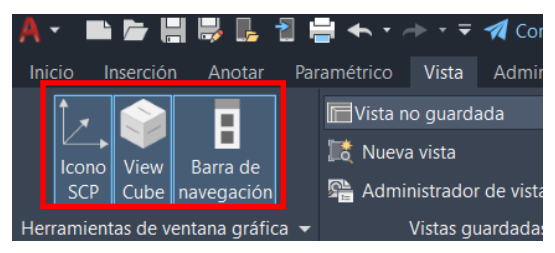

# *3.3.6 Tipos de Cursor*

En la Figura 27 se observa los siguientes tipos de cursores:

- Cursor en forma de cruz con caja: Cuando no se está ejecutando ninguna operación.
- Cursor en forma de cruz: Para seleccionar, deseleccionar y desplazar objetos.
- Cursor en forma de caja: Para designar objetos luego de la ejecución de una operación.
- Cursor en forma de barra: Cuando se va a ingresar algún texto.

#### **Figura 27**

*Tipos de cursores*

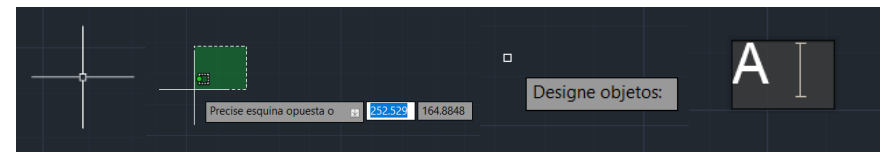

# **3.4 Información de un Archivo**

# *3.4.1 Información General del Dibujo*

 El comando "PROPSDIB" nos muestra información importante de nuestro dibujo a través de un cuadro de diálogo visualizado en la Figura 28, la información mostrada es el nombre del archivo, ruta de almacenamiento, peso del archivo, fecha de creación, fecha de modificación, etc

### **Figura 28**

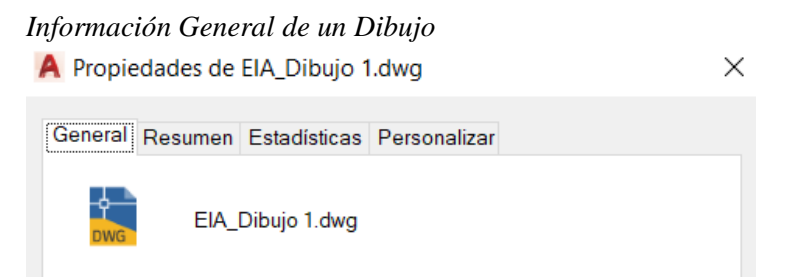

# *3.4.2 Tiempo de Trabajo del Dibujo*

 El comando "TIEMPO" nos otorga información útil como la fecha y hora actual, fecha y hora de creación del archivo, fecha y hora de la última actualización y tiempo de edición del dibujo, tal como se muestra en la Figura 29.

*Información General de un Dibujo*

Comando: TIEMPO Hora actual: martes, 21 de febrero de 2023 15:48:31:000 Tiempo utilizado para este dibujo: martes, 21 de febrero de 2023 15:40:06:000 Creado: martes, 21 de febrero de 2023 15:40:16:000 Última actualización: Tiempo de edición total: 0 días 00:08:25:000 Cronómetro usuario (ACT): 0 días 00:08:25:000 Volver a guardar automáticamente dentro de: <sin modificaciones por ahora> L = TIEMPO Indique opción [Visualizar ACT DES Poner a cero]:

#### *3.4.3 Cambios de Espacio de Trabajo*

 En AutoCAD se pueden realizar dibujos en 2D y en 3D, pero es vital cambiar el espacio de trabajo según nuestra necesidad. En la barra de estado existe el botón de cambios de espacio de trabajo que tiene forma de un engranaje, tal como se muestra en la Figura 30. Al hacer clic se despliegan las siguientes opciones para cambio de espacio de trabajo:

- Dibujo de anotación: Abarca las herramientas necesarias para realizar dibujos en 2D.
- Elementos 2D básicos: Contiene herramientas 3D básicas para modelos no complejos.
- Modelado 3D: Reúne todas las herramientas 3D para realizar modelos complejos.

 Es importante recalcar, que cuando seleccionemos alguna de estas opciones, nuestra interfaz cambiará ligeramente, específicamente en la presentación de las fichas de herramientas y grupos de herramientas.

#### **Figura 30**

#### *Cambio de Espacios de Trabajo*

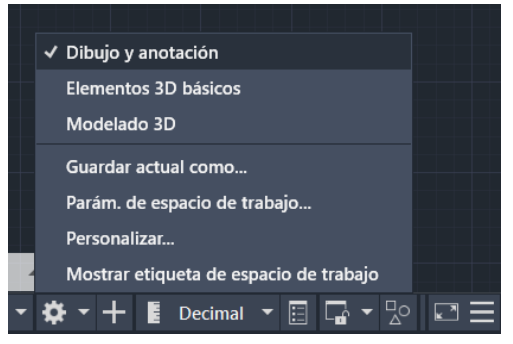

# *3.4.4 Configuración de Tiempo de Guardado Automático*

 Esta configuración permite que el programa guarde el archivo cada cierto tiempo de forma automática. Para configurar el tiempo de guardado se debe hacer clic en: Ícono de AutoCAD de menú de aplicaciones / opciones / abrir y guardar / precauciones de seguridad en archivos. Aparecerá un cuadro de diálogo en el que se debe colocar el tiempo de intervalo para el guardado de archivos, tal como se muestra en la Figura 31.

### **Figura 31**

*Tiempo de Guardado Automático de Archivos*

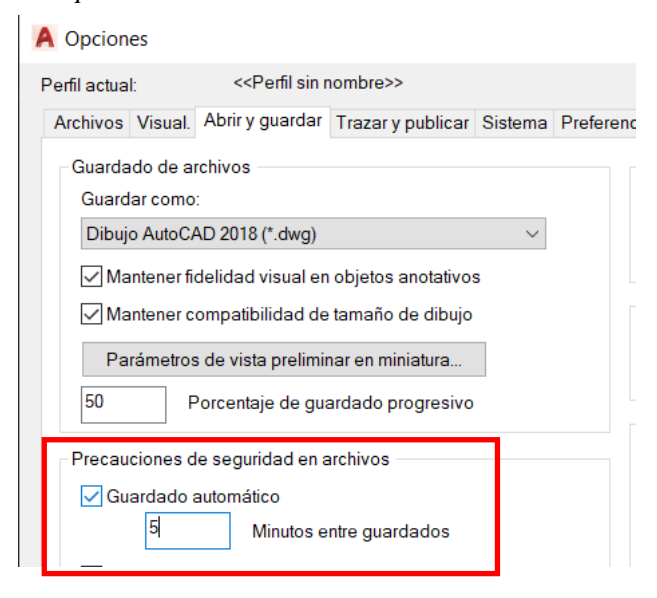

### *3.4.5 Cambio de Color de Espacio de Trabajo*

 El software viene con un color de fondo default, que es el tema oscuro 33, 40, 48. Se puede cambiar el color haciendo clic en: Ícono de AutoCAD de menú de aplicaciones / opciones / visual / elementos de ventana / colores, seleccionaremos el color blanco para el espacio modelo y en elementos de ventana, seleccionaremos tema de color claro para la barra de herramientas, tal como se muestra en la Figura 32.

*Cambio de Color en el Espacio de Trabajo*

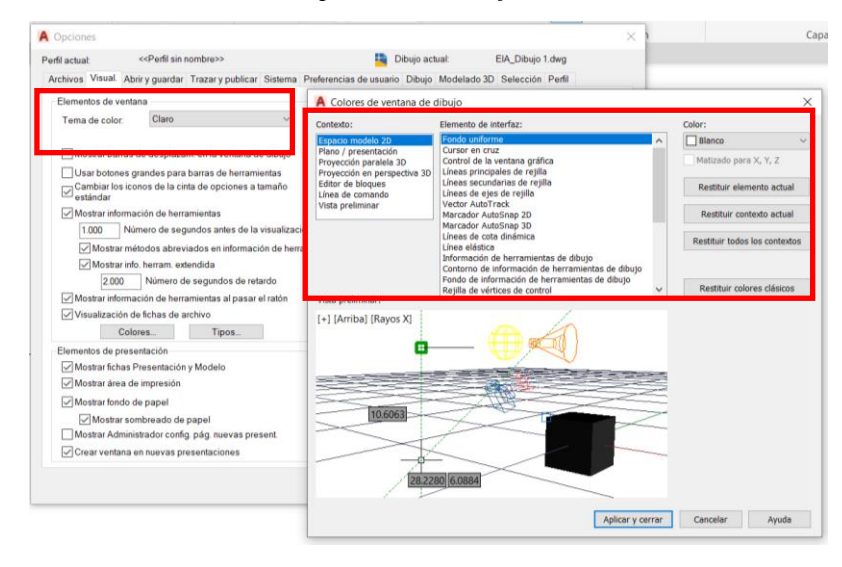

#### **3.5 Plantillas de Dibujo**

 Al generarse un nuevo archivo de dibujo, este parte de una plantilla. Las plantillas son archivos con la extensión (dwt) que están configurados bajo ciertos parámetros de dibujo, los mismos pueden ser: unidades de dibujo, estilos de cotas, estilos de textos, bloques, capas, configuraciones de página en espacio papel, etc. Existen plantillas de dibujo que vienen por defecto en el programa, estas suelen estar configuradas bajo diferentes normativas, pero también se puede crear y guardar nuevas plantillas.

# *3.5.1 Abrir Plantilla de Dibujo*

 Para abrir una plantilla se debe ejecutar el programa y en el extremo izquierdo hacer clic en: Nuevo / Seleccionar acadiso.dwt, tal como se muestra en la Figura 33. La plantilla acadiso entre sus principales características está configurada para trabajar en milímetros, mientras la plantilla acad.dwt está configurada en pulgadas.

#### *Plantillas de Dibujo al Abrir AutoCAD*

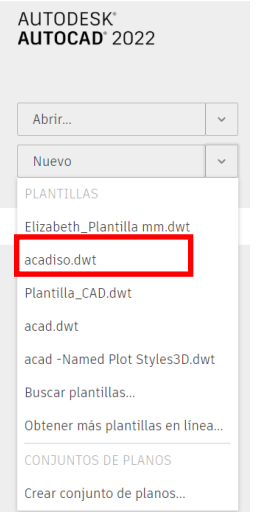

# *3.5.2 Guardar Plantilla de Dibujo*

 Es importante que antes de guardar la plantilla la hayamos configurado bajo nuestros parámetros de texto, cotas, unidades u otras configuraciones deseadas. Si deseamos guardar una plantilla de dibujo se debe hacer clic en: Ícono de AutoCAD de menú de aplicaciones, guardar como, plantilla de dibujo, tal como se muestra en la Figura 34.

# **Figura 34**

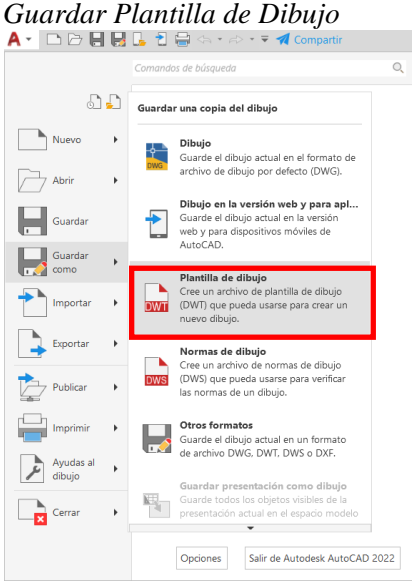

 Luego aparecerá un cuadro de diálogo en el cual se observarán las demás plantillas que el programa trae por defecto, en este cuadro colocaremos un nombre a nuestra plantilla y haremos clic en guardar. De esta manera, la próxima vez que abramos el programa y se desee seleccionar una plantilla también encontraremos nuestra plantilla guardada, tal como se muestra en la Figura 35.

# **Figura 35**

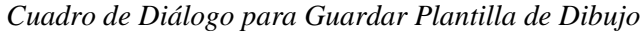

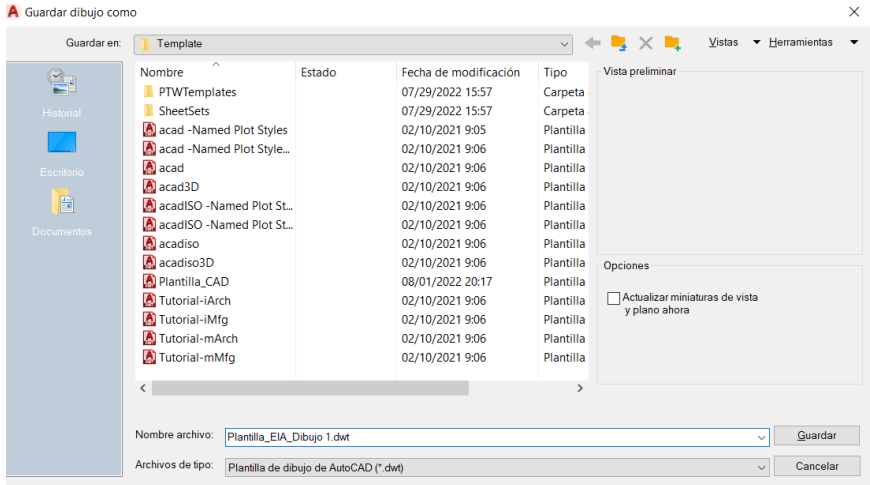

# **3.6 Ayudas al Dibujo**

# *3.6.1 Entrada Dinámica*

 La entrada dinámica permite visualizar toda la información que tecleamos en un área cerca al cursor, esto ayuda a tener un mejor flujo de trabajo. Esta herramienta es muy útil cuando queremos ingresar comandos, variables del sistema y coordenadas, tal como se muestra en la Figura 36.

### **Figura 36**

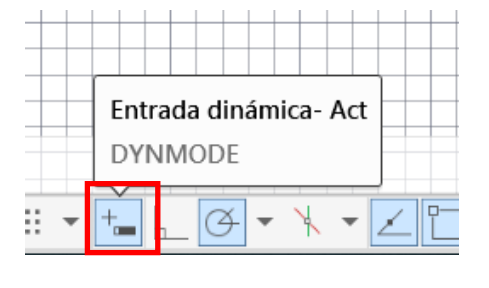

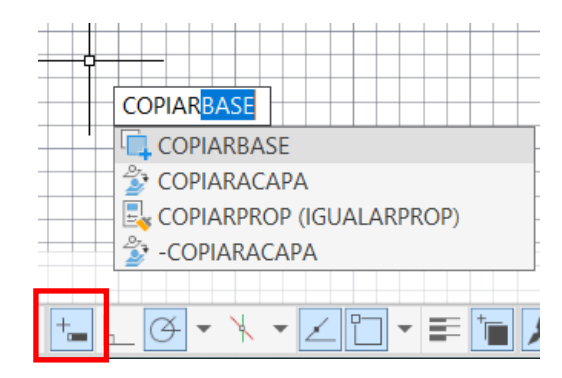

*Botón de Entrada Dinámica e Ingreso de Comandos*

### *3.6.2 Rastreo Polar*

 Esta herramienta permite orientar y dirigir el cursor hacia diferentes ángulos configurados, tal como se muestra en la Figura 37, estos ángulos se basan en el uso de coordenadas polares. Existen ángulos que vienen por defecto en el programa, pero también podemos configurar ángulos nuevos según nuestra necesidad.

### **Figura 37**

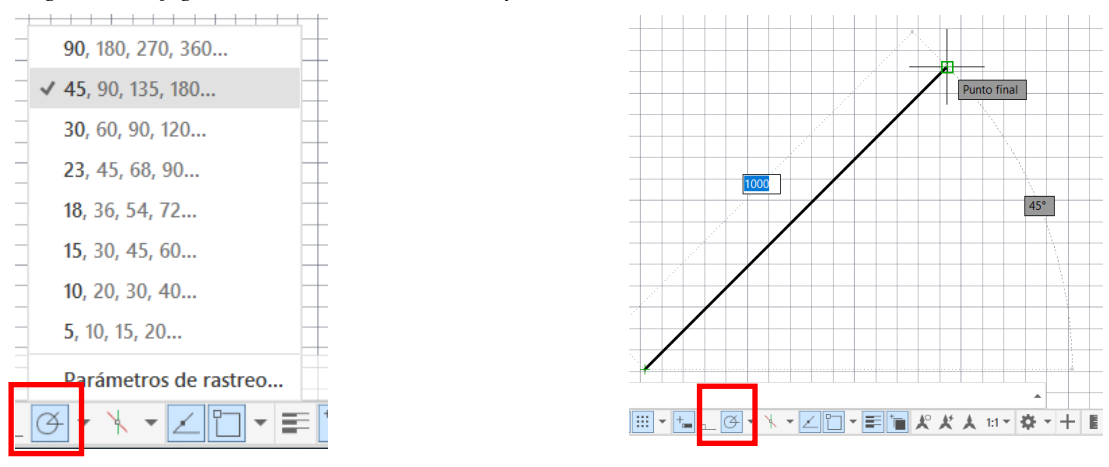

*Ángulos Configurados con Rastreo Polar y Trazado de Línea*

### *3.6.3 Restricción Ortogonal*

 El modo ortogonal restringe el cursor para que realice líneas en ángulos de 0°, 90°, 180°. 270°, es decir, hace que el cursor se desplace solo de forma vertical u horizontal. Cuando la restricción

ortogonal está activada se desactiva el rastreo polar, tal como se muestra en la Figura 38.

### **Figura 38**

*Botón de Restricción Ortogonal y Trazado de Línea a 90°*

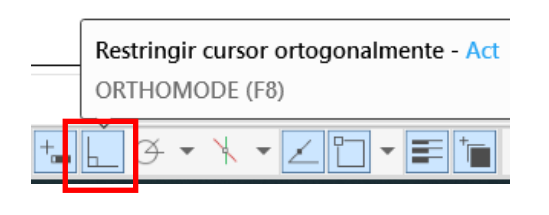

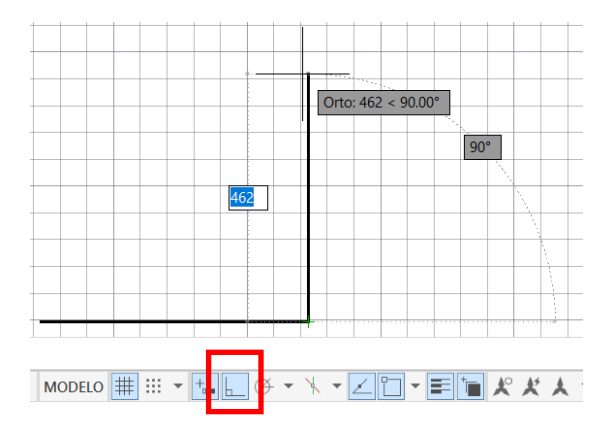

### *3.6.4 Referencia a Objetos*

 Esta opción permite forzar al cursor hacia los diferentes puntos de referencia a objetos activados previamente. Los principales puntos de referencia son punto final, punto medio, centro, centro geométrico, cuadrante, punto, etc. Tal como se muestra en la Figura 39.

# **Figura 39**

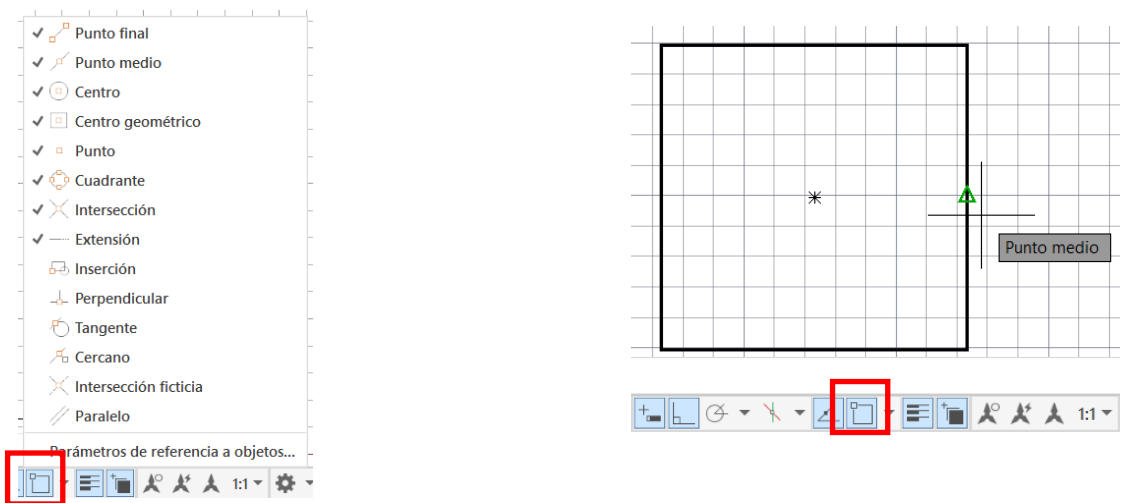

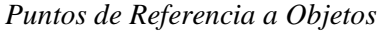

#### *3.6.5 Mostrar u Ocultar Rejilla*

 La rejilla en el software hace la función de un papel cuadriculado, está conformada por una serie de rectángulos uniformes que sirven de guía para ubicar elementos o para denotar una distancia en particular. Para activar o desactivar la rejilla se debe presionar Control + G, o hacer clic en el ícono de la barra de estado, o ejecutar la variable GRIDMODE=0, tal como se muestra en la Figura 40.

### **Figura 40**

### *Variable GRIDMODE y Rejilla*

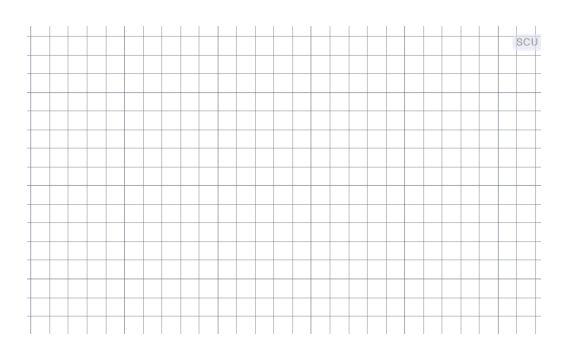

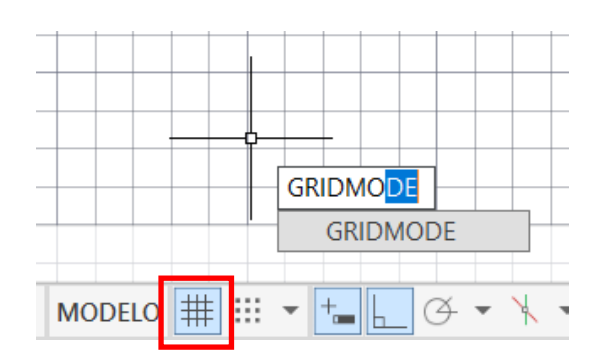

# *3.6.6 Forzar Cursor a Rejilla*

 Obliga al cursor que se mueva cada cierto intervalo configurado. Normalmente, el intervalo al que se forzar el cursor suele ir relacionado con la configuración de la rejilla, es decir, si la rejilla tiene intervalos de 10 unidades, entonces se puede forzar el cursor a 10 unidades. Si la hoja de trabajo se configura con pulgadas entonces será 10 pulgadas, si se la configura con metros entonces serían 10 metros, tal como se muestra en la Figura 41.

### **Figura 41**

*Botón de Forzar a Rejilla y Desplazamiento a Intervalos de 10 Unidades*

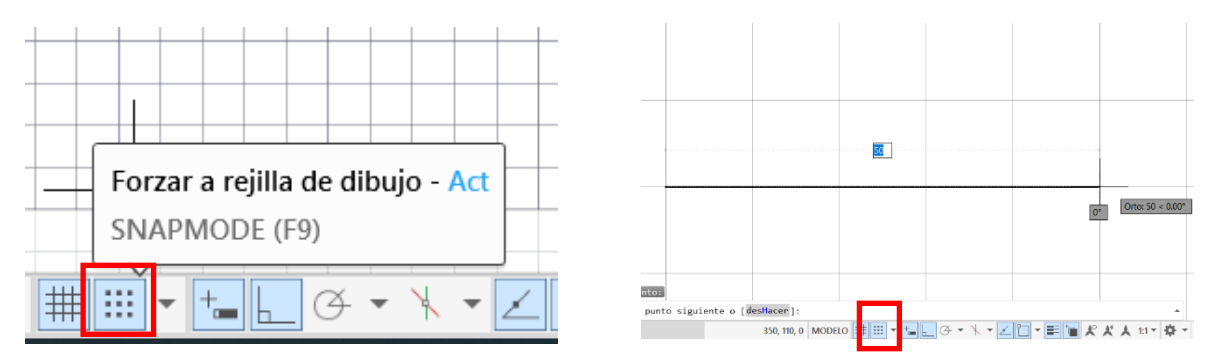

 Para configurar la distancia a la que se desplaza el cursor se debe hacer clic en el botón de rejilla de barra de estado, configuración de referencia a objetos, resolución y rejilla, distancia de resolución e ingresar los valores, tal como se muestra en la Figura 42.

#### **Figura 42**

*Cuadro de Diálogo Parámetros de Dibujo*

A Parámetros de dibujo

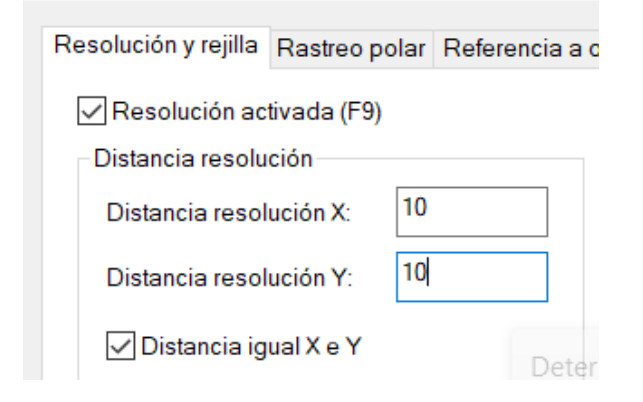

### **3.7 Configuración del Espacio de Trabajo y Coordenadas del Dibujo**

# *3.7.1 Configuración de Unidades de Inserción*

 Antes de comenzar a realizar nuestro dibujo es primordial definir nuestras unidades de trabajo, las mismas van a ir acorde al dibujo que vamos a realizar, por ejemplo, si vamos a representar el plano de un edificio probablemente necesitemos representarlo en metros, pero si queremos graficar una pieza mecánica como un rodamiento entonces utilizaremos milímetros.

 Ejecutar el comando "UNIDADES" para que aparezca el cuadro de diálogo de la Figura 43, en este caso, se colocará los siguientes parámetros:

- Longitud tipo: decimales.
- Longitud precisión: 0.
- Ángulo tipo: grados decimales.
- Ángulo precisión: 0.
- Unidades de escala del contenido insertado: milímetros.
- Unidades para especificar la intensidad de la iluminación: internacional.

# **Figura 43**

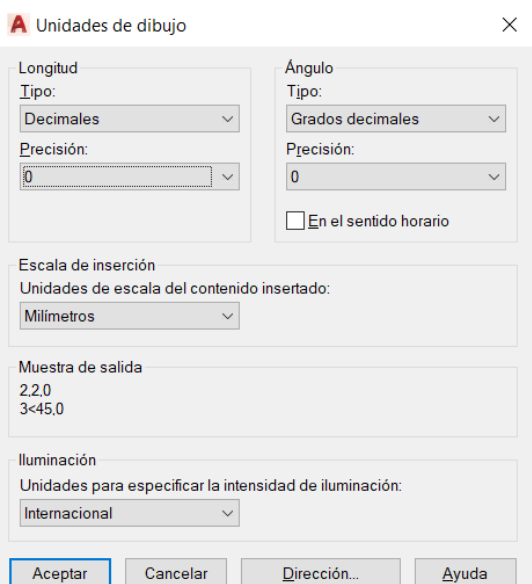

#### *Configuración de Unidades de Inserción*

### *3.7.2 Configuración de Unidades de Dibujo*

 Ejecutar el comando "-DWGUNITS" y se desplegará un texto de nuestra barra de comandos, entonces debemos ingresar los siguientes valores:

- Unidades de dibujo: 3. Milímetros.
- Formato de visualización de unidades de dibujo: 2. Decimales.
- Formato de visualización lineal: 2.
- ¿Poner a escala los objetos de otros dibujos al insertarlos?: Sí
- ¿Emparejar UNIDADESINS con unidades de dibujo?: Sí

 Se recomienda que las unidades de inserción coincidan con las unidades de dibujo, es importante configurar siempre las unidades antes de empezar a trazar entidades en nuestra área de trabajo, tal como se muestra en la Figura 44.

### **Figura 44**

Configuración de Unidades de Dibujo

```
Comando: - DWGUNITS
Unidades de dibujo:
 1. Pulgadas
 2. Pies
 3. Milímetros
 4. Centímetros
 5. Decímetros
 6. Metros
Unidad de longitud <3>: 3
Formatos de visualización de unidades de dibujo:
 1. Científicas
 2. Decimales
Formato de visualización lineal <2>: 2
Precisión de visualización lineal <4>: 4
¿Poner a escala los objetos de otros dibujos al insertarlos? [Sí/No] <Sí>: s
¿Emparejar UNIDADESINS con unidades de dibujo? [Sí/No] <Sí>: s
≻⊟▼
```
# *3.7.3 Configuración de Límites*

 Los límites permiten delimitar el área de trabajo, se lo configura mediante coordenadas, los límites suelen configurarse en base al tamaño de hoja a utilizar. Para configurar los límites se debe escribir el comando "LÍMITES", tal como se muestra en la Figura 45 para establecer la esquina inferior izquierda (0,0) y la esquina superior (297,210), estas son las medidas de una hoja A4 en milímetros.

# **Figura 45**

#### *Configuración de Límites*

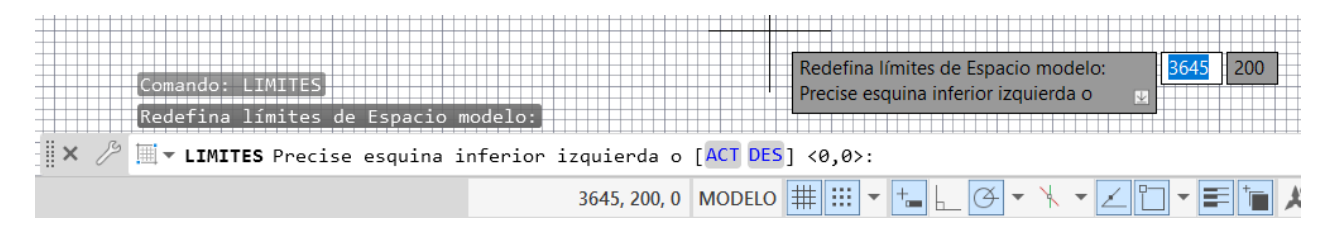

# *3.7.4 Configuración de Rejilla.*

 La rejilla es adaptativa porque ajusta su intervalo según el zoom aplicado con el scroll, otra particularidad es que cuando se cambia el SCP la rejilla automáticamente toma una nueva posición. Para configurarla se escribe el comando "REJILLA" y se teclea el intervalo deseado, por ejemplo, si se coloca 10, significaría 10 milímetros si nuestra hoja está configurada en esas unidades, tal como se muestra en la Figura 46.

### **Figura 46**

*Configuración de Rejilla Desde Barra de Estado*

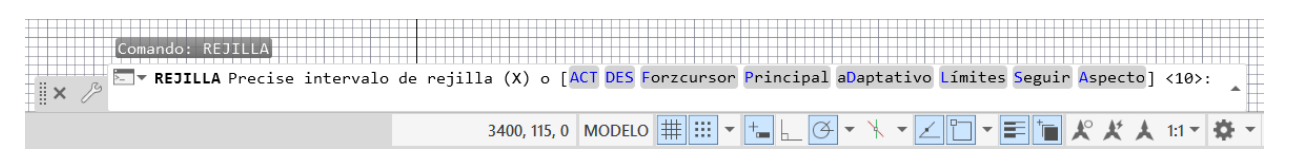

 Otra manera de configurar la rejilla es ir a los parámetros de referencia a objetos desde la barra de estado e ir a la pestaña de resolución y rejilla y cambiar los parámetros directamente desde allí, tal como se muestra en la Figura 47.

Resolución y rejilla Rastreo polar Referencia a objetos Referencia a objetos 3D Entrada dir < | > Resolución activada (F9) Rejilla activada (F7) Distancia resolución Estilo de rejilla Mostrar rejilla punteada en:  $\overline{5}$ Distancia resolución X: Espacio modelo 2D  $\overline{5}$ Distancia resolución Y: Editor de bloques Plano/presentación ○ Distancia igual X e Y Intervalo de rejilla 10 Intervalo X de la rejilla: Intervalo polar  $\bf{0}$ Distancia polar:  $10$ Intervalo Y de la rejilla:  $\div$ 5 Línea principal cada: Tipo de referencia Comportamiento de rejilla Referencia a rejilla Rejilla adaptativa Resolución rectangular Permitir subdivisión bajo ◯ Resolución isométrica intervalo de rejilla Mostrar rejilla fuera de límites O PolarSnap Seguir SCP dinámico

*Configuración de Rejilla desde el Cuadro de Diálogo de Parámetros de Referencia a Objetos*

 Luego se ejecuta el comando "REJILLA", colocando luego límites, clic en no. De esta forma se terminará de delimitar el área de trabajo. Luego se coloca el comando "ZOOM" y se escribe todo, tal como se muestra en la Figura 48.

### **Figura 48**

#### *Rejilla Configurada*

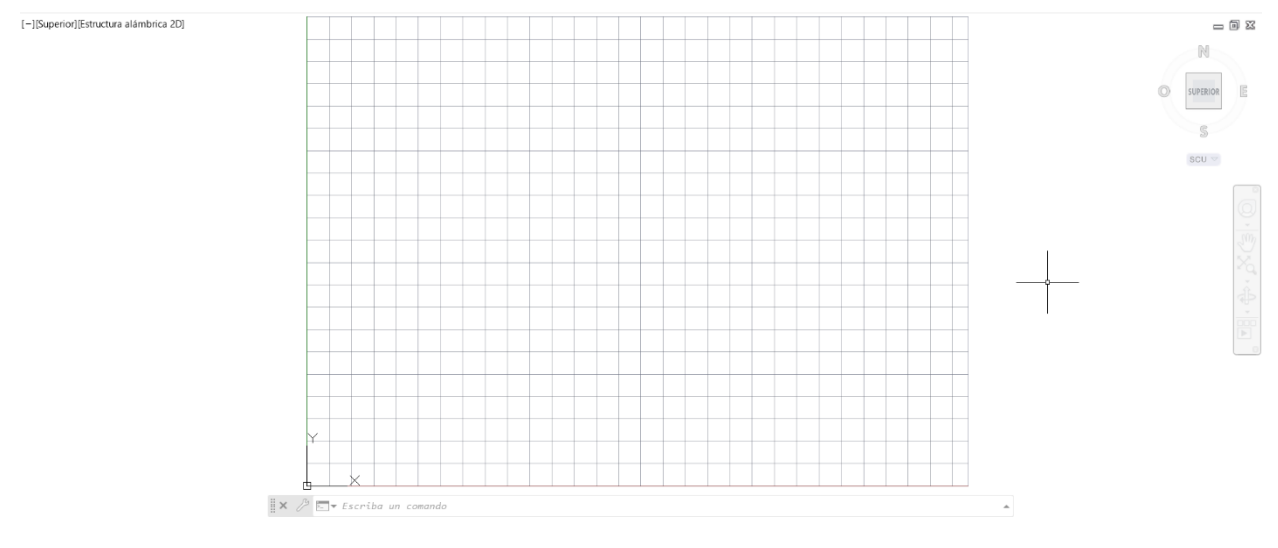

### *3.7.5 Configuración de Barra de Estado*

 Esta barra está compuesta por una serie de herramientas en forma de íconos que se pueden desactivar y activar. Los íconos que se muestran pueden configurarse desde el botón de personalización ubicado en el extremo derecho de la barra, tal como se muestra en la Figura 49.

### **Figura 49**

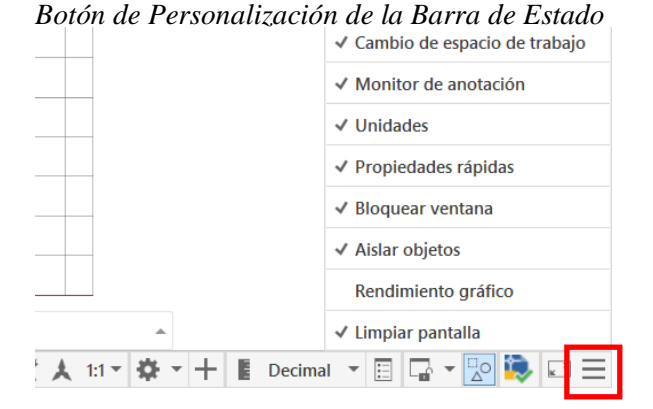

#### **3.8 Coordenadas**

### *3.8.1 Coordenadas Absolutas*

 Son aquellas que al insertarse siempre se basan en el punto (0,0), deben anteponerse por el signo numeral "#" y sus valores deben ser separados por una coma ",".

Ejemplos de coordenadas absolutas son: Línea / #10,10 Intro / #50,50 Intro. Es importante

oprimir la tecla Tab después de insertar cada signo y número, tal como se muestra en la Figura 50.

### **Figura 50**

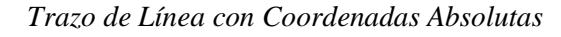

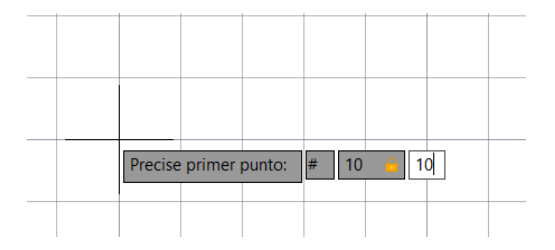

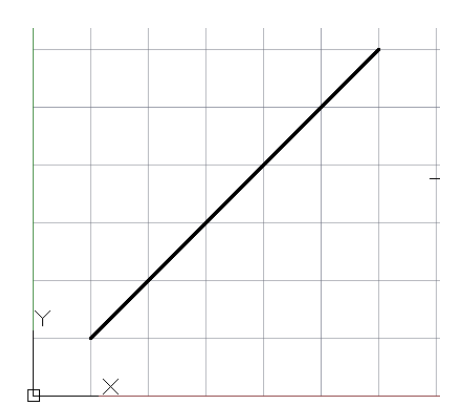
# *3.8.2 Coordenadas Relativas*

 Son coordenadas que parten desde un punto introducido con anterioridad en el plano. Al insertarse deben anteponerse con el signo arroba " $\mathcal{D}$ " y sus valores deben separarse por una coma ",".

 Ejemplos de coordenadas absolutas son: Línea / @10,10 Intro / @50,50 Intro, tal como se muestra en la Figura 51.

### **Figura 51**

*Trazo de Línea con Coordenadas Relativas*

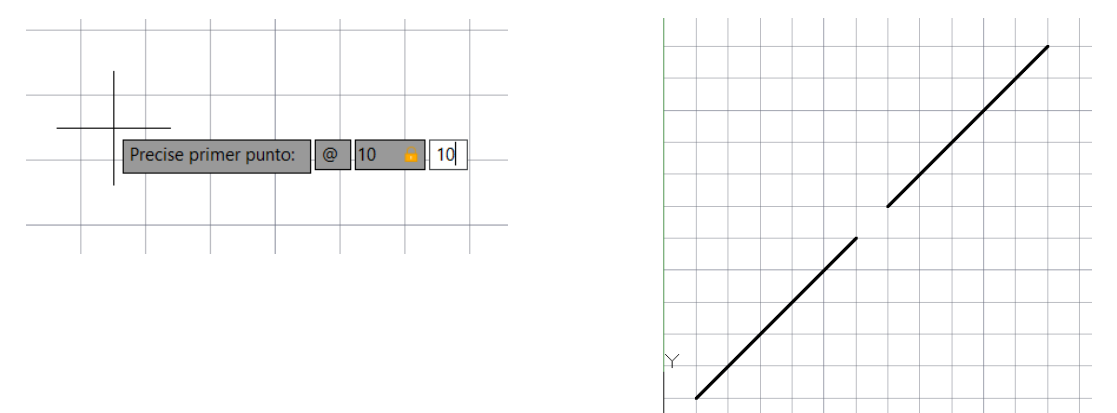

## *3.8.3 Coordenadas Polares Relativas*

Al insertarse deben anteponer un signo arroba " $(\hat{\omega})$ " y separar las cantidades por medio de un signo menor qué "<". Se empieza ingresando la coordenada absoluta @10,10 y luego la coordenada polar @50<45, tal como se muestra en la Figura 52.

*Trazo de Línea con Coordenadas Polares Relativas*

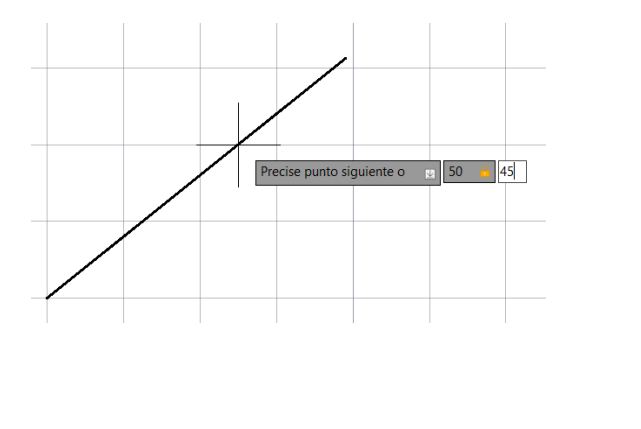

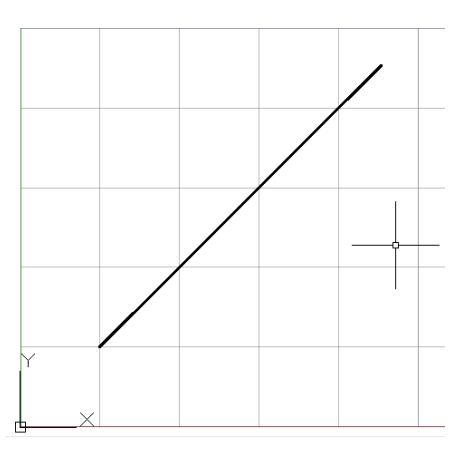

### **3.9 Entidades de Dibujo 2D**

# *3.9.1 Línea*

 Permite crear una entidad recta que representa un segmento, es una de las herramientas más básicas, se la puede ejecutar con el comando "LÍNEA" o haciendo clic en el botón del grupo de herramientas de dibujo, tal como se muestra en la Figura 53.

### **Figura 53**

*Trazado de Línea*

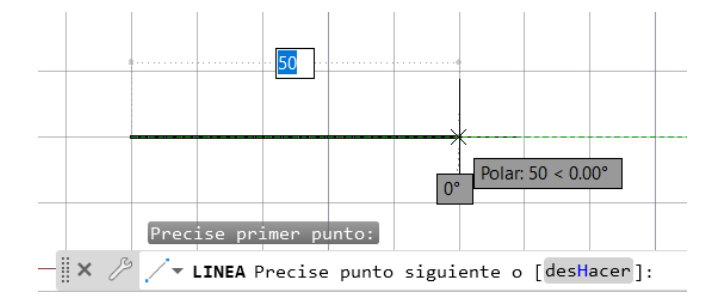

# *3.9.2 Línea Múltiple*

 Esta opción la ejecutamos con el comando "LINEAM", nos permite dibujar dos líneas a la vez de forma paralela, estas líneas tienen cierta separación que siempre es la misma durante toda su trayectoria, tal como se muestra en la Figura 54.

 Luego de ejecutar el comando, es posible editar el justificado, la escala y el estilo de nuestra línea múltiple según nuestras necesidades. Cuando se ejecute la próxima línea múltiple esta se dibujará con los parámetros configurados previamente.

## **Figura 54**

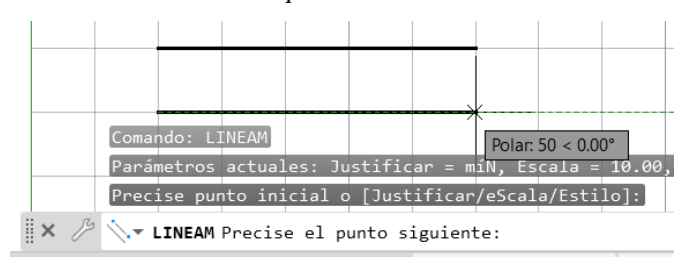

*Trazado de Línea Múltiple*

#### *3.9.3 Polilínea 2D*

 La polilínea es el conjunto de líneas conectadas entre sí que reposan sobre un mismo plano, para formar una polilínea se debe ejecutar el comando "POL" o seleccionar el ícono del grupo de herramientas de dibujos.

39

 Luego de ejecutar el comando, es posible crear un arco o definir la mitad de grosor o editar ciertos parámetros según lo que necesitemos trazar, tal como se muestra en la Figura 55.

## **Figura 55**

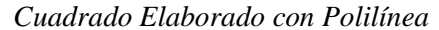

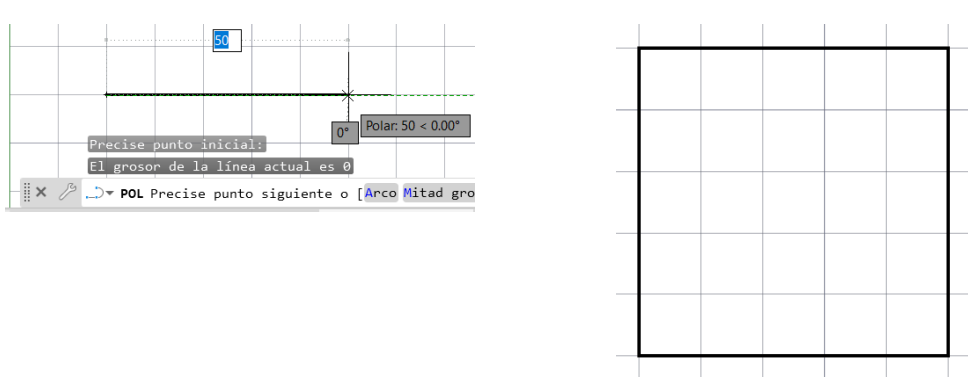

#### *3.9.4 Rectángulo*

Al ejecutar el comando "RECTANG" se puede crear un rectángulo con dimensiones deseadas,

para esto se debe ingresar dos puntos que representarán las esquinas del rectángulo.

 Al mismo tiempo que se ejecuta el comando se pueden editar parámetros como chaflán, elevación, empalme, grosor, etc. Tal como se muestra en la Figura 56.

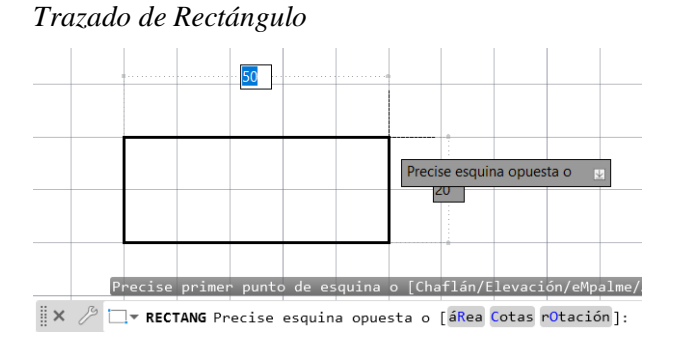

## *3.9.5 Polígono*

 Permite realizar un polígono de determinada cantidad de lados, para esto se ejecuta el comando "POLIGONO", se ingresa la cantidad de lados, se define un punto centro de la figura, luego se hace clic y se ingresa la distancia y se decide si va a ser inscrito o circunscrito, de la misma forma en la que se muestra en la Figura 57.

#### **Figura 57**

*Trazado de Polígono Inscrito de Seis Lados*

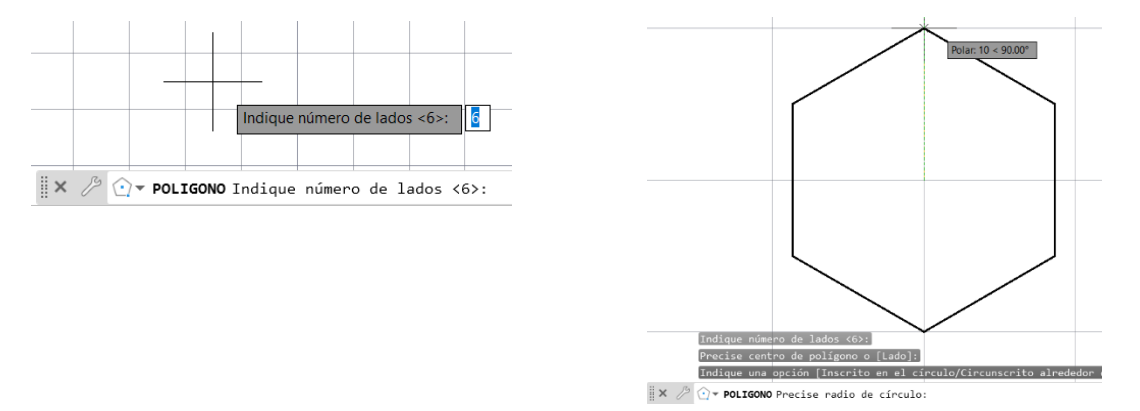

## *3.9.6 Boceto*

 El comando "BOCETO" permite generar una especie de dibujo a mano alzada, el aspecto de este boceto será irregular. El boceto puede representarse mediante líneas, polilíneas o spline, tal como se muestra en la Figura 58.

#### **Figura 58**

*Trazado de Boceto*

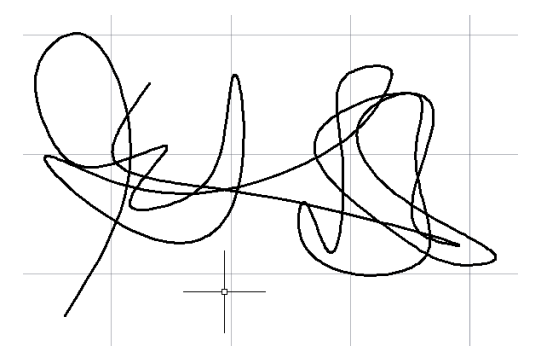

# *3.9.7 Línea Auxiliar*

 El comando "LINEAX" permite trazar una línea infinita, tal como se muestra en la Figura 59, esta línea se la puede usar como referencia para realizar ciertos dibujos. También se puede acceder a esta herramienta desde el ícono ubicado en el grupo de herramientas de dibujo.

# **Figura 59**

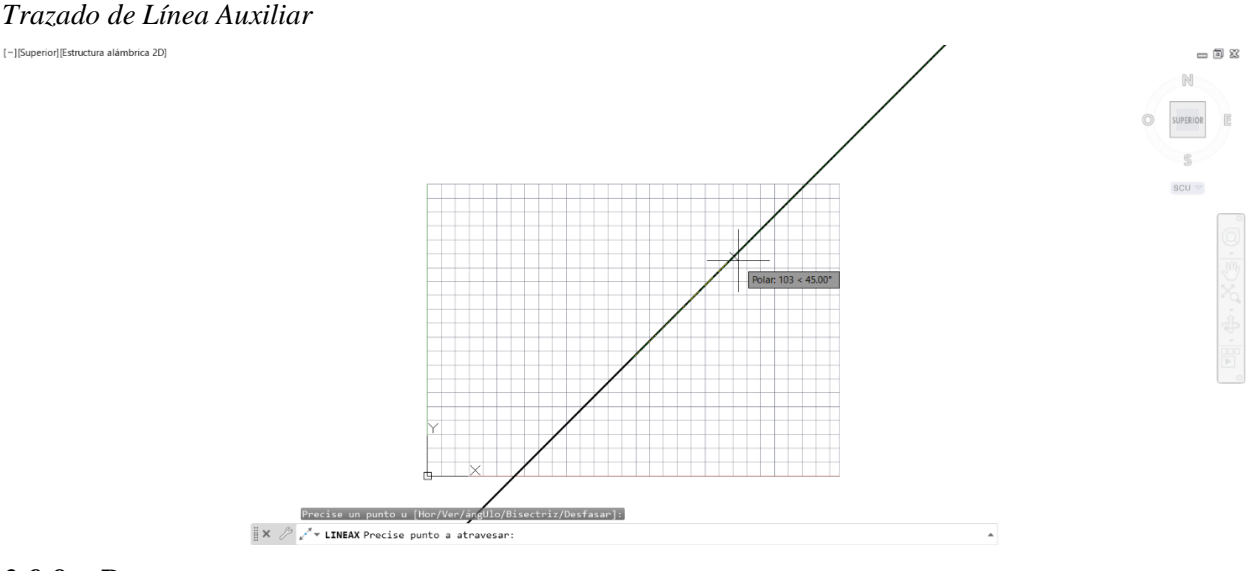

# *3.9.8 Rayo*

El comando "RAYO" permite generar una línea desde un punto específico hasta el infinito, tal

como se muestra en la Figura 60, esta línea también sirve como referencia para dibujar otros objetos.

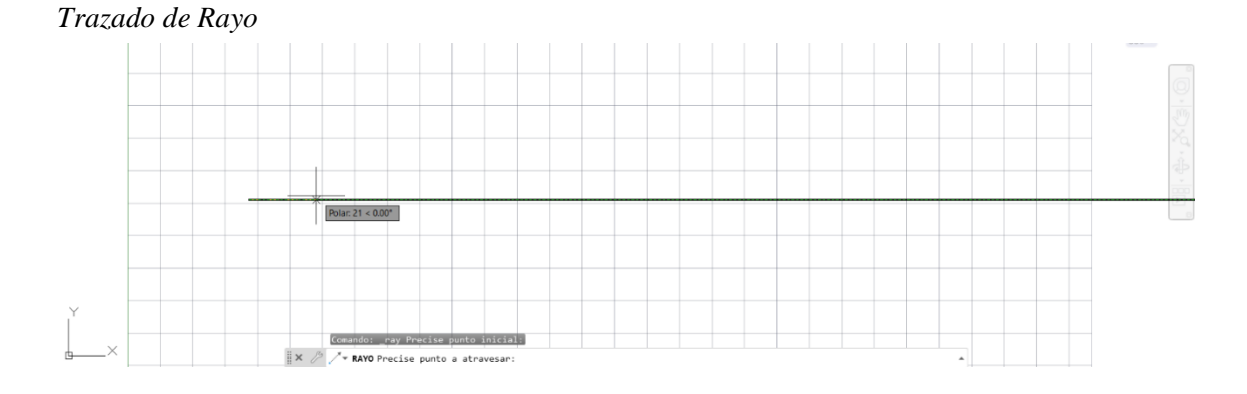

 El programa te permite dibujar arcos de 11 formas diferentes, cuando el arco se forma siempre lo hace en sentido contrario a las gujas del reloj, aunque si se oprime la tecla Control el arco se traza hacia el otro lado. Para esto usamos el comando "ARCO" o se hace clic en el botón desplegable del grupo de herramientas de dibujo, tal como se muestra en la Figura 61.

#### **Figura 61**

*Tipos de Arcos y Trazado de Arco de Tres Puntos*

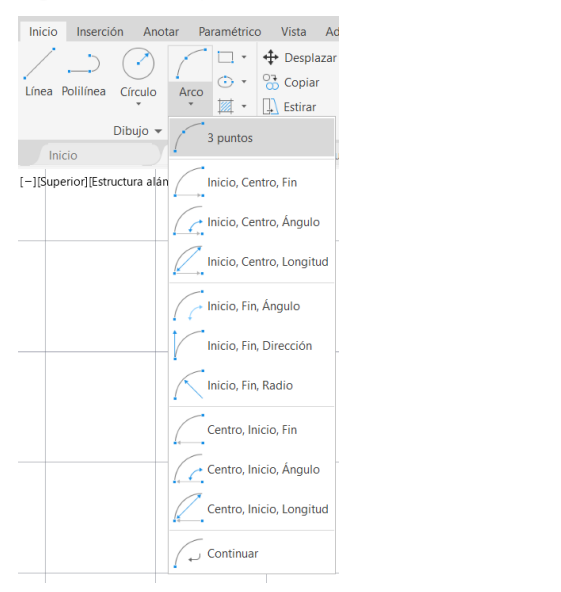

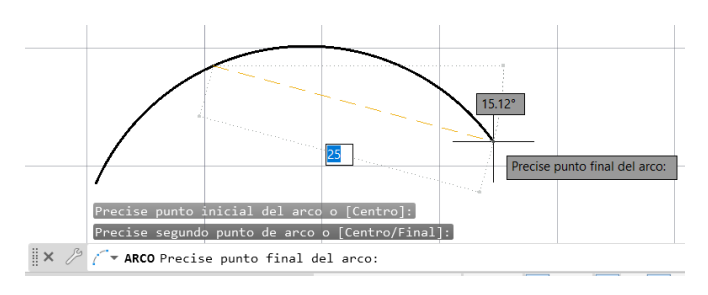

#### *3.9.10 Círculo*

 El círculo es una entidad que se define mediante un punto centro, un radio, un diámetro o a través de sus tangentes. Se puede usar el comando "CIRCULO" o hacer clic en el botón del grupo de herramientas, tal como se muestra en la Figura 62.

- Círculo centro radio: se debe especificar un punto centro y un radio.
- Círculo centro diámetro: se lo forma mediante un punto centro y un diámetro.
- Círculo de dos puntos: se define mediante dos puntos de extremo a extremo.
- Círculo de tres puntos: nace mediante tres puntos.
- Tan, tan, radio: especificando un radio el círculo está tangente a dos elementos.

Tan, tan, tan: Se forma cuando el círculo es tangente a tres entidades.

# **Figura 62**

*Tipos de Círculos y Trazado de Círculo Centro Radio*

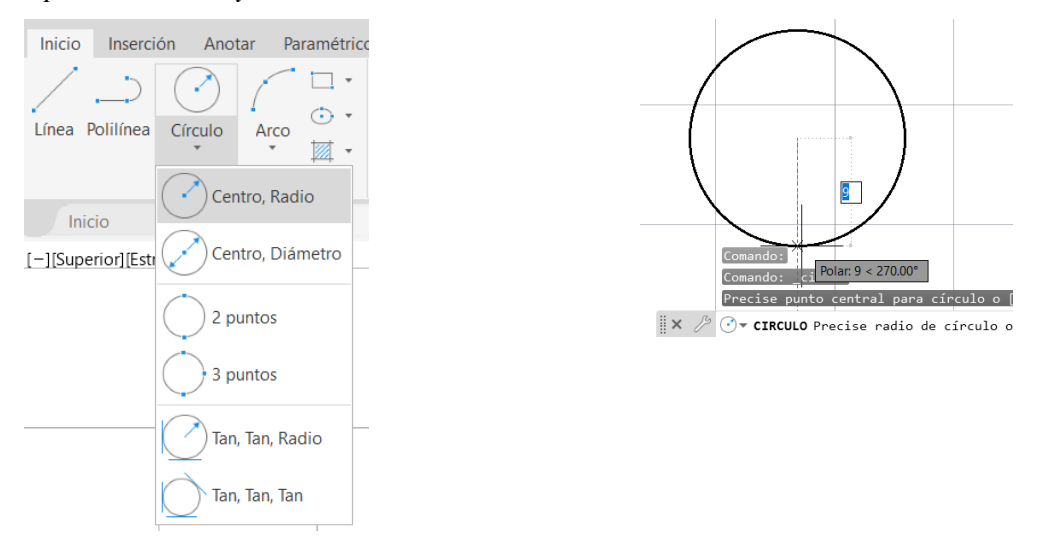

## *3.9.11 Elipse*

 La elipse es un elemento cerrado y simétrico, se compone por un eje mayor y otro menor que son perpendiculares entre sí. Se usa el comando "ELIPSE" o dar clic en el botón del grupo de herramientas, tal como se muestra en la Figura 63.

- Centro: Se forma por un punto centro y una distancia para su eje mayor y otra para el menor.
- Ejes, fin: Crea la elipse tomando en cuenta dos puntos en un mismo eje y el tercer punto indicará la distancia existente desde el centro de la figura,
- Arco elíptico: Los primeros dos puntos es para definir la elipse, el segundo es la distancia desde el punto centro, el tercer y cuarto punto traza el inicio y el final del arco.

#### **Figura 63**

#### *Trazado de Elipse*

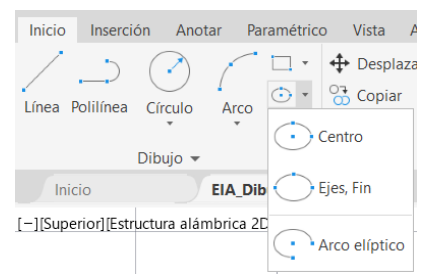

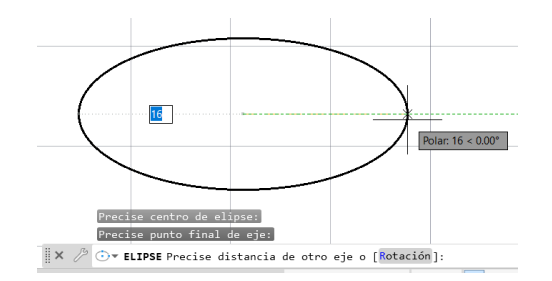

## *3.9.12 Spline*

 La spline es un elemento curvo, suave, tiende a carecer de esquinas y que pasa por diferentes puntos, tal como se muestra en la Figura 64. Existen de dos tipos, spline con puntos de ajuste y spline con vértices de control. Esta herramienta se ejecuta con el comando "SPLINE" o accediendo a los íconos desde el grupo de herramientas de dibujo.

## **Figura 64**

*Spline con Vértices de Control y Spline con Puntos de Ajuste*

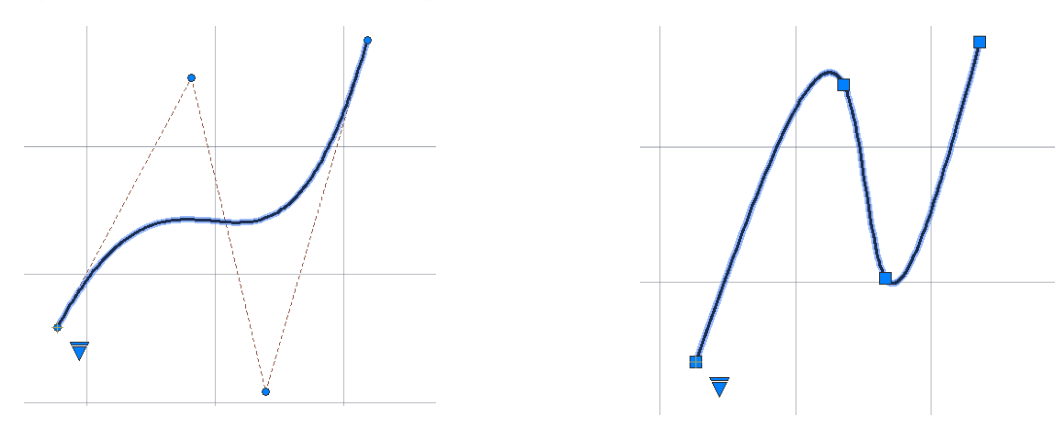

# *3.9.13 Arandela*

 La arandela es una entidad que se forma mediante un punto centro y dos diámetros, uno interior y uno exterior, tal como se muestra en la Figura 65.

#### **Figura 65**

*Trazado de Arandela*

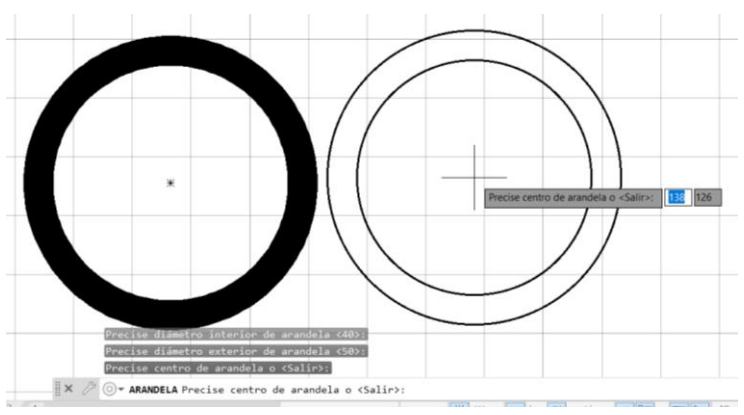

#### **3.10 Modificación de Entidades 2D**

# *3.10.1 Borrar*

 El comando "BORRA" permite borrar los elementos seleccionados, al ejecutar el comando y presionar "I" se borra el último objeto dibujado, si se presiona "p" se borra el conjunto anterior de selección y si se presión "t" se borra todos los elementos del dibujo. Parra borrar se ejecuta el comando, selecciona el objeto y se presiona enter, tal como se muestra en la Figura 66.

## **Figura 66**

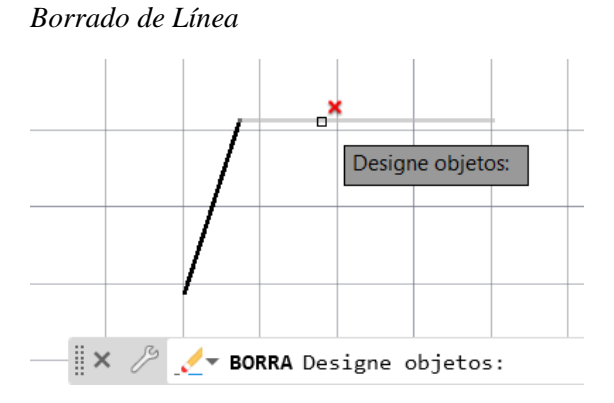

#### *3.10.2 Desplazar*

 Esta herramienta permite mover un elemento de una coordenada a otra. Se ejecuta el comando "DESPLAZA", se selecciona los elementos a desplazar, se da enter, movemos nuestro elemento a la posición deseado y damos clic, tal como se muestra en la Figura 67.

#### **Figura 67**

*Desplazamiento de Círculo*

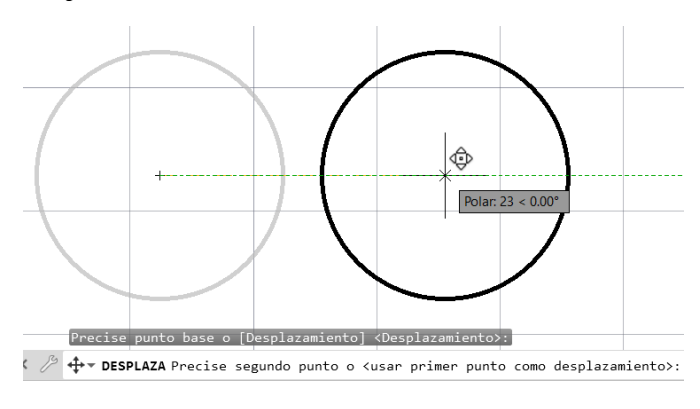

## *3.10.3 Copiar*

 Esta herramienta permite duplicar elementos seleccionados que tendrán las mismas características. Se ejecuta el comando "COPIAR", seleccionamos el objeto, damos enter, tomamos un punto base y desplazamos el objeto hasta la ubicación deseada y damos clic, tal como se muestra en la Figura 68.

#### **Figura 68**

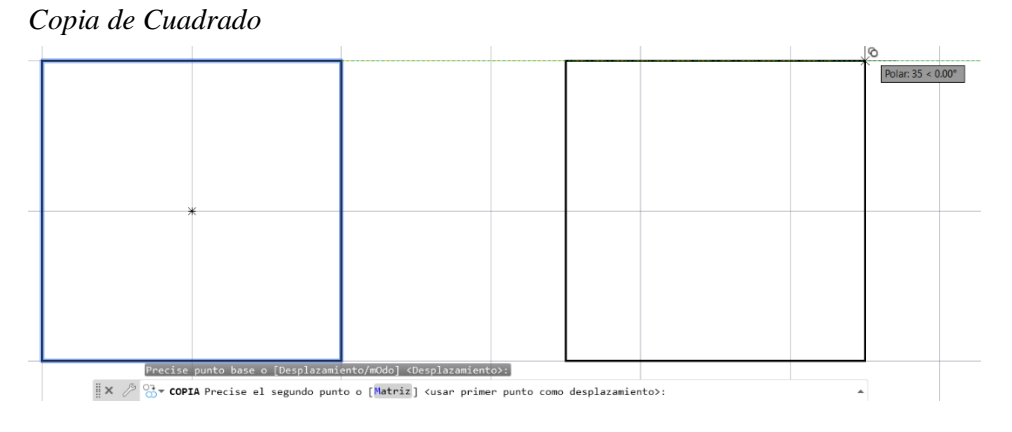

### *3.10.4 Desfase*

 Permite replicar una entidad a cierta distancia, crea nuevas circunferencias concéntricas a partir de una inicial, también se puede desfasar polilíneas. Para ejecutar esta herramienta, se usa el comando "DESFASE", se especifica la distancia que se va a desfasar, se selecciona el objeto a desfasar, se arrastra el mouse hacia la dirección deseada y se da clic, tal como se muestra en la Figura 69.

## **Figura 69**

*Desfase de Cuadrado*

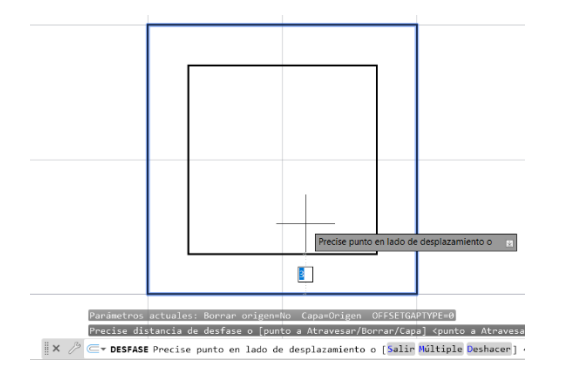

# *3.10.5 Simetría*

 Una entidad es simétrica cuando al girarla 180° respecto a un eje, mantiene su misma forma. Se utiliza el comando "SIMETRÍA", se selecciona los elementos y se da enter, luego debemos proyectar el eje de simetría usando dos puntos y hacer clic, luego se tendrá que definir si el objeto de origen se elimina o no, tal como se muestra en la Figura 70.

### **Figura 70**

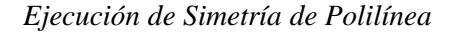

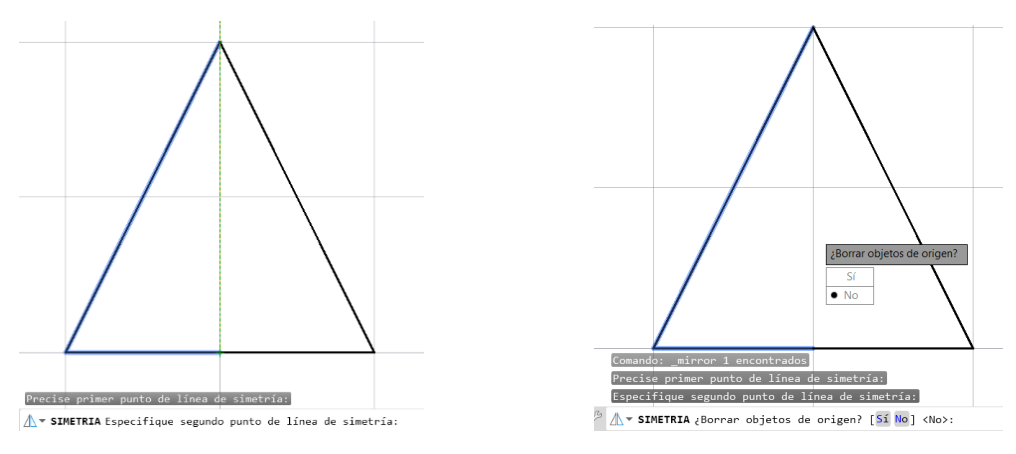

## *3.10.6 Escala*

 Esta herramienta permite aumentar o disminuir el tamaño de los objetos de forma proporcional. Se utiliza el comando "ESCALA", se selecciona el objeto y se da enter, luego se escoge un punto base y se elige el factor de escala. Automáticamente, el objeto seleccionado se escalará, tal como se muestra en la Figura 71.

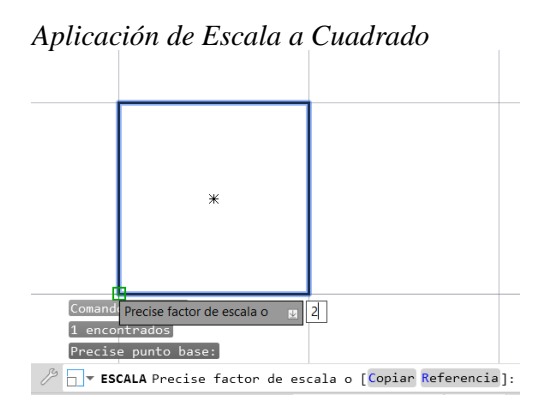

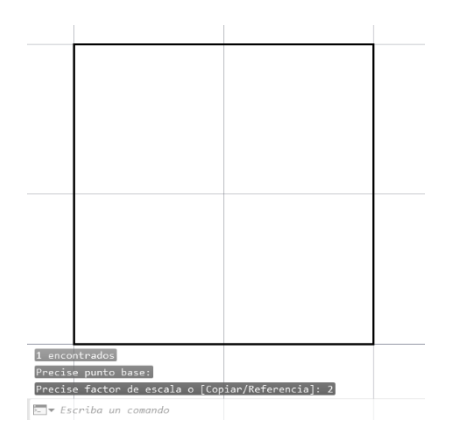

## *3.10.7 Recortar*

 Ayuda a recortar entidades hasta alcanzar aristas de otros elementos. Se utiliza el comando "RECORTA", se coloca el cursor sobre el objeto a recortar y se hace clic. Cuando se ejecuta el comando, en la barra de comandos nos da la opción captura, esta opción nos permite cortar varios elementos a la vez seleccionándolos mediante una captura, tal como se muestra en la Figura 72.

#### **Figura 72**

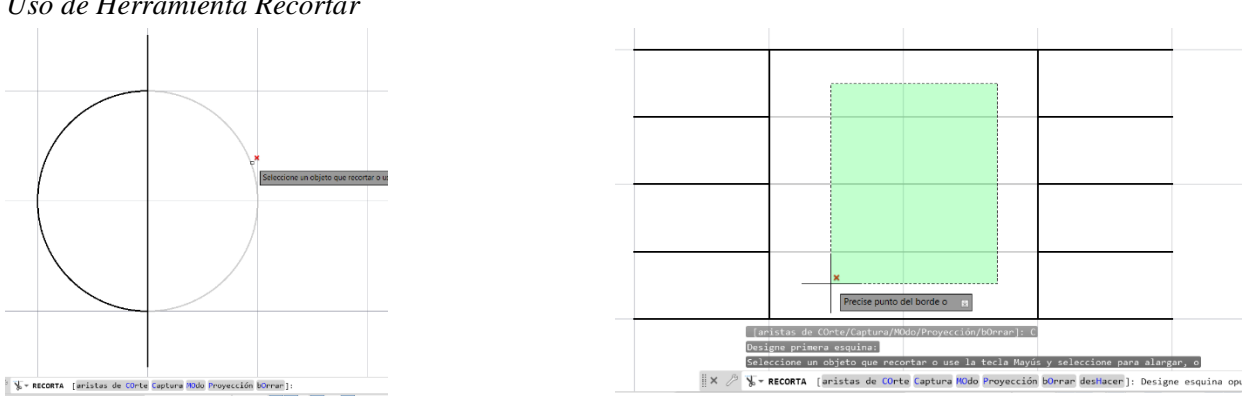

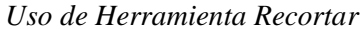

#### *3.10.8 Alargar*

 Permite alargar entidades hasta que estas alcancen aristas de otros objetos que se encuentran en el dibujo. Se ejecuta el comando "ALARGA" y seleccionamos el objeto que deseamos alargar, es importante que este objeto intercepte más adelante con otro elemento, también se pueden seleccionar varios elementos a la vez utilizando una captura, tal como se muestra en la Figura 73.

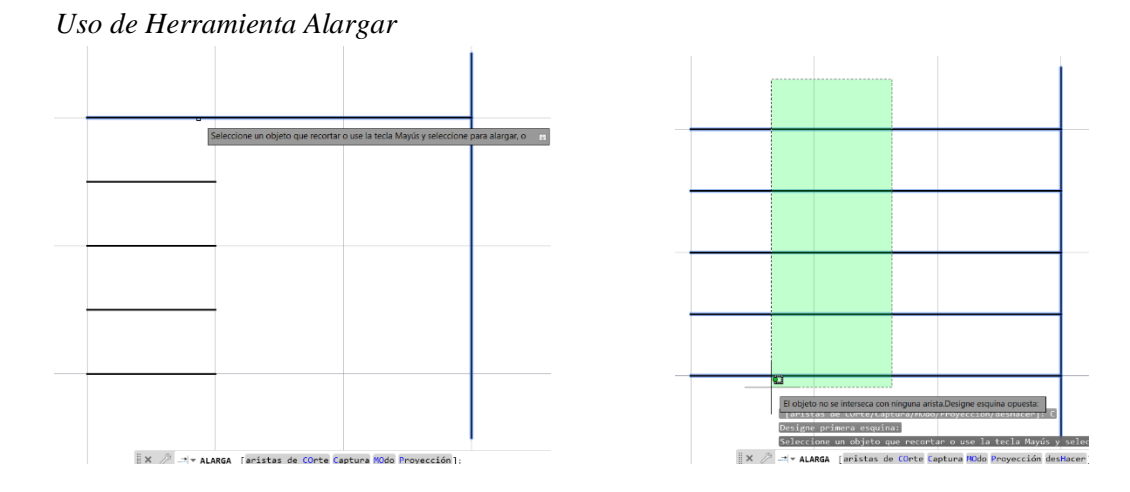

# *3.10.9 Partir en un Punto*

 Esta herramienta permite dividir un objeto en un punto seleccionado. Se ejecuta el comando "PARTIRENPUNTO", se selecciona el elemento deseado y se elige el punto en el que se desee dividir, tal como se muestra en la Figura 74.

## **Figura 74**

*Ejecución del Herramienta Partir en un Punto*

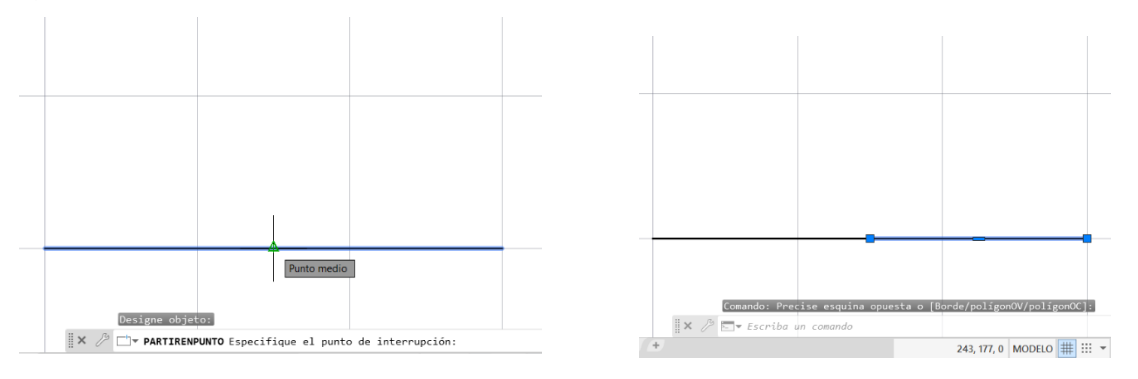

# *3.10.10Partir en Dos Puntos*

 Esta herramienta permite dividir un objeto en dos puntos seleccionados. Se ejecuta el comando "PARTE", se selecciona el elemento deseado y ese lugar será el primer punto, luego se elige el segundo punto, la distancias entre estos dos puntos seleccionados quedará eliminada, tal como se muestra en la Figura 75.

#### **Figura 75**

*Ejecución del Comando Partir en Dos Puntos*

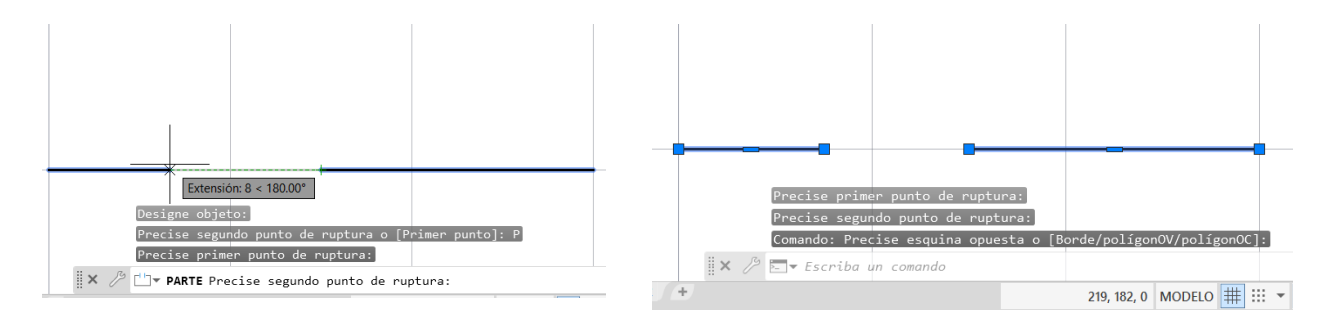

## *3.10.11Juntar*

 Esta herramienta permite unir dos o más objetos con la finalidad de obtener un solo objeto continuo de similares propiedades.

 Por ejemplo, se puede juntar dos líneas continuas o dos separadas. Se usa el comando "UNIR", luego se selecciona los elementos mediante una captura y se da enter, También se puede seleccionar los elementos con un clic y dar enter, tal como se muestra en la Figura 76.

## **Figura 76**

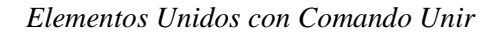

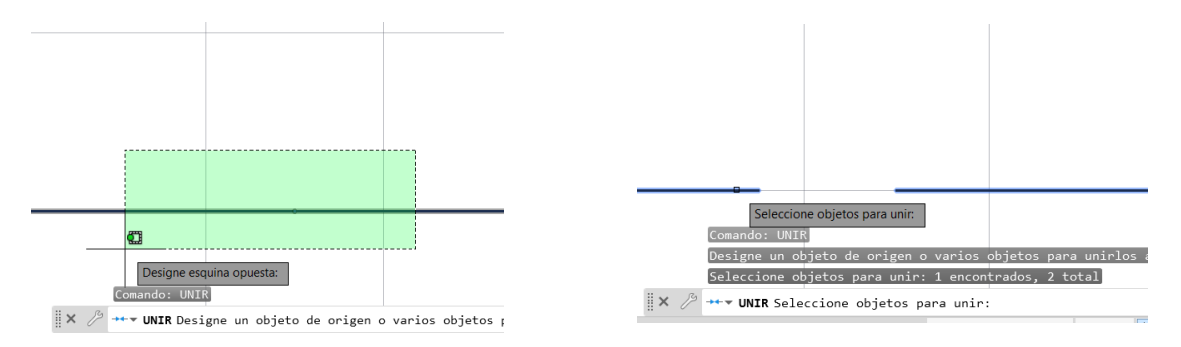

#### *3.10.12Descomponer*

 Esta herramienta permite separar elementos que se encuentran unidos, descompone los elementos de un objeto para poder editarlos individualmente. Se escribe el comando "DESCOMP", se selecciona el elemento a descomponer y se presiona enter, tal como se muestra en la Figura 77.

*Uso de Herramienta Descomponer en Pentágono*

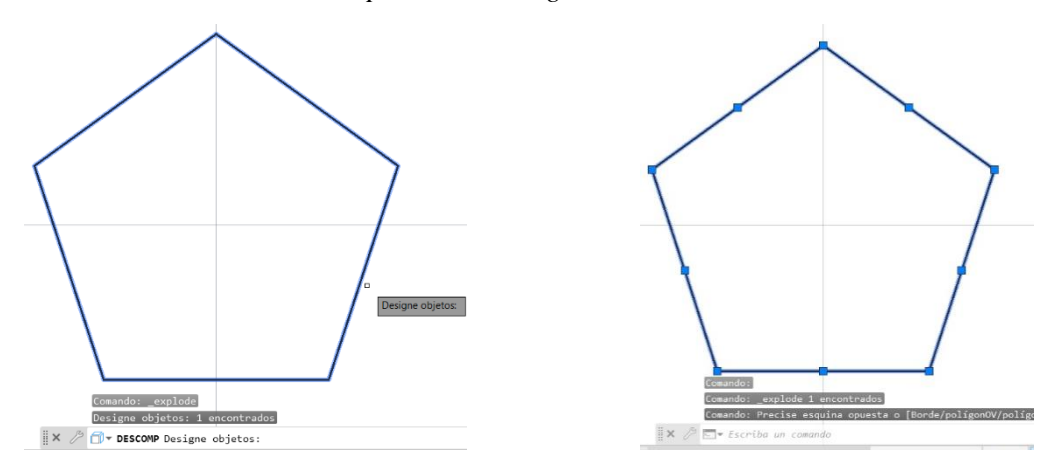

#### *3.10.13Empalme*

 El empalme permite mediante una curva unir dos líneas, esta herramienta permite redondear las esquinas de las figuras. Se ejecuta el comando "EMPALME", se escoge el radio del empalme, luego se selecciona la primera línea y la segunda línea que se unen en un ángulo y automáticamente se formará el empalme con el radio deseado. Si se hace clic con el botón derecho y escogemos la opción múltiple, se podrán hacer varios empalmes seguidos, tal como se muestra en la Figura 78.

## **Figura 78**

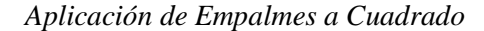

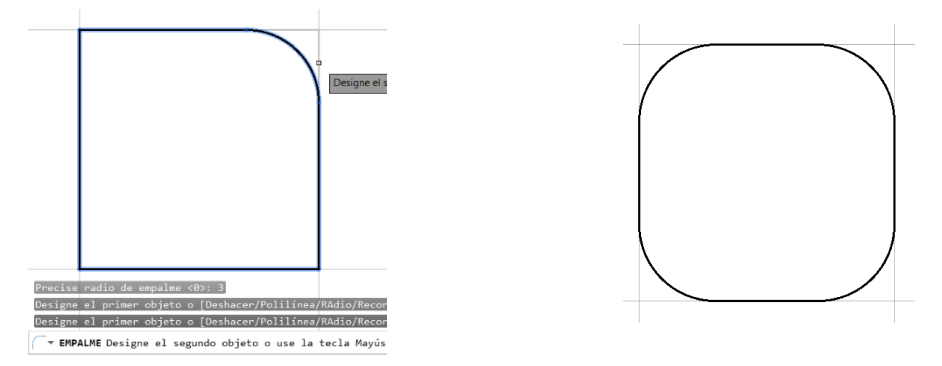

#### *3.10.14Chaflán*

 Un chaflán permite rebajar o biselar la arista de un objeto. Se ejecuta el comando "CHAFLAN", luego se debe seleccionar las dos líneas a las cuales se le va a aplicar el chaflán, tal como se muestra en la Figura 79.

## **Figura 79**

*Aplicación de Chaflanes a Cuadrado*

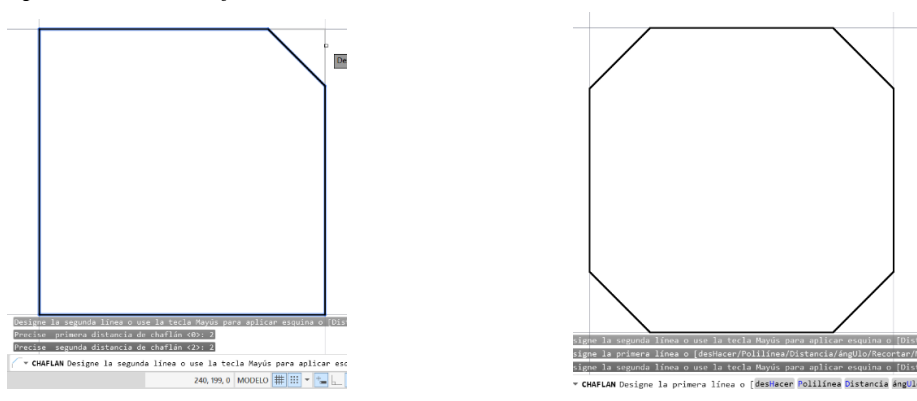

#### *3.10.15Matriz Polar*

 Una matriz es el conjunto de elementos repetitivos que respetan un patrón determinado. La matriz polar sirve para distribuir elementos que siguen un patrón circular basado en un punto centro.

 Se ejecuta el comando "MATRIZPOLAR", se selecciona el objeto que se desea repetir y se escoge un punto centro, luego de esto se puede escoger la cantidad de elementos de nuestra matriz, tal como se muestra en la Figura 80.

## **Figura 80**

ò.

Aplicación de Matriz Polar

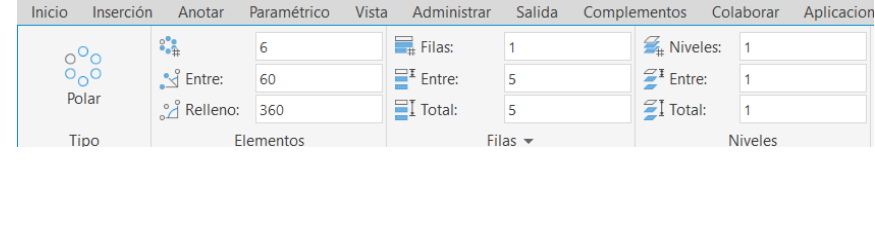

## *3.10.16Matriz Rectangular*

 Repite elementos basados en columnas, filas y niveles. Se usa el comando "MATRIZRECTANG", se selecciona el objeto y se da enter. Existen pinzamientos que sirven para cambios distancias y el número de filas y columnas, esto también se puede configurar desde el grupo de herramientas de creación de matriz, tal como se muestra en la Figura 81.

#### **Figura 81**

*Aplicación de Matriz Rectangular*

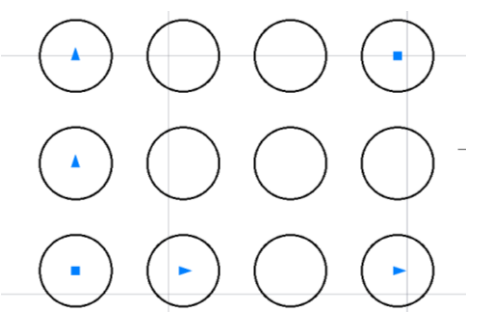

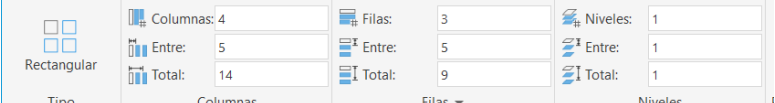

# *3.10.17Matriz de Camino*

 Esta herramienta permite repetir objetos en base a una trayectoria como una curva o una línea. Se ejecuta el comando "MATRIZCAMINO", se selecciona el objeto a repetir, posteriormente se elige la curva o línea de referencia, tal como se muestra en la Figura 82.

## **Figura 82**

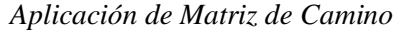

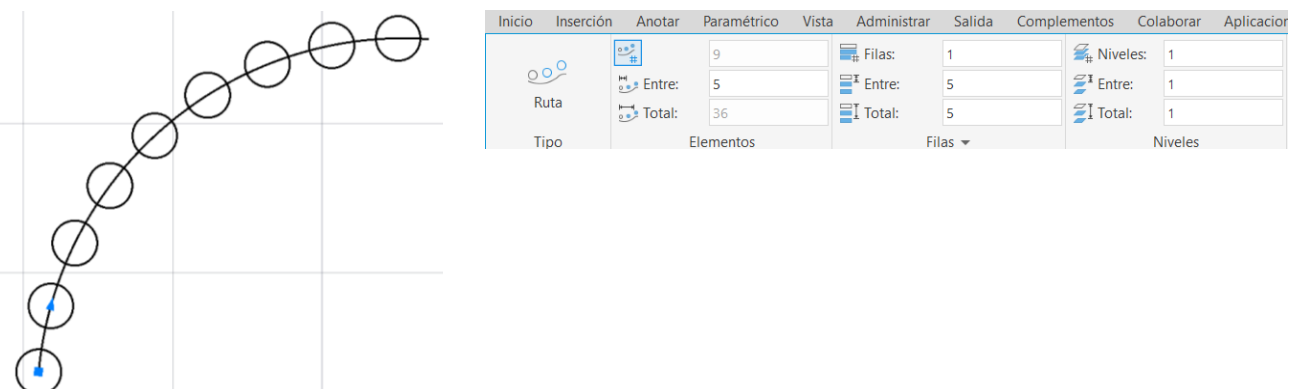

#### **3.11 Propiedades, Selección y Agrupación de Objetos**

## *3.11.1 Paleta de Propiedades Rápidas*

 Esta paleta muestra las principales propiedades de un objeto y a su vez nos permite editar estas propiedades. Para acceder a las propiedades rápidas de un objeto se debe activar el ícono de propiedades rápidas de la barra de estado, luego hacer clic sobre la entidad y aparecerá la barra, tal como se muestra en la Figura 83.

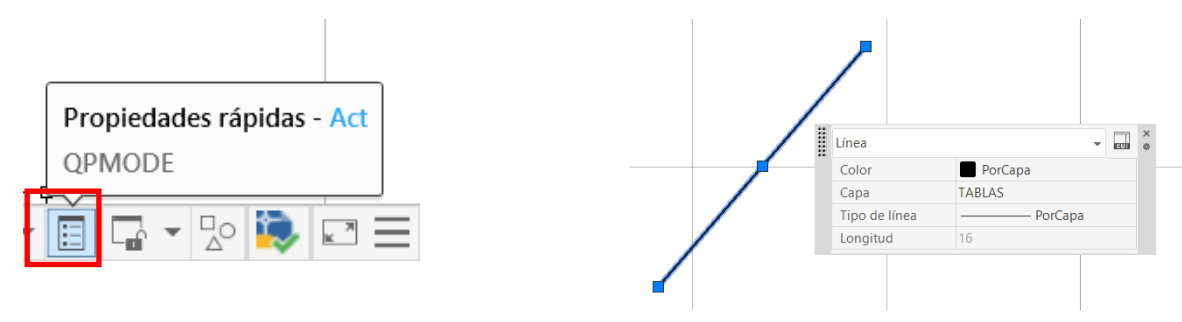

*Ícono y Barra de Propiedades Rápidas de Línea*

## *3.11.2 Paleta de Propiedades*

 La paleta de propiedades muestra mayor cantidad de información de un elemento en comparación con la paleta de propiedades rápidas. Para mostrar esta paleta se debe seleccionar el elemento deseado, hacer clic derecho en el mouse y seleccionar propiedades, tal como se muestra en la Figura 84.

54

#### **Figura 84**

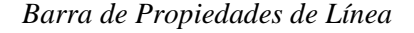

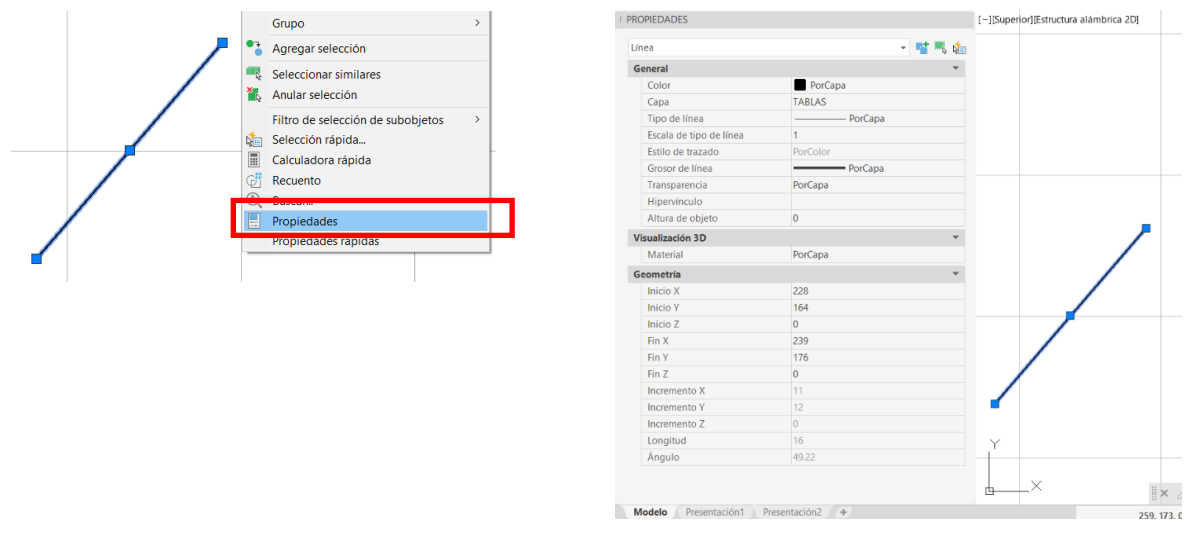

# *3.11.3 Color de Objetos*

 Para colocar color a un objeto se lo puede hacer usando capas o por paleta de propiedades, para hacerlo mediante la paleta se debe seleccionar el objeto y acceder a la paleta de propiedades, en las opciones generales se podrá seleccionar el color, tal como se muestra en la Figura 85.

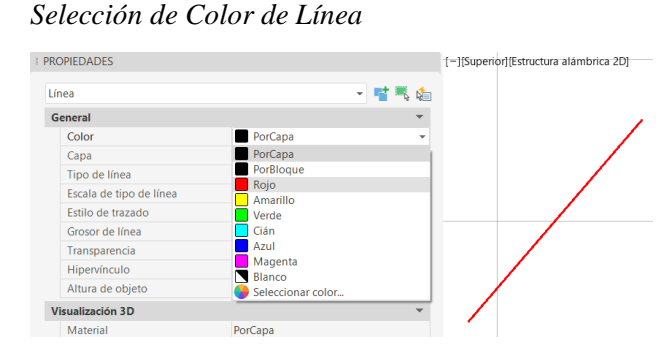

## *3.11.4 Tipo de Línea de Objetos*

 En el grupo de herramientas de propiedades, se puede editar el tipo de línea. Para esto, se debe hacer clic en la última pestaña, si no hay tipos de líneas cargadas se debe hacer clic en "Otro…"

 Luego aparecerá un cuadro de diálogo de "Administrador de Tipos de Línea", entonces hacer clic en cargar para que aparezca un nuevo cuadro de diálogo donde se podrán visualizar muchos tipos de líneas, seleccionamos las deseadas y luego hacer clic en aceptar, como se muestra en la Figura 86.

# **Figura 86**

A Administrador de tipos de línea  $\times$ PorCapa  $\Xi_{\infty}$ Filtros de tipo de línea Cargar. Suprimir PorCapa Mostrar todos los tipos de línea  $\overline{\smile}$  Invertir filtro  $\ddot{}$ Actual Detailes Igualar  $\frac{1}{2}$ PorCapa  $\overline{\phantom{a}}$ propiedade Tipo de línea actu A Cargar o volver a cargar tipos de línea  $\times$ Prop PorCapa Tipo línea PorCapa Archivo... acadiso.lin PorBloque PorBloque Tipos de línea disponibles Continuous Continuous Descripción Tipo línea ACAD ISO02W100 **ISO trazo** Otro... ACAD ISO03W100 ISO trazo, espacio \_ ACAD ISO04W100 ISO trazo largo, punto \_ ACAD\_ISO05W100 ISO trazo largo, doble punto ACAD\_ISO06W100 ISO trazo largo, triple punto \_ ACAD\_ISO07W100  $ISO$  punto  $\dots\dots\dots\dots\dots\dots$ ACAD\_ISO08W100 ISO trazo largo, trazo corto  $\langle$ Aceptar Cancelar Ayuda .<br>Ayuda

*Selección de Líneas en Grupo Propiedades y Cuadro de Diálogo de Administrador de Tipos de Línea*

 Luego de esto los tipos de línea seleccionados aparecerán cargados en el Administrador de Tipos de Línea, lo cual nos permitirá escoger alguno de estos tipos de línea para nuestro dibujo, tal como se muestra en la Figura 87.

#### **Figura 87**

#### *Nuevos Tipos de Líneas Cargadas*

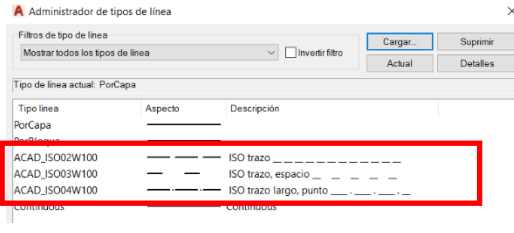

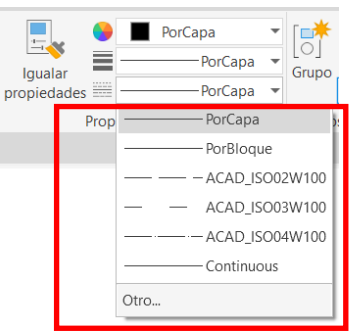

 Para seleccionar cambiar el tipo de línea de una línea debemos seleccionarla e ir al grupo propiedades, hacer clic en la barra desplegable de tipos de líneas y seleccionar el tipo de línea deseado. Luego de hacer esto, nuestra línea tomará la apariencia del tipo de línea seleccionado, tal como se muestra en la Figura 88.

## **Figura 88**

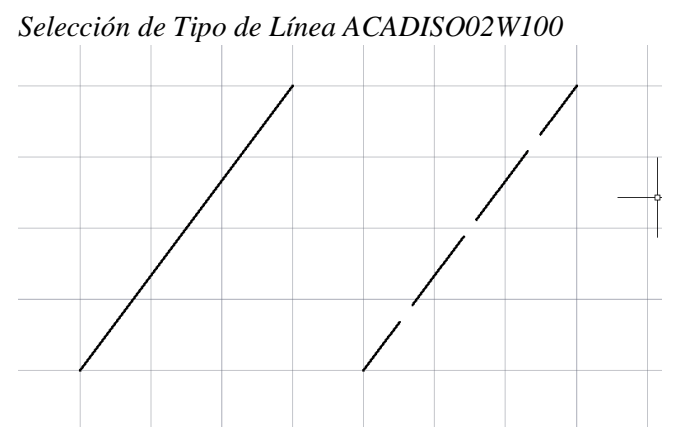

# *3.11.5 Grosor de Línea de Objetos*

 Para visualizar el grosor de línea es importante tener activado su ícono ubicado en la barra de estado, si este se encuentra desactivado no se podrá observar el grosor de línea. Para dar un grosor a una línea se debe seleccionar la línea y hacer clic en la barra desplegable de grosor de línea del grupo propiedades, luego se hace clic en el grosor deseado y la línea adoptará ese grosor, tal como se muestra en la Figura 89.

#### **Figura 89**

*Selección de Grosor de Línea de 1.00 mm*

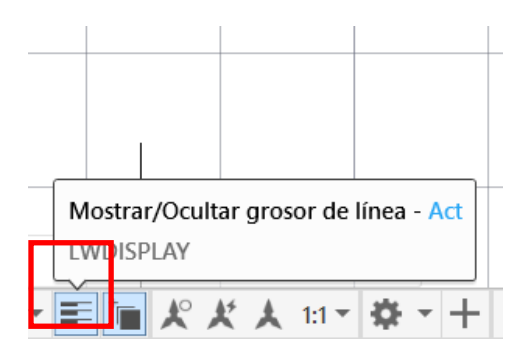

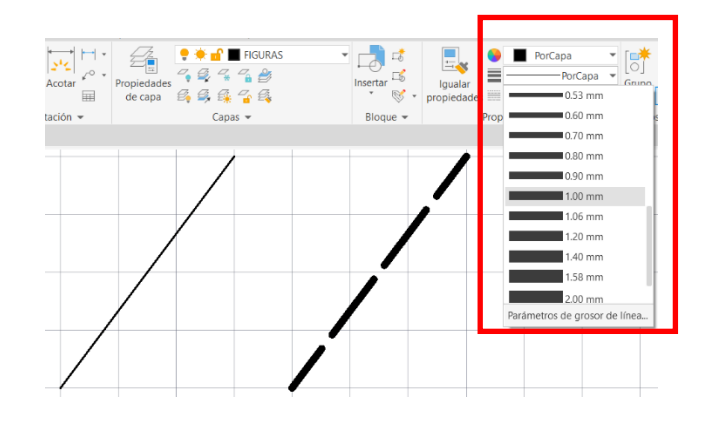

## *3.11.6 Color de Líneas*

 Para asignar un color a la línea primero se debe seleccionarla, e ir al grupo de herramientas propiedades y hacer clic en la barra desplegable de colores, aquí hay que seleccionar el color deseado y así nuestra línea tomará ese color, tal como se muestra en la Figura 90.

## **Figura 90**

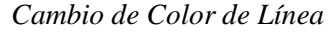

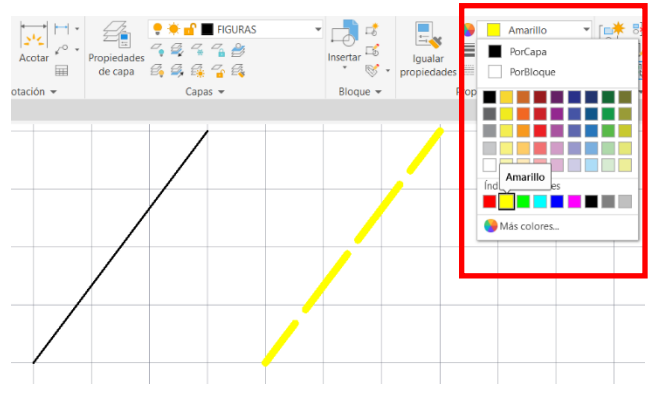

*3.11.7 Selección Cíclica de Objetos*

 Esta herramienta permite seleccionar de forma ordenada entidades que se encuentran solapadas. Para lograr esto, se debe activar el ícono de ciclo de selección de la barra de estado, o ejecutar la variable "SELECTIONCYCLING"=2. De esta forma, cuando hagamos clic en objetos solapados se desplegará un cuadro con el listado de las entidades solapadas, luego de eso se debe hacer clic en el objeto deseado que se encuentra en cuadro que se desplegó anteriormente, tal como se muestra en la Figura 91.

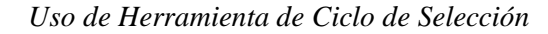

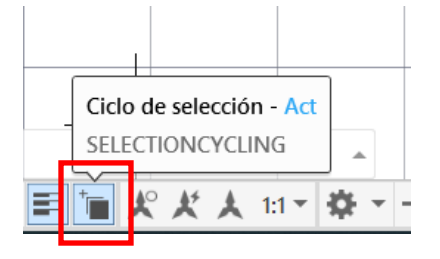

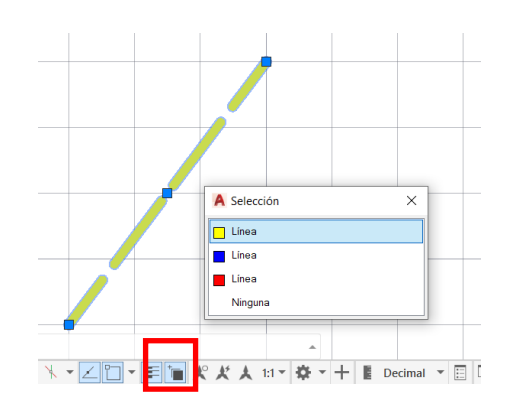

#### *3.11.8 Ordenar Objetos*

 Esto nos permite configurar el orden de visualización de nuestras entidades, es decir, podemos decidir qué va encima o qué va debajo de otros elementos. Para hacer esto, los objetos pueden estar traslapados o no, se da clic encima del objeto, o de los objetos para que aparezca el cuadro de selección cíclica y se selecciona el objeto deseado, luego se da clic derecho y clic en ordenar objetos, tal como se muestra en la Figura 92.

## **Figura 92**

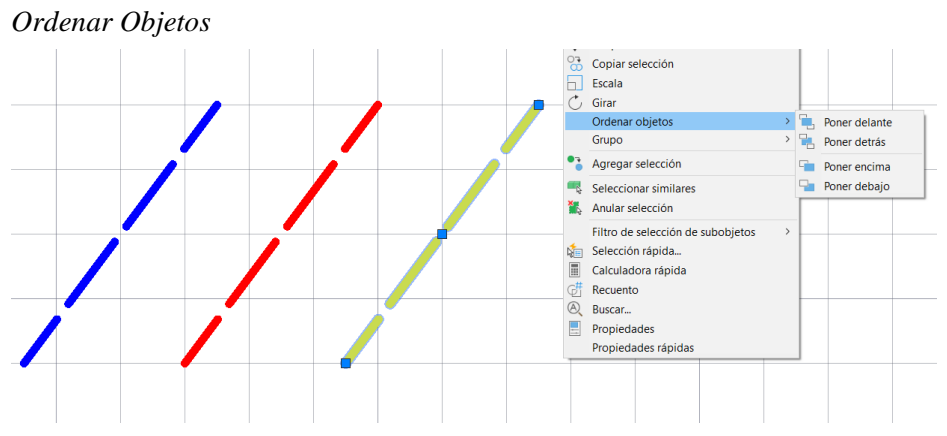

Luego se desplegará las siguientes opciones:

- Poner delante: El objeto se coloca encima de todos los elementos.
- Poner detrás: El objeto se coloca debajo de todos los elementos.
- Poner encima: El objeto se coloca encima de un elemento específico.
- Poner debajo: El objeto se selecciona debajo de un elemento específico.

 En este caso, se seleccionará la opción poner delante, para que así la línea amarilla esté siempre delante de las líneas restantes. Podremos finalmente observar que, al traslapar las líneas, la línea de color amarilla siempre se visualizará en primera instancia y para poder apreciar las líneas que se encuentran debajo de ellas es conveniente tener activada la herramienta de ciclo de selección, tal como se muestra en la Figura 93.

### **Figura 93**

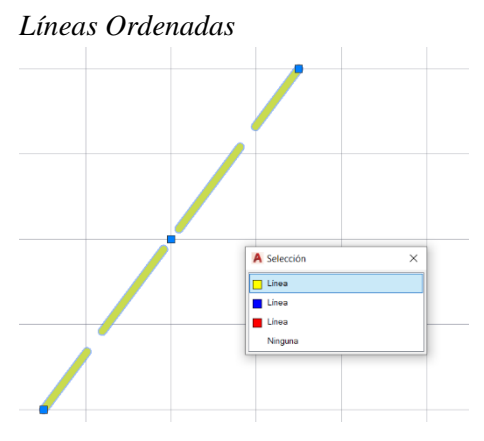

## *3.11.9 Seleccionar y Deseleccionar Objetos Mediante Capturas*

 Se puede utilizar capturas para seleccionar y deseleccionar objetos. Las capturas son cuadros que se forman al apretar el botón izquierdo del mouse y arrastrarlo hacia el lado derecho o izquierdo. Si se arrastra el mouse para el lado derecho se formará una captura azul que seleccionará los objetos que alcancen a ser cubiertos totalmente por este recuerdo.

 Mientras que si desplazamos el mouse hacia el lado izquierdo se formará una captura de color verde que seleccionará cualesquiera elementos que entre en contacto con la captura, aunque el elemento no quede cubierto totalmente, tal como se muestra en la Figura 94.

## **Figura 94**

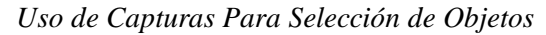

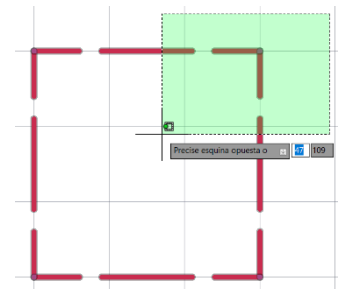

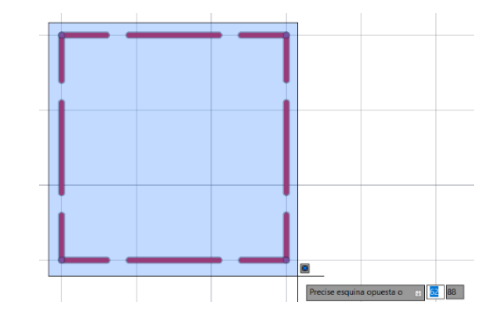

#### *3.11.10Seleccionar Objetos Similares*

 Esta herramienta permite seleccionar de forma rápida objetos que tengan características similares. Para recurrir a esta herramienta se debe seleccionar el objeto que servirá de base para seleccionar los demás, luego hacer clic derecho y dar clic a seleccionar similares, tal como se muestra en la Figura 95.

 Otra forma de ejecutar esta función es escribir el comando "SELECTSIMILAR", luego se selecciona el objeto que servirá de base para seleccionar los demás y se da enter.

## **Figura 95**

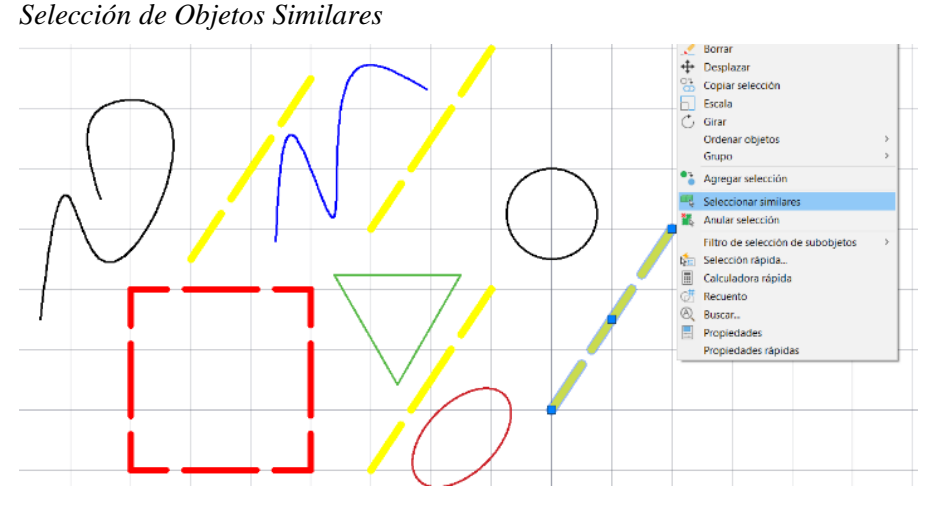

 En este caso, se seleccionó la línea amarilla inclinada, de esta forma entonces también quedaron seleccionadas automáticamente el resto de las líneas amarillas inclinadas ya que tienen características similares como longitud, color, grosor, ángulo de rotación, etc. Las otras entidades que no quedaron seleccionadas son porque no tienen características similares, tal como se muestra en la Figura 96.

#### **Figura 96**

*Líneas Similares Seleccionadas*

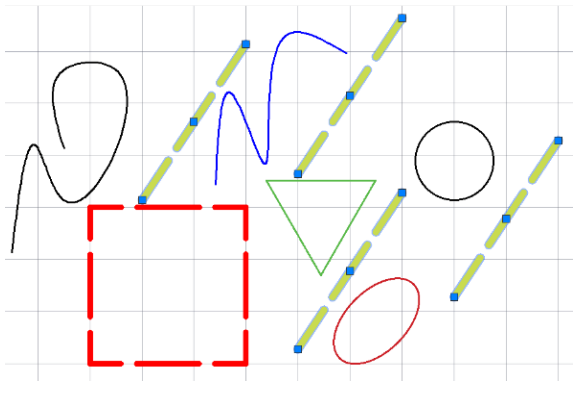

## *3.11.11Agrupar Objetos*

 Esto permite hacer conjunto de objetos que no necesariamente tienen las mismas propiedades. Para agrupar objetos se puede seleccionar los objetos mencionados, luego hacer clic derecho y hacemos clic en la opción grupo, luego se desplegará otra opción y se vuelve a seleccionar grupo, tal como se muestra en la Figura 97.

61

 Otra forma de agrupar objetos es escribir el comando "GRUPO", seleccionar los objetos deseados mediante una captura y apretar enter.

#### **Figura 97**

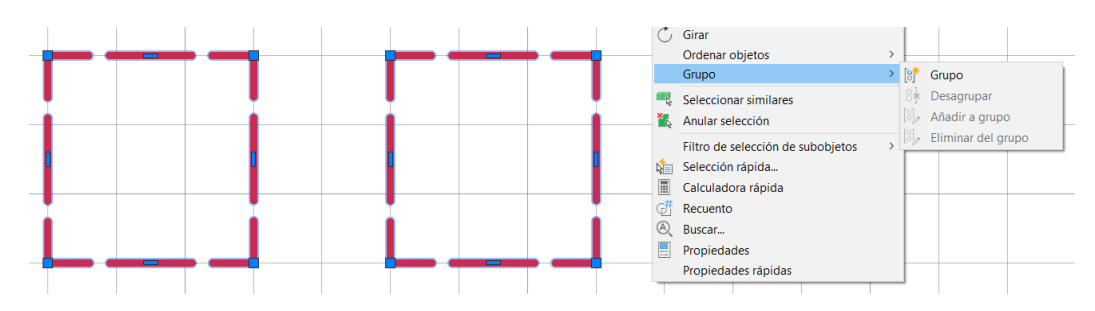

*Agrupación de Objetos*

 Luego de haber seleccionado la opción agrupar, al hacer clic izquierdo encima de los elementos agrupados, aparecerá una especie de marco con un punto centro general para nuestros elementos, esta es la señal de que fueron agrupados correctamente y se esta forma se pueden copiar, desplazar, y borrar en conjunto todos los elementos agrupados, tal como se muestra en la Figura 98.

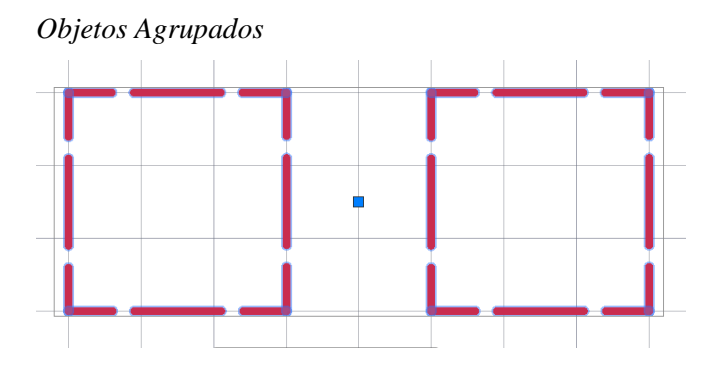

## *3.11.12Desagrupar Objetos*

 Para desagrupar un grupo se debe seleccionar los elementos agrupados, hacer clic derecho, luego clic en grupo y hacer clic en la opción desagrupar, tal como se muestra en la Figura 99. Otra forma de realizar esto es ejecutar el comando "DESAGRUPAR", seleccionar el grupo que queremos desagrupar y dar enter. Es de esta forma que los elementos volverán a ser individuales y ya no estarán agrupados.

#### **Figura 99**

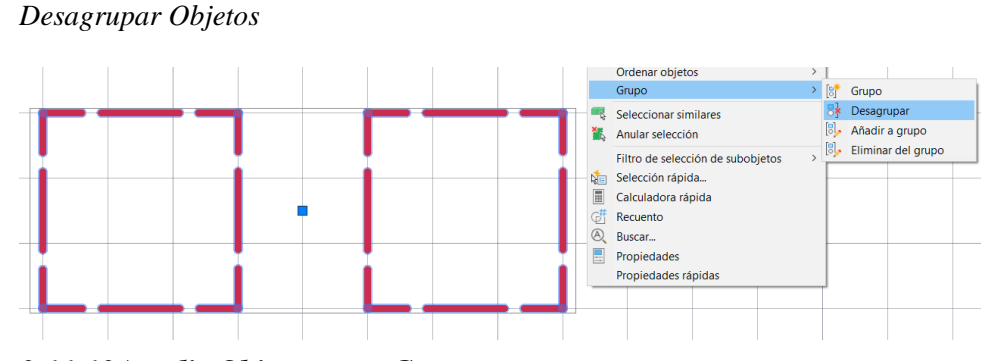

## *3.11.13Añadir Objetos a un Grupo*

 Para añadir objetos a un grupo se debe seleccionar el grupo, hacer clic derecho y seleccionar la opción grupo y clic en añadir al agrupo, luego hay que seleccionar el nuevo elemento o los nuevos elementos que deseamos incorporar al grupo, para finalizar hacer enter. Otra forma de realizar este procedimiento es ejecutar el comando "EDITARGRUPO" y seleccionar la opción añadir al grupo, tal como se muestra en la Figura 100.

#### **Figura 100**

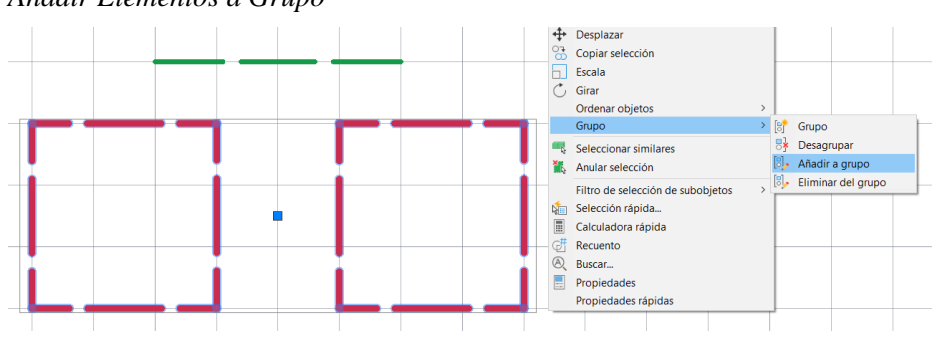

# *Añadir Elementos a Grupo*

 En este caso, se añadió al grupo la línea de color verde, por este motivo esta línea está dentro del marco del grupo y comparte el mismo punto centro que los demás elementos, tal como se muestra en la Figura 101. Si de hacer un grupo no se aprecia el marco, se debe ejecutar la variable "PICKSTYLE" y colocar un valor de 1.

## **Figura 101**

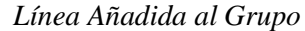

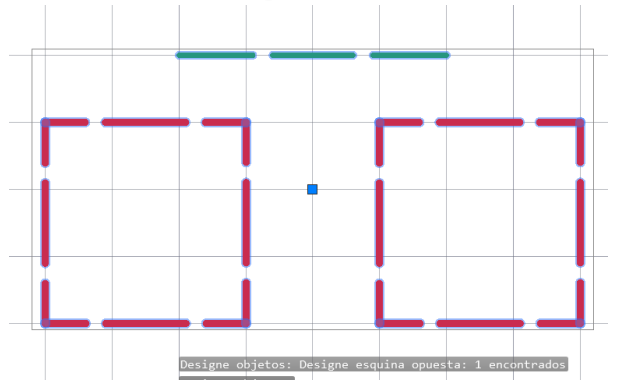

## *3.11.14Eliminar Objetos de un Grupo*

 Para eliminar objetos de un grupo se sigue un proceso similar al de añadir objetos a un grupo. Debemos seleccionar el grupo, clic derecho, clic en grupo y hacemos clic en la opción eliminar del grupo, luego escogemos los elementos a eliminar y presionamos enter. Otra forma de hacerlo es ejecutar el comando "EDITARGRUPO" y escoger la opción eliminar del grupo, luego seleccionamos los elementos a eliminar y se presión la tecla enter, tal como se muestra en la Figura 102.

## **Figura 102**

## *Eliminar Objetos de Grupo*

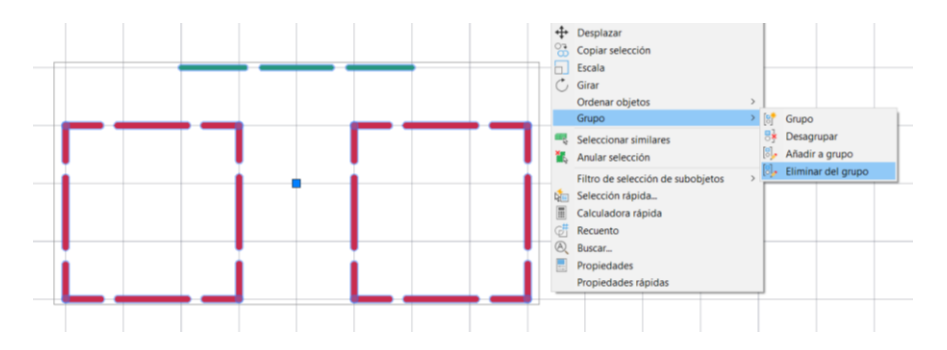

## **3.12 Crear y Modificar Capas**

# *3.12.1 Capa: Concepto*

 Las capas se utilizan para agrupar determinada cantidad de entidades de un dibujo para otorgarle ciertas características específicas y controlar la visibilidad de estos elementos. Las capas permiten asignar diferentes tipos, colores y grosores de línea, a su vez se puede asignar a cada capa el nombre deseado, pero nunca dos capas pueden tener el mismo nombre.

 Existe una capa que vienen por defecto en el programa, es la capa 0, esta capa sirve para asegurarse de que todos los elementos estén asignados a por lo menos una capa. Otra capa es la defpoints, esta capa aparece cuando se inserta una cota en el dibujo, su particularidad es que los elementos que están en esta capa no pueden imprimirse.

 Cabe recalcar que ninguna de las dos capas antes mencionadas se puede eliminar. Lo recomendable es no asignar elementos en estas capas para más adelante no tener problemas al seguir trabajando en nuestro dibujo.

 Las opciones para crear y modificar capas las encontramos en el grupo de herramientas capa del menú inicio, tal como se muestra en la Figura 103.

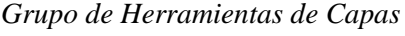

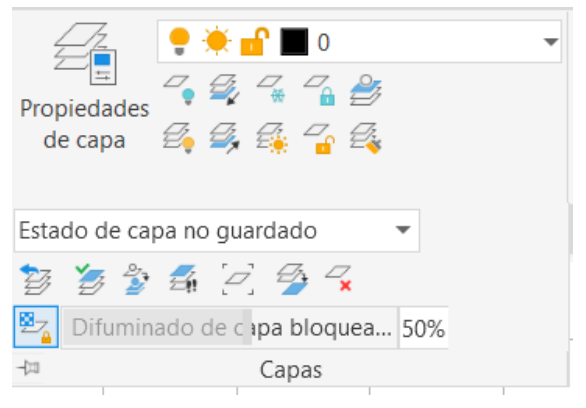

## *3.12.2 Propiedades de Capa*

 Mediante esta opción se puede administrar, crear, configurar, gestionar, eliminar y realizar otras operaciones con capas. Para usar esta herramienta es ejecutar el comando "CAPA", o se debe hacer clic en el ícono de propiedades de capa en el grupo de propiedades de capa del menú inicio, tal como se muestra en la Figura 104.

#### **Figura 104**

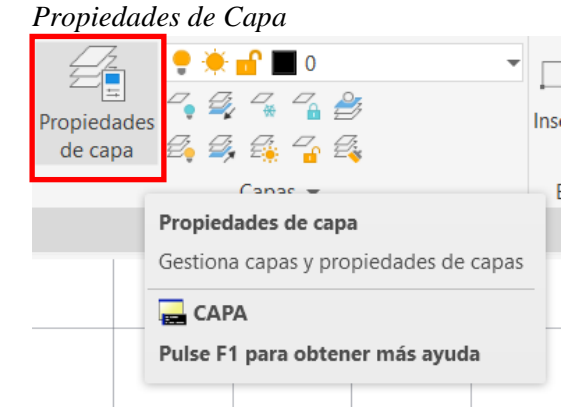

 Luego aparece el cuadro de propiedades de capa, y se muestran diversas opciones para configurar y trabajar con capas. En el lado izquierdo encontramos íconos de filtro de propiedades de capa, grupo de propiedades de capa y estado de capas. En la parte central encontramos íconos para crear nueva capa, eliminar capa, establecer capa actual, tal como se muestra en la Figura 105.

 En la parte inferior se observa un listado de capas donde se puede cambiar sus nombres y también se encuentran otras opciones como activar capa, inutilizar capa, bloquear capa, trazar, color, tipo de líneas, grosor, etc. Para hacer que una capa sea la capa activa se debe hacer doble clic en ella. La capa activa es aquella que recibe todas las entidades que se van dibujando en el área de trabajo.

#### **Figura 105**

#### $\alpha$ Capa actual: 0 Buscar capa  $\bar{\rm H}$ 中日 福  $C \cup \alpha$ 最低级段 绕 Filtros  $K$  E. Nombre - A., I., B., T., Color | Tipo de I., | Grosor d., | Transp., | Descripción  $L$ ● <del>※ n</del> ● ■ bla... Continu... - Por d... 0  $\overline{\mathbb{F}_\bullet^2}$  $\checkmark$  0 日· 彩 Todas Fodas las capas

#### *Cuadro de Propiedades de Capa*

## *3.12.3 Crear Nueva Capa*

 Para crear una nueva capa se debe hacer clic en el botón de propiedades de capa o ejecutar el comando "CAPA", cuando aparezca el cuadro de propiedades de capa hacer clic en el ícono de nueva capa. Luego de esto se genera una nueva capa denominada "CAPA 1", esta capa a generarse conserva las características de la capa que previamente estaba activa, tal como se muestra en la Figura 106.

### **Figura 106**

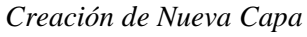

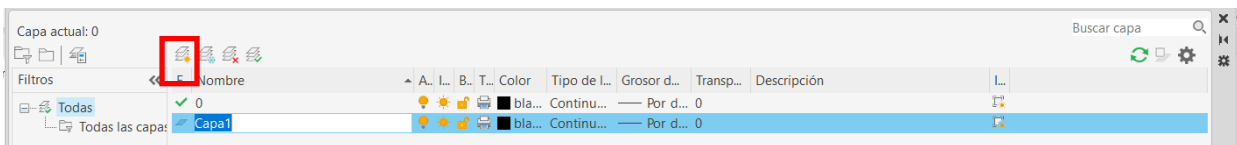

# *3.12.4 Modificar Capa*

 Para modificar una capa se debe abrir el cuadro de propiedades de capa, allí podemos cambiar el nombre de la capa haciendo doble clic sobre ella, también se puede activar, desactivar, inutilizar, reutilizar, bloquear o desbloquear capas haciendo clic sobre los respectivos íconos. Se puede cambiar el color de la capa haciendo clic en el cuadro donde se visualiza el color o cambiar el tipo de línea, tal como se muestra en la Figura 107.

## **Figura 107**

*Cambio de Color de Capa, de Tipo de Línea de Capa y de Grosor de Línea*

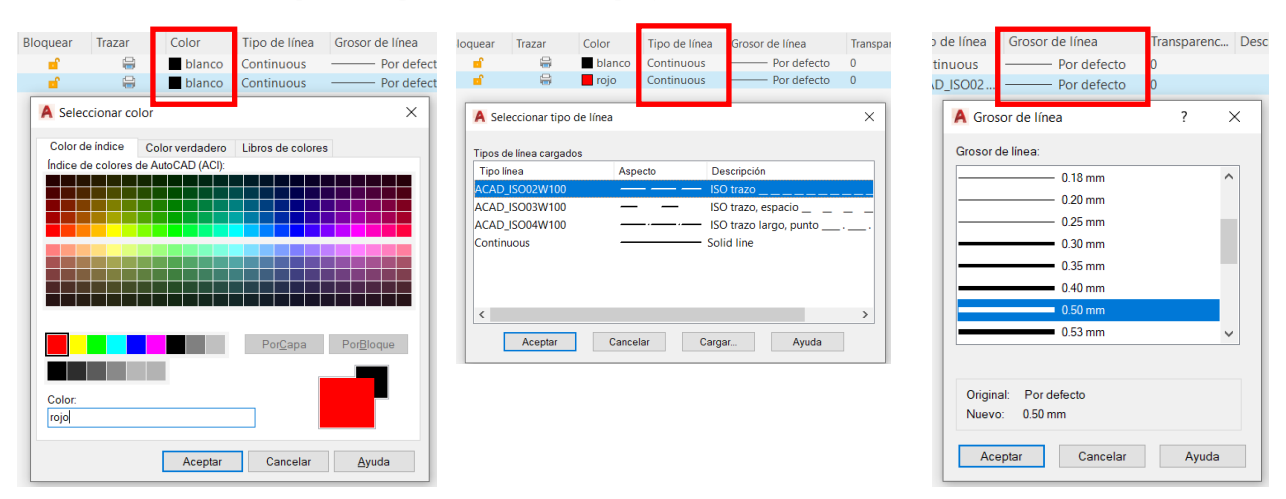

#### *3.12.5 Suprimir Capa*

 Para suprimir una capa se debe abrir el cuadro de propiedades de capa, hacer un clic sobre la capa que se desea borrar y se debe hacer clic derecho y seleccionar la opción de suprimir capa o hacer clic en el ícono suprimir capa, tal como se muestra en la Figura 108. Para que la capa se pueda borrar esta capa no debe ser la capa activa.

#### **Figura 108**

#### *Suprimir Capa*

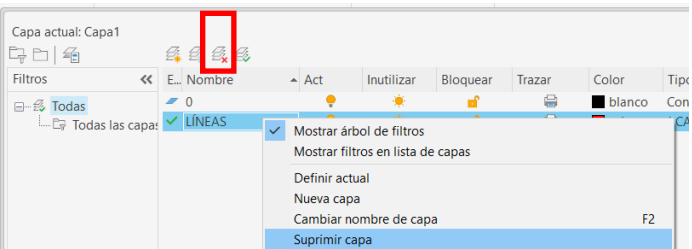

#### *3.12.6 Asignar Capas a los Elementos del Espacio Modelo*

 Para esto es importante tener creadas nuestras capas con anticipación, en este caso se han configurado una capa con el nombre de "CUADRADOS" con color rojo y otra con el nombre de "CÍRCULOS" de color amarillo y ambas mantendrán el tipo de línea continuos y grosor de 50 mm. Cabe recalcar que luego de haber creado las capas en nuestro cuadro de propiedades de capa estas capas también deben de visualizarse en nuestra pestaña desplegable de capas del grupo de herramientas de capa del menú inicio, tal como se muestra en la Figura 109.

#### **Figura 109**

#### *Creación de Nuevas Capas*

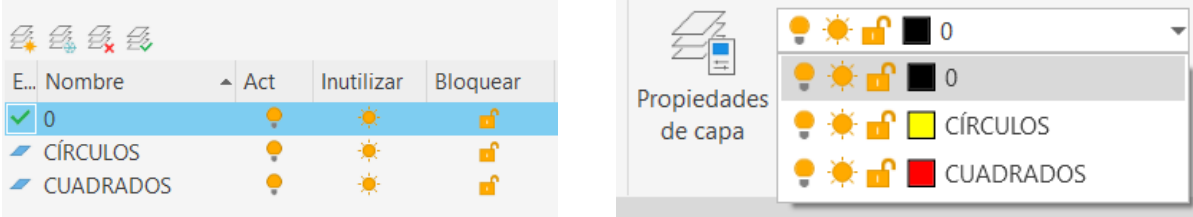

 En este caso, habremos dibujado dos cuadrados y dos círculos. Para asignarlos a sus respectivas capas primero debemos seleccionar los cuadrados, después hacer clic en la pestaña desplegable de capas y hacer clic en la capa cuadrados. Al hacer esto, nos daremos cuenta de que nuestros cuadrados adoptan el color y las características de esta capa. El mismo procedimiento se debe hacer para los círculos que finalmente tomarán un color amarillo, tal como se muestra en la Figura 110.

#### **Figura 110**

*Asignación de Capa a los Cuadrados y Círculos del Dibujo*

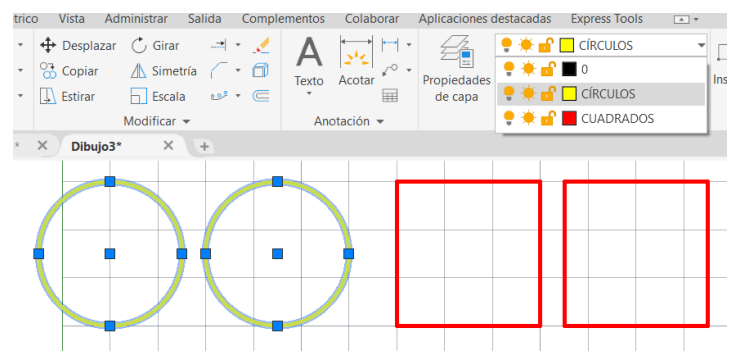

 Si luego de realizar este procedimiento nuestras entidades no adoptar el color, el tipo de línea o el grosor que se ha configurado en sus capas de destino es necesario seleccionar estos objetos y activar nuestra paleta de propiedades. Ya en la paleta de propiedades es vital configurar de esta forma:

- Color: Por Capa.
- Capa: Debe estar el nombre de la capa que hemos asignado.
- Tipo de línea: Por capa.
- Grosor de línea: Por capa.
- Transparencia: Por capa.

 Si queremos que un elemento específico de nuestra capa tenga un color diferente al que se configuró en la capa se debe seleccionar el objeto, ir a la paleta de propiedades y en la opción color hay que seleccionar el color deseado para ese objeto, tal como se muestra en la Figura 111.

# **Figura 111**

## *Configuración de Propiedades Por Capa*

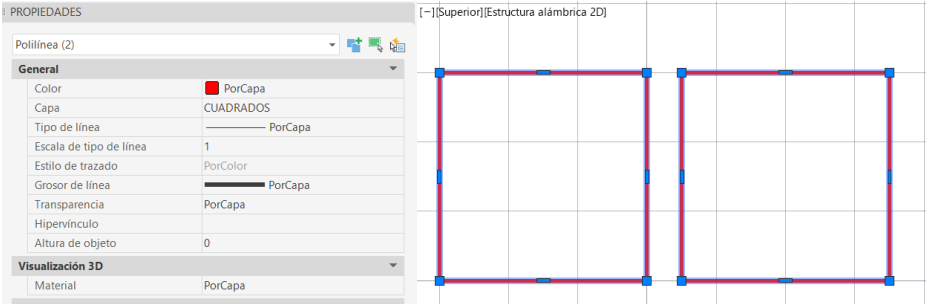

## *3.12.7 Activar y Desactivar Capas*

 Activar y desactivar capas permiten gestionar la visibilidad de los objetos, de esta forma el flujo de trabajo es más cómodo.

- Activar capa: Una capa activa es aquella en la que los elementos que corresponden a ella se pueden visualizar en el dibujo. Para que una capa esté activa el icono en forma de foco debe estar amarillo. El comando "ACTIVARCAPA" permite encender todas las capas del dibujo.
- Desactivar Capa: Cuando una capa está desactivada es porque ninguno de sus elementos correspondientes se muestra en el dibujo. Para que una capa esté activa el icono en forma de foco debe estar celeste. Otra forma de desactivar una capa es ejecutar el comando "DESACTCAPA" y seleccionar un elemento que corresponda a la capa que desea apagarse, tal como se muestra en la Figura 112.

#### **Figura 112**

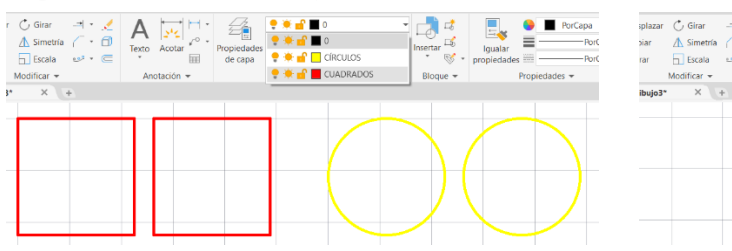

*Capa Cuadrado Activada y Desactivada*

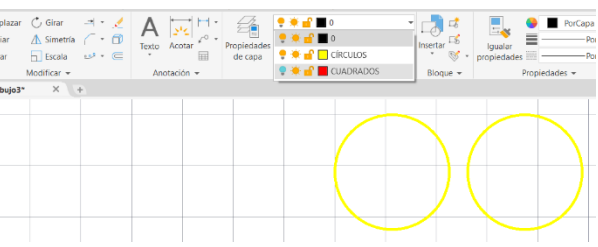

69

## *3.12.8 Aislar y Desaislar Capas*

 Para aislar una capa se debe hacer clic en el botón aislar del grupo de herramientas capa, luego se escoge un elemento que pertenezca a la capa que se desea aislar y se presiona enter. Otra forma de realizar esta operación es ejecutar el comando "AISLARCAPA", luego seleccionar un objeto de la capa y hacer clic en enter y los elementos de las demás capas se apagarán.

 Para desaislar capa se hace clic en el botón desaislar de propiedades de capa o se ejecuta el comando "DESAILARCAPA", tal como se muestra en la Figura 113.

#### **Figura 113**

*Uso de Herramienta Aislar Capa*

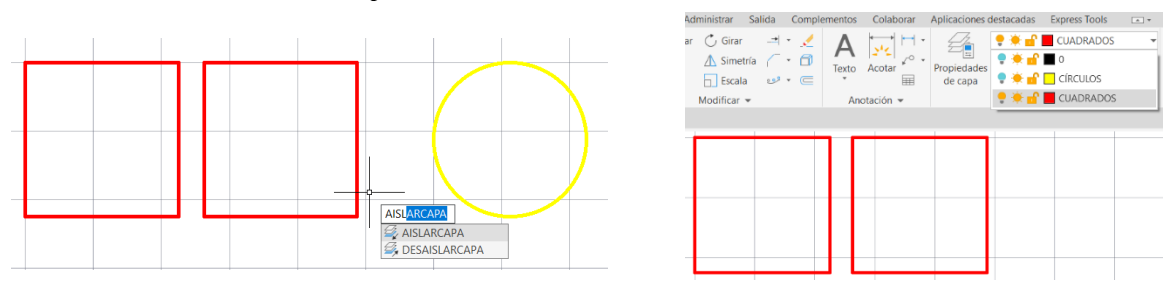

## *3.12.9 Reutilizar e Inutilizar Capas*

 Cuando una capa está inutilizada es invisible, para esto se debe hacer clic en el ícono de inutilizar capa del grupo de herramientas de capa y luego seleccionar un elemento de la capa que deseamos inutilizar, tal como se muestra en la Figura 114. También se puede utilizar el comando "INUTCAPA". Para volver a reutilizar las capas se debe usar el comando "REUTCAPA"

#### **Figura 114**

*Ícono de Inutilizar y Reutilizar Capa*

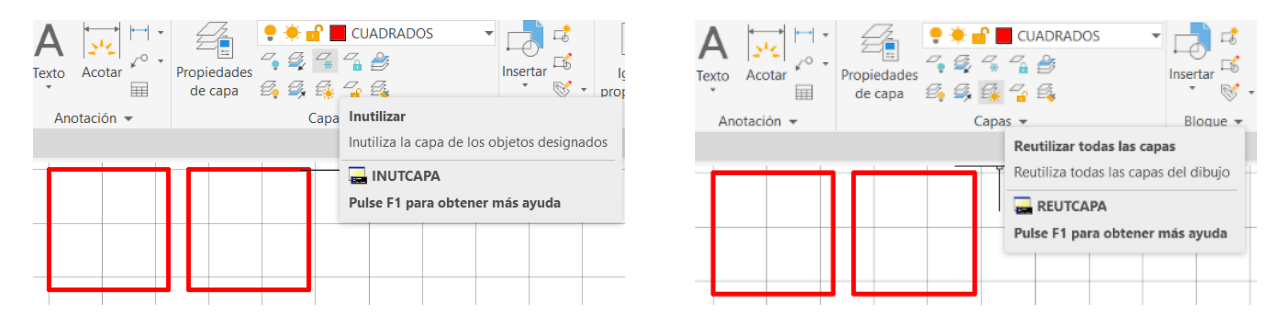

## *3.12.10Bloquear y Desbloquear Capa*

 Cuando se bloquea una capa ya no es posible editar los objetos que pertenecen a ella. Para bloquear una capa se debe hacer clic en el ícono de bloquear en el grupo de herramientas de capa del menú inicio. Otra forma es ejecutar el comando "BLOQUECAPA". Mientras que para desbloquear la capa se lo puede hacer con el ícono de desbloquear del grupo de herramientas o con el comando "DESBLOQUECAPA", cuando una capa se bloquea se torna de un color un poco más transparente, tal como se muestra en la Figura 115.

### **Figura 115**

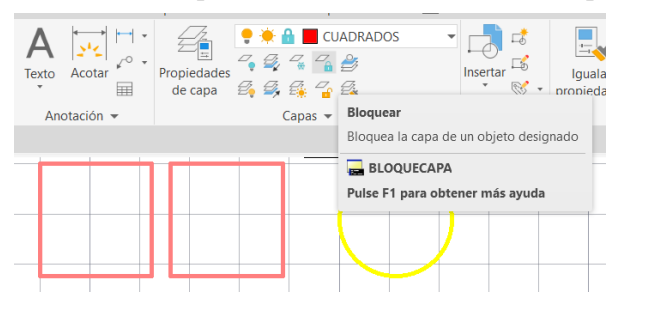

*Cuadrados Bloqueados con Herramienta de Bloquear Capa*

#### *3.12.11Establecer Como Actual*

 Esta opción permite convertir como actual la capa de un objeto seleccionado, para hacer uso de esta herramienta se debe hacer clic en el ícono establecer como actual, tal como se muestra en la Figura 116 o utilizar el comando "CAPACTIVACTUAL", luego seleccionamos un elemento perteneciente a la capa que deseamos establecerla como actual y se da clic.

#### **Figura 116**

#### *Establecer Como Capa Actual*Salida Complementos Colaborar Aplicaciones destacadas Express Tools Extra  $\Rightarrow$   $\angle$  $\bigwedge_{\text{Texto}\ \text{Acotar}^{\prime}}\begin{array}{c}\begin{array}{c}\begin{array}{c}\begin{array}{c}\begin{array}{c}\end{array}\\ \end{array}\end{array}\\\begin{array}{c}\begin{array}{c}\end{array}\\ \end{array}\end{array}\end{array}\end{array}\begin{array}{c}\begin{array}{c}\begin{array}{c}\end{array}\\ \end{array}\end{array}\end{array}\end{array}\begin{array}{c}\begin{array}{c}\begin{array}{c}\end{array}\\ \end{array}\end{array}\end{array}\begin{array}{c}\begin{array}{c}\begin{array}{c}\end{array}\\ \end{array}\end{array}\end{array}\begin{array}{c}\begin{array}{c$ 一日。  $\bullet$  $\Xi_{\infty}$ ría  $\sqrt{\cdot}$  1  $\frac{1}{\frac{1}{2}}$  Insertar  $=$ Iqualar  $\mathbb{R}^3$  +  $\mathbb{C}$ The Propiedades<br>目 de capa *自 乌 段 合 色*  $\overline{\mathbb{R}}$  . Establecer como actual Anotación -Capas  $\sim$ Convierte en actual la capa del objeto seleccionado CAPACTIVACTUAL Pulse F1 para obtener más ayuda

## *3.12.12Igualar Capa*

 Envía objetos de una capa a otra permitiendo que adapte las características de la nueva capa de destino, pero la capa inicial no se borra. Sirve cuando se crea una entidad en la capa incorrecta, permitiendo luego enviar los elementos a la capa correcta.

 Para usar esta herramienta se debe hacer clic en el ícono igualar capa del grupo de herramientas capa, luego seleccionar un objeto de la capa inicial y finalmente seleccionar un objeto de la capa de destino, tal como se muestra en la Figura 117. Otra forma es utilizar el comando "CAMCAPAMULT.

### **Figura 117**

#### *Igualar Capa*

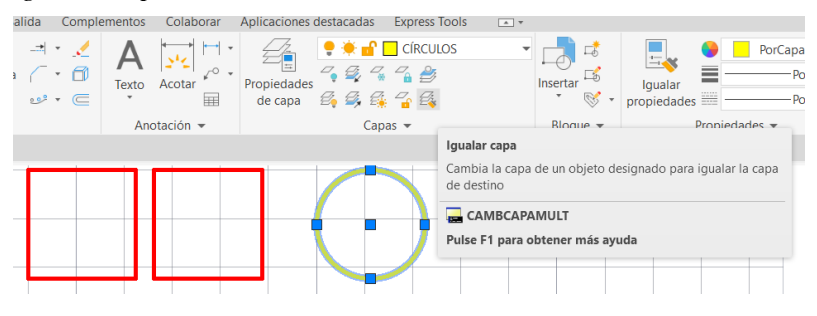

## *3.12.13Previo*

 Permite deshacer cualquier cambio o configuración que se haya realizado en las capas, pero no deshace otros trabajos hechos en el dibujo como el trazado de líneas. Para ejecutar la herramienta se debe hacer clic en el menú desplegable del grupo de herramientas de capa y hacer clic en el ícono previo. También se puede usar el comando "CAPAP", tal como se muestra en la Figura 118.

## **Figura 118**

#### *Herramienta Previo*

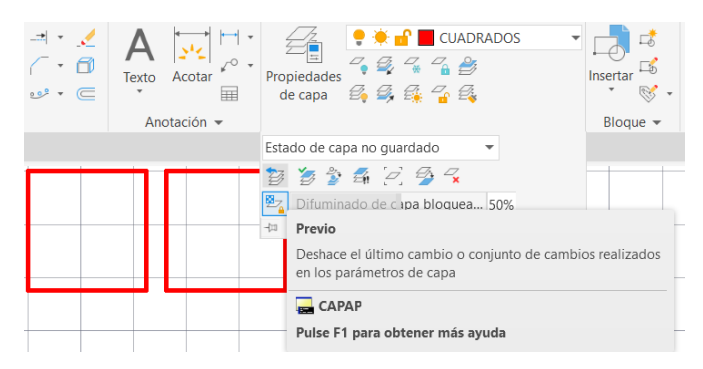
#### *3.12.14Cambiar a Capa Actual*

 Permite enviar los objetos seleccionados a la capa actual, cabe recalcar que exclusivamente envía los objetos seleccionados, no todos. Para hacer uso de esta herramienta se debe hacer clic en el ícono de cambiar a capa actual, luego seleccionar los elementos que se desean cambiar, hacer clic en enter. También se puede usar el comando "CAPACTUAL", tal como se muestra en la Figura 119.

#### **Figura 119**

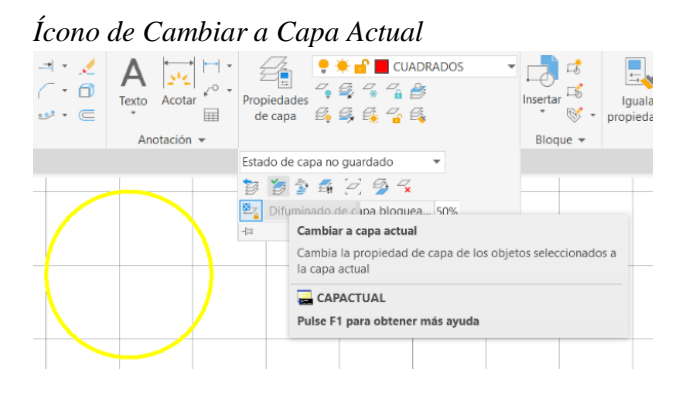

#### *3.12.15Copiar Objetos a Nueva Capa*

 Permite hacer copiar de los objetos seleccionados en una nueva capa. Para usar esta herramienta se debe hacer clic en el ícono de copiar objetos en una nueva capa del grupo de herramientas de capa, seleccionar el objeto a copiar, clic en enter, luego seleccionar un elemento de la capa de destino y finalmente precisar un punto base para la copia de este elemento. Su comando es "COPIARACAPA", tal como se muestra en la Figura 120.

*Ícono de Copiar Objetos a Nueva Capa*

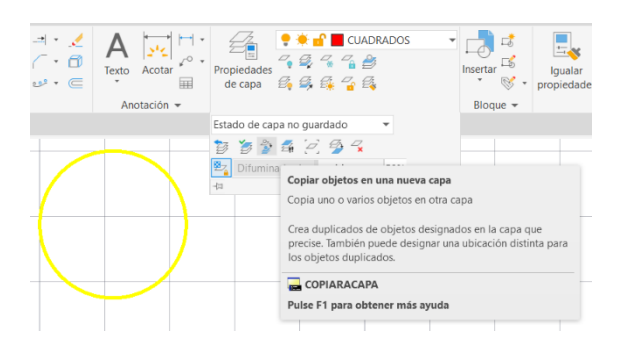

#### *3.12.16Recorrer Capas*

 Esta herramienta despliega un cuadro de diálogo donde está la lista de todas las capas del dibujo. Cuando se selecciona una capa automáticamente se ocultan todas las demás, esto sirve para ver si los elementos del dibujo se encuentran en las capas correctas.

 Para usar esta herramienta se debe hacer clic en el ícono recorrer capas del grupo de herramientas de capa. Su comando es "RECORRERCAPAS", tal como se muestra en la Figura 121.

#### **Figura 121**

*Ícono de Recorrer Capas*

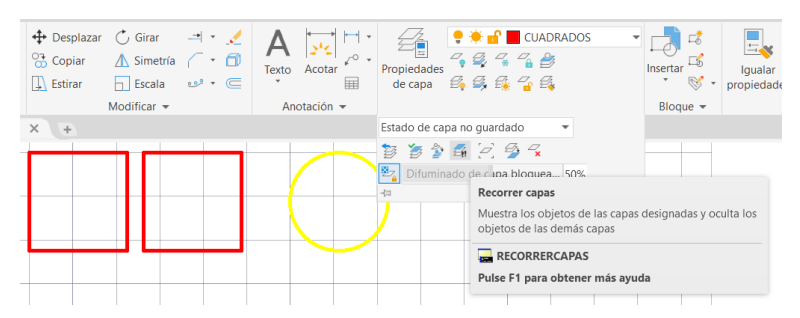

 En el cuadro de diálogo, al seleccionar una capa las demás se ocultan. En este caso tenemos seleccionada la capa de cuadrados, por lo que los círculos amarillos pertenecientes a la capa círculo automáticamente desaparecen, tal como se muestra en la Figura 122.

#### **Figura 122**

*Cuadro de Diálogo de Recorrido de Capas*

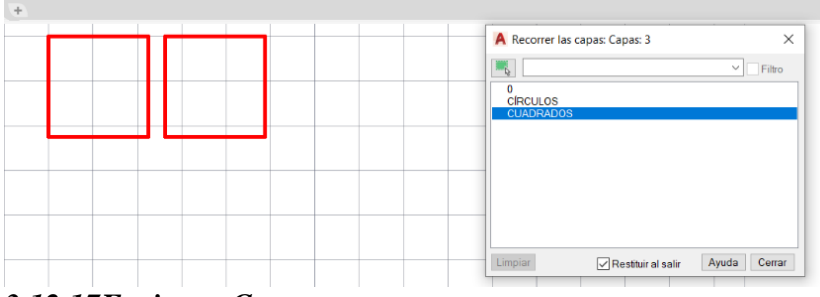

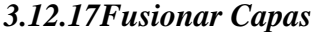

 Permite fusionar los elementos de una capa inicial con otra de destino, los elementos de la capa inicial toman las características de la capa de destino y la capa inicial es eliminada del dibujo.

Para ejecutar este comando se debe hacer clic en el ícono fusionar capas del grupo de herramientas de capa, luego se selecciona un elemento de la capa inicial y automáticamente se seleccionarán todos los elementos de esa capa, luego se presiona enter y se selecciona un elemento de la capa de destino. También se puede usar el comando "FUSCAPAS", tal como se muestra en la Figura 123.

#### **Figura 123**

#### *Ícono de Fusionar Capas*

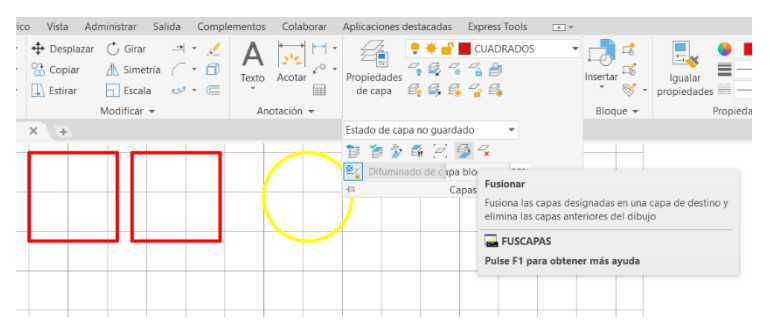

#### **3.13 Sombreados**

 Los sombreados son texturas que al insertarse en el dibujo dan aspecto de diversos materiales, esto es útil cuando quiere representarse materiales en un entorno de dibujo 2D, es de bastante ayuda en dibujos arquitectónicos.

 Para poder crear un sombreado es importante que exista un área completamente cerrada, esta área es la que va a contener en su interior el patrón de sombreado, si por alguna razón existe alguna parte abierta en nuestro contorno es probable que se marque automáticamente un punto rojo en el área. Para eliminar estos círculos se debe usar el comando "REDIBUJA".

#### *3.13.1 Creación de Sombreados*

 Para crear un sombreado se debe hacer clic en el icono sombreado del grupo de herramientas de dibujo, tal como se muestra en la Figura 124 y luego seleccionar un área cerrada para colocar el sombreado. También se puede ejecutar el comando "SOMBREA".

#### *Herramienta de Sombreado*

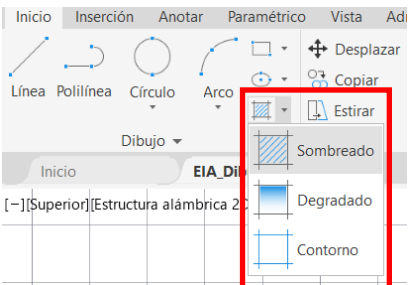

 Al ejecutar el comando sombreado se despliega una nueva barra de creación de sombreado, tal como se muestra en la Figura 125, que muestra múltiples secciones, entre las principales están las siguientes:

- Sección de contorno: Permite realizar configuraciones respecto a los contornos que rodean los sombreados.
- Sección de patrón: Muestra diversos patrones que se pueden seleccionar en base al tipo de sombreado escogido.
- Sección de propiedades: Permite definir el tipo de sombreado, así como su color, transparencia, escale y ángulo.
- Sección de cierre: Contiene un botón que permite cerrar la barra de creación de sombreado.

#### **Figura 125**

*Barra de Sombreado*

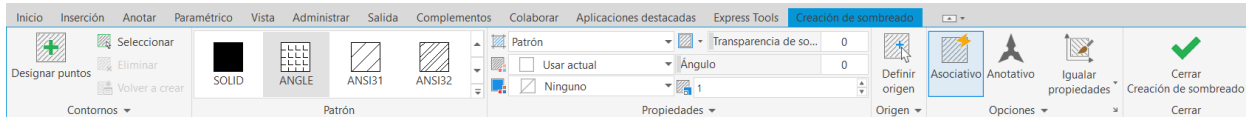

# *3.13.2 Tipos de Sombreados*

 Cuando se ejecuta el comando "SOMBREA", aparece la barra de creación de sombreado, y existe una pestaña desplegable donde se puede elegir si el sombreado va a ser sólido, degradado o patrón, tal como se muestra en la Figura 126.

 Cuando se hace clic sobre alguna de estas opciones, en la parte izquierda se muestran diferentes opciones de sombreados para ser insertados en el dibujo.

# **Figura 126**

*Tipos de Sombreados*

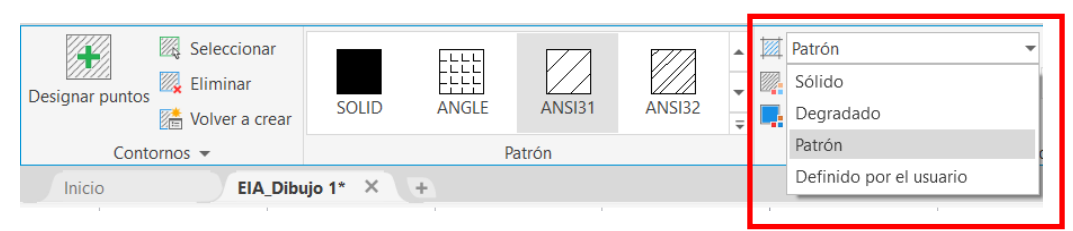

Las principales opciones de sombreados se representan en la Figura 127 y son:

- Sólido: es aquel que rellena completamente el espacio cerrado.
- Degradado: permite rellenar el espacio cerrado con colores degradados progresivamente.
- Patrón: son sombreados basados en patrones ANSI e ISO.

# **Figura 127**

*Ejemplos Sombreado Sólido, Degradado y Patrón Dentro de Cuadrados Cerrados*

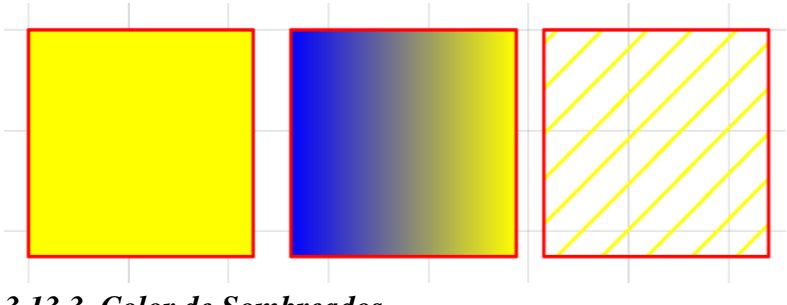

*3.13.3 Color de Sombreados*

 Para cambiar el color del sombreado se debe hacer clic en el botón color de sombreado de la barra de creación de sombreados. Cuando el sombreado es patrón o sólido se desplegará un cuadro donde se puede escoger la opción por capa, por bloque, usar actual o se puede seleccionar algún color en especial. Pero si nuestro tipo de sombreado es degradado automáticamente aparece la opción de escoger dos colores, sin necesidad de desplegarla pestaña de color de sombreado, tal como se muestra en la Figura 128.

*Colores de Sombreado de Patrón, Sólido y Degradado*

| 篮<br>ANGLE         | <b>ANSI31</b><br>Patrón | $\mathbb{Z}$<br><b>ANSI32</b> | м | $\overline{\bullet}$<br>$\overline{a}$ $\overline{a}$ Sólido<br>PorCapa<br>PorCapa<br>PorBloque | <b>IN</b> |                  |                 |                  | Degradado<br>Azul                     |  |
|--------------------|-------------------------|-------------------------------|---|-------------------------------------------------------------------------------------------------|-----------|------------------|-----------------|------------------|---------------------------------------|--|
| $1^* \times   +  $ |                         |                               |   | ---------                                                                                       | GOST_WO   | <b>GR_LINEAR</b> | <b>GR_CYLIN</b> | <b>GR_INVCYL</b> | Amarillo<br>۰.<br>$\equiv$<br>the set |  |
|                    |                         |                               |   | .                                                                                               |           |                  | Patrón          |                  |                                       |  |
|                    |                         |                               |   | Índice de colores                                                                               |           |                  |                 |                  |                                       |  |
|                    |                         |                               |   | <u>.</u><br>Más colores                                                                         |           |                  |                 |                  |                                       |  |
|                    |                         |                               |   |                                                                                                 |           |                  |                 |                  |                                       |  |

# *3.13.4 Ángulo de Sombreados*

 El ángulo de sombreado se basa en la rotación del sombreado respecto al eje de las X. Para configurar el ángulo de sombreado se debe ir al grupo de propiedades de la barra de creación de sombreado y en el casillero de ángulo de degradado se debe escribir un valor en número o arrastrar la barra móvil, tal como se muestra en la Figura 129.

# **Figura 129**

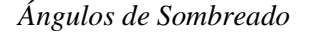

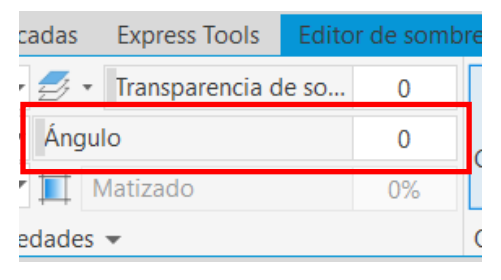

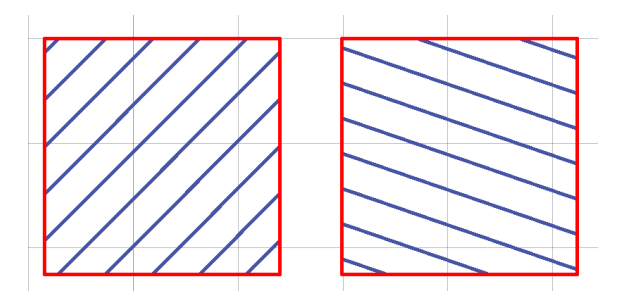

#### *3.13.5 Transparencia de Sombreados*

 En esta opción se puede variar el nivel de transparencia del sombreado. Para usar esta función se debe ir al grupo de propiedades de la barra de creación de sombreado y en el casillero de transparencia de sombreado se puede escribir un número o se puede mover la barra móvil hasta alcanzar el nivel de transparencia deseada, tal como se muestra en la Figura 130. Mientras más alto sea el valor ingresado, más transparente se verá el sombreado.

*Transparencia de Sombreados*

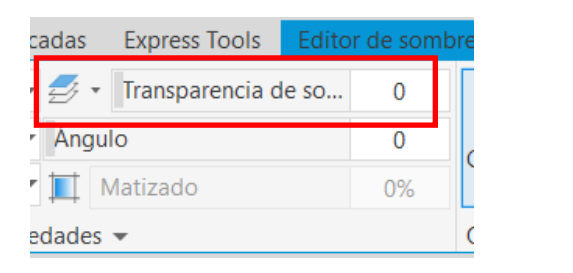

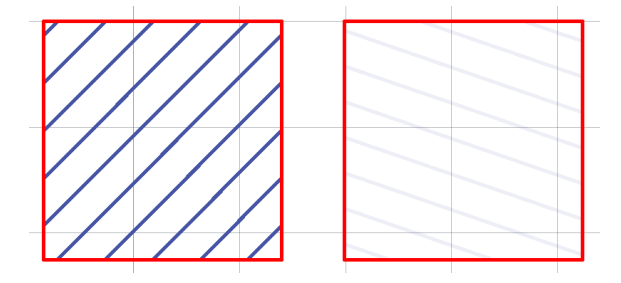

#### *3.13.6 Escala de Patrón de Sombreados*

 La escala del patrón de sombreado ayuda a disminuir o aumentar el tamaño del sombreado, tener una escala adecuada de nuestro sombreado permite obtener una mejor apreciación de este. Para acceder a esta herramienta se debe ir al grupo de propiedades de la barra de creación de sombreado y en el casillero de escala se debe insertar un valor. Si el número insertado es mayor, el patrón se va a separar más entre sí, tal como se muestra en la Figura 131.

#### **Figura 131**

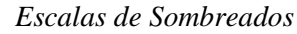

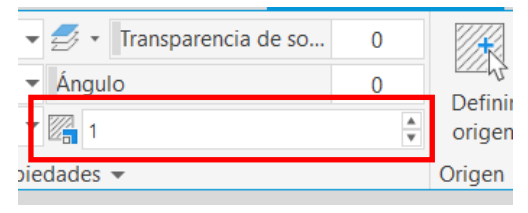

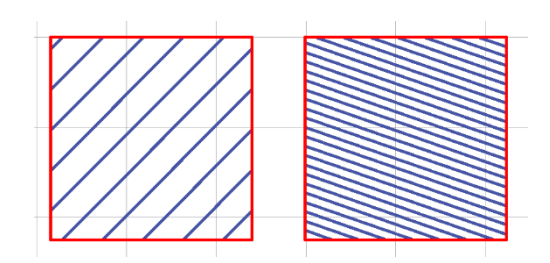

# *3.13.7 Crear Nuevo Contorno de Sombreado*

 La opción de crear un nuevo contorno de sombreado es útil para cuando por alguna razón luego de haber colocado el sombreado se borra la entidad que sirvió de contorno para el sombreado.

 Para usar esta herramienta se debe seleccionar el sombreado e ir al grupo de herramientas contorno de la barra de editor de sombreado y se hace clic en el botón volver a crear, luego escogemos la opción polilínea y en la opción de asociar sombreado al nuevo contorno se coloca sí, tal como se muestra en la Figura 132.

#### *Herramienta de Volver a Crear Contorno*

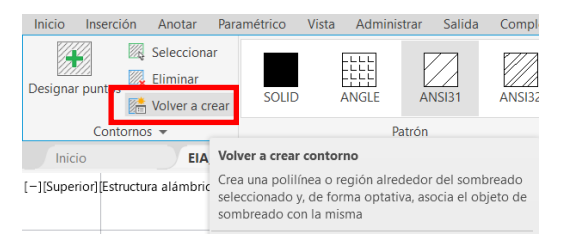

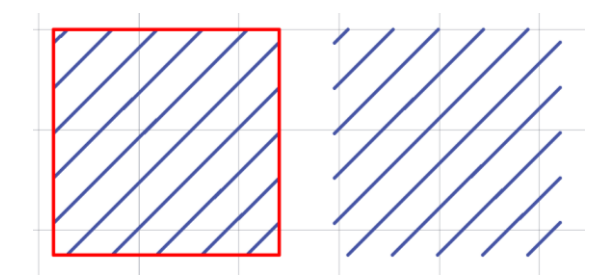

#### **3.14 Crear y Editar Estilos de Textos**

 Un texto dentro de un dibujo puede aportar información útil al mismo, se puede ingresar textos de una línea y textos de línea múltiple, también se pueden crear estilos de textos y luego modificarlos.

 En el grupo de herramientas de texto hay una sección para insertar textos de una línea o textos de línea múltiple, un ícono para ortografía, otro para alineación de texto y uno para justificación de texto. También hay una barra de estilos de texto, otra para buscar texto y una para el tamaño del texto, tal como se muestra en la Figura 133.

#### **Figura 133**

*Grupo de Herramientas de Texto*

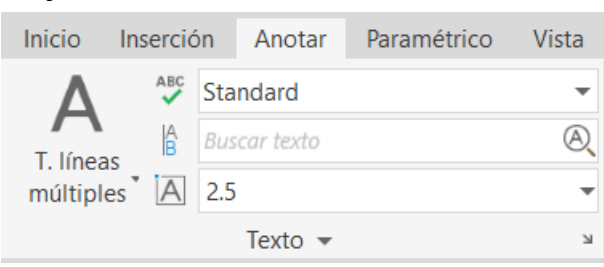

# *3.14.1 Texto de Una Línea*

 Crea líneas de textos completamente individuales que se pueden editar de forma independiente, también se puede añadir campos. Para ingresar un texto de una línea se debe ir al grupo de herramientas de texto, seleccionar la opción de texto de una línea y elegir un punto inicial, una altura y su ángulo de rotación, luego se escribe el texto deseado y se da enter, tal como se muestra en la Figura 135. Otra forma de hacer es ingresando el comando "TEXTO".

*Inserción de Texto de Una Línea*

# **DIBUJC**

# **DIBUJO TÉCNICO MECÁNICO**

#### *3.14.2 Textos de Líneas Múltiples*

 El texto líneas múltiples permite ingresar palabras hasta formar varios párrafos. Para ingresar un texto de una línea se debe ir al grupo de herramientas de texto, seleccionar la opción de texto de líneas múltiples y elegir un punto inicial y una altura, luego se escribe el texto deseado y se da enter, tal como se muestra en la Figura 135. Cuando se selecciona el punto inicial, en la barra de comandos aparece la opción de editar la altura, justificación, interlineado, rotación, estilo de texto, entre otros. También se puede ejecutar el comando "TEXTOM".

#### **Figura 135**

*Ingreso de Texto de Líneas Múltiples*

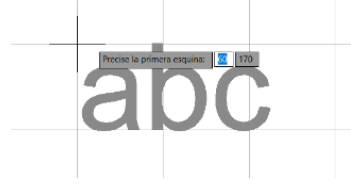

ES IMPORTANTE TENER CONOCIMIENTOS DEL MANEJO DE PROGRAMAS DE DIBUJO ASISTIDO POR COMPUTADORA.

# *3.14.3 Corrección Ortográfica*

 Esta herramienta es muy útil, especialmente en archivos donde hay gran cantidad de textos, ya que permite de forma eficaz detectar los errores ortográficos en todo tipo de textos.

 Para acceder a esta herramienta se debe ir al grupo de herramientas de textos y hacer clic en el ícono de ortografía. También se puede ejecutar el comando "ORTOGRAFÍA", tal como se muestra en la Figura 136.

#### Ícono de Ortografía

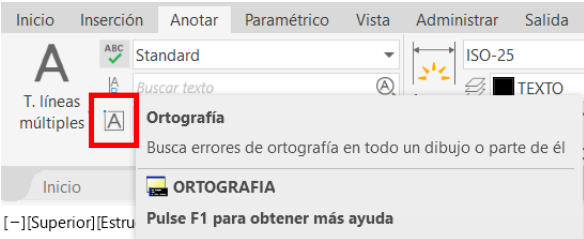

 Luego aparecerá un cuadro de diálogo en el cual se debe seleccionar si la corrección ortográfica se realizará en todo el archivo, en objetos seleccionados o en determinado espacio, luego se da clic en iniciar y automáticamente el programa comienza a detectar los errores ortográficos, selecciona estas palabras y da opciones de corrección, permite agregar la palabra al diccionario, ignorar la palabra, ignorar todas las palabras similares y cambiar esta palabra o cambiar todas las palabras similares, tal como se muestra en la Figura 137.

#### **Figura 137**

#### *Cuadro de Diálogo de Ortografía*

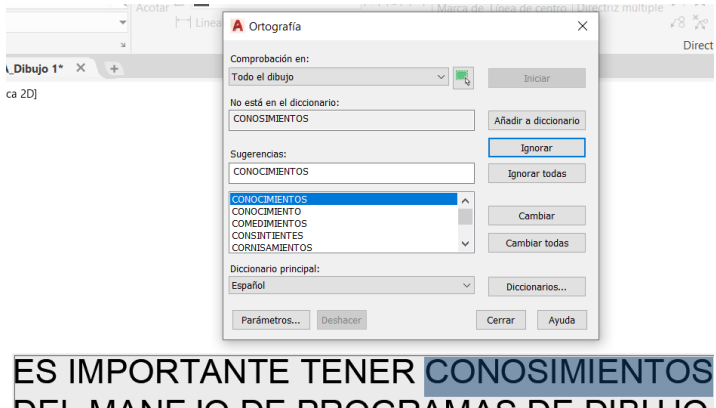

DEL MANEJO DE PROGRAMAS DE DIBUJO ASISTIDO POR COMPUTADORA.

Al terminar la revisión, aparecerá un mensaje en un cuadro de diálogo que indicará que la

corrección ortográfica ha sido terminada, tal como se muestra en la Figura 138.

*Párrafo Corregido*

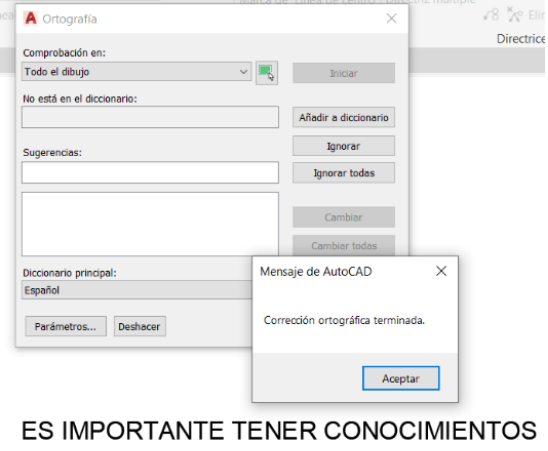

DEL MANEJO DE PROGRAMAS DE DIBUJO ASISTIDO POR COMPUTADORA.

# *3.14.4 Crear y Editar Estilos de Textos*

 Esta opción nos permite configurar textos que luego podrán ser insertados en el dibujo. Para hacer uso de esta opción se debe ir a la pestaña de estilos de texto del grupo de herramientas anotar y hacer clic en administrar estilos de texto, tal como se muestra en la Figura 139.

# **Figura 139**

# *Administrar Estilos de Textos*

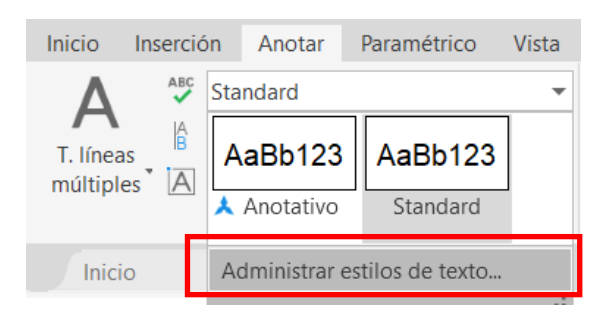

 Luego aparecerá un cuadro de diálogo de estilos de texto donde se pueden crear nuevos estilos o modificar los estilos ya existentes. Ala izquierda de este cuadro se puede visualizar el nombre de los estilos existentes y una vista previa del estilo, mientras que en la parte central se observa opciones para configurar el tipo de letra, estrilo del tipo de letra, altura y efectos. Finalmente, en la parte derecha del cuadro se observa los botones que permiten crear un estilo nuevo o definir un estilo como actual, tal como se muestra en la Figura 140.

# **Figura 140**

*Cuadro de Diálogo de Estilo de Textos*

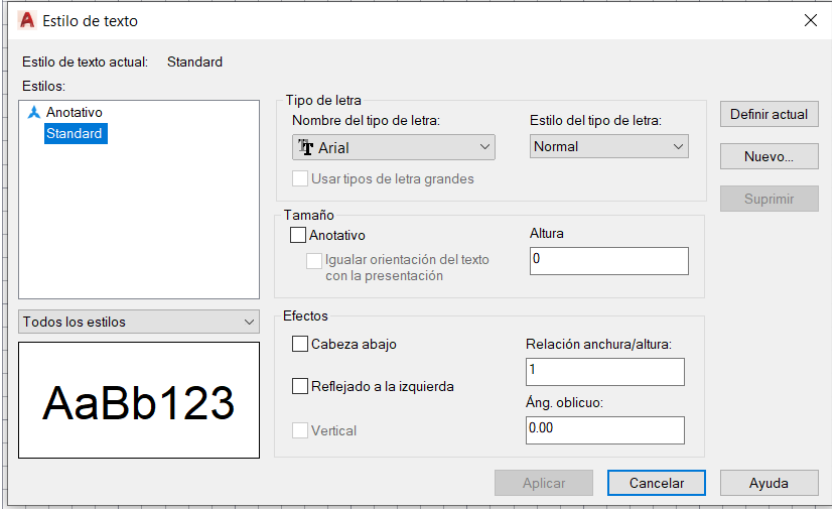

 Para crear un nuevo estilo se hace clic en nuevo y se coloca el nombre del nuevo estilo, en este caso, se colocará "EIA\_UIDE" como nombre del estilo de texto y hacemos clic en aceptar. Posterior a esto, nuestro nuevo estilo aparecerá en el lado izquierdo del cuadro de diálogo de estilos de textos, tal como se muestra en la Figura 141.

#### **Figura 141**

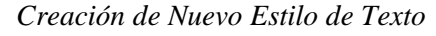

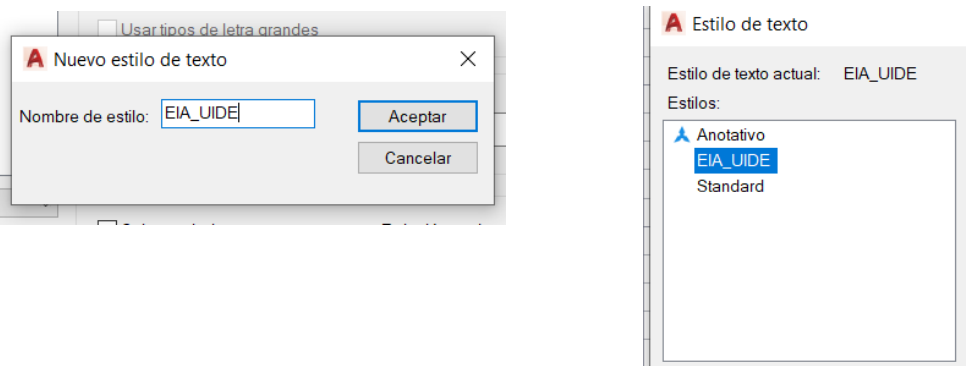

 Hacemos un solo clic en nuestro nuevo estilo de texto y seleccionamos lo siguiente: nombre del tipo de letra: calibri, estilo del tipo de texto: cursiva, altura: 5, relación anchura/altura: 1 y ángulo oblicuo: 0, luego se dé clic en aplicar y se da clic en definir actual para que los textos insertados en nuestro de dibujo tengan el estilo de texto que hemos configurado, tal como se muestra en la Figura

142. Luego dar clic en cerrar.

#### **Figura 142**

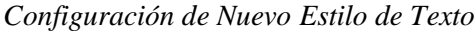

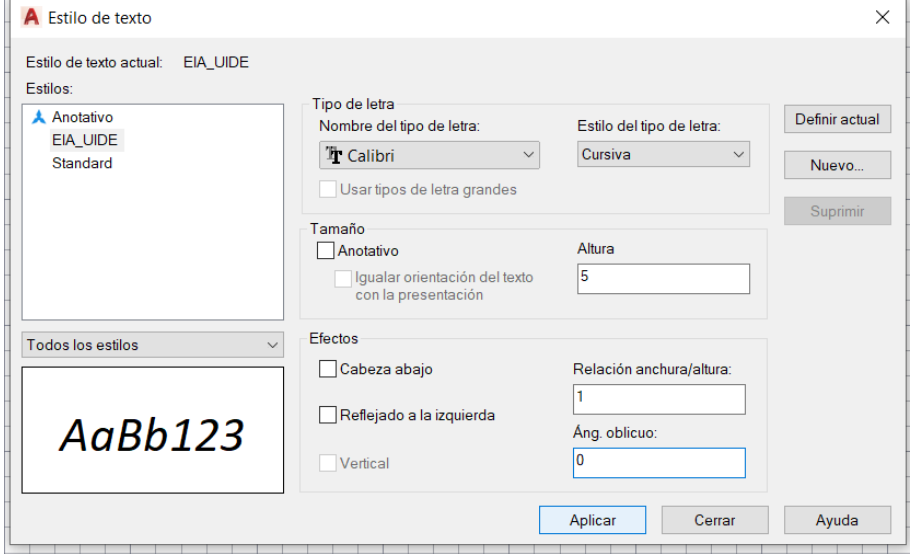

 Finalmente, el nuevo estilo de texto aparecerá en el grupo de herramientas de texto de la pestaña anotar, y al haber definido nuestro estilo de estilo como actual entonces todos los estilos de textos de una línea o líneas múltiples insertadas tendrán este formato, tal como se muestra en la Figura 143.

#### **Figura 143**

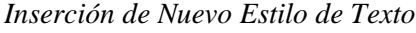

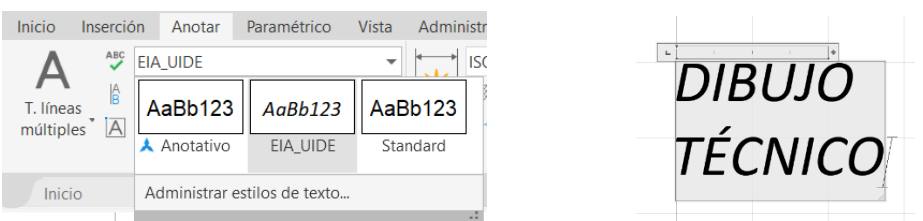

# *3.14.5 Insertar Directriz Múltiple*

 La directriz múltiple se compone por un extremo de cota, un segmento y un texto que permite dar información importante en un dibujo como el nombre de una pieza o la numeración de esta. Para insertar una directriz se debe hacer clic en el botón directrices múltiple del grupo de herramientas directriz de la pestaña anotar. Luego el programa nos pedirá elegir un punto para el extremo de cota y uno para la ubicación del segmento de la directriz, luego el programa permitirá que se escriba algún texto en la directriz. El estilo de adoptará el color de la capa actual.

 Para insertar una directriz también se puede utilizar el comando "DIRECTRIZM", tal como se muestra en la Figura 144.

# **Figura 144**

# *Inserción de Directriz Múltiple*

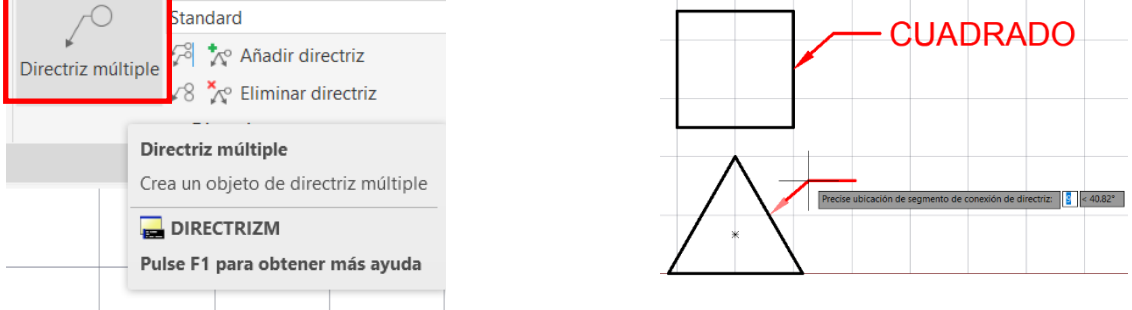

# *3.14.6 Crear y Editar Estilos de Directriz Múltiple*

 El proceso para editar una directriz es similar al de editar un estilo de texto se debe ir a la pestaña anotar, del grupo de herramientas directriz y hacer clic en administrar estilos de directriz múltiple, tal como se muestra en la Figura 145.

# **Figura 145**

*Pestaña de Administración de Estilos de Directriz Múltiple*

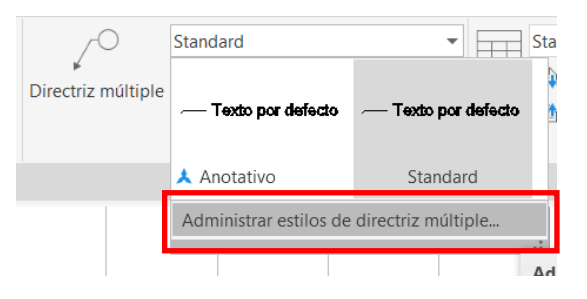

 Luego de aparecerá el administrador de estilos de directriz múltiple a través de un cuadro de diálogo, al hacer clic en nuevo aparecerá el cuadro para crear un nuevo estilo de directriz múltiple, colocamos el nombre del nuevo estilo y elegimos el estilo del cual vamos a comenzar y damos clic en continuar, tal como se muestra en la Figura 146.

#### **Figura 146**

*Creación de Nuevo Estilo de Directriz Múltiple*

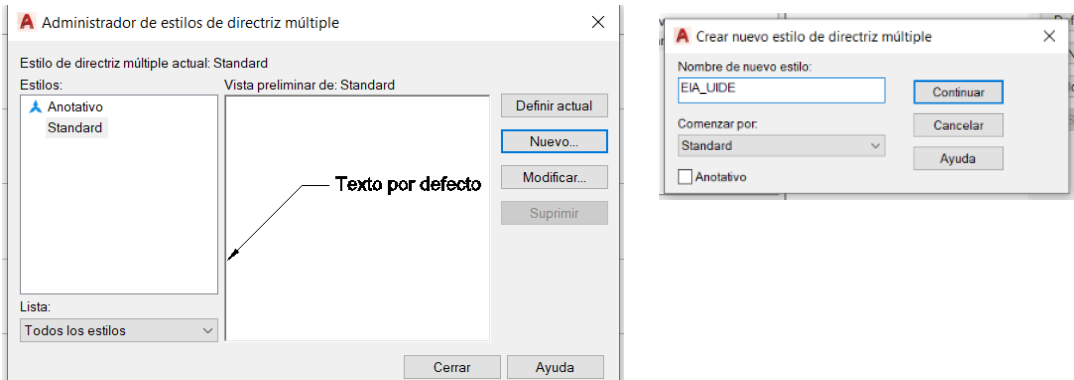

 Luego aparecerá un cuadro de diálogo de modificar estilos de directriz múltiple, con pestañas para configurar el formato de directriz, estructura de directriz y contenido, tal como se muestra en la Figura 147.

 En la pestaña de formato de directriz principalmente enfocarse en la apariencia física de la directriz. En la sección general se coloca lo siguiente:

- Tipo: recta.
- Color: por capa.
- Tipo de línea: por capa.
- Grosos de línea: por capa.

En la sección extremo de cota se coloca:

- Símbolo: cerrado relleno.
- Tamaño: 4.

En la sección cota de directriz se configura:

Tamaño de corte 3.75.

 A la derecha del cuadro de diálogo se muestra el estilo de directriz actual, pero mientras se va configurando las diferentes opciones el estilo se irá actualizando automáticamente.

# **Figura 147**

#### *Pestaña de Formato de Directriz.*

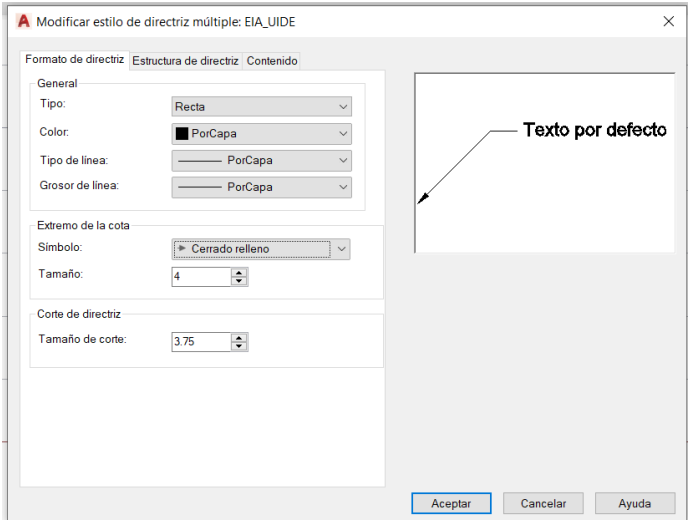

 En la estructura de la directriz se puede configurar la cantidad de puntos, la distancia del segmento de conexión y elegir si es anotativo o no, tal como se muestra en la Figura 148.

En este caso, en la sección de restricciones podemos configurar lo siguiente:

- Puntos máximos de directriz: 2
- Primer ángulo de segmento: desactivado.
- Segundo ángulo de segmento: desactivado.

En la sección de parámetros de segmentos de conexión:

- Incluir segmento de conexión automáticamente: activado.
- Definir distancia de segmento de conexión: activado.
- Definir distancia: 8

En la sección de escala se configura:

- Anotativo: desactivado.
- Escala de directrices según presentación: desactivado.

Especificar escala: 1

# **Figura 148**

#### *Pestaña de Estructura de Directriz*

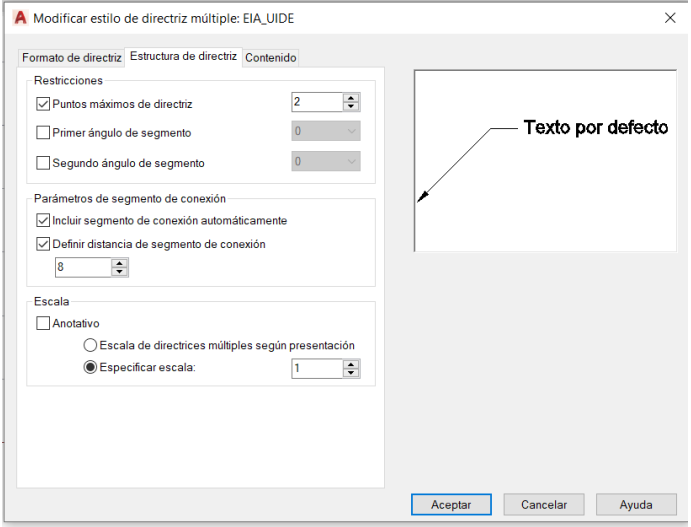

En la pestaña contenido se puede seleccionar el tipo de contenido que va a tener la directriz:

- TextoM: Al insertar la directriz luego se podrá insertar un texto de línea múltiple.
- Bloque: Al insertar la directriz, en lugar de un texto se insertará un bloque.

Si se selecciona la opción TextoM, se debe configurar el estilo de texto, ángulo de texto, color

de texto, altura de texto u otras configuraciones de conexión de la directriz, como en la Figura 149.

# **Figura 149**

#### *Pestaña de Contenido de Directriz*

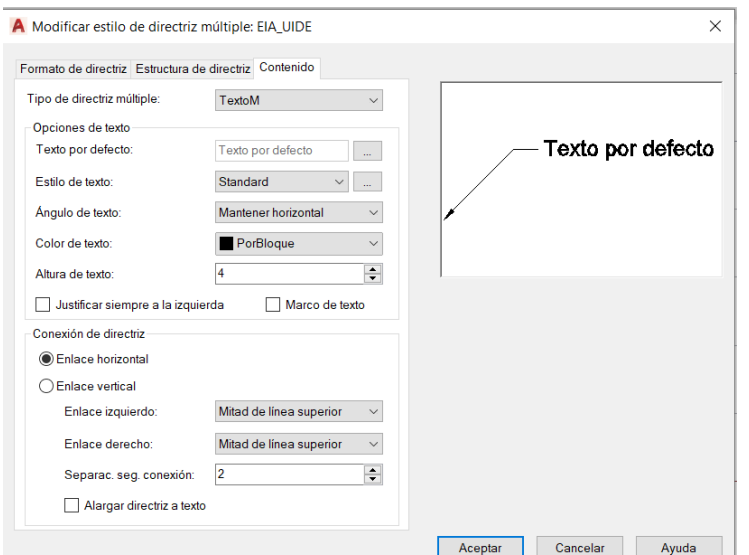

 En este caso, seleccionamos la opción bloque, e inmediatamente cambiar las opciones a configurar y se coloca lo siguiente;

- Bloque de origen: Círculo.
- Enlace: Centro de extensión.
- Color: Por capa.
- Escala: 1.

 Al configurar de esta manera e insertar esta directriz en el dibujo aparecerá un atributo que permitirá colocar un número, esto es útil cuando se quiere enumerar elementos dentro de un dibujo, tal como se muestra en la Figura 150.

#### **Figura 150**

# *Tipo de Directriz por Bloque*

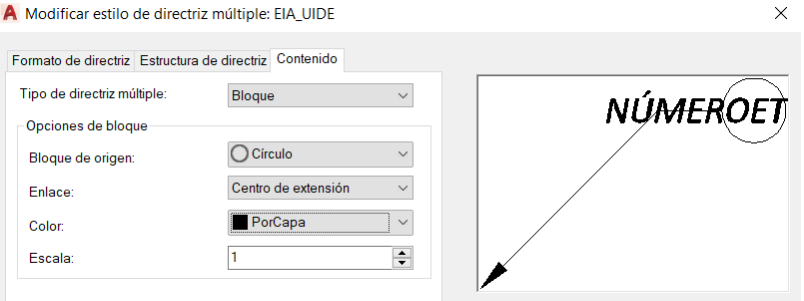

 Finalmente se da clic en aceptar, al lado izquierdo del cuadro de diálogo de administrador de estilos de directriz múltiple aparecerá el nuevo estilo EIA\_UIDE que hemos creado, lo definimos como actual, para que las directrices insertadas en el dibujo mantengan este formato y damos clic en cerrar, tal como se muestra en la Figura 151.

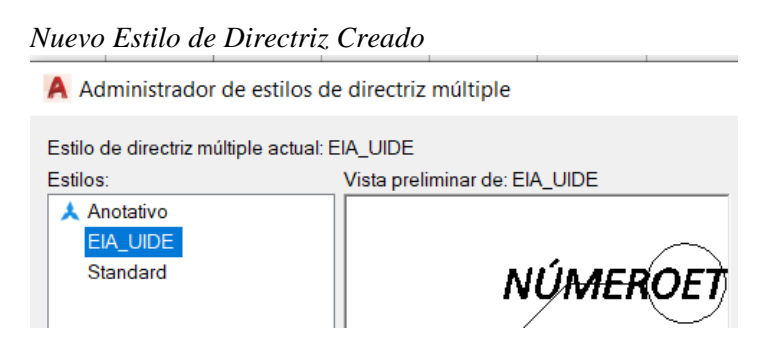

 Al cerrar el cuadro de diálogo, nuestro nuevo estilo de directriz aparecerá en el grupo de herramienta directriz de la pestaña anotar. Insertamos la directriz normalmente pero luego de insertarla en lugar de colocar un texto de línea múltiple aparecerá la opción de insertar un número/etiqueta, para editarlo debemos hacer doble clic en él, tal como se muestra en la Figura 152.

#### **Figura 152**

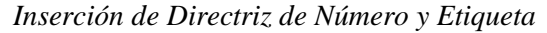

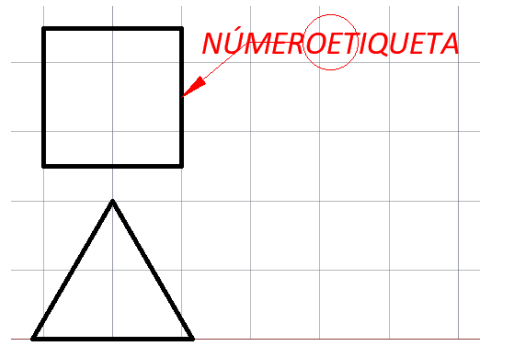

 Luego aparecerá un cuadro de diálogo de atributos, en este cuadro podemos indicar el número de etiqueta, en este caso pondremos el número 1 y damos clic en aceptar. Para cambiar el número que está dentro de la directriz debemos realizar doble clic encima de ellos y cambiarlo mediante el cuadro de editor de atributos, tal como se muestra en la Figura 153.

1

 $\overline{2}$ 

*Inserción de Directriz Múltiple con Numeración y Cuadro de Diálogo de Editor de Atributos*

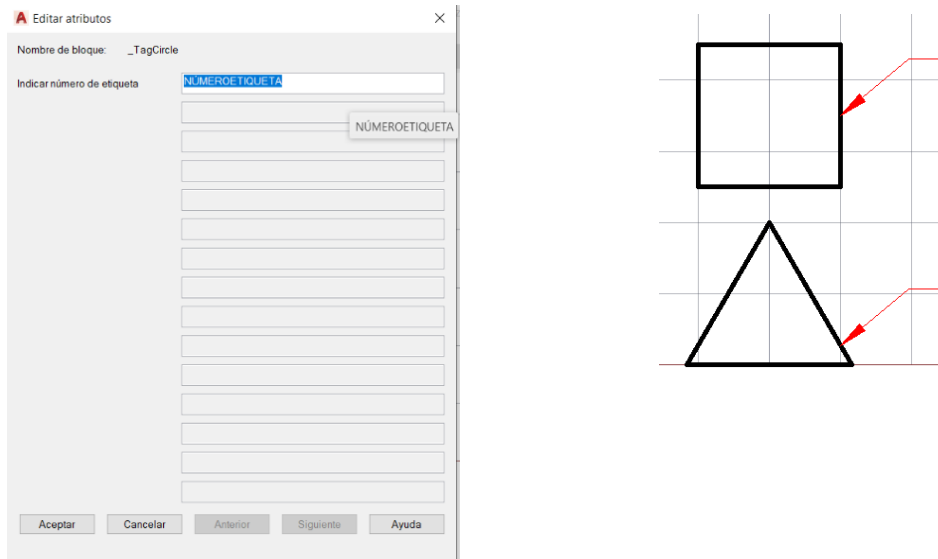

#### **3.15 Crear y Editar Estilos de Cotas**

 Las cotas se utilizan en los dibujos para dar a conocer la dimensión de un elemento, proporcionando información útil de este, especialmente cuando se requiérela construcción o elaboración de lo que está dibujando. Una cota normalmente está compuesta por un valor numérico, línea de cota, flechas a los extremos y líneas auxiliares de referencia.

 El programa permite crear diferentes estilos de cotas y cambiar sus configuraciones durante el ciclo de vida del dibujo.

# *3.15.1 Insertar cotas.*

 Para insertar cotas es preciso ir al grupo de herramientas de cotas de la pestaña anotar. En este grupo de herramientas se encuentra la opción de anotar, también se observa el estilo de cota, la capa en la que se insertará la cota y también los tipos de cotas para insertar, entre otras opciones, tal como se muestra en la Figura 154.

 Una forma rápida de acotar es dando clic sobre el botón acotar, o ejecutando el comando "ACOTAR" O "ACOTARR", luego se selecciona el punto de inicio y de fin de la cota y se la arrastra.

*Grupo de Herramientas de Cota y Tipos de Cotas*

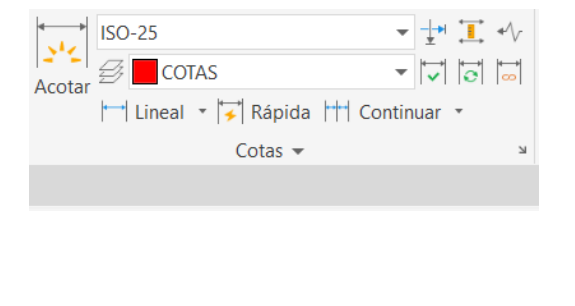

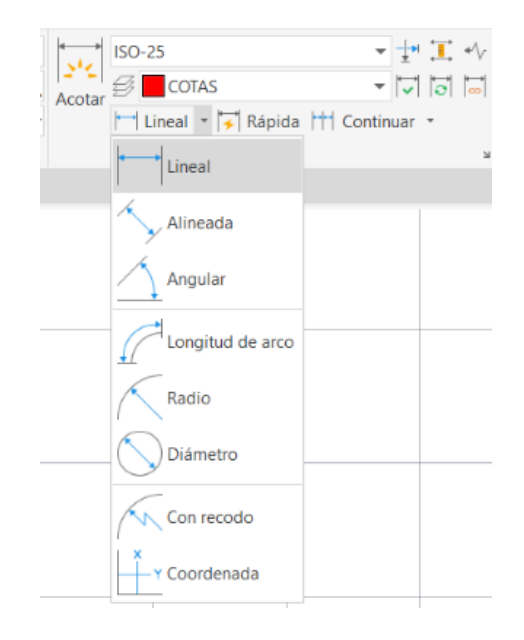

#### *3.15.2 Insertar Cota Lineal*

 Esta cota que se proyecta de forma vertical u horizontal a un objeto. También se pueden usar los comandos "ACOVERTICAL" y "ACOHORIZONTAL", luego se designa el punto de partida de la primera línea de referencia, luego la segunda línea de referencia, como se muestra en la Figura 155.

# **Figura 155**

*Cotas Lineales*

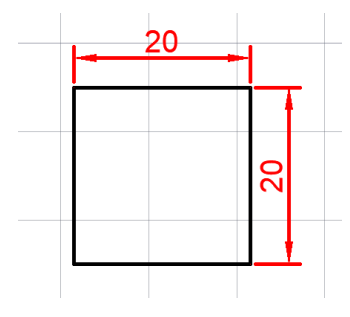

*3.15.3 Cota Alineada*

 Esta cota normalmente se la usa para medir elementos que se encuentra ubicados de forma diagonal, la cota se despliega paralelamente a ellos.

 Se puede usar el comando "ACOLINEADA", luego se designa el punto de partida de la primera línea de referencia, luego la segunda línea de referencia y se arrastra la cota, tal como se muestra en la Figura 156.

#### **Figura 156**

*Cota Alineada*

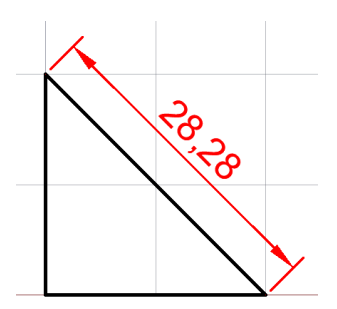

#### *3.15.4 Cota Angular*

 Esta cota permite indicar el ángulo que existe entre dos elementos. También se puede utilizar el comando "ACOANGULAR" luego se designa el primer elemento y luego el segundo y se arrastra la cota, tal como se muestra en la Figura 157.

#### **Figura 157**

*Cota Angular*

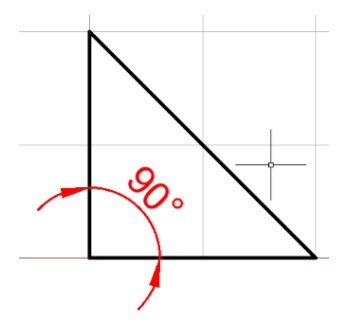

# *3.15.5 Cota Radial*

 Se la utiliza para representar el radio de un arco o de un círculo. Se puede utilizar el comando "ACORADIO", se hace clic en el elemento que se desea medir el radio y se finalmente se arrastra la cota, tal como se muestra en la Figura 158.

#### **Figura 158**

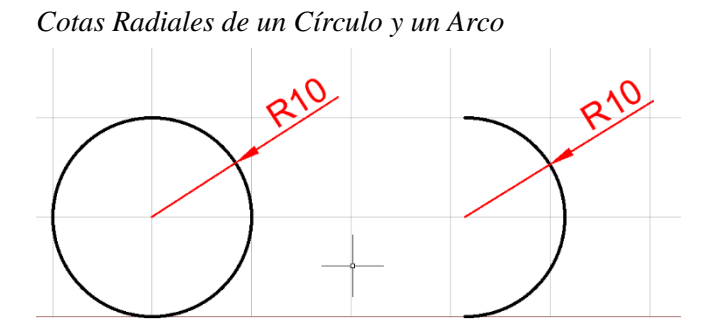

# *3.15.6 Cota Diametral*

 Se la utiliza para representar el radio de un arco o de un círculo. Se puede utilizar el comando "ACODIAMETRO", se hace clic en el elemento que se desea medir el diámetro y se finalmente se arrastra la cota, tal como se muestra en la Figura 159.

*Cota de Diámetro de un Círculo*

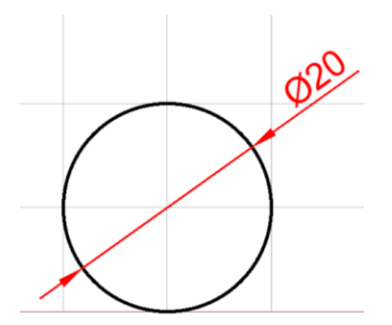

*3.15.7 Crear Estilos de Cotas*

 Para crear un nuevo estilo de cota se debe desplegar la pestaña de estilos de cotas del grupo de herramienta cotas de la pestaña anotar y hacer clic en administrar estilos de cota, tal como se muestra en la Figura 160.

#### **Figura 160**

*Estilos de Cotas*

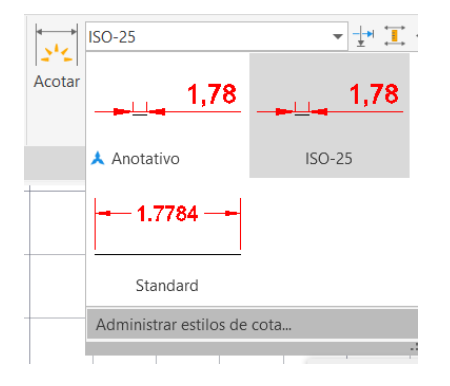

 Luego aparecerá el cuadro de diálogo de administrador de estilos de cota, hacemos clic en nuevo para que aparezca el cuadro de diálogo de crear estilos de cotas, allí colocamos el nombre de nuestro nuevo estilo de cota que será EIA\_UIDE y en la opción de comenzar por tenemos que seleccionar el estilo de cota del cual vamos a partir, luego hacemos clic en continuar, tal como se muestra en la Figura 161.

# *Creación de Nuevo Estilo de Cota*

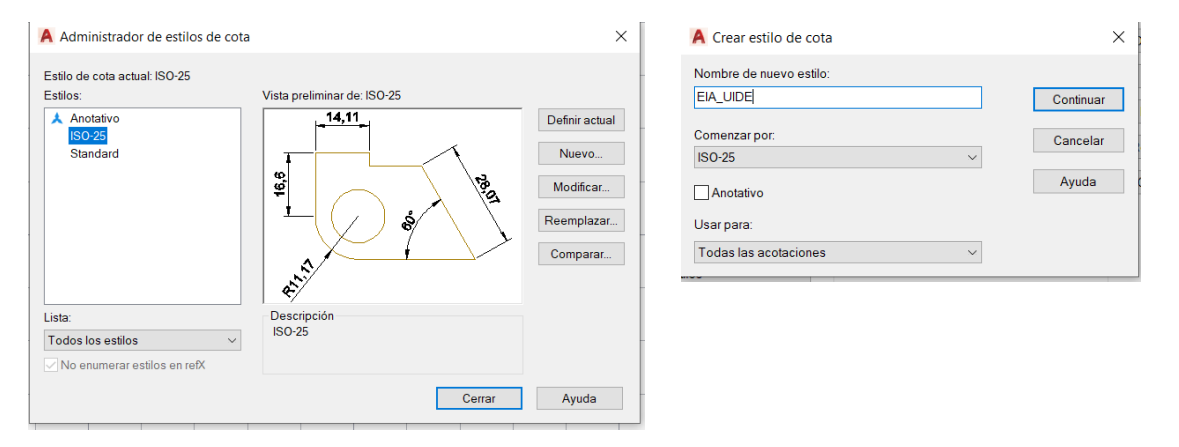

 Luego aparecerá un cuadro de diálogo para modificar estilos de cotas, este cuadro posee diferentes pestañas que permitirá configurar nuestro nuevo estilo de cota.

En la pestaña líneas, en la sección línea de cota se puede seleccionar lo siguiente.

- Color: por capa.
- Tipo de línea: por capa.
- Grosor de línea: por capa.
- Intervalo de línea base: 3.75.

En la sección de líneas de referencia

- Color: por capa.
- Tipo de línea de ref. 1: por capa.
- Tipo de líneas ref. 2: por capa.
- Grosor de línea: por capa.
- Ampliar línea de cota: 1.25.
- Desfase desde origen: 0.63

 Mientras se configura todas estas opciones, en el lado derecho del cuadro de diálogo se actualizará automáticamente las características de la cota, tal como se muestra en la Figura 162.

# *Estilos de Cotas Pestaña Líneas*

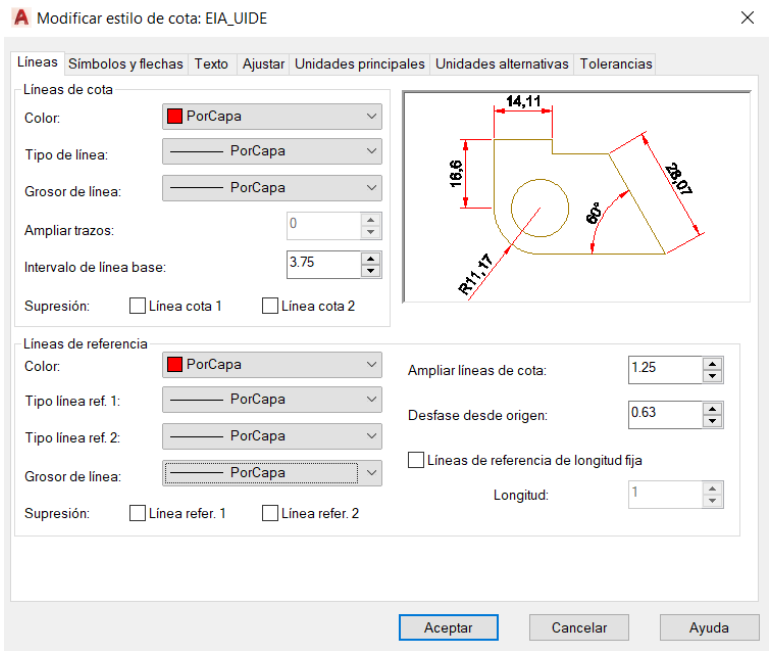

 La segunda pestaña es la de símbolos y flechas, tal como se muestra en la Figura 163, en la sección de extremos de cota se configura lo siguiente:

- Primero: cerrado relleno.
- Segundo: cerrado relleno.
- Directriz: cerrado relleno.
- Tamaño de flecha: 2.5.
- En la sección de marcas de centro se selecciona marca con un valor de 2.5.
- En la sección de corte de cota se coloca en tamaño de corte el valor de 3.75
- En la sección de símbolo de longitud de arco se activa la opción delante del texto de cota.
- En la sección de cota de radio con recodo en ángulo de recodo se coloca 45.
- En la sección de cota lineal con recodo en factor de altura de recodo se coloca 1.5

#### *Estilos de Cotas Pestaña Símbolos y Flechas*

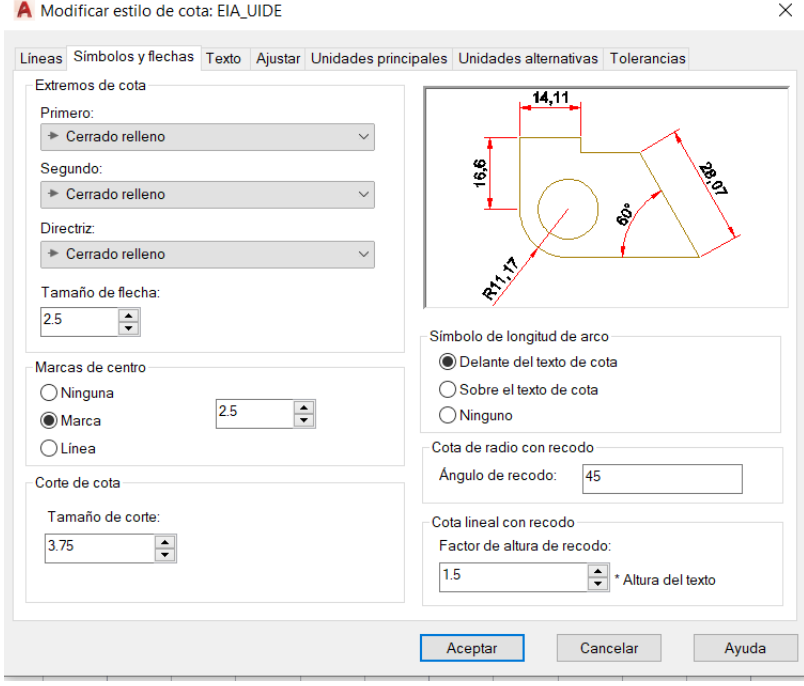

 Cabe recalcar que en la opción de extremos de cotas se puede utilizar diferentes extremos e inclusive se pueden combinar entre ellos, esto depende mucho del tipo de dibujo que realicemos. En la pestaña texto, tal como se muestra en la Figura 164, en la sección de aspecto de texto se configura lo siguiente:

Estilo de texto: standard.

- Color de texto: por capa.
- Color de relleno: ninguno.
- Altura de texto: 2.5
- Escala de altura de fracción: mantenerlo desactivado.
- Dibujar marco alrededor del texto: desactivado.

En la sección de ubicación de texto se configura:

Vertical: centrado.

- Horizontal: centrado.
- Dirección de vista: izquierda a derecha.
- Desfase de cota 0.63.
- En la sección de alineación de texto activamos la opción alineado con línea de cota.

<u> 1980 - Johann Barbara, martxa amerikan p</u>

#### **Figura 164**

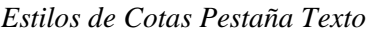

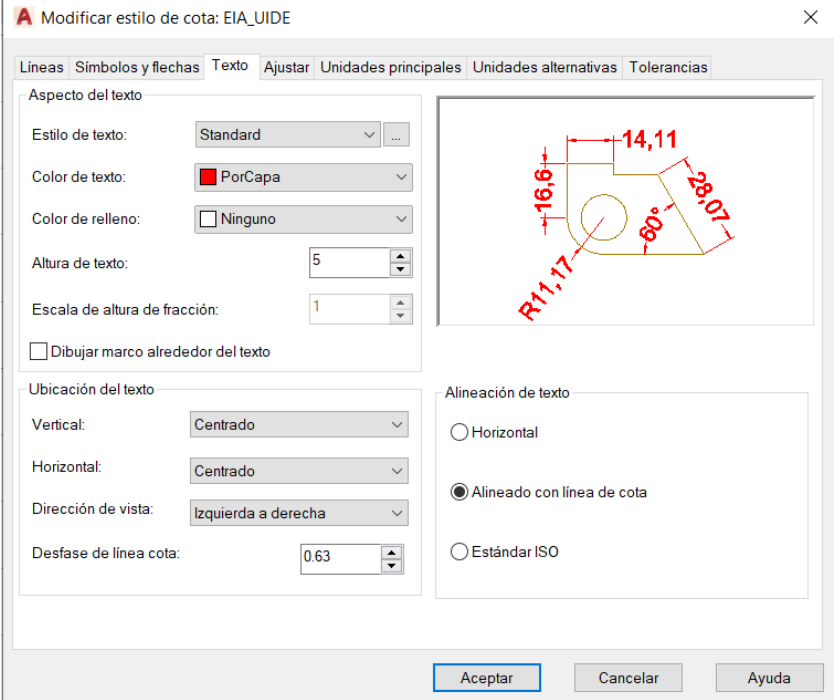

En la pestaña ajustar, tal como se muestra en la Figura 165, primordialmente se configura las

siguientes opciones:

- 1. En la sección de opciones de ajuste se activa la opción: el texto o las (lo que mejor se ajuste).
- 2. En la sección ubicación del texto: junto a la línea de cota.
- 3. Escala para las funciones de cota: usar escala general y colocar el valor de 1.
- 4. Ajuste preciso: activar la opción de dibujar línea de cota entre líneas de referencia.

# *Estilos de Cotas Pestaña Texto*

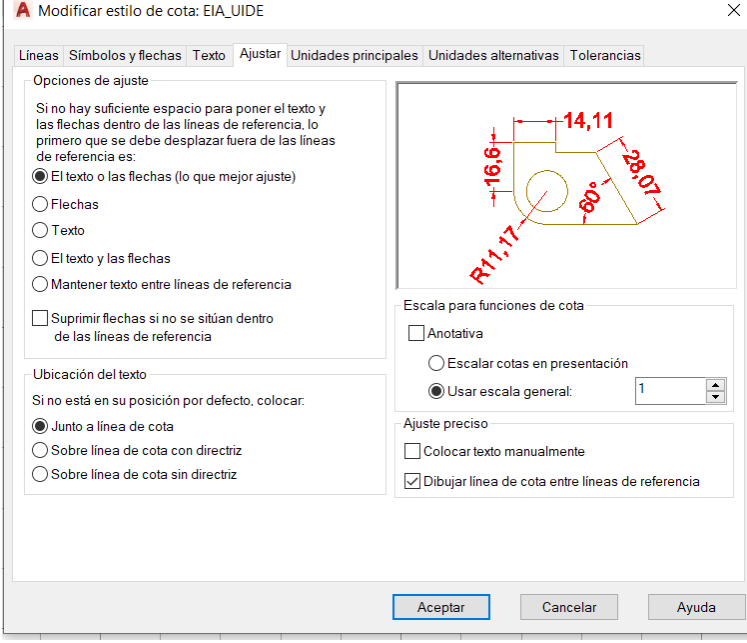

 En la siguiente pestaña denominada unidades principales es importante configurar los decimales en base a las necesidades de nuestro dibujo, por ejemplo, si estamos dibujando una pieza mecánica que debe tener determinada medida y ajuste entonces es lógico que en la cota necesitemos expresa una medida con sus respectivos decimales.

 En la pestaña de unidades principales, tal como se muestra en la Figura 166, tenemos la sección de acotaciones lineales y se configura lo siguiente:

- Formato de unidades: decimal.
- Precisión: 0.
- Formato de fracción: desactivado.
- Separador decimal: coma.
- Redondeo: 0.
- Prefijo: vacío.
- Sufijo: vacío.

En la sección de escala de medida se configura:

- Factor escala: 1.
- Aplicar solo acotas de presentación: desactivado.

En la sección de supresión de ceros se configura:

- A la derecha: activado.
- En la sección de acotaciones angulares se configura:
- Formato unidades: grados (fracción decimal).
- Precisión: 0.

En la sección de supresión de ceros de cotas angulares, se configura:

- A la derecha: desactivado.
- A la izquierda: activado.

#### **Figura 166**

#### *Estilos de Cotas Pestaña Unidades Principales*

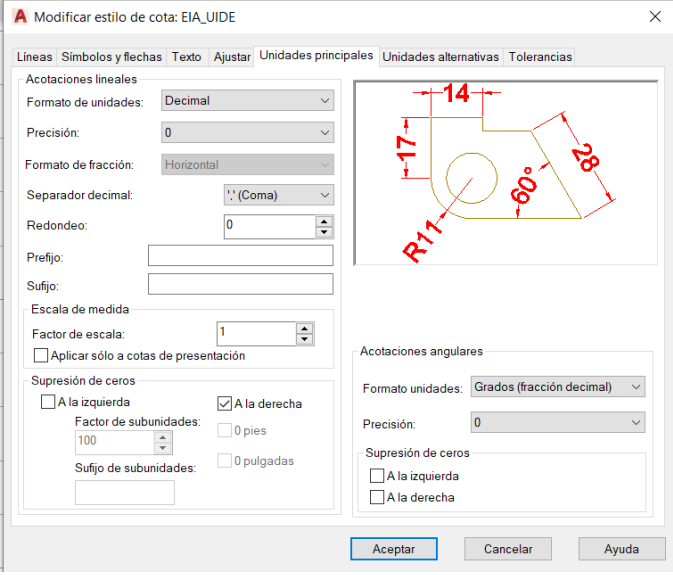

 Las pestañas de unidades alternativas y tolerancia se utilizan en dibujos de mayor complejidad donde se necesitan mayores detalles en los planos. Por ejemplo, en la pestaña de unidades alternativas si nuestro dibujo está en milímetros se puede configurar para que la cota se exprese en pulgadas o en metros. Mientras que en la pestaña tolerancias se puede añadir valores de tolerancia en plano, especialmente esto es útil cuando son planos de piezas para fabricación.

 Luego de configurar las pestañas antes mencionadas, se da clic en aceptar, de esta forma nuestro nuevo estilo de cota aparecerá en el lado izquierdo del cuadro de diálogo de administrador de estilos de cota, tal como se muestra en la Figura 167, luego definimos nuestro estilo como actual y cerramos el cuadro de diálogo.

#### **Figura 167**

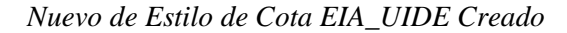

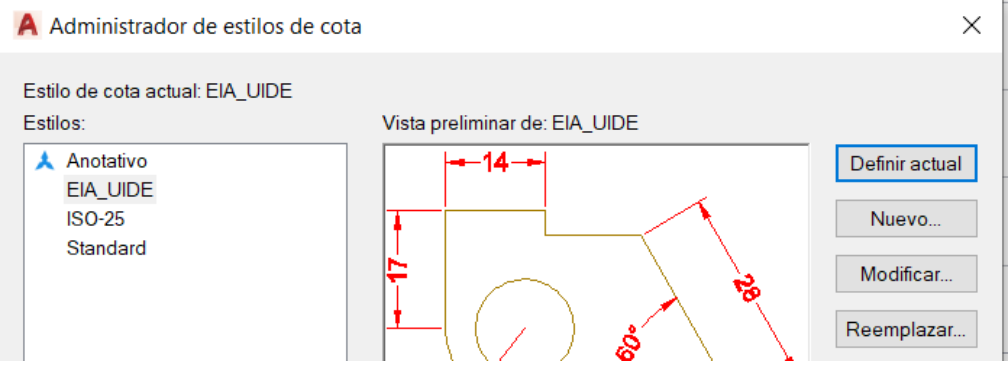

Luego de crear nuestro nuevo estilo de cota EIA\_UIDE este se podrá visualizar en los estilos

de cota del grupo de herramientas de cota de la pestaña anotar, como se muestra en la Figura 168.

#### **Figura 168**

*Estilo EIA\_UIDE en el Grupo de Herramientas de Cota*

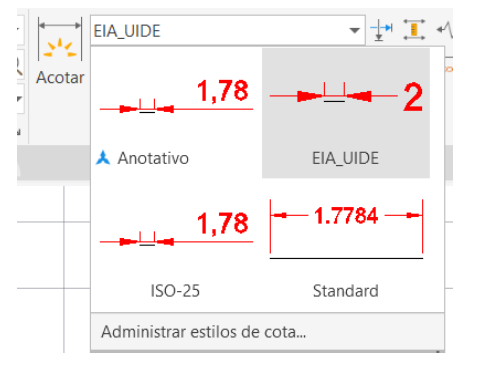

 Al haber creado nuestro estilo de cota y seleccionarlo como actual, cualquier cota que insertemos en el dibujo mantendrán este formato, tal como se muestra en la Figura 169.

 Para cambiar el estilo de cotas que ya han sido insertadas en el dibujo, primero hay que seleccionar todas las cotas que deseamos que se cambie su estilo, luego desplegar la barra de estilos de cotas del grupo de herramientas cotas y hacer clic en el estilo de cota que deseamos que las cotas antes seleccionadas adopten estas características.

#### **Figura 169**

*Acotación de Figura con Estilo de Cota EIA\_UIDE*

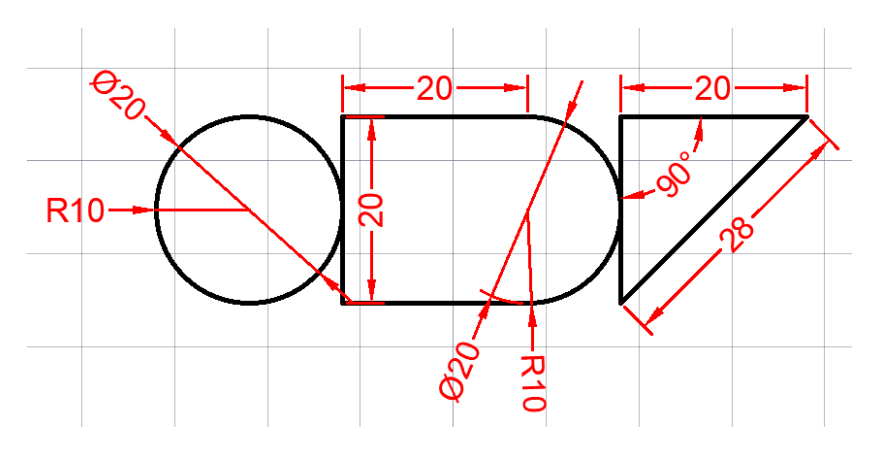

#### **3.16 Tablas**

#### *3.16.1 Crear Nuevo Estilo de Tabla*

 Para crear una tabla se debe ir al grupo de herramientas tabla de la pestaña anotar y hacer clic es la pestaña desplegable de estilo de tabla y hacer clic en administrar estilos de tablas, tal como se muestra en la Figura 170.

#### **Figura 170**

*Grupo de Herramientas de Tablas y Pestaña de Administración de Estilos de Tabla*

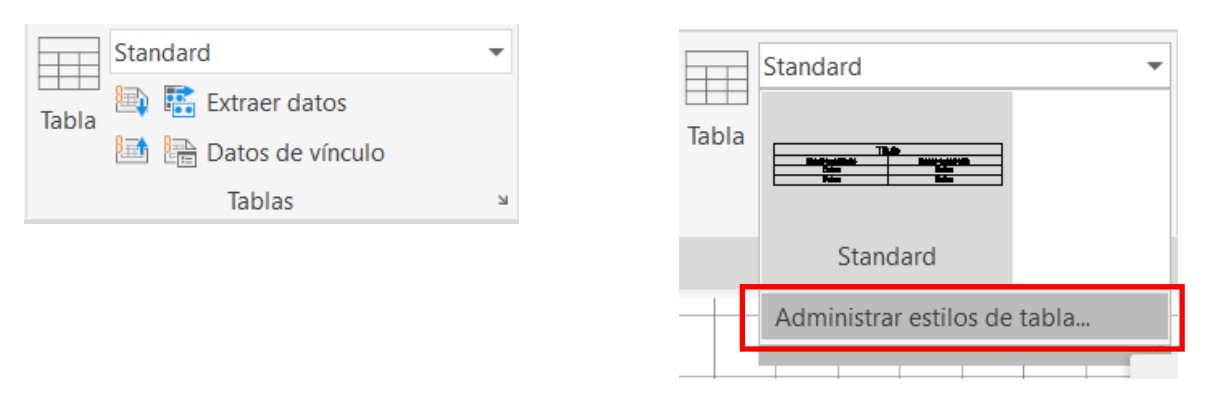

 Luego aparecerá el cuadro de diálogo de estilos de tabla, hacemos clic en nuevo para crear nuestro nuevo estilo, luego aparecerá el cuadro de diálogo para crear un nuevo estilo de tabla y colocamos el nombre de EIA\_UIDE y en la opción de comenzar por escogemos el estilo standard que nos servirá como estilo de partida y se da clic en continuar, tal como se muestra en la Figura 171.

#### **Figura 171**

*Creación de Nuevo Estilo de Tabla*

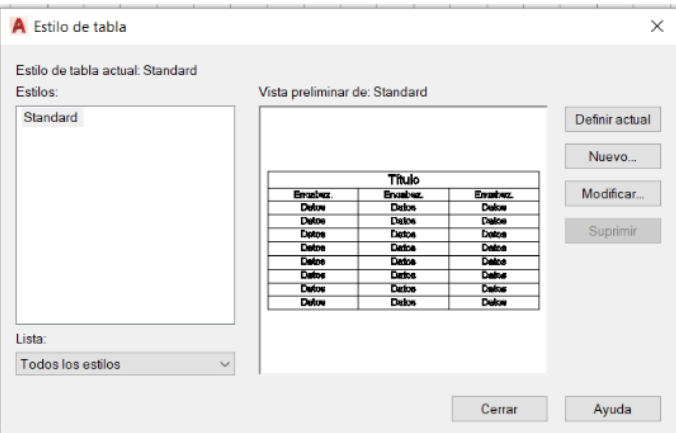

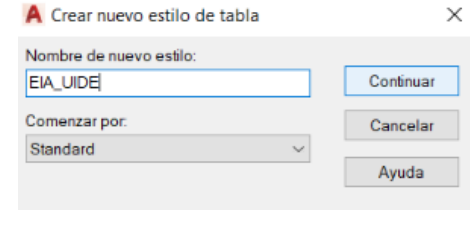

 Luego se desplegará el cuadro de diálogo de nuevo estilo de tabla, este cuadro de diálogo a su lado izquierdo se puede visualizar el formato de tabla mientras, al desplegar la pestaña estilo de celda se encontrará las opciones de datos, encabezamiento y título, tal como se muestra en la Figura 172. En la pestaña datos, en la sección general, se configura lo siguiente:

- Dirección de tabla: abajo.
- Estilo de celda: datos.
- Color de relleno: ninguno.
- Alineación: medio centro.
- Formato: general.
- De tipo: datos.
- Márgenes horizontales y verticales: 1.5
- Fusionar celdas al crear filas y columnas: desactivado.

# *Datos Pestaña General*

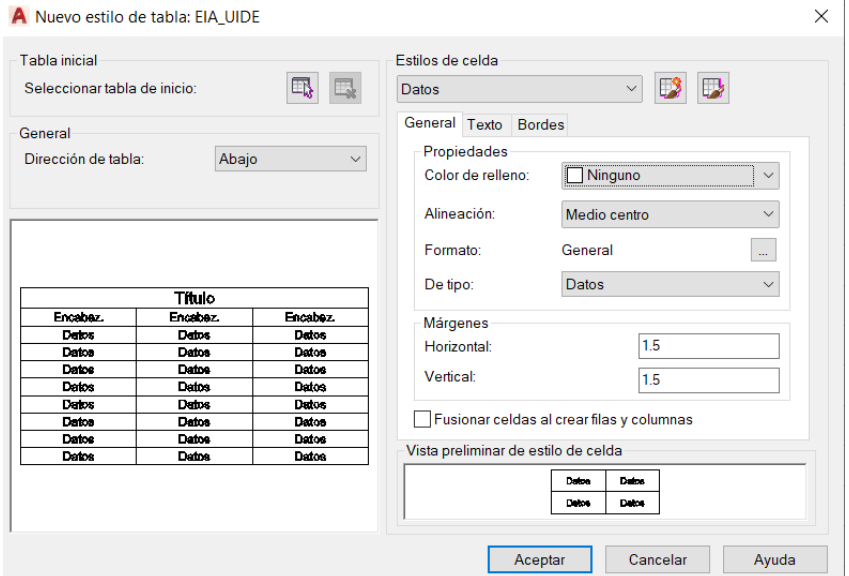

En la pestaña texto, tal como se muestra en la Figura 173, se configura lo siguiente:

- Estilo de texto: EIA\_UIDE.
- Altura del texto: 5.
- Color del texto: por capa.
- Ángulo del texto: 0

# **Figura 173**

#### *Datos Pestaña Texto*

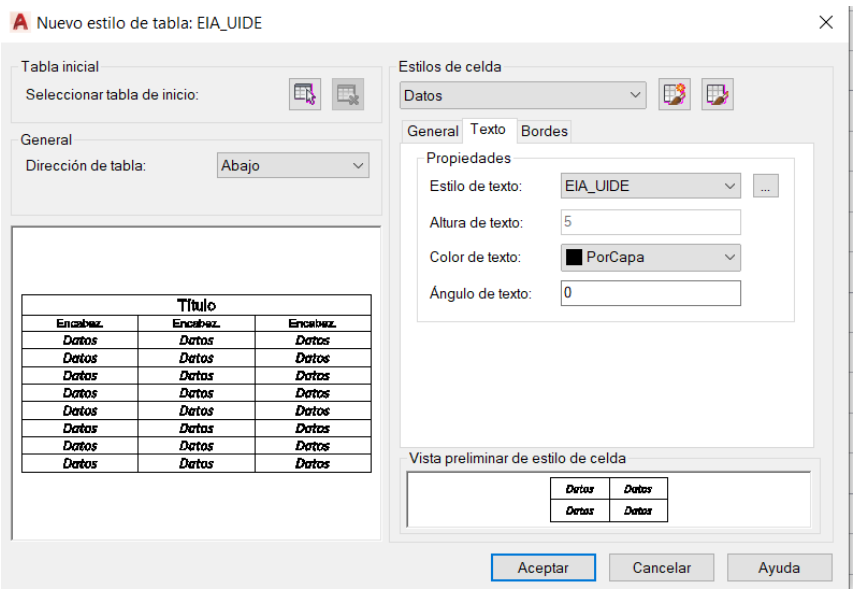

En la pestaña bordes, tal como se muestra en la Figura 174, se configura:

- Grosor de línea: por capa.
- Tipo de línea: por capa.
- Color: por capa.
- Línea doble: desactivado.
- Seleccionar ícono de todos los bordes.

#### **Figura 174**

*Datos Pestaña Borde*

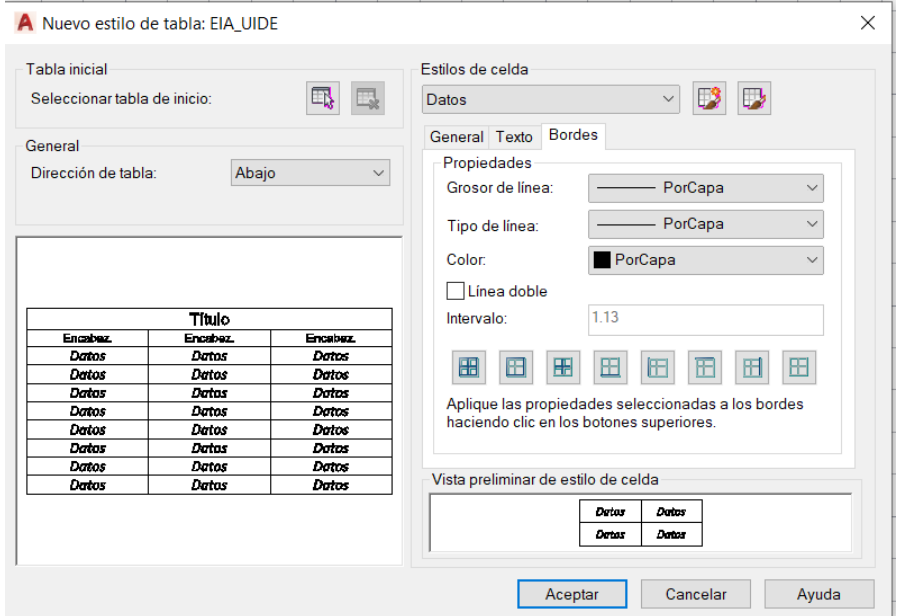

 Posteriormente, en la sección de estilos de celda seleccionamos encabezamiento y configuramos el formato deseado para la parte general, parte de texto y bordes, se debe configurar tal como se muestra en la Figura 175:

- Pestaña general: ningún color de relleno, alineación de medio centro, con márgenes de 1.5.
- Pestaña texto: estilo de texto standard, altura de 4.5 y con color por capa.
- Pestañas bordes: Grosor de línea por capa, tipo de línea por capa.

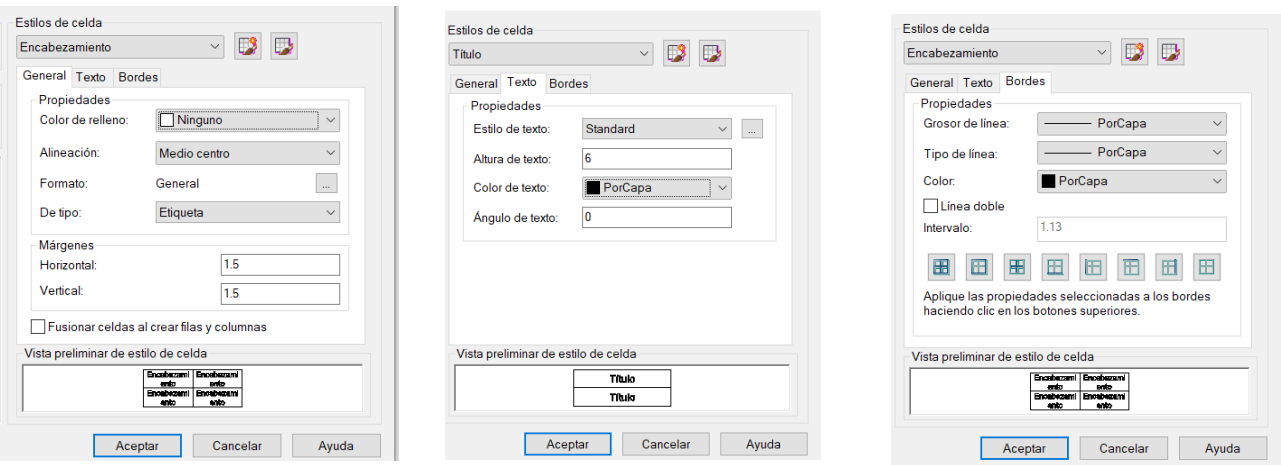

*Encabezamiento Pestaña General, Pestaña Texto y Pestaña Bordes*

 Posteriormente, en la sección de estilos de celda seleccionamos título y configuramos el formato deseado para la parte general, parte de texto y bordes, se debe configurar, tal como se muestra en la Figura 176:

- Pestaña general: ningún color de relleno, alineación de medio centro, con márgenes de 1.5.
- Pestaña texto: estilo de texto standard, altura de 6 y con color por capa.
- Pestañas bordes: Grosor de línea por capa, tipo de línea por capa.

# **Figura 176**

*Título Pestaña General, Pestaña Texto y Pestaña Bordes*

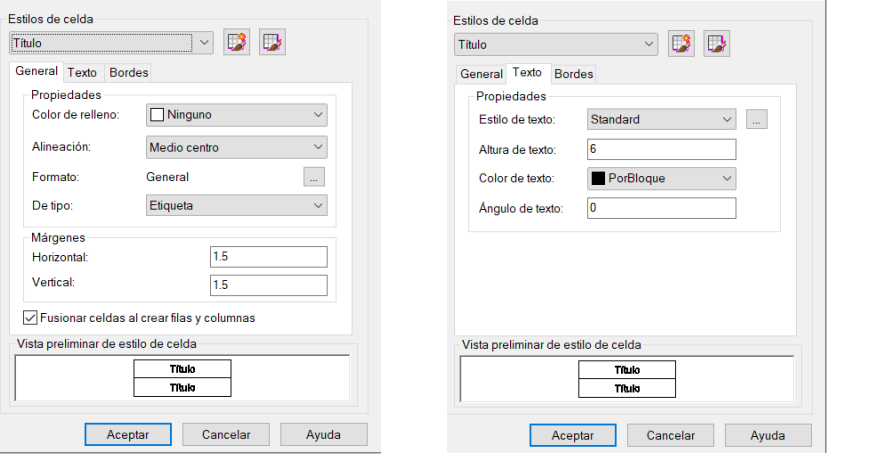

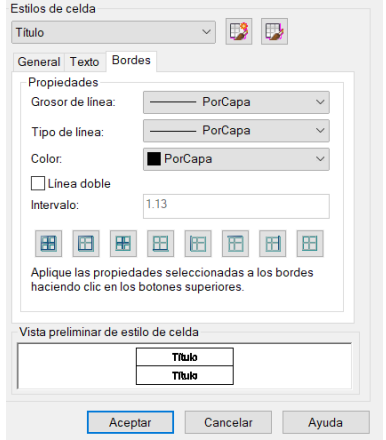

 Tener estilos de tabla preconfigurados en nuestro dibujo permite mejorar nuestro flujo de trabajo, pudiendo avanzar de forma más rápida y precisa manteniendo así un orden. Lo positivo de crear estilos de tablas es que posterior al haberlos creado se pueden editar con facilidad en caso de que así se lo requiera.

 Luego de haber configurado los diferentes estilos de cedas damos clic en aceptar, luego aparecerá el cuadro de diálogo estilos de tabla y en el lado izquierdo se podrá visualizar el nuevo estilo EIA\_UIDE que hemos creado, luego lo definimos como estilo actual y hacemos clic en cerrar, tal como se muestra en la Figura 177.

#### **Figura 177**

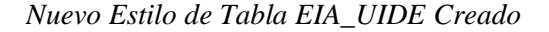

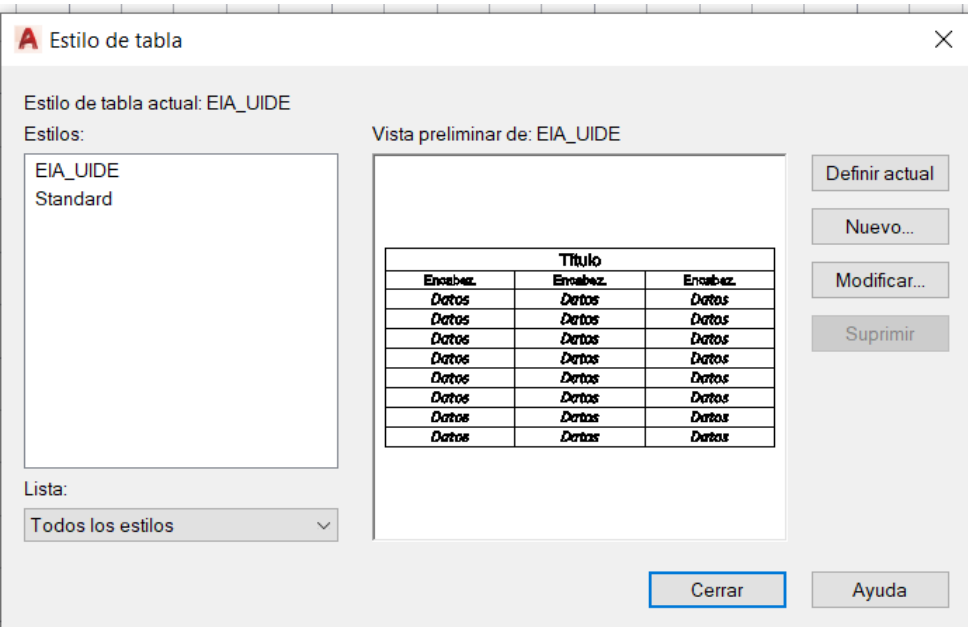

#### *3.16.2 Insertar Tablas*

 Para insertar una tabla se debe hacer clic en el ícono tabla del grupo de herramientas tabla de la pestaña anotar, o también se puede ejecutar el comando "TABLA", esto permitirá que aparezca el cuadro de diálogo de insertar tabla, tal como se muestra en la Figura 178.
## *Grupo de Herramientas Tabla*

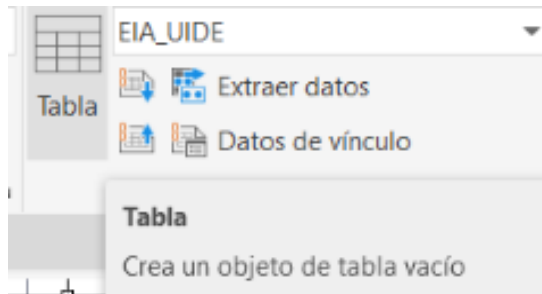

En el cuadro de diálogo para insertar tabla, tal como se muestra en la Figura 179, se puede configurar lo siguiente:

- Estilo de tabla: EIA\_UIDE.
- Opciones de inserción: Iniciar a partir de tabla vacía.
- Tipo de inserción: Precisar punto de inserción.

En la opción de parámetros de parámetros de columna y fila se colocan los siguientes datos:

- Columnas: 4.
- Anchura de columna: 50.
- Filas de datos: 4.
- Altura de fila: 1.

En la sección de definir estilos de celdas, normalmente se suele configurar lo siguiente:

- Estilos de celda de primera: Título.
- Estilos de celda de segunda fila: Encabezamiento.
- Estilos de celdas de las demás: Datos.

## *Cuadro de Diálogo Insertar Tabla*

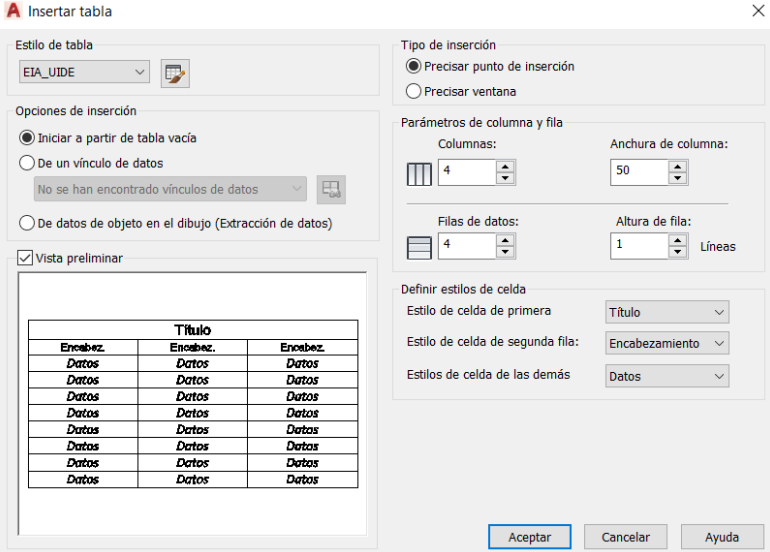

 Luego de configurar los parámetros anteriores hacemos clic en aceptar, al cerrarse el cuadro de diálogo inmediatamente aparecerá nuestra tabla y debemos elegir un punto para insertarla en el área de trabajo, tal como se muestra en la Figura 180.

### **Figura 180**

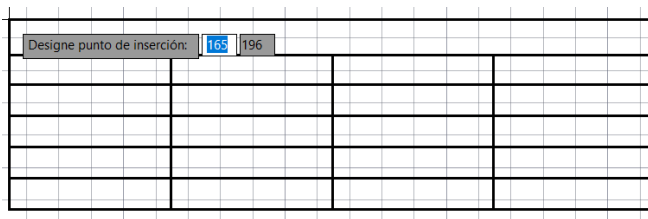

*Inserción de Tabla en el Área de Trabajo*

# *3.16.3 Insertar Texto en Tablas*

 Cabe recalcar que cuando se inserta la tabla, esta no contendrá texto en su interior, y tiene una sección para colocar el título, los encabezados y los datos, para añadir un texto dentro de una celda se debe realizar doble clic dentro de la celda, de esta forma aparecerá un cursor para ingresar texto.

 Al aparecer el curso, en la tabla se observará unas nuevas celdas que permiten identificar las columnas con letras del alfabeto como A, B, C mientras que para las filas utilizan números partiendo desde el 1, 2, 3, tal como se muestra en la Figura 181.

*Ingreso de Texto en Tabla*

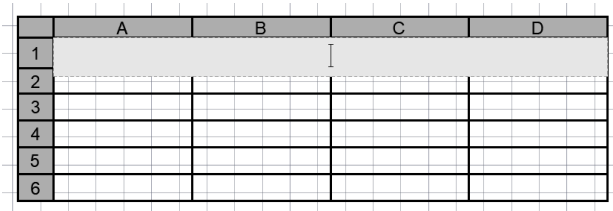

 Cuando aparece el curso para ingresar texto, a la par aparecerá una nueva pestaña de editor de texto que permite configurar diferentes parámetros como color, tamaño, tipo de texto, justificación, etc. Esta pestaña también permite insertar símbolos, tal como se muestra en la Figura 182.

#### **Figura 182**

#### *Pestaña de Edición de Texto*

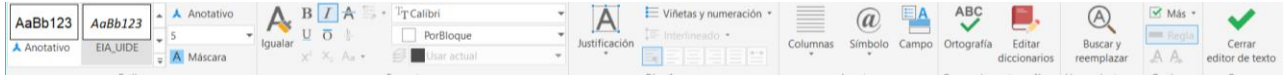

 Luego procedemos a insertar datos, en este caso, se puso como ejemplo un listado de rodamientos identificados por códigos, cada uno con sus respectivos datos de diámetro interior, diámetro exterior y anchura, tal como se muestra en la Figura 183.

### **Figura 183**

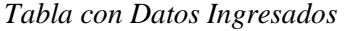

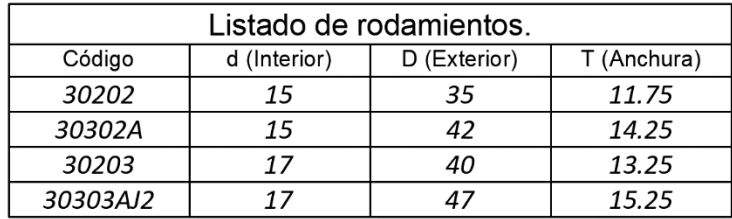

## *3.16.4 Cambiar Color de Texto en Tablas*

 Un texto se puede editar con la finalidad de cambiar su color. Para editar un texto en una tabla se debe ingresar en la celda haciendo doble clic para que aparezca el cursor, luego de esto seleccionamos el texto que deseamos editar para que aparezca la pestaña de edición de texto.

 En este caso, colocaremos el encabezado de color rojo seleccionando el texto y desplegando la pestaña de color en el grupo de herramientas formato y escogemos el color rojo

 Este procedimiento se puede usar cuando se quiera cambiar el color a alguna celda específica, tal como se muestra en la Figura 184, ya que realmente lo ideal es configurar el color del texto del encabezamiento, título o datos cuando se está creando el estilo de tabla.

## **Figura 184**

*Cambio de Color a Encabezado de Tabla*

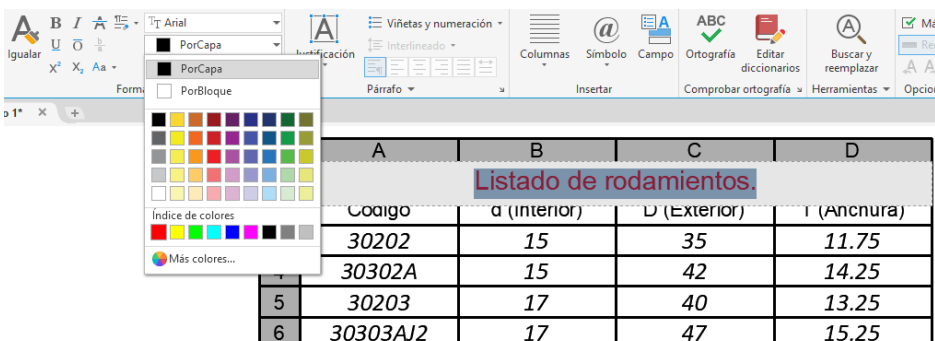

## *3.16.5 Aumentar celdas en tablas*

 Una forma sencilla de aumentar un grupo de celdas en la tabla es haciendo un solo clic en una celda inicial permitiendo que aparezca la pestaña celda de tabla y luego presionar el botón shift del teclado y posteriormente hacer clic en una celda final, estas serán las celdas desde las cuales partirían las nuevas celdas a insertar, esto permitirá que aparezca un cuadro delimitador amarillo sobre las celdas seleccionadas. Luego vamos al grupo de herramientas columnas y hacemos clic en insertar a la derecha, tal como se muestra en la Figura 185.

## **Figura 185**

#### *Selección de celdas*

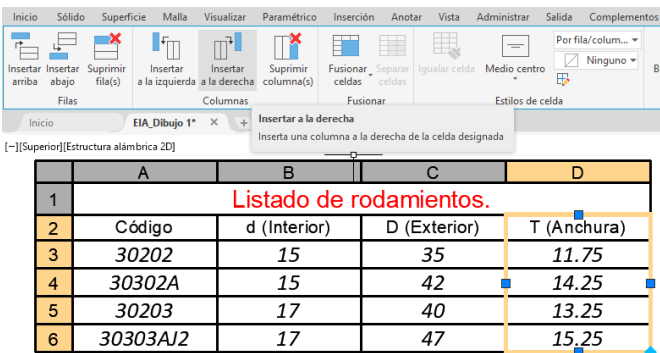

 Luego de realizar este procedimiento aparecerá una nueva columna de celdas a la derecha de las celdas que habíamos seleccionado anteriormente. Este nuevo grupo de celdas pueden ser llenados con un texto al igual que las demás celdas de la tabla, tal como se muestra en la Figura 186.

## **Figura 186**

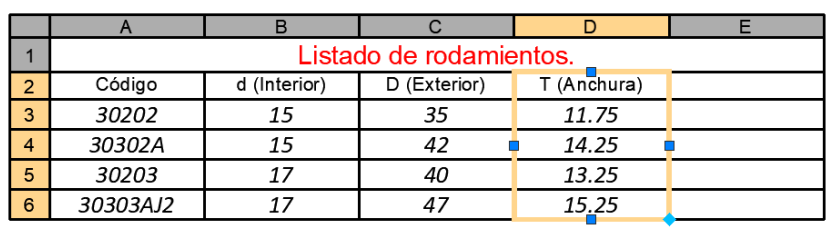

## *Nueva Columna con Celdas Insertadas*

## *3.16.6 Eliminar Columnas en Tablas*

 Para eliminar una columna de una tabla nos posicionamos en una celda ubicada en esa columna y hacemos un solo clic para que aparezca el cuadro de color amarillo, luego hacemos clic en el ícono suprimir columnas del grupo de herramientas columnas. Automáticamente desaparecerá todas las celdas de esa columna, tal como se muestra en la Figura 187.

## **Figura 187**

## *Suprimir Columnas de Tabla*

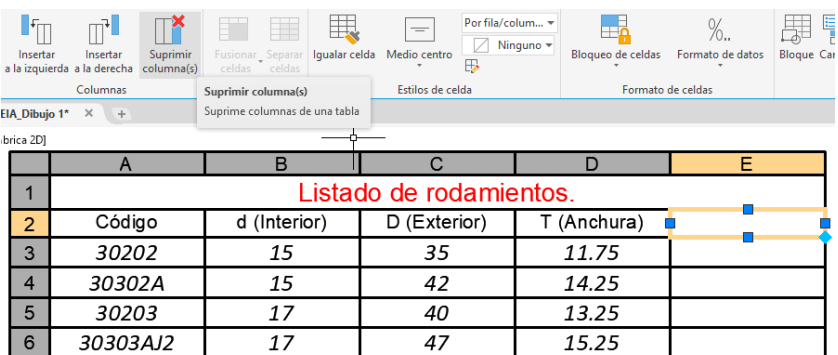

# *3.16.7 Eliminar Filas en Tablas*

 Para eliminar una fila de una tabla nos posicionamos en una celda de esa fila y hacemos un clic para que aparezca el cuadro color amarillo, luego hacemos clic en el ícono suprimir filas del grupo de herramientas columnas, así desaparecen todas las celdas de la fila, como se muestra en la Figura 188.

*Suprimir Filas de Tabla*

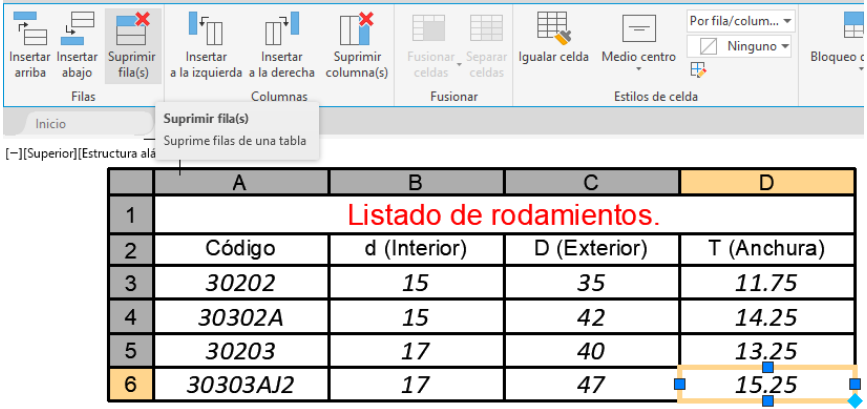

# **3.17 Información Geométrica de los Objetos y Campos**

 En la pestaña inicio, se encuentra el grupo de herramientas utilidades que tiene una serie de elementos que permiten realizar varias dimensiones en las entidades de nuestro dibujo. Si desplegamos la pestaña medir, aparecerá las opciones: rápida, distancia, radio, ángulo, área, volumen, tal como se muestra en la Figura 189.

## **Figura 189**

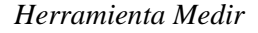

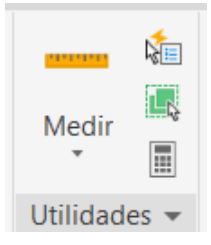

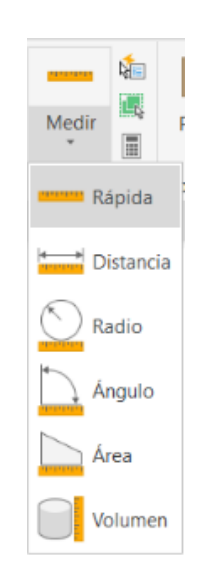

 Por ejemplo, el siguiente dibujo ha sido configurado en una hoja con unidades en metros. Si se selecciona la opción distancia, luego debemos elegir un primer punto y luego un segundo punto, entonces la distancia que se mide será la que existe entre estos dos puntos. Cuando se escoge el primer punto enseguida aparece una línea de referencia con una especie de cota que se actualiza con la distancia cada vez que se mueva el ratón, tal como se muestra en la Figura 190.

### **Figura 190**

*Selección de Puntos para Medir Distancias*

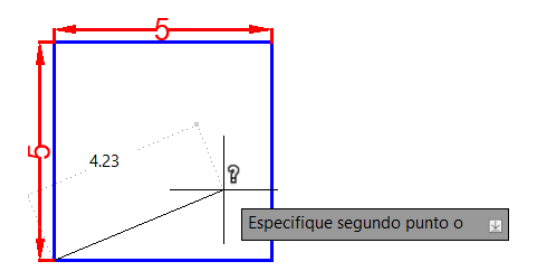

## *3.17.1 Medición de Rápida*

 Esta opción es muy útil si queremos obtener el perímetro y área de una forma rápida. Se debe realizar clic en la opción distancia del menú desplegable medir del grupo de herramientas utilidades, también se puede utilizar el comando "MEDIRGEOM" y seleccionar la opción rápida, luego nos colocamos dentro de la figura que queremos medir y aparecerán unas líneas naranjas con las dimensiones de largo y ancho.

 Luego hacemos un clic para que el programa nos otorgue el perímetro y área de la figura, al ser un cuadrado de 5 m de lado el perímetro será de 20 m y su área de 25 m2, del mismo modo como se muestra en la Figura 191.

#### **Figura 191**

*Medición de Perímetro y Área de Figura Regular*

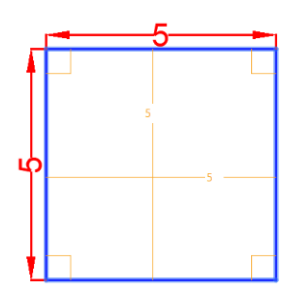

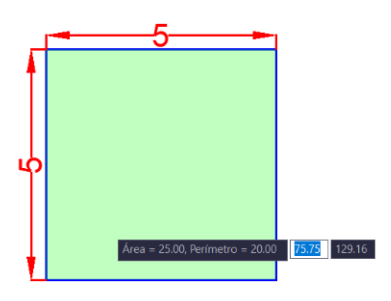

## *3.17.2 Medición de Distancias*

 Se lo utiliza principalmente para medir líneas rectas en planos. Se debe realizar clic en la opción distancia del menú desplegable medir del grupo de herramientas utilidades, también se puede utilizar el comando "MEDIRGEOM" y seleccionar la opción distancia, luego seleccionamos el primer punto y luego el segundo punto, en este caso, tenemos una distancia de 5 metros, tal como se muestra en la Figura 192.

## **Figura 192**

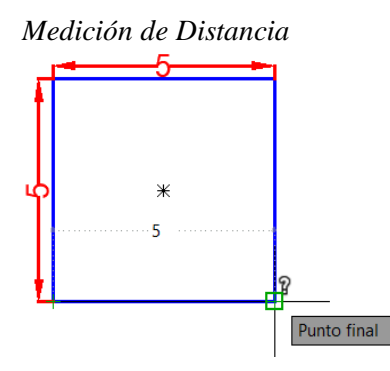

*3.17.3 Medición de Radios*

 Se lo utiliza para medir arcos o circunferencias en planos. Se debe realizar clic en la opción radio del menú desplegable medir del grupo de herramientas utilidades, también se puede utilizar el comando "MEDIRGEOM" y seleccionar la opción radio luego hacemos clic en la entidad que deseamos obtener su radio, en este caso el radio será de 2.5 m y el diámetro de 5m, tal como se muestra en la Figura 193.

## **Figura 193**

*Medición de Radio*

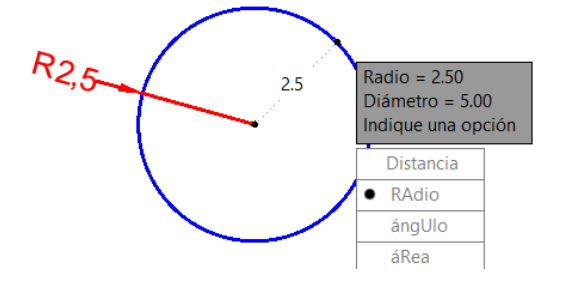

## *3.17.4 Medición de Ángulos*

 Se debe realizar clic en la opción ángulo del menú desplegable medir del grupo de herramientas utilidades, o utilizar el comando "MEDIRGEOM" y seleccionar la opción ángulo, luego seleccionar el primer elemento y luego el segundo elemento a medir, en este caso, al ser un cuadrado tendremos como resultado un ángulo de 90 grados, tal como se muestra en la Figura 194.

### **Figura 194**

*Medición de Ángulo*

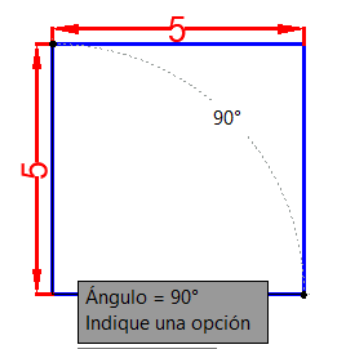

*3.17.5 Medición de Áreas*

 Se debe realizar clic en la opción área del menú desplegable medir del grupo de herramientas utilidades, o usar el comando "MEDIRGEOM" y seleccionar la opción área, luego seleccionar el primer punto de partida y luego en los puntos que delimitarán el área a medir, en este caso, como es un cuadrado con lados de 5 metros tenemos que hacer un clic en cada una de sus esquinas formándose así una captura de color verde, obtendremos un área de 25 m2, tal como se muestra en la Figura 195.

*Captura de Color Verde Para Medición de Área*

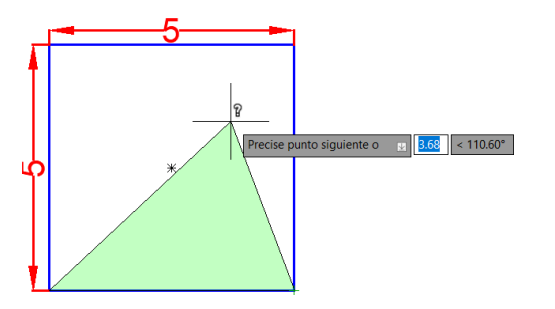

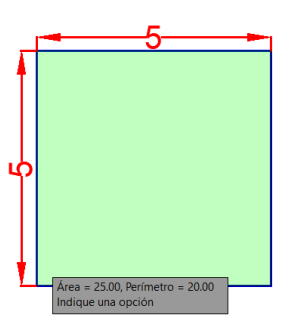

# *3.17.6 Medición de Perímetro y Área de un Polígono Irregular*

 Para obtener el área de un polígono irregular es útil usar la opción de medición rápida, en este caso, al ser una figura irregular ya no aparecerían las medidas de largo y ancho, pero mientras se mueva el cursor dentro de la figura aparecerá las medidas y los ángulos de las entidades que entren en contacto con las líneas naranjas. Al hacer clic dentro de la figura, obtendremos su perímetro y área, tal como se muestra en la Figura 196.

## **Figura 196**

*Medición de Área y Perímetro de Figura Irregular*

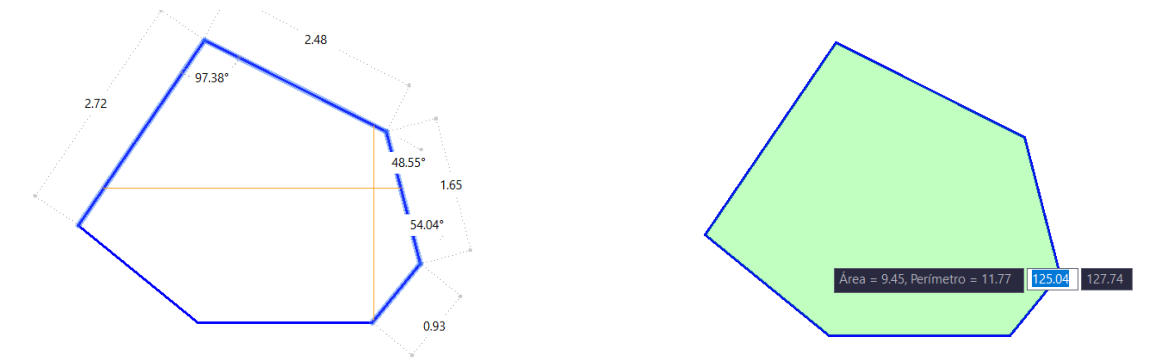

*3.17.7 Obtener Área y Perímetros Mediante Paleta de Propiedades*

 Un método que también es útil para saber el área y perímetro de una figura es seleccionarla y hacer clic derecho y seleccionar la opción de propiedades para que aparezca la paleta de propiedades. En esta paleta en su sección de geometría se puede visualizar el área y la longitud de la figura, tal como se muestra en la Figura 197.

*Datos de Perímetro y Área Mediante Paleta de Propiedades*

| Geometría                    |                |  |
|------------------------------|----------------|--|
| Vértice actual               |                |  |
| Vértice X                    | 74.44          |  |
| Vértice Y                    | 133.02         |  |
| Anchura inicial del segmento | $\overline{0}$ |  |
| Anchura final del segmento   | 0              |  |
| Grosor global                |                |  |
| Elevación                    |                |  |
| Area                         | 25             |  |
| Longitud                     | 20             |  |

## *3.17.8 Obtener Área y Perímetros Mediante el Comando List*

 Otro método adicional para verificar el área y perímetro de una figura es utilizando el comando "LIST" luego se hace clic en la figura que deseamos y presionamos la tecla enter. Luego en la barra de comando se desplegará una cinta en la cual se podrá visualizar el área y perímetro de la figura, tal como se muestra en la Figura 198.

#### **Figura 198**

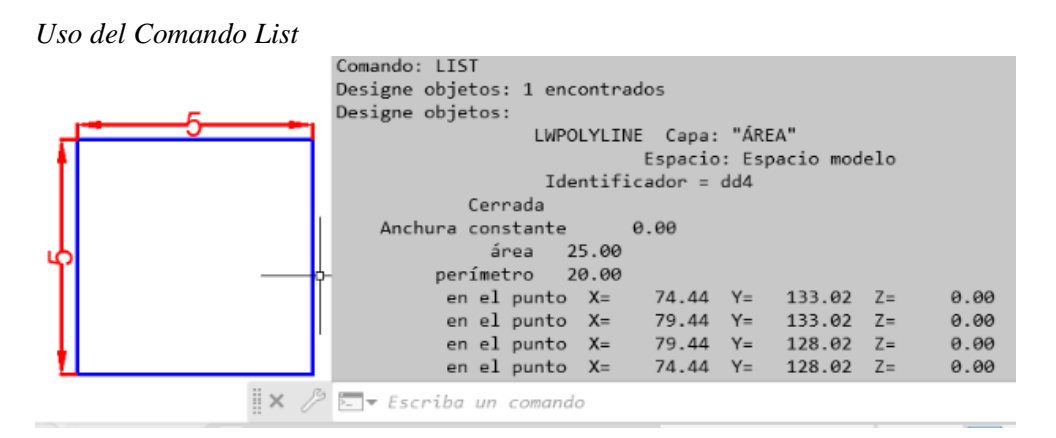

 Como podemos constatar, existen diferentes maneras de obtener los datos geométricos de una figura como sus áreas y perímetros, cabe recalcar que los datos numéricos que expresan están herramientas tienen como unidades a las mismas unidades que fueron configuradas en nuestra hoja de trabajo. Es decir, si nuestra hoja de trabajo fue configurada en metros de forma correcta entonces los números arrojados por las herramientas de medición serán en metros.

#### **3.18 Campos**

 Los campos son elementos que almacenan información y que pueden cambiar durante el ciclo de vida de un dibujo, son útiles cuando se desean expresar ciertos datos que con seguridad irán cambiando durante la edición del dibujo.

 Un ejemplo del uso de campos es cuando en un plano de un terreno se desea expresar su área en metros cuadros, o cuando en un plano de una casa se desea expresa el área de un cuarto.

# *3.18.1 Creación de Campos para Expresar Áreas*

 Para crear un campo que exprese el área de una figura, se debe ejecutar el comando "CAMPO", para que aparezca el cuadro de diálogo de campo, y en hacemos clic en la pestaña de categoría de campo y seleccionamos la opción objeto, tal como se muestra en la Figura 199.

## **Figura 199**

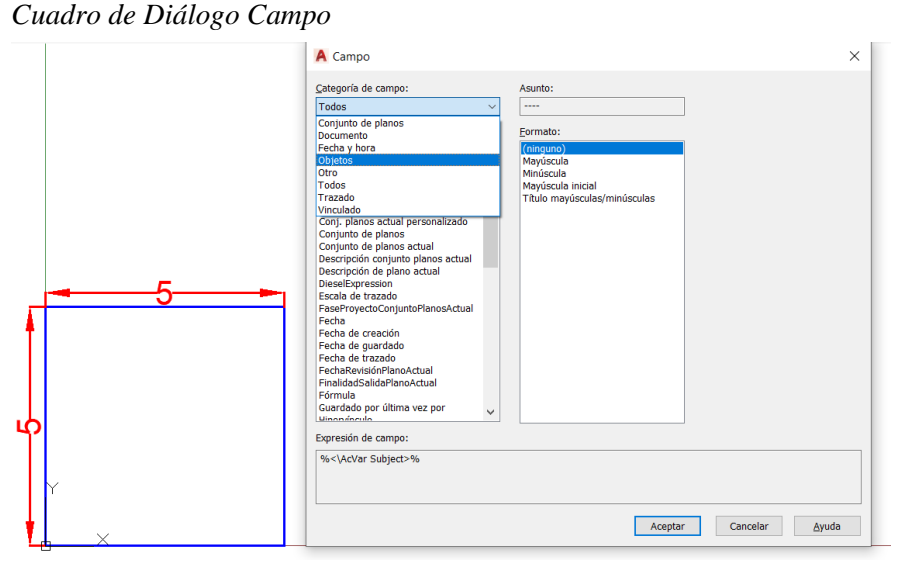

 Luego de seleccionar la opción objeto, el aspecto y las opciones del cuadro de diálogo de campo cambiarán, ya que configuramos la opción objeto como categoría de campo, es decir, seguirá abierto el cuadro de diálogo, pero con nuevas opciones. En este caso, en la sección de nombres de campo seleccionamos nuevamente objeto y hacemos clic en designar objeto en la sección tipo de objeto, tal como se muestra en la Figura 200.

*Cuadro de Diálogo Campo Categoría Objeto*

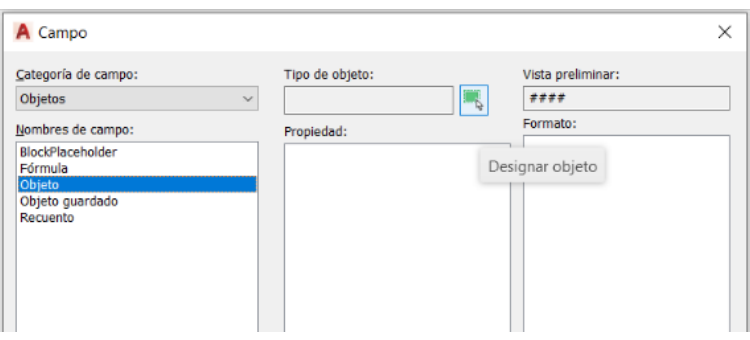

 Luego hacemos clic en el objeto que deseamos expresar su área, entonces seleccionamos nuestro cuadro de 5 metros de lado. Al realizar esto, el cuadro de diálogo de campo tendrá nuevas opciones en base a las características de la figura seleccionada.

 En un dibujo, cada entidad posee diferente información, el cuadro de diálogo de campo se encarga de analizar esta entidad y mostrar la información que se puede obtener de ella. Esta información es mostrada en la sección de propiedad.

 Debido a que el programa detecto que esto es una polilínea, en el cuadro de propiedad se observan las opciones de: altura de objeto, área, capa, cerrado, color, creación de tipos de líneas, elevación, escala de tipo de línea, tipo de línea, grosor de línea, longitud, transparencia, entre otros. Estas características son propias de polilíneas 2D, si el programa hubiese detectado otro elemento como sombreado, las propiedades enlistadas serían otras.

 Para obtener el área de nuestro cuadrado, configuren la sección de propiedad seleccionamos la opción área, y la sección de formato seleccionamos decimales, y en precisión seleccionamos 0,00, tal como se muestra en la Figura 201.

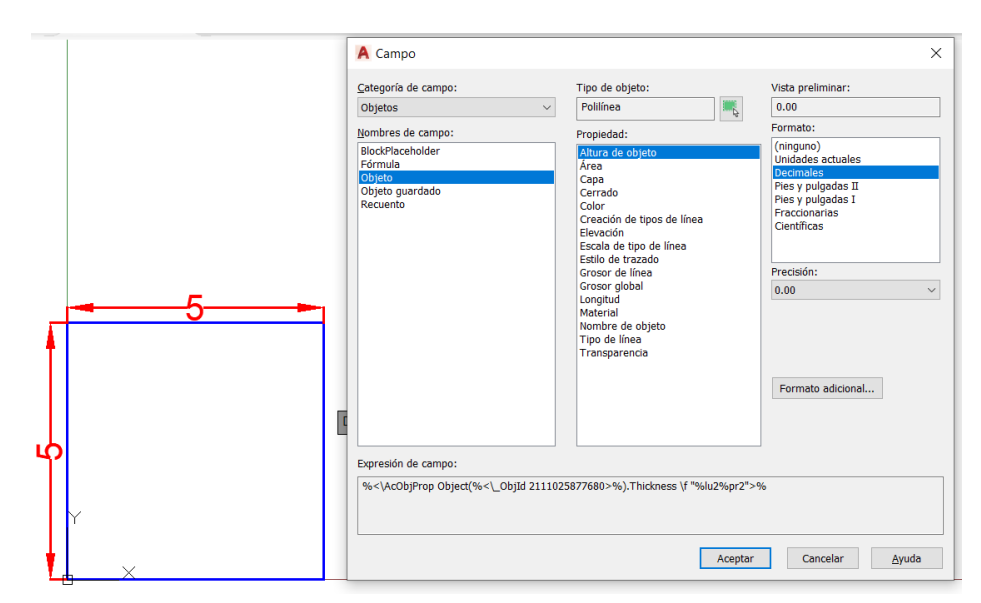

*Cuadro de Diálogo Campo con Tipo de Objeto Polilínea*

 Luego hacemos clic en el botón de formato adicional para que aparezca el cuadro de diálogo de formato adicional, este cuadro de diálogo nos permite configurar un factor de conversión para expresar el área en otras unidades, permite colocar un color un texto adicional antes o después del área obtenida, permite configurar los separadores de los números y la supresión de ceros de estos. En este caso, en prefijo colocaremos la palabra "Área:" y en sufijo colocaremos "m2", tal como se muestra en la Figura 202.

## **Figura 202**

*Cuadro de Diálogo de Formato Adicional*

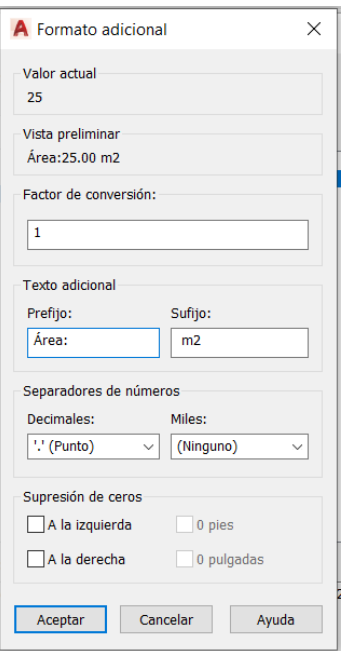

 Luego hacemos clic en aceptar en todos los cuadros de diálogo y nos aparecerá la opción para insertar nuestro campo mediante un texto, primero vamos a la barra de estado y hacemos clic en altura y colocamos 1 para configurar la altura del texto y luego hacemos clic en el área de trabajo que queramos insertar el campo y podremos ver que el campo está sombreado de color plomo, esto es útil para que se diferencie de cualquier otro texto en el dibujo, el área expresada es 25 m2, tal como se muestra en la Figura 203.

*Campo para Expresar Área de Figura*

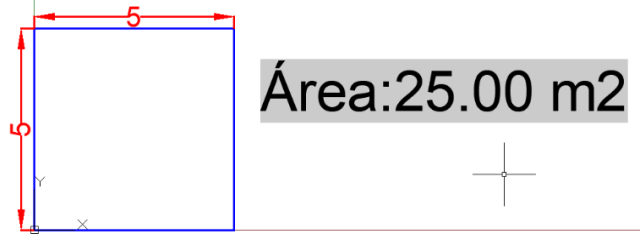

*3.18.2 Actualización de Campos*

 Para demostrar un ejemplo de actualización de campos, a nuestro cuadrado anterior de 5 metros de lado vamos a reducirlo a 2 metros de largo, de esta forma, la nueva área debería ser 4 metros cuadrados. Cuando reducimos los lados del cuadrado, el campo no cambiará porque debe actualizarse para registrar la nueva área de 4 metros cuadrados, tal como se muestra en la Figura 204.

## **Figura 204**

*Reducción de Área de Cuadrado y Campo Sin Actualizar*

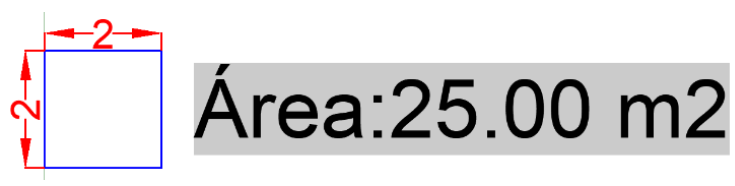

 Cuando se actualiza un campo, esta muestra su información más reciente. Para esto se debe utilizar el comando "ACTUALIZACAMPO" y seleccionamos el campo que queremos actualizar y hacemos clic en enter.

 De esta forma, el campo se actualizará si nuestra entidad inicial ha sufrido alguna modificación. Si no han existido modificaciones entonces el campo no se cambiará. Como nuestro cuadrado fue reducido, el campo se actualizó a 4 m2, tal como se muestra en la Figura 205.

## **Figura 205**

*Campo Actualizado de Cuadrado*

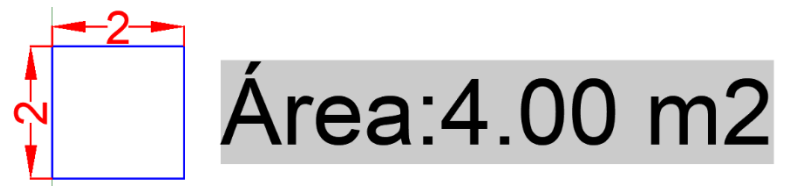

### **3.19 Presentación de Ventanas Gráficas en Espacio Modelo**

## *3.19.1 Configuración de Ventanas Gráficas*

 Es posible dividir nuestro espacio modelo en varias ventanas gráficas con el objetivo de tener una mejor visualización de lo dibujado dependiendo nuestra necesidad. Por ejemplo, aquí tenemos ciertas entidades dibujadas en nuestro espacio modelo, todas las entidades están una lado de otra y se observan toda en un mismo conjunto en una ventana gráfica, tal como se muestra en la Figura 206.

## **Figura 206**

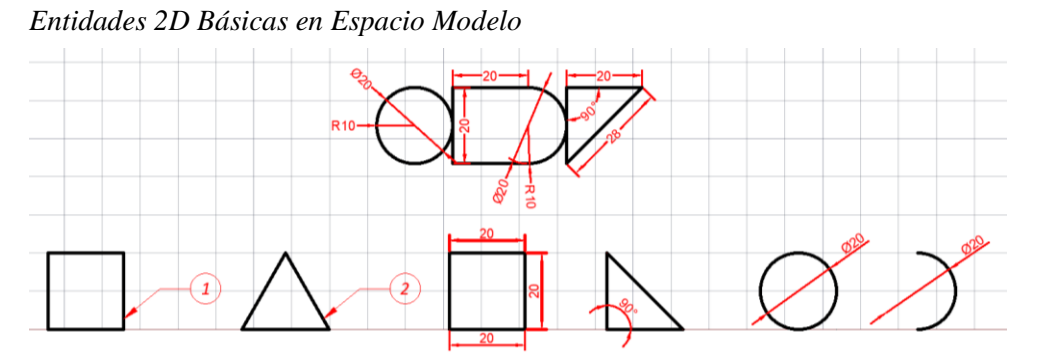

 Para dividir el espacio modelo en varias ventanas debemos hacer clic en configuración de la ventana gráfica del grupo de herramientas de ventanas gráficas de modelo de la pestaña vista, al desplegarse encontraremos opciones para dividir nuestro espacio modelo, como se muestra en la Figura 207.

### **Figura 207**

*Opciones de Configuración de Ventana Gráfica*

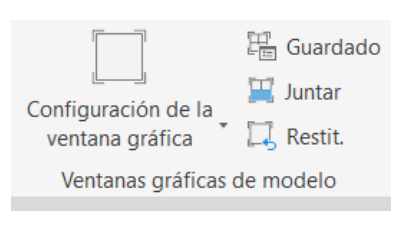

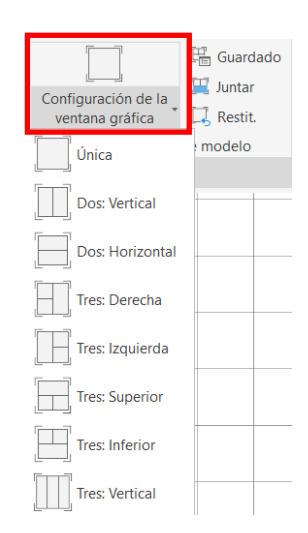

 Para este ejemplo, seleccionaremos la opción "Cuatro: Igual" para que nuestro espacio modelo se divida en 4 partes iguales, cuando las ventanas se dividen lo hacen en medidas iguales y todas muestran todas las entidades del dibujo, tal como se muestra en la Figura 208.

### **Figura 208**

*Ventana Gráfica Dividida en "Cuatro: Igual"*

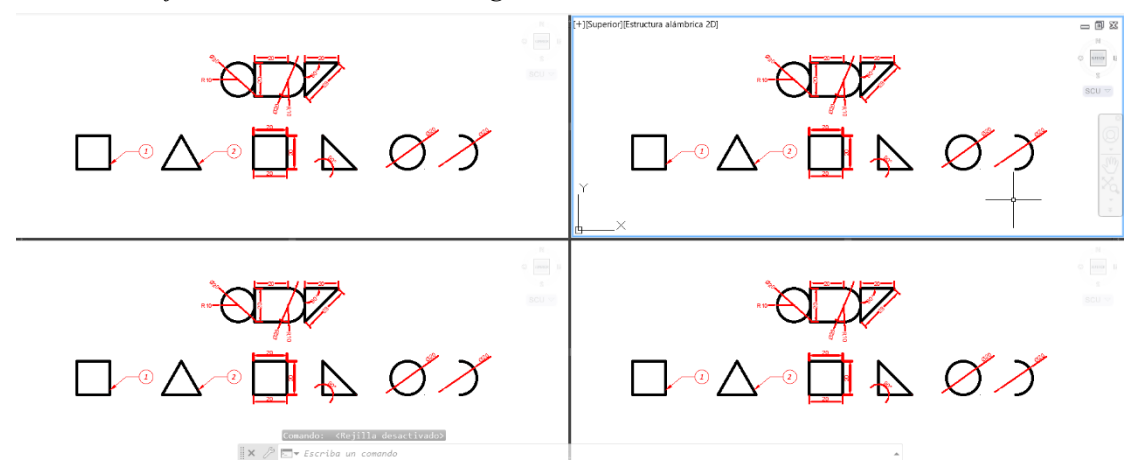

 Luego ingresamos a cada ventana gráfica haciendo doble clic sobre ella y mostraremos en cada ventana gráfica diferentes entidades. Para esto podemos usar encuadre para desplazar lo que se encuentra interior a esa ventana y se puede usar la opción zoom ventana para mejorar la vista de las entidades, tal como se muestra en la Figura 209. Si se desea cambiar el tamaño de las ventanas se lo hace arrastrando el borde la misma.

## **Figura 209**

*Distribución de Objetos en Ventana Gráfica*

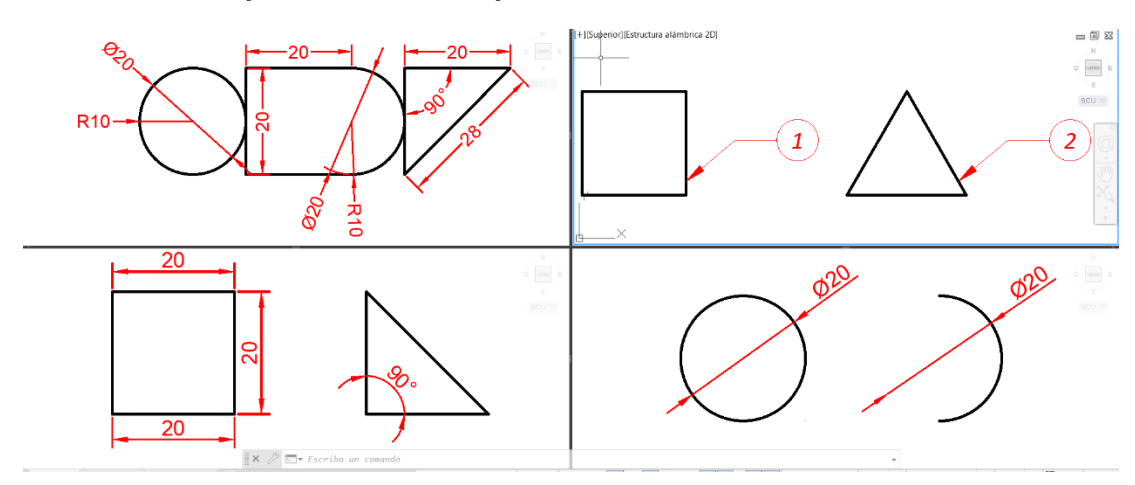

## *3.19.2 Juntar Ventanas Gráficas*

 Para juntar ventanas gráficas se debe hacer clic en la opción juntar del grupo de herramientas de ventanas gráficas de modelo y hacer clic dentro de las dos ventanas gráficas que se desean juntar. Para esto, las dos ventanas deben tener un borde en común, tal como se muestra en la Figura 210.

## **Figura 210**

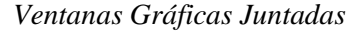

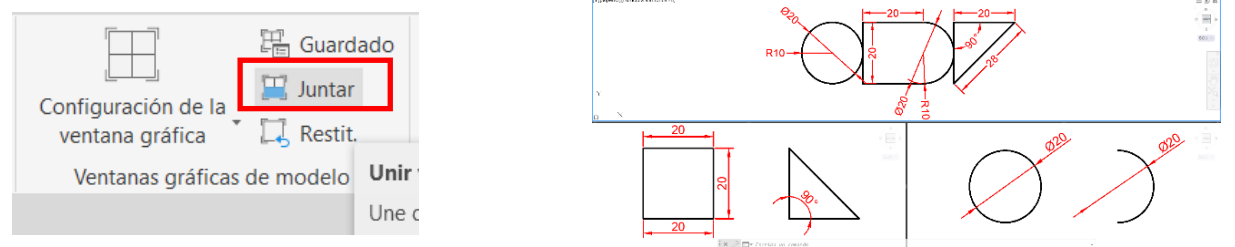

### *3.19.3 Guardado de Configuración de Ventanas Gráficas*

 Para guardar una ventana gráfica se hace clic en el botón guardado del grupo de herramientas ventana gráfica de modelo, luego aparecerá un cuadro de diálogo de ventanas gráficas y debemos procurar estar en la pestaña de nuevas ventanas.

 En la parte izquierda de este cuadro se enlistan las ventanas gráficas estándares existentes, aquí debemos hacer un clic en configuración de modelo activo para que en la parte derecha se visualice la misma configuración que tenemos en nuestro espacio modelo actual. Luego en nuevo nombre colocamos "EIA\_UIDE" y damos clic en aceptar, tal como se muestra en la Figura 211.

## **Figura 211**

## *Guardado de Nueva Ventana Gráfica*

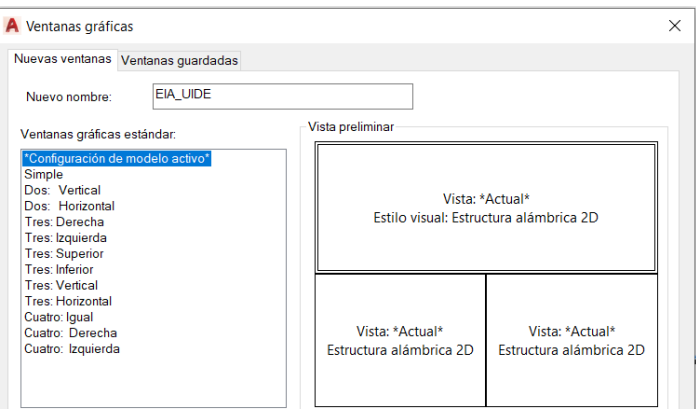

## *3.19.1 Selección de Nuestra Ventana Gráfica Guardada*

 Para visualizar la configuración de la ventana gráfica que hemos guardo debemos ejecutar el comando "VENTANAS" e ir a la pestaña ventanas guardadas, allí encontraremos nuestra configuración "EIA UIDE", en la parte derecha de visualiza de ejemplo una ventana dividida en tres partes, tal como se muestra en la Figura 212.

# **Figura 212**

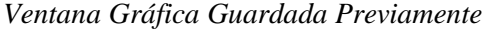

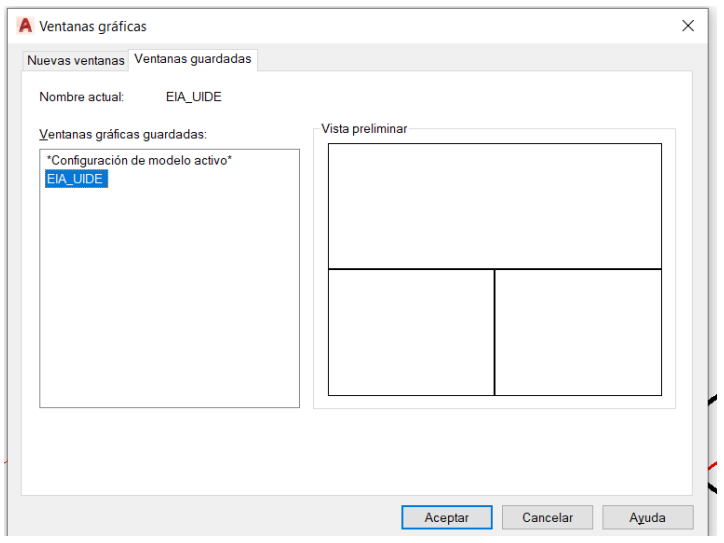

*3.19.1 Volver a una única Ventana Gráfica*

 Si queremos volver a una sola ventana gráfica en el espacio modelo debemos desplegar el botón de configuración de la ventana gráfica y hacemos clic en la opción única, del mismo modo en que se muestra en la Figura 213.

*Dibujos Representados en Ventana Gráfica Unitaria*

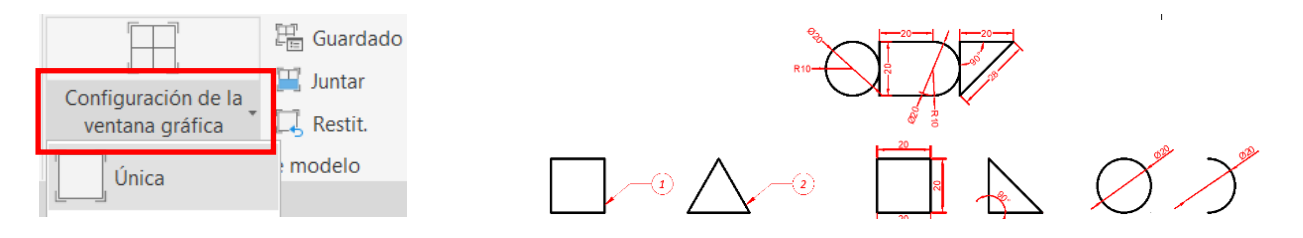

 Si dividimos una ventana gráfica en varias e ingresamos a una de ellas a modificar entidades, esto afectaría el dibujo en general, también si guardamos y enviamos un archivo dividido en varias ventanas gráficas, la persona que lo reciba podrá visualizar las ventanas gráfica que configuradas.

## **3.20 Introducción al Modelado 3D**

## *3.20.1 Cambio de Espacio de Trabajo a 3D*

 Para esto se debe realizar clic en el ícono cambio de espacio de trabajo de la barra de estado y seleccionar la opción de Modelado 3D, tal como se muestra en la Figura 214. Si se desea regresar al entorno 2D simplemente se vuelve a hacer clic en el ícono de cambio de espacio de trabajo y seleccionamos la opción de dibujo y anotación.

#### **Figura 214**

*Cambio de Espacio de Trabajo de 2D a 3D*

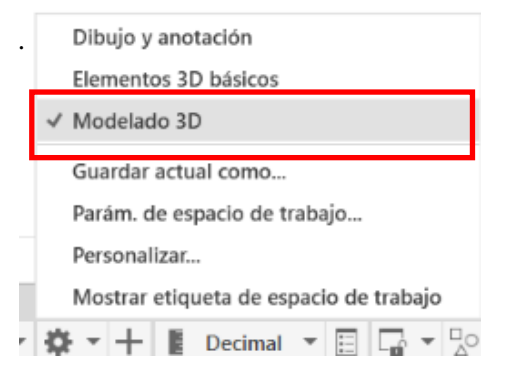

 Cuando cambiamos a un entorno de trabajo 3D, aparecerán nuevas opciones que permitirán realizar operaciones para modelar elementos en tres dimensiones. Aparecerán nuevas pestañas, entre esas la pestaña de sólido, superficie, mallas y también habrá nuevos grupos de herramientas como el grupo de herramientas de modelado, el grupo de herramientas malla, y el grupo de herramientas de edición de sólidos, como se muestra en la Figura 215.

## **Figura 215**

### *Nuevas Herramientas en el Entorno 3D*

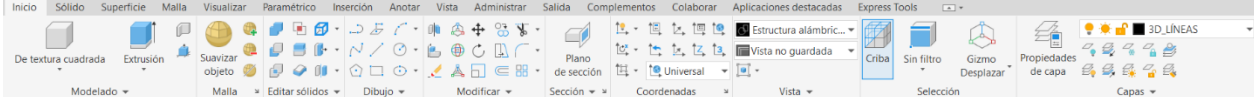

## *3.20.2 Rotación de Cubo de Vistas*

 Para rotar el cubo de vista es preciso hacer clic en una de sus esquinas, o en alguno de sus lados. Cuando un cubo rota, la rejilla rotará en conjunto con el cubo, un dato importante es que al rotar la rejilla vemos que aparece un eje Z en el ícono SCP. El cubo posee una vista frontal, posterior, izquierda, derecha, superior e inferior, tal como se muestra en la Figura 216.

## **Figura 216**

*Cubo de Vistas y Rejilla en Vista Isométrica*

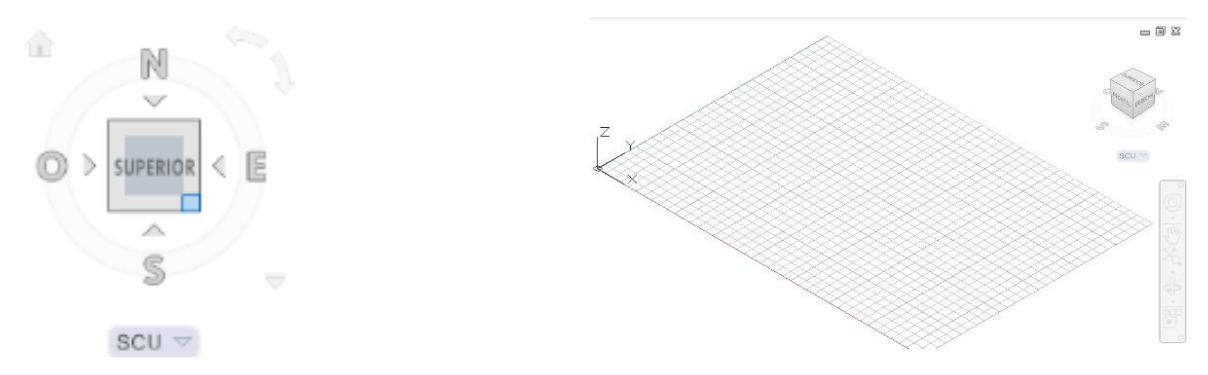

# *3.20.3 Órbita*

 La herramienta órbita nos permite apreciar el dibujo en una forma tridimensional. El ícono órbita lo encontramos en la barra de navegación, también se puede usar el comando "3DORBITA" y otra forma de dar órbita es presionando la tecla shift y el botón scroll del ratón. Cuando hacemos órbita rota la rejilla y el cubo en conjunto, tal como se muestra en la Figura 217.

## **Figura 217**

*Aplicación de Herramienta Órbita*

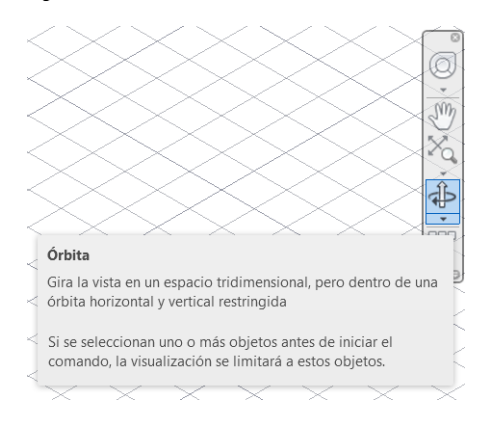

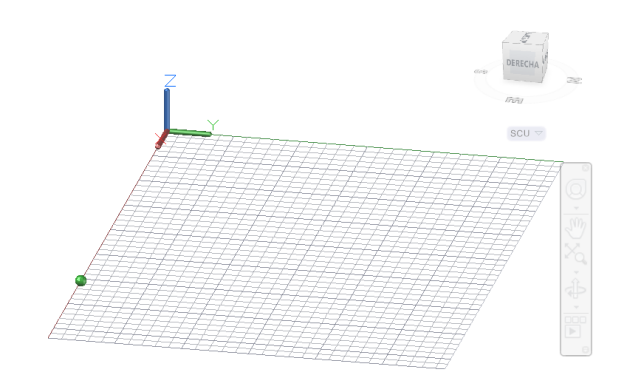

## *3.20.4 Estilos Visuales*

 Los estilos visuales permiten visualizar los elementos 3D de diferentes formas, cada estilo posee una serie de características que determina la forma en la que se aprecian las aristas o sombreados de la ventana gráfica del espacio modelo. Los estilos visuales existentes son: estructura alámbrica, conceptual, oculto realista, sombreado, sombreado con aristas, tonos de gris, esbozo rayos x, tal como se muestra en la Figura 218.

 En un dibujo se puede cambiar de estilo visual las veces que sean necesarias. Para seleccionar un estilo visual se lo hace desde el grupo de herramientas estilos visuales de la pestaña visualizar.

### **Figura 218**

#### *Estilos Visuales en Pestaña Visualizar*

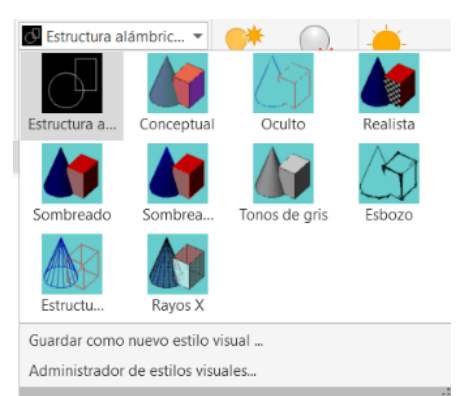

Otra forma de elegir estilos visuales es desde la parte superior izquierda del área de trabajo,

normalmente este es el método más utilizado, tal como se muestra en la Figura 219.

## **Figura 219**

*Despliegue de Estilos Visuales en Espacio de Trabajo*

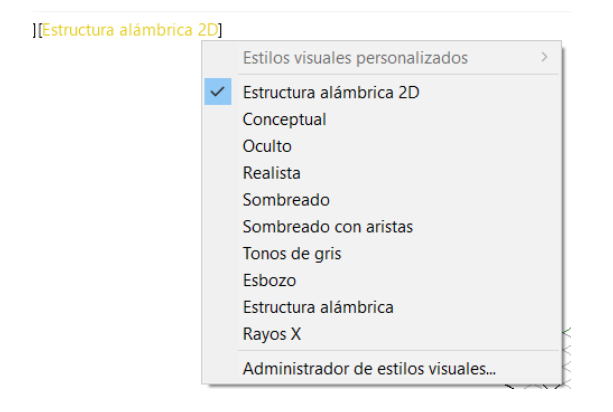

# *3.20.5 Estructura alámbrica 2D*

 Este estilo muestra exclusivamente las líneas, contornos o curvas de los dibujos que se encuentran en el área de trabajo, este estilo demanda menos recursos de la computadora, tal como se muestra en la Figura 220.

## **Figura 220**

*Piñón 3D con Estilo Visual de Estructura Alámbrica 2D.*

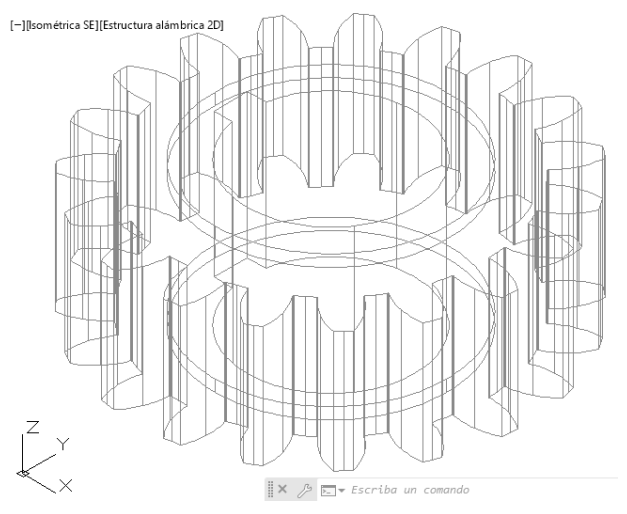

# *3.20.6 Conceptual*

Muestra un efecto más realista que la estructura alámbrica lo que permite una mejor percepción

de lo que ha sido dibujado, posee colores cálidos y suaves, tal como se muestra en la Figura 221.

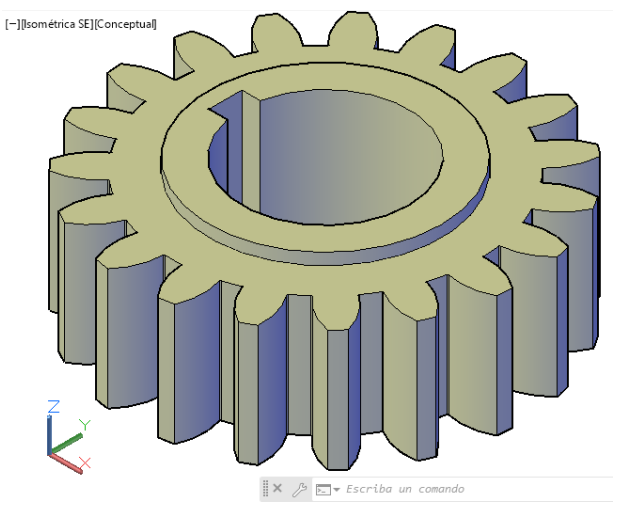

*Piñón 3D con Estilo Visual Conceptual*

# *3.20.7 Realista*

 El estilo muestra el objeto con colores más brillantes y es el estilo que más se acerca a la realidad, este estilo es útil cuando se desea aplicar materiales a un elemento, tal como se muestra en la Figura 222.

## **Figura 222**

*Piñón 3D con Estilo Visual Realista* [-][Isométrica SE][Realista]

 $\mathbb{R} \times \mathcal{P}$   $\overline{\mathbb{E} \mathbb{E} \math$ 

# *3.20.8 Sombreado*

Muestra los elementos 3D del espacio de trabajo con tonos suaves, este estilo no representa las

aristas de los elementos dibujados, se asemeja al estilo realista, tal como se muestra en la Figura 223.

## **Figura 223**

*Piñón 3D con Estilo Visual Sombreado*

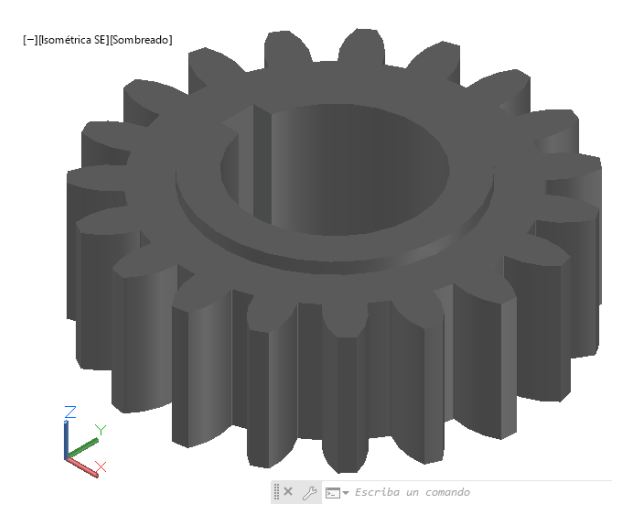

# *3.20.9 Sombreado con Aristas*

 Muestra los elementos 3D del espacio de trabajo con tonos suaves pero también muestra las aristas del dibujo y esto es lo que lo diferencia del estilo visual sombreado, de la misma forma como se muestra en la Figura 224.

## **Figura 224**

*Piñón 3D con Estilo Visual Sombreado con Aristas*

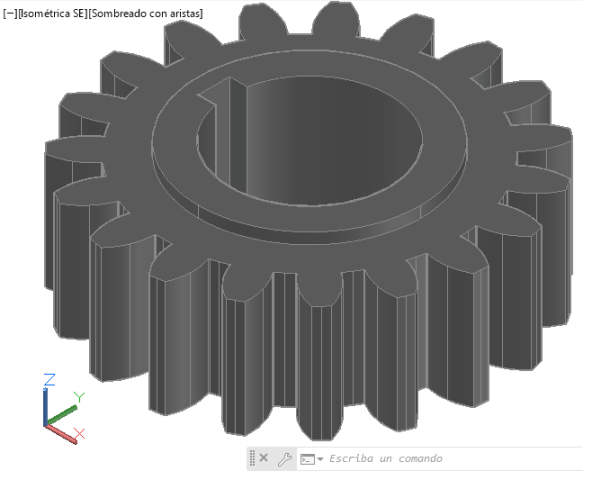

*3.20.10Tonos de Gris*

 En este estilo no se visualizan los colores nativos de los elementos dibujados, sino que muestra los modelos 3D con un tono gris que se aprecia uniformemente, tal como se muestra en la Figura 225.

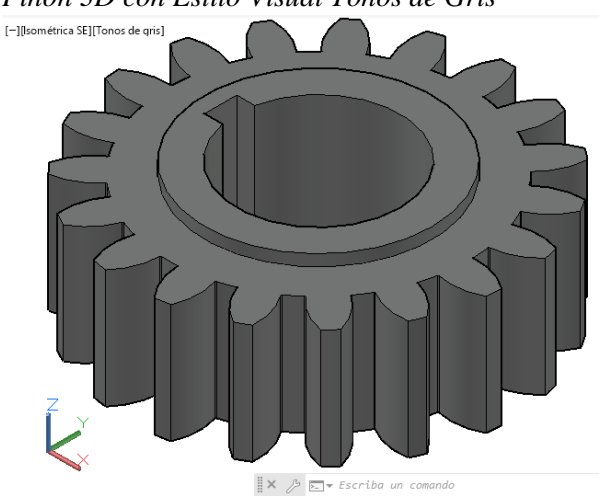

*Piñón 3D con Estilo Visual Tonos de Gris*

## *3.20.11Esbozo*

 Este estilo representa todo lo dibujado en el área de trabajo con un efecto similar como cuando se realiza un boceto en papel utilizando un lápiz, tal como se muestra en la Figura 226.

## **Figura 226**

*Piñón 3D con Estilo Visual Esbozo*

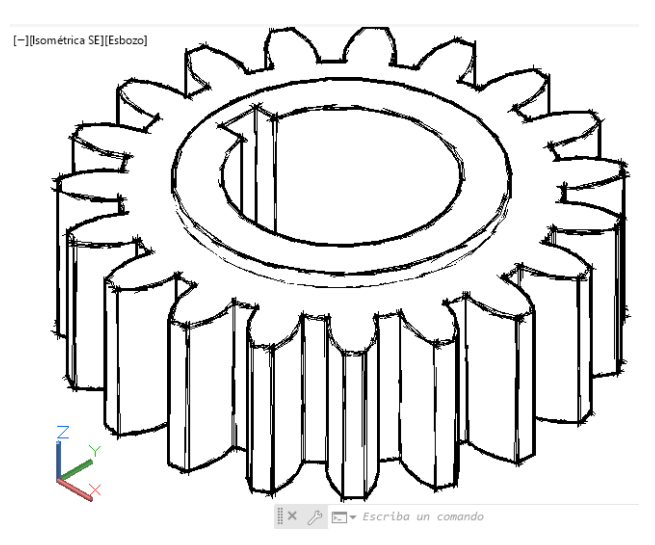

# *3.20.12Rayos X*

En este estilo se puede visualizar el modelo 3D con tonos de color más suaves con un nivel de

transparencia que permite ver lo que está detrás de cada elemento, como se muestra en la Figura 227.

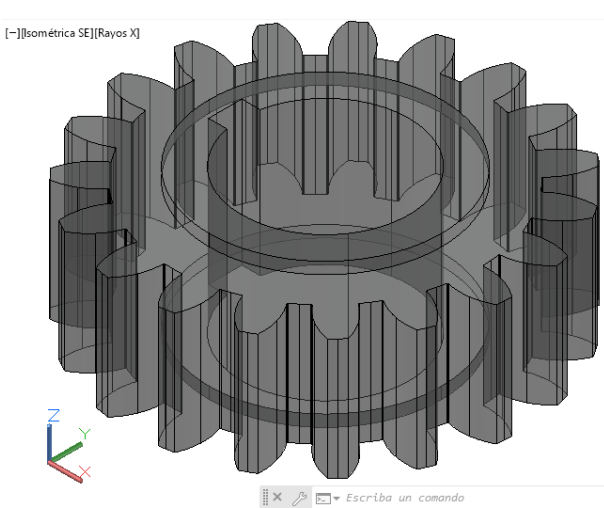

*Piñón 3D con Estilo Visual Esbozo*

## *3.20.13Sistema de Coordenadas Universales*

 Sus abreviaturas son SCU y viene configurado en el programa por defecto y se lo usa en todos los dibujos de forma general, mucho más aún en el entorno 2D. Cuando se inicia un dibujo, el sistema de coordenadas universales coincide con el sistema de coordenadas personales, el SCU sirve de partida para el sistema de coordenadas personales.

 Para saber que nos encontramos en un sistema de coordenadas universales nuestro ícono USC debe tener un cuadrado en su punto de intersección y en la parte baja de nuestro cubo de vistas debe decir las siglas UCS, tal como se muestra en la Figura 228.

### **Figura 228**

#### *Ubicación del UCS por Defecto*

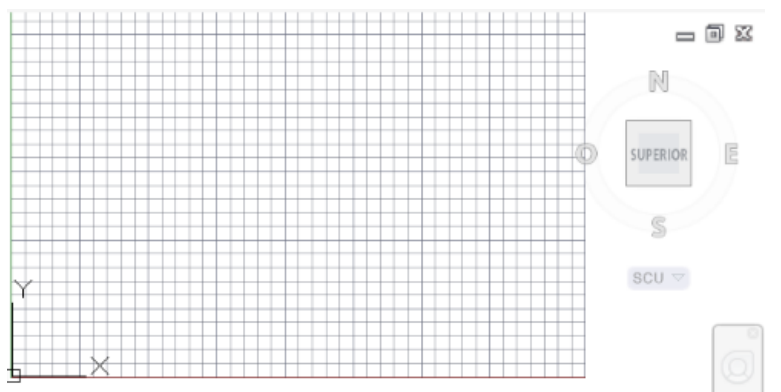

# *3.20.14Rotar Ícono UCS*

Para rotar el ícono del UCS se debe hacer un clic sobre él, en sus extremos aparecerá dos puntos

azules, en cada uno de sus extremos, tal como se muestra en la Figura 229.

## **Figura 229**

*Selección de Ícono UCS*

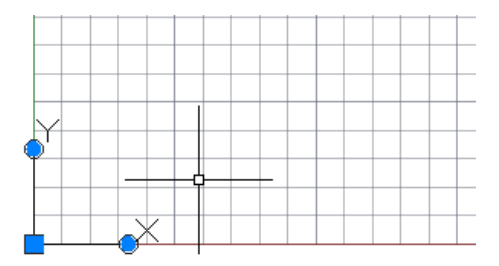

 Luego hacemos un clic en uno de sus extremos para que aparezca una línea amarilla guía y luego rotamos hasta la posición deseada haciendo un clic, entonces desde este momento el sistema de coordenadas universales pasa a ser un sistema de coordenadas personales, tal como se muestra en la Figura 230. Otra forma sencilla de mover nuestro ícono SCP es usando el comando "SCP".

## **Figura 230**

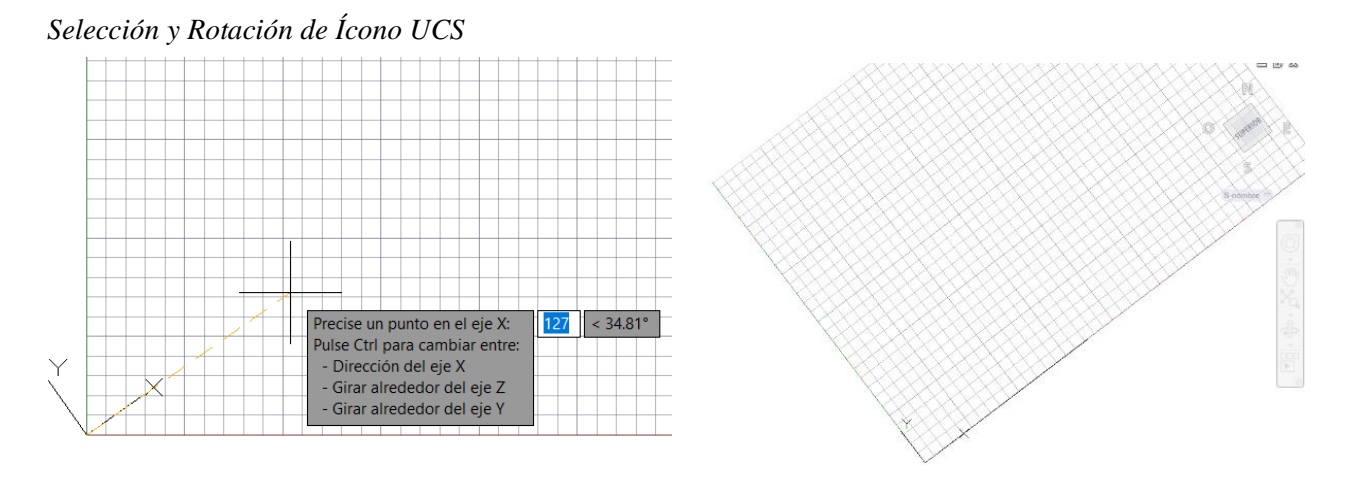

### *3.20.15Sistema de Coordenadas Personales*

 El sistema de coordenadas personales también se lo puede abreviar como SCP, es útil para el modelado 2D y 3D. Es un sistema de coordenadas que parte desde el SCU y que el usuario lo define durante el periodo que dibujo ya que nos permite cambiar la ubicación de la rejilla y por consiguiente también cambia el punto de origen 0, 0, 0.

 Se puede visualizar el sistema de coordenadas mediante el ícono de la parte inferior izquierda de la pantalla y este nos permite ubicar el plano del eje X y del eje Y en el que estamos trabajando, así como también el del eje Z.

 Para saber que nos encontramos en un sistema de coordenadas personales nuestro ícono USC ya no debe presentar el cuadrado en su punto de intersección y en la parte baja de nuestro cubo de vistas ya no deben estar las siglas UCS, sino que debe decir "sin nombre" , tal como se muestra en la Figura 231.

*SCP en Entorno 2D y SCP en Entorno 3D*

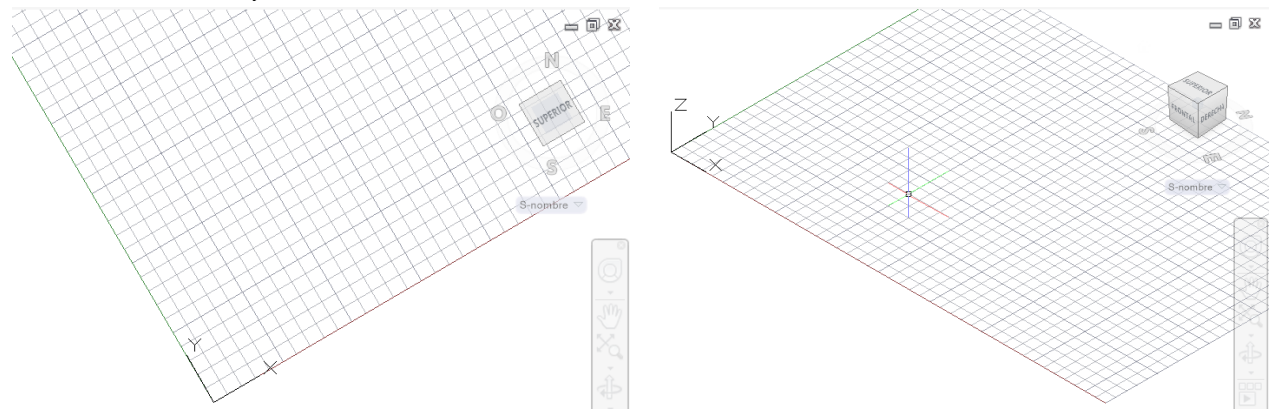

# *3.20.16Pasar de SCP a UCS*

 Para regresar desde un sistema de coordenadas que personalizamos al sistema de coordenadas universal que viene por defecto, hacemos clic en el ícono "SCP, UNIVERSAL" que se encuentra en el grupo de herramientas de coordenadas de la pestaña inicio, tal como se muestra en la Figura 232.

 Al hacer clic en este ícono, automáticamente nuestro ícono del SCP, la rejilla y el cubo volverán a la posición que viene por defecto al abrir un nuevo dibujo.

## **Figura 232**

#### *Ícono de SCP Universal*

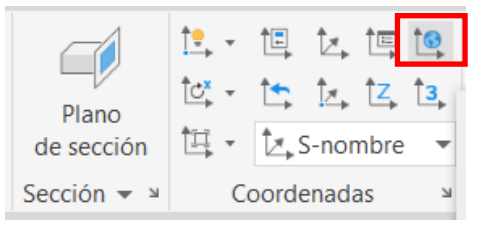

# **3.21 Operaciones del Modelado 3D**

## *3.21.1 Extrusión*

 Esta herramienta crea un sólido 3D a partir de un cuerpo cerrado, también se pueden extruir líneas o polilíneas que no sean cerradas creando así superficies. También se pueden extruir regiones.

 Para extruir un elemento se debe hacer clic en el botón extrusión del grupo de herramientas modelado de la pestaña inicio, tal como se muestra en la Figura 233, luego hacemos un clic seleccionando el elemento a extruir.

 Un detalle importante a tener en cuenta es que cuando presionamos extrusión y seleccionamos el objeto, en la barra de comandos podemos hacer clic en modo para definir si lo que queremos generar al extruir sea un sólido o una superficie, luego presionamos enter, luego tenemos que darle una altura a la extrusión.

## **Figura 233**

#### *Ícono de Extrusión*

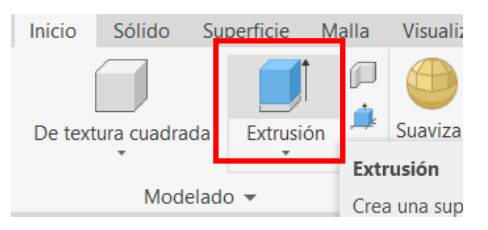

 Se ha dibujado una polilínea cerrada, una línea y una polilínea no cerrada, al realizar la extrusión con una altura de 5 la polilínea cerrada forma un sólido y la línea y la polilínea abierta forman una superficie, tal como se muestra en la Figura 234.

### **Figura 234**

*Extrusión de Polilínea Cerrada, Polilínea Abierta y Línea*

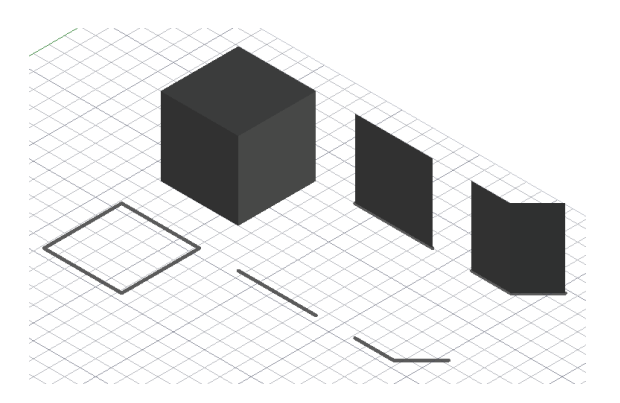

## *3.21.2 Extrusión Por Trayectoria*

 La extrusión por trayectoria se basa en seguir un camino, este puede ser una línea o una polilínea, para realizar esto se debe tener dibujado el elemento que se va a extruir y una línea o polilínea que será la trayectoria que se va a seguir, tal como se muestra en la Figura 235.

 En este ejemplo tenemos la misma polilínea cerrada, la línea y la polilínea abierta del ejercicio anterior, pero hemos dibujado líneas rojas con dirección al eje Z que van a servir de trayectoria.

### **Figura 235**

*Líneas de Trayectoria para la Extrusión en Vista Isométrica y Vista Lateral*

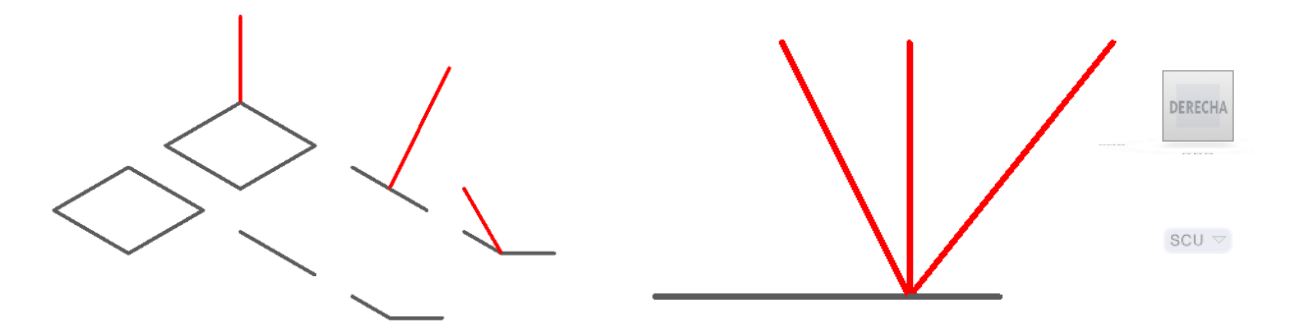

 Hacemos clic en extrusión, seleccionamos el objeto a extruir y damos enter, en la barra de comando aparecerá la opción trayectoria y le damos clic, luego seleccionamos la línea roja de trayectoria y nuestras entidades se extruirán siguiendo esas líneas, tal como se muestra en la Figura 236. Para este procedimiento también se puede usar el comando "EXTRUSION".

#### **Figura 236**

*Extrusión Por Trayectoria de Polilínea Cerrada, Polilínea Abierta y Línea*

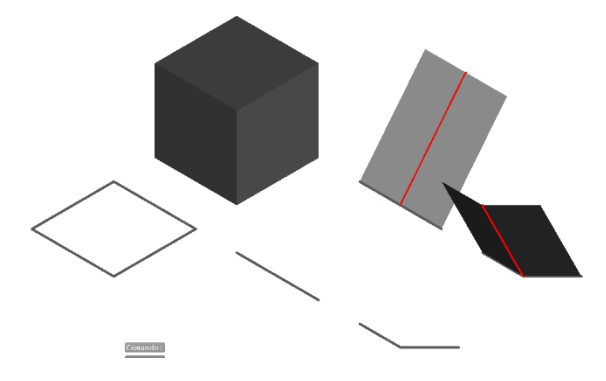

### *3.21.3 Solevar*

 Esta herramienta permite mediante secciones transversales crear superficies o sólidos. Por ejemplo, si tenemos dos polilíneas abiertas una arriba de otra al solevarlas se generará una superficie, pero si tenemos dos polilíneas cerradas una arriba de otra se puede generar un sólido. En este caso, tenemos las mismas polilíneas del ejercicio anterior para ser solevadas, del mismo modo como se muestra en la Figura 237.

## **Figura 237**

*Ícono de Solevar y Polilíneas Listas Para Ser Solevadas*

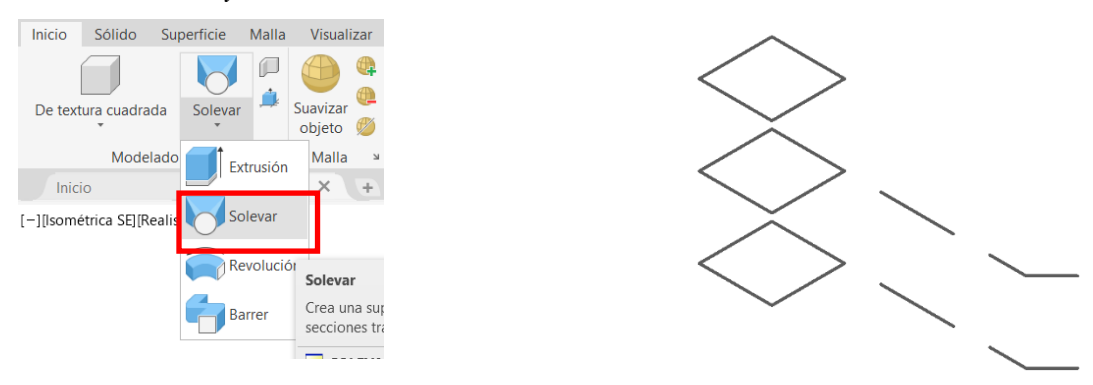

 Para solevar la polilínea cerrada, hacemos clic en solevar, luego seleccionamos los tres perfiles que le pertenecen y hacemos clic en enter, seleccionamos la opción de solo secciones transversales y hacemos clic en enter. Seguimos la misma premisa para las otras dos polilíneas abiertas, tal como se muestra en la Figura 238.

#### **Figura 238**

*Solevación de Entidades*

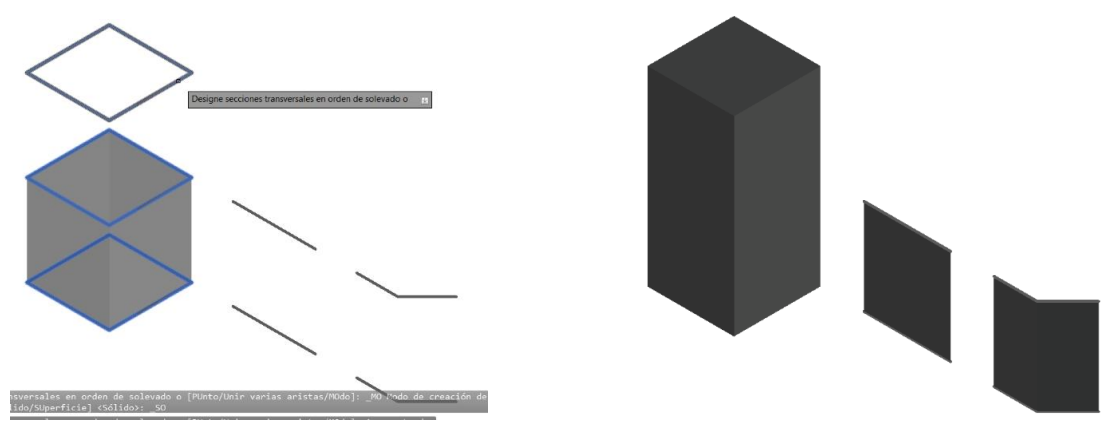

### *3.21.4 Revolución*

 Permite crear un sólido o una superficie tomando un eje como base. En este caso se ha dibujado una media luna de polilínea cerrada, un cuadrado de polilínea cerrada y una línea, cada una de las tres entidades mencionadas anteriormente tiene su respectiva línea de eje color rojo, tal como se muestra en la Figura 239.

 Se debe hacer clic en el ícono de revolución del grupo de herramientas modelado, luego seleccionar el perfil que deseamos revolver y presionar enter, luego en la barra de comandos seleccionar la opción objeto y luego seleccionar el eje a través del cual se va a revolver nuestro perfil.

### **Figura 239**

*Polilíneas a Revolver con sus Respectivos Ejes*

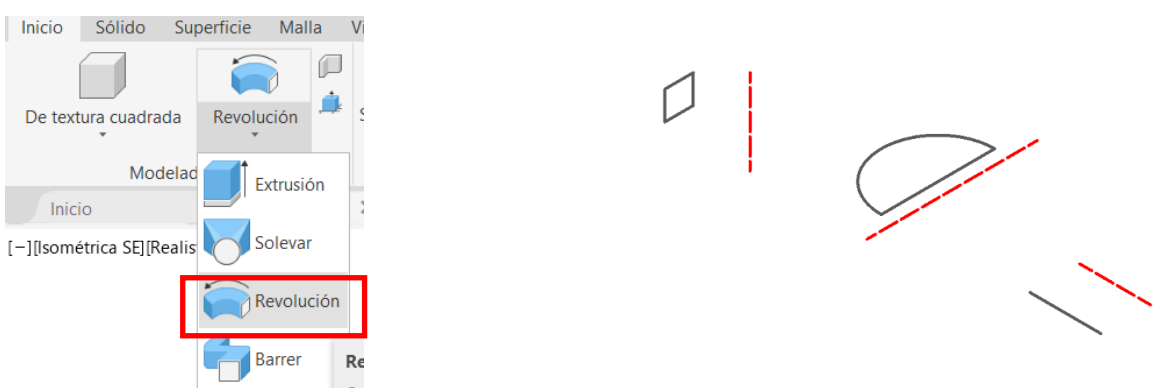

 Cuando aplicamos revolución a un elemento podemos insertar los grados que necesitamos, en este caso elegimos 360° para la primera entidad, 180° para la segunda y 90° para la tercera entidad, tal como se muestra en la Figura 240.

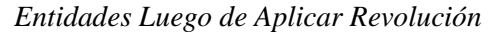

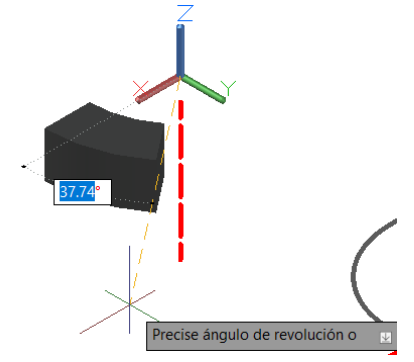

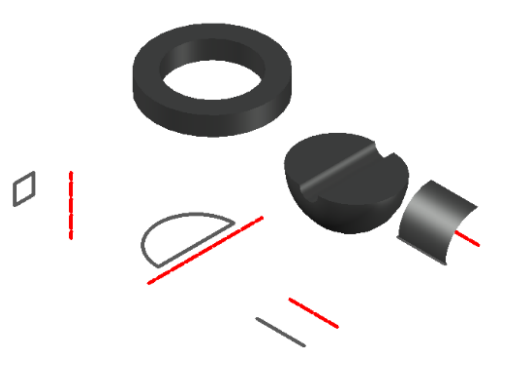

## *3.21.5 Barrer*

 Esta herramienta crea sólidos o superficie mediante curvas o polilíneas que pueden ser 2D o 3D, para barrer se necesita dos elementos, el primero es el objeto a barrer y el segundo es la trayectoria de barrido. Para el ejemplo se ha dibujado una hélice 3D, una polilínea cerrada 2D y una polilínea abierta 3D, cada entidad tiene de color rojo su perfil, tal como se muestra en la Figura 241.

**Figura 241**

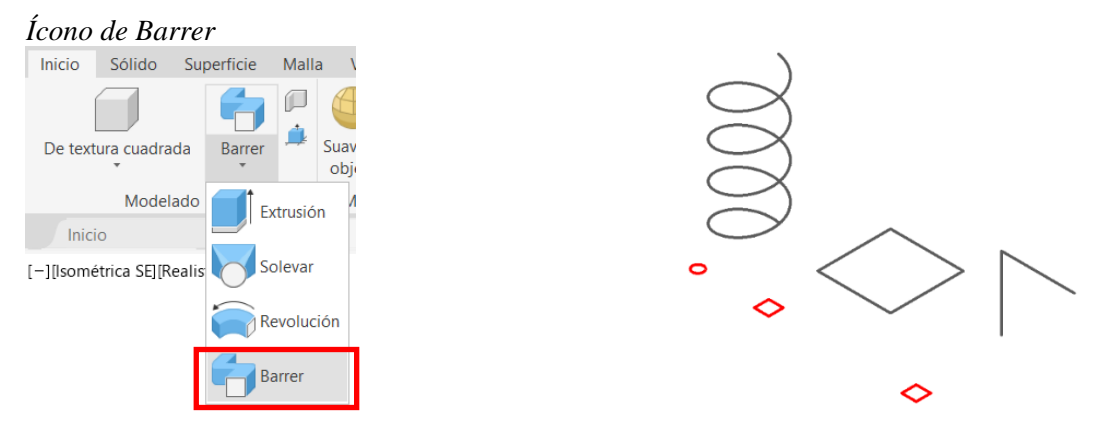

 Para hacer uso de la herramienta barrer se debe hacer clic en el ícono de barrer del grupo de herramientas modelado, luego seleccionamos el objeto a barrer que sería el círculo y damos enter, luego seleccionamos la trayectoria de barrido que sería la hélice y damos enter, tal como se muestra en la Figura 242.

#### **Figura 242**

*Entidades Luego de Aplicar Barrido*

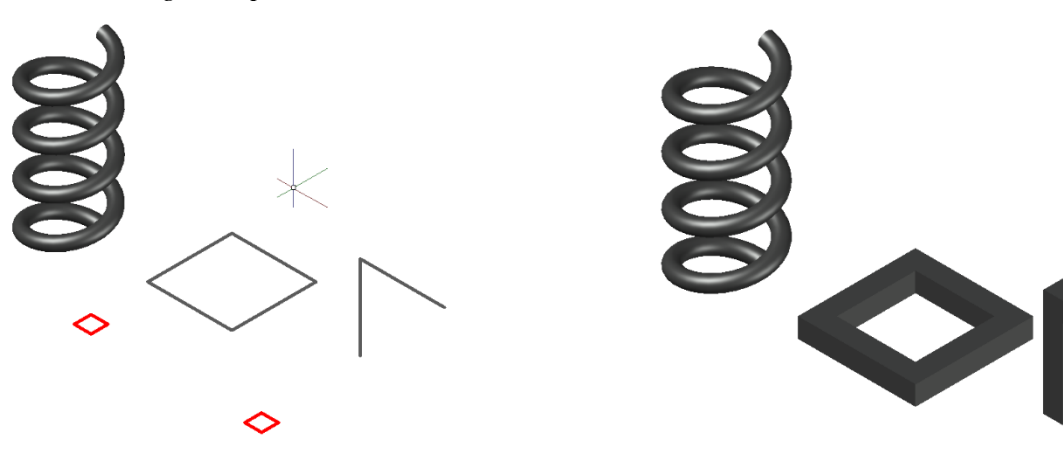

## *3.21.6 Presionar Tirar*

 Esta herramienta es útil para tirar en áreas 2D delimitadas y en caras de elementos 3D. Usar el comando "PRESIONARTIRAR" o hacer clic en el ícono ubicado en el grupo de herramientas modelado, luego colocar el cursor en el área delimitada que deseamos extruir, hacemos un clic e ingresamos una altura de extrusión, y luego damos enter, tal como se muestra en la Figura 243.

## **Figura 243**

*Botón Presionar Tirar e Ingreso de Altura de Extrusión*

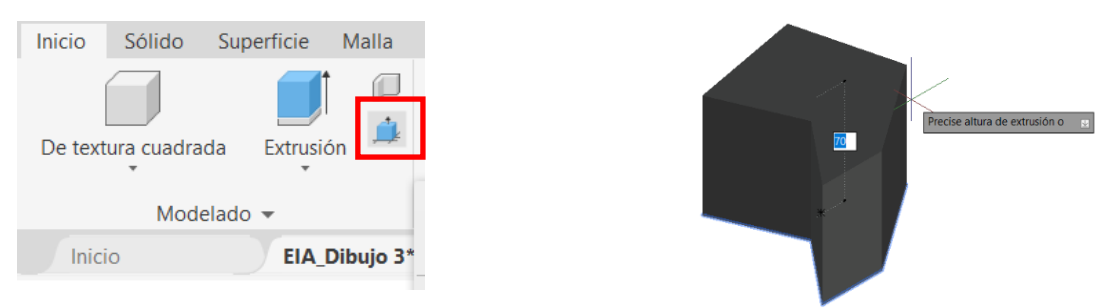

#### **3.22 Sólidos Primitivos**

 Son figuras básicas 3D que pueden ingresarse directamente sin necesidad de tener que partir desde líneas 2D y sin tener que usar operaciones como extruir, barrer, etc. Los sólidos primitivos son de textura cuadrada, cilindro, cono, esfera, pirámide, cuña, toroide. Estos se encuentran en el grupo de herramientas de modelado de la pestaña inicio, tal como se muestra en la Figura 244.

#### **Figura 244**

*Sólidos Primitivos*

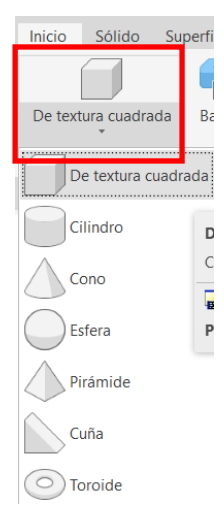

## *3.22.1 De Textura Cuadrada*

 Genera un sólido 3D con forma de prisma rectangular. Se ejecuta el comando "PRISMARECT", se selecciona un punto base y se ingresa valores de largo y ancho y luego la altura. La base del rectángulo se asienta en el eje X-Y y la altura puede ser en el eje Z positivo o negativo, tal como se muestra en la Figura 245.

### **Figura 245**

*Prisma Rectangular Realizado con Herramienta de Textura Cuadrada*

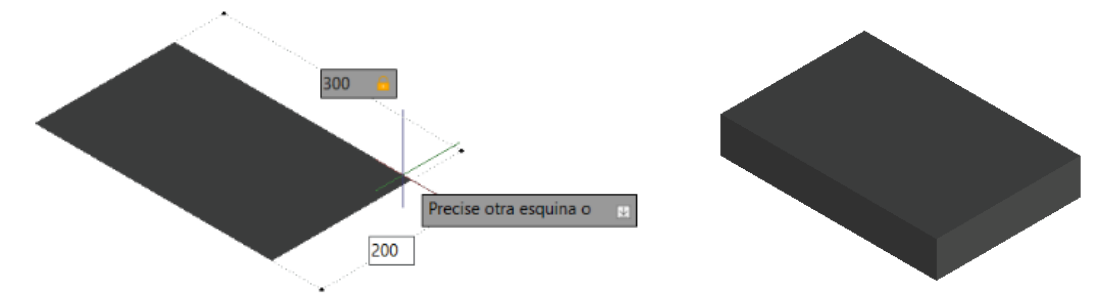

### *3.22.2 Cilindro*

 Genera un sólido 3D con forma de cilindro. Se ejecuta el comando "CILINDRO", se selecciona un punto base, luego se coloca un radio y luego se ingresa la altura que recorrerá el eje Z, sea en positivo o negativo, tal como se muestra en la Figura 246.

### **Figura 246**

*Uso de Herramienta Cilindro*

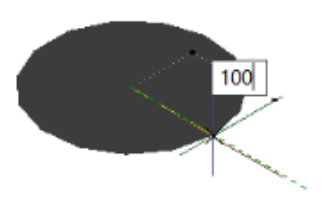

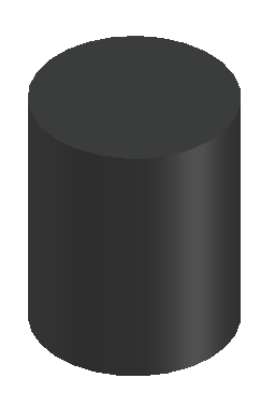
## *3.22.3 Cono*

 Genera un sólido 3D con forma de cono. Se ejecuta el comando "CONO", se selecciona un punto base, luego se coloca un radio y luego se ingresa la altura que puede ser en Z positivo o en Z negativo, tal como se muestra en la Figura 247.

## **Figura 247**

*Uso de Herramienta Cono*

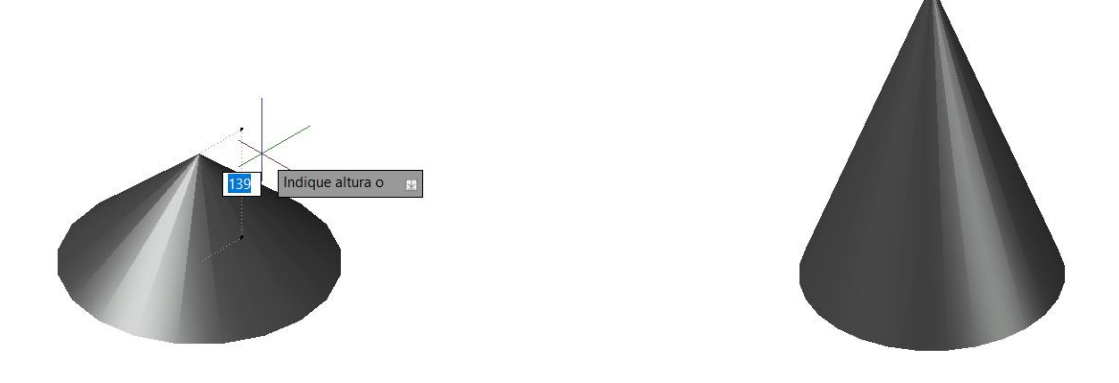

# *3.22.4 Esfera*

 Genera un sólido 3D con forma de cono. Se ejecuta el comando "ESFERA", se selecciona un punto base, luego se coloca un radio y se da enter, tal como se muestra en la Figura 248.

## **Figura 248**

*Ingreso de Herramienta Esfera*

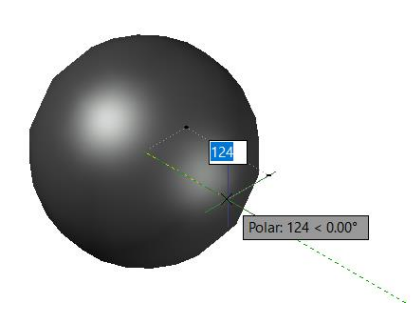

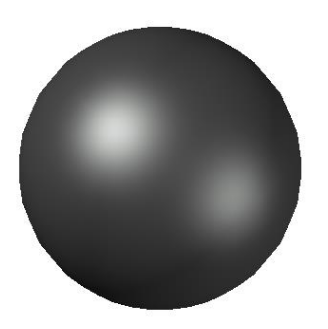

# *3.22.5 Pirámide*

 Genera un sólido 3D con forma de pirámide. Se ejecuta el comando "PIRÁMIDE", se selecciona un punto base, luego se coloca un radio para la base y se ingresa una altura, tal como se muestra en la Figura 249.

## **Figura 249**

*Uso de Herramienta Pirámide*

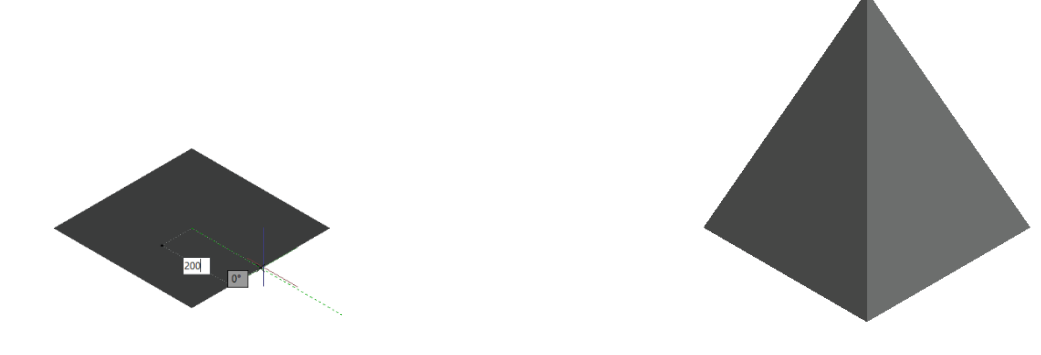

## *3.22.6 Cuña*

 Genera un sólido 3D con forma de cuña. Ejecutar el comando "CUÑA", seleccionar un punto base que será la primera esquina, luego seleccionar la segunda esquina, esta esquina no puede ser lineal a la primera y finalmente ingresar una altura y se da enter, tal como se muestra en la Figura 250. **Figura 250**

*Uso de Herramienta Cuña*

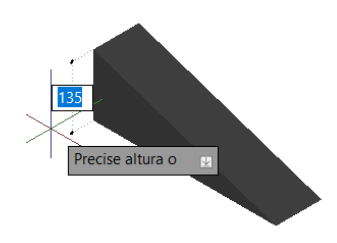

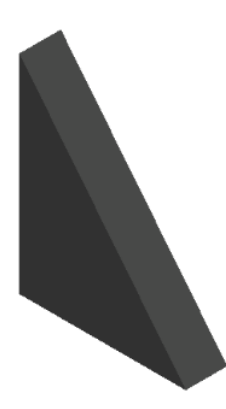

## *3.22.7 Toroide*

 Genera un sólido 3D con forma de toroide. Se ejecuta el comando "TOROIDE", se selecciona un punto base, luego de ingresa el radio general del objeto y finalmente se ingresa el radio de la sección, tal como se muestra en la Figura 251.

## **Figura 251**

*Uso de Herramienta Toroide*

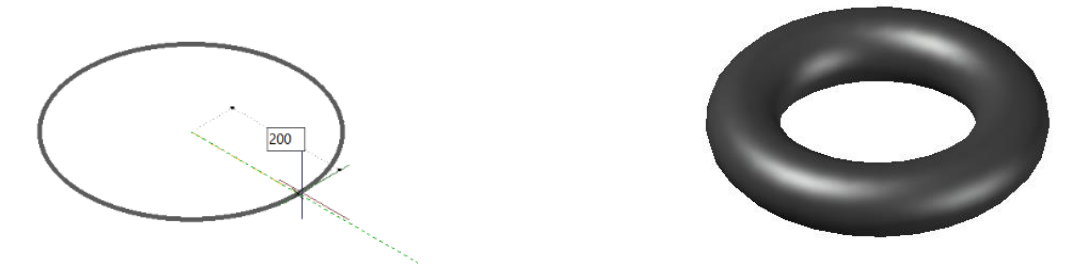

#### *3.22.8 Pinzamientos para Sólidos Primitivos*

 Los pinzamientos son puntos en un modelo 3D que permite varias la medida de estos de forma rápida, cuando se hace clic sobre un pinzamiento y se lo arrastra, el elemento 3D tiende a cambiar de tamaño y forma. Para poder acceder a los pinzamientos de un elemento primero se lo debe seleccionar con un clic o haciendo una captura, tal como se muestra en la Figura 252.

#### **Figura 252**

*Modificación de Entidades Mediante Pinzamientos*

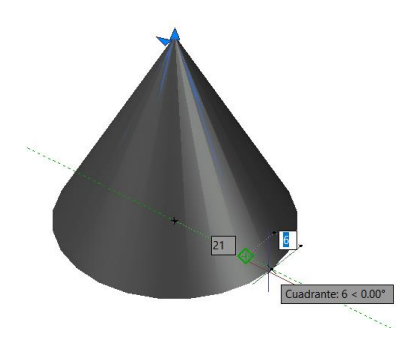

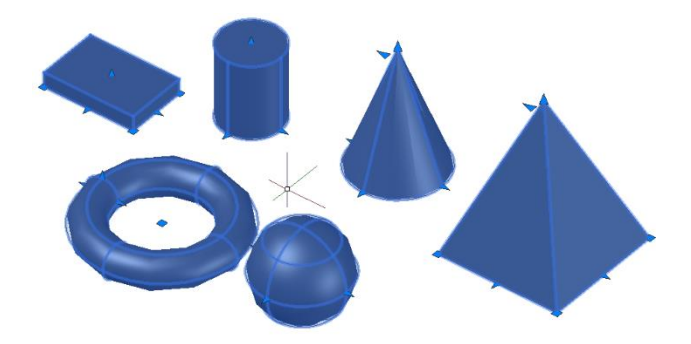

#### **3.23 Edición de Sólidos 3D**

# *3.23.1 Unión*

 Permite unir o combinar más de dos elementos como sólidos o superficies con la finalidad de crear un solo cuerpo con las mismas características. Al seleccionar los objetos es preferible que sean del mismo tipo. Utilizamos el comando "UNIÓN" o hacemos clic en el ícono ubicado en el grupo de herramientas editar sólidos, luego seleccionamos los elementos que deseamos unir y hacemos clic y presionamos enter, tal como se muestra en la Figura 253.

## **Figura 253**

#### *Ícono Unión*

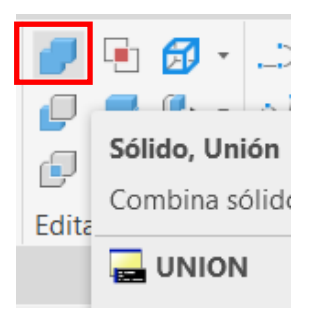

 En el ejemplo tenemos en una vista de rayos X a un cuadrado y un rectángulo vistos desde una vista superior donde claramente se aprecian que son dos cuerpos sólidos por separado, al ejecutar el comando unión, automáticamente los dos elementos formarán un solo cuerpo, tal como se muestra en la Figura 254.

#### **Figura 254**

*Sólidos Antes y Después de la Unión*

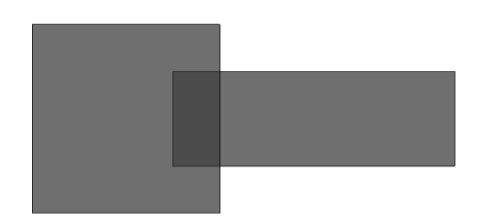

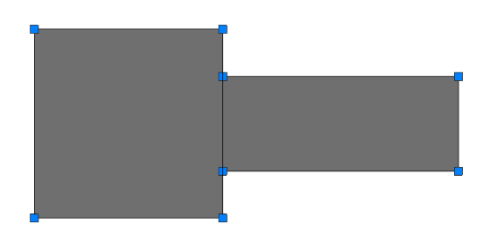

#### *3.23.2 Diferencia*

 Permite hacer una sustracción entre dos elementos, es decir, existe un elemento que se desee mantener y hay otro elemento que va a servir para sustraer una sección del elemento que se desea conservar. El ícono de diferencia se encuentra en el grupo de herramientas de editar sólidos, tal como se muestra en la Figura 255.

#### **Figura 255**

*Ícono Diferencia*

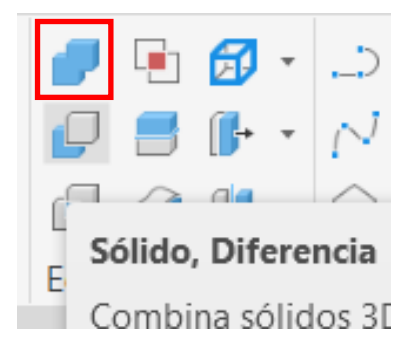

 Ejecutamos el comando "DIFERENCIA", luego seleccionamos el elemento que deseamos mantener y hacemos clic en enter, luego seleccionamos el elemento que usaremos para sustraer y presionamos enter, después de esto veremos que se ha generado una sustracción al elemento inicial, tal como se muestra en la Figura 256.

#### **Figura 256**

*Sólidos Antes y Después de Aplicar Diferencia*

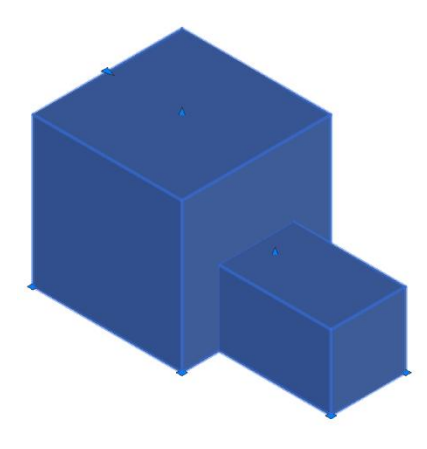

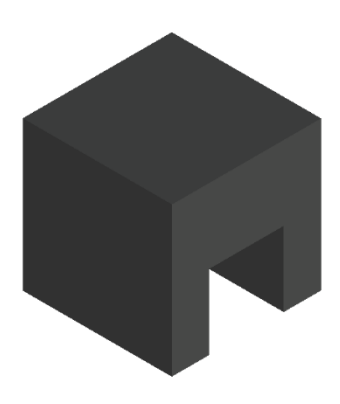

#### *3.23.3 Interferencia*

 Interferencia es una herramienta que permite verificar si existen interferencias entre los elementos del dibujo, esta herramienta se encuentra en el grupo de herramientas de editar sólidos. En este caso, hay dos sólidos, que a través de una vista de rayos X podemos observar que se interfieren, tal como se muestra en la Figura 257.

#### **Figura 257**

*Ícono de Intersección y Sólidos Antes de Aplicar Interferencia*

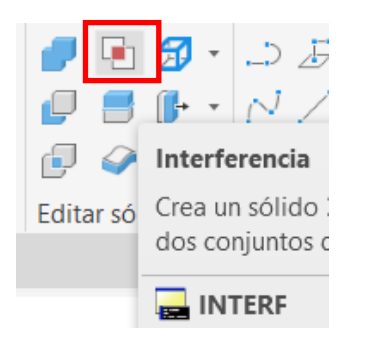

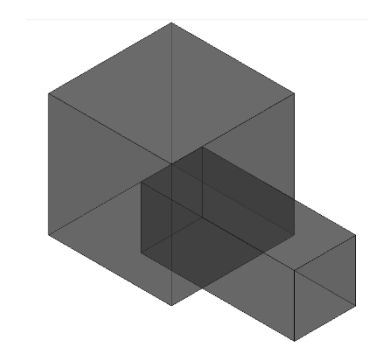

 Ejecutamos el comando "INTERF" o hacemos clic en el ícono del grupo de herramientas de editar sólidos, luego seleccionamos el primer elemento y presionamos enter, luego seleccionamos el segundo elemento y presionamos enter. Automáticamente aparecerá un cuadro de diálogo denominado comprobación de interferencia donde se indican la cantidad de interferencias existentes entre los elementos seleccionados y la interferencia entre los elementos se tornará de color rojo, tal como se muestra en la Figura 258.

*Cuadro de Diálogo de Interferencia*

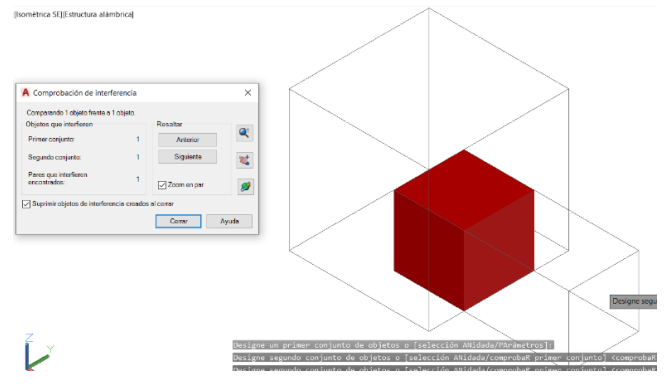

#### *3.23.4 Corte*

 Dividen elementos que existen previamente en el área de trabajo, para cortar un sólido la forma más común es usando 3 puntos, aunque también se lo suele cortar mediante un objeto. El ícono se encuentra en el grupo de herramientas editar sólidos. En este caso, se procederá a cortar un cuadrado, tal como se muestra en la Figura 259.

#### **Figura 259**

*Ícono de Corte y Sólido Previo al Corte*

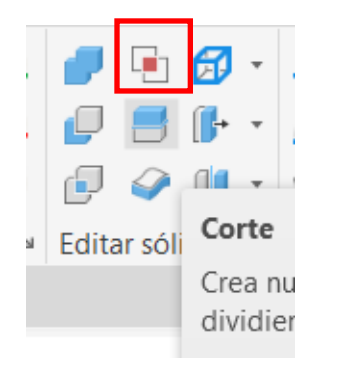

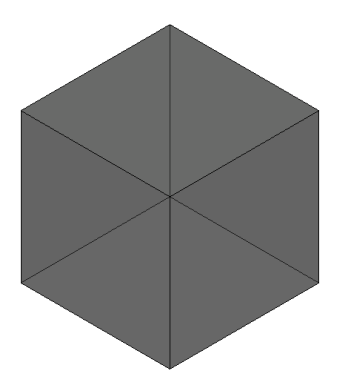

 Ejecutamos el comando corte, luego hacemos clic en el sólido a dividir, damos enter y seleccionamos la opción 3P que nos permite cortar formando un plano, entonces con el mouse hacemos clic en el primer punto del plano, luego hacemos clic para un segundo punto y un último clic para el tercer punto del plano. Es recomendable para esto mover nuestro mouse con ortogonal. Luego de cortar podemos seleccionar la opción mantener ambos lados para que todas las partes se conserven, tal como se muestra en la Figura 260.

#### **Figura 260**

*Sólido Cortado*

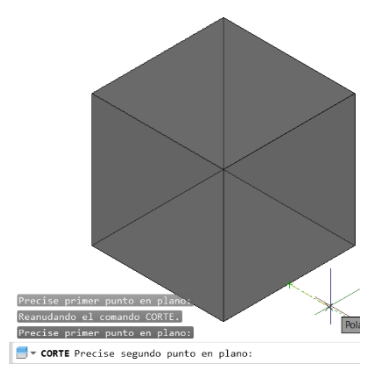

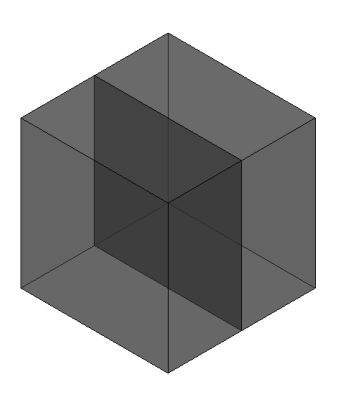

#### *3.23.5 Empalmar Aristas*

 Esta herramienta permite redondear las aristas dándole a las mismas un aspecto más suave, cuando se ejecuta el comando es importante seleccionar un radio, se pueden seleccionar varias aristas cuando el comando está en ejecución. El ícono de empalmar aristas se encuentra en el grupo de herramientas de editar sólidos de la pestaña sólidos, tal como se muestra en la Figura 261.

## **Figura 261**

*Ícono de Empalmar Aristas y Sólido Antes de Ser Empalmado*

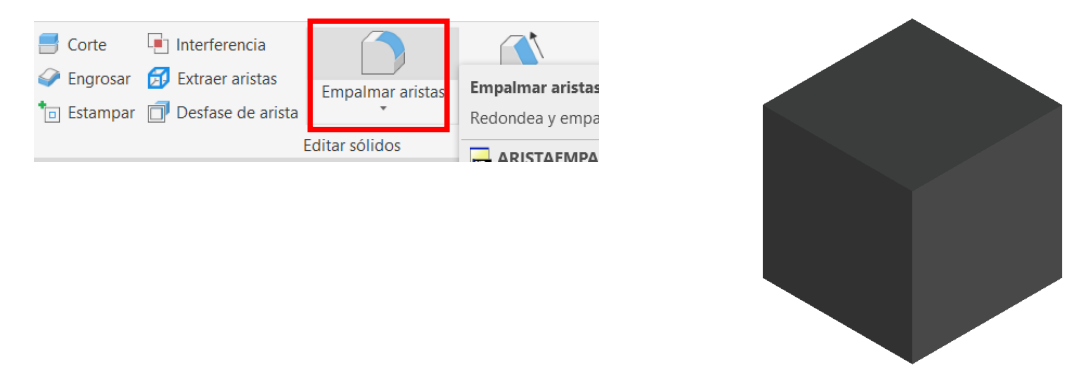

 Se ejecuta el comando "EMPALMEARISTA" o se hace clic en el ícono empalmar aristas del grupo de herramientas editar sólidos, luego en la barra de comando hacemos clic en radio e ingresamos un valor de 5 para este caso y damos enter, luego seleccionamos las aristas que deseamos empalmar presionamos enter, tal como se muestra en la Figura 262.

## **Figura 262**

*Selección de Aristas y Sólido Empalmado*

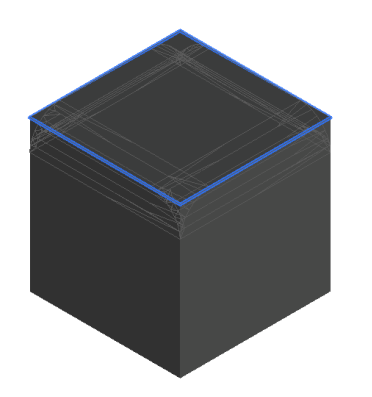

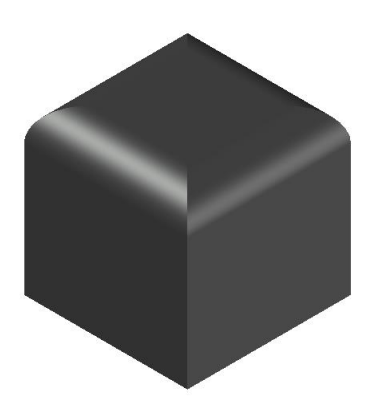

## *3.23.6 Achaflanar Aristas*

 Esta herramienta permite generar un bisel en una arista, su ícono se encuentra ubicado en el grupo de herramientas editar sólidos de la pestaña sólido, se pueden seleccionar varias aristas a la vez para darles chaflán, tal como se muestra en la Figura 263.

## **Figura 263**

*Ícono de Achaflanar Aristas y Sólido Antes de Aplicar Chaflán*

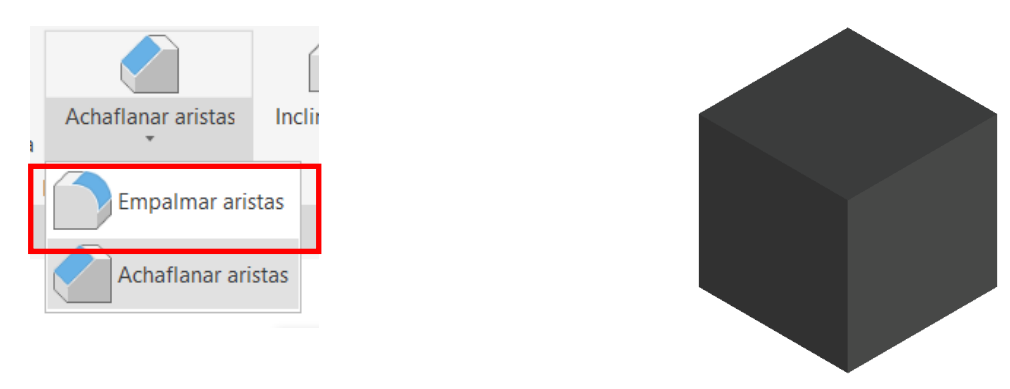

 Se ejecuta el comando "ACHAFLANARISTA" o se hace clic en el ícono de achaflanar aristas del grupo de herramientas editar sólidos, luego en la barra de comandos se hace clic en distancia y se ingresa un valor para la distancia uno de 10, se presionar enter y luego se ingresa otro valor para la distancia dos de 10, se selecciona las aristas y se presiona enter, tal como se muestra en la Figura 264.

# **Figura 264**

*Aristas de Sólido con Chaflán*

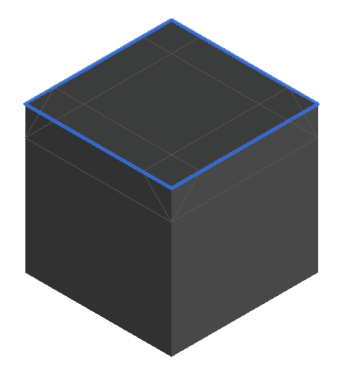

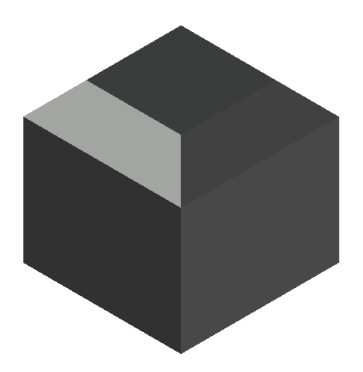

#### **3.24 Configuración del Espacio Papel**

 El espacio papel en el programa tiene como finalidad asemejarse a un papel real para configurar y apreciar de mejor manera como quedaría nuestro dibujo cuando ya sea impreso o exportado a PDF. Por lo anterior mencionado, en el espacio papel el espacio de trabajo es totalmente blanco. Para acceder al espacio papel existen dos pestañas en la parte inferior izquierda de la pantalla, estas son las pestañas de presentación o espacio papel y se debe hacer clic en la pestaña presentación.

 Cuando se accede al espacio papel se genera una nueva pestaña llamada presentación, esta pestaña nos ofrece herramientas útiles para trabajar en el espacio papel, tal como se muestra en la Figura 265.

 El papel tiene fondo blanco y tiene unas líneas punteadas que son el límite del área de impresión, pero también posee un elemento cerrado con apariencia de polilínea que se denomina viewport. El viewport es una ventana que representa lo dibujado en el espacio modelo.

## **Figura 265**

#### *Espacio Papel*

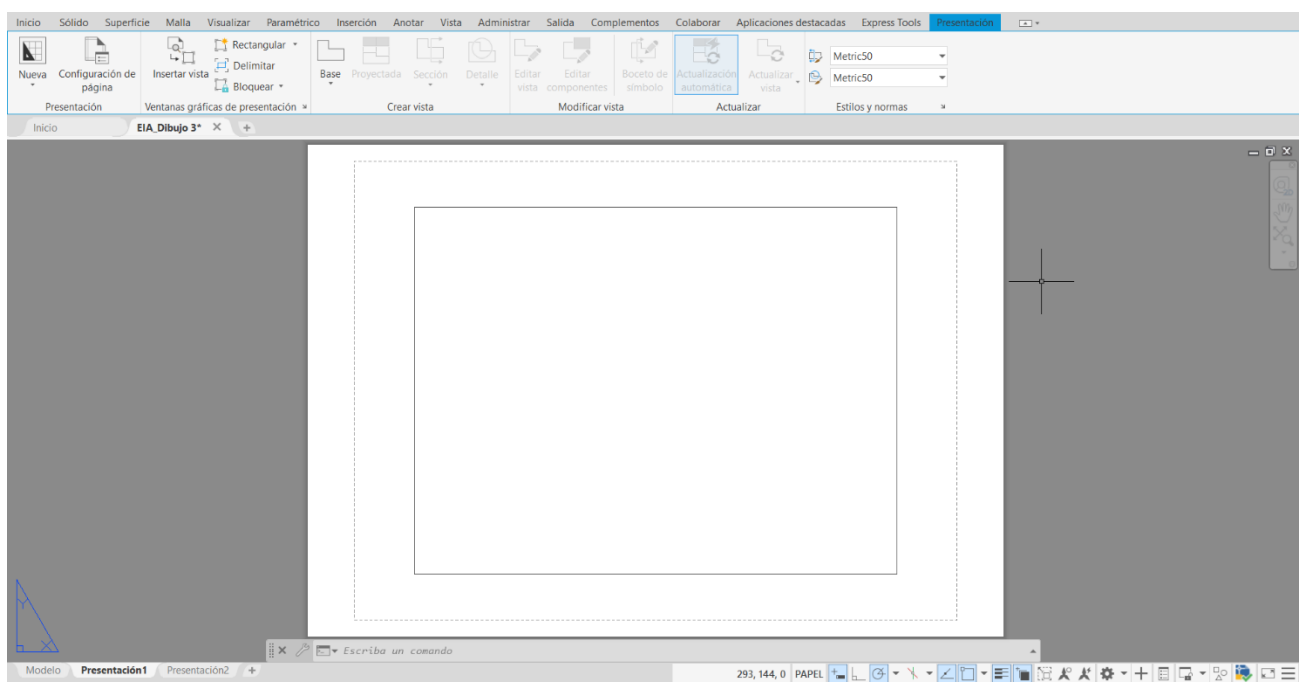

## *3.24.1 Administración de Configuraciones de Página*

 Para configurar la página, se debe abrir una nueva hoja configurada en milímetros y se debe hacer clic derecho en la pestaña presentación y seleccionamos la opción de administrador de configuraciones de página, luego aparecerá un cuadro de diálogo en el que seleccionaremos nuestra presentación y seleccionamos la opción modificar, tal como se muestra en la Figura 266.

## **Figura 266**

*Pestaña Presentación y Cuadro Administración de Configuraciones de Página*

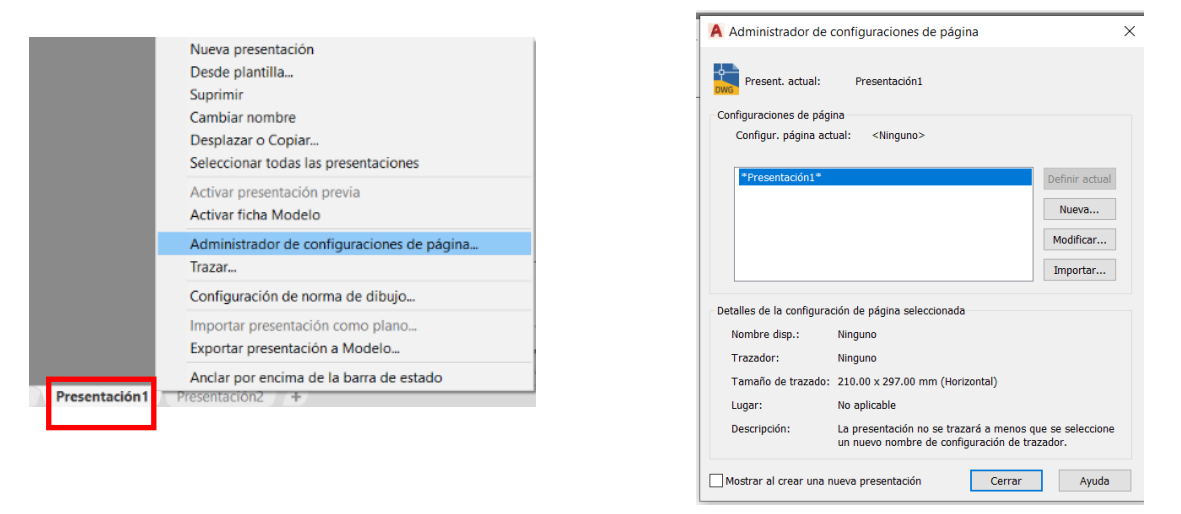

Luego aparecerá el cuadro de diálogo de configuraciones de página de la Figura 267.

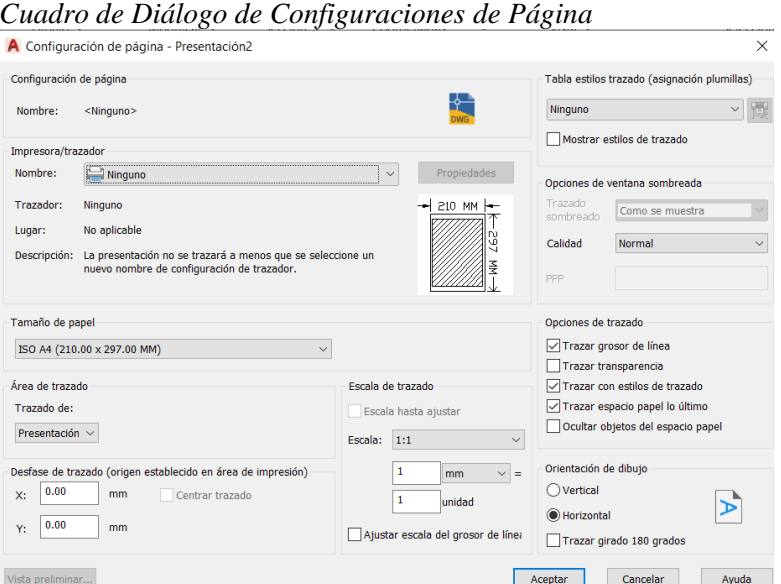

*Cuadro de Diálogo de Configuraciones de Página*

#### *3.24.2 Selección de Modo de Impresión o Trazado*

 Es importante seleccionar nuestro medio de salida o trazador, es decir, si nuestro archivo se va a imprimir por medio de una impresora determinada o si lo vamos a exportar a PDF, en este caso seleccionaremos como trazador: AutoCAD PDF (High Quality Print).pc3, lo cual significa que nuestro archivo terminará en formato PDF, tal como se muestra en la Figura 268.

## **Figura 268**

*Selección de Impresora Trazador*

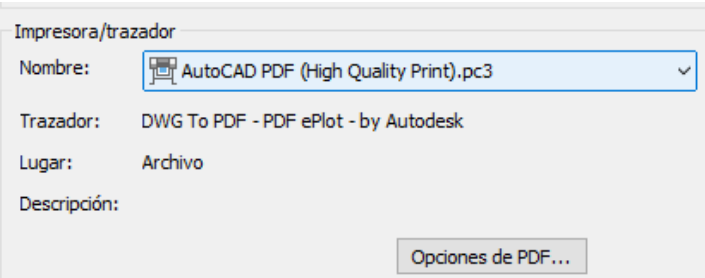

# *3.24.3 Configuración de Tamaño de Papel*

 Definir el tamaño del espacio papel es importante, ya que cuando se exporte o se imprima se lo puede hacer en hojas tamaño A4, A3, A2, etc. Por lo cual es importante configurar nuestro espacio papel para luego no tener problemas en la impresión y que nuestro dibujo pueda salir centrado de una forma proporcional a la hoja en la que se desea imprimir.

 Para este caso seleccionaremos una hoja ISO FULL Bleed A3 (420 x 297 mm), tal como se muestra en la Figura 269.

*Selección de Tamaño de Papel*

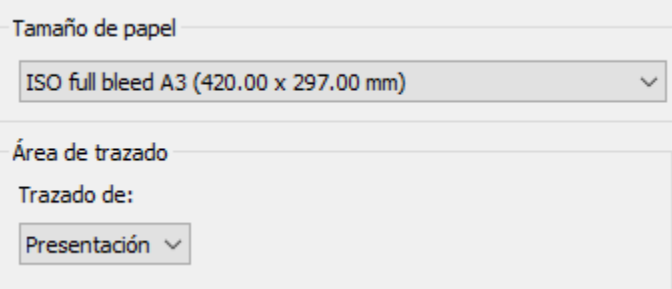

## *3.24.4 Selección de Orientación de Papel*

 La hoja del espacio papel puede ir de forma vertical y horizontal, eso va a depender de las necesidades de nuestro dibujo. Para este caso se seleccionará una orientación horizontal, de esta forma la longitud más larga de la hoja de 420 mm quedará en la parte inferior y superior, y la más corta de 297 mm quedará en los laterales, tal como se muestra en la Figura 270.

## **Figura 270**

*Selección de Orientación Horizontal de Papel*

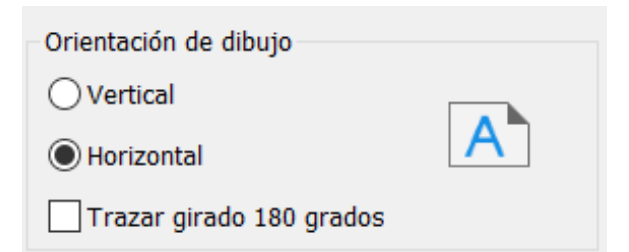

# *3.24.5 Escala de Trazado*

 Es la escala en la que va a tener nuestro dibujo, existen escalas que vienen por defecto en el programa, aunque también el usuario puede crear nuevas escalas. Aquí se definen cuantas unidades de papel representarán una unidad de dibujo del espacio modelo. Para este caso, se elegirá 1 mm / 1 unidad, tal como se muestra en la Figura 271.

## **Figura 271**

#### *Selección de Escala de Trazado*

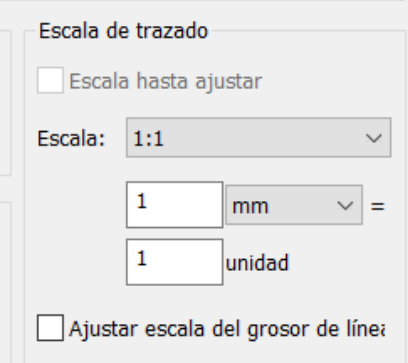

## *3.24.6 Tablas de Trazado*

 Las tablas de estilo de trazado contienen ciertos parámetros que permiten seguir configurando nuestro dibujo modificando las propiedades de los objetos antes del trazado.

 Por ejemplo, si seleccionamos el estilo de trazado monochrome, tal como se muestra en la Figura 272, nuestro dibujo saldrá blanco y negro a pesar de que en el espacio modelo tengamos dibujadas entidades de diversos colores. Pero para este caso, no vamos a seleccionar ningún tipo de trazado. También es importante tener activada la pestaña mostrar estilos de trazado para visualizar en el espacio papel la configuración de trazado.

## **Figura 272**

#### *Estilos de Trazado*

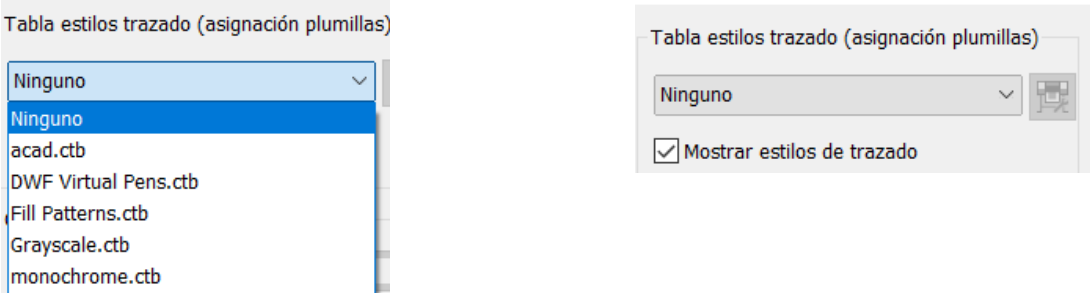

# *3.24.7 Opciones de Trazado*

 Aquí hay opciones varias para el trazado, debemos procurar tener activada la opción de trazar grosor de línea para que los dibujos se impriman con los grosores de líneas establecidos y activar la opción trazar con estilos de trazado para que el dibujo salga con el estilo de trazado escogido, tal como se muestra en la Figura 273.

*Opción de Estilos de Trazado*

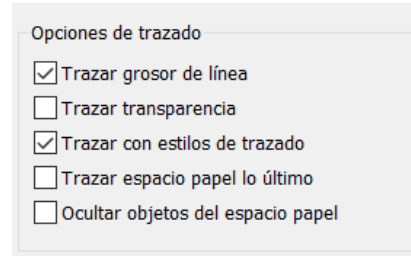

 Luego de realizar todas estas configuraciones, el cuadro de diálogo de configuraciones de página quedaría tal como se muestra en la Figura 274.

## **Figura 274**

*Configuración del Cuadro de Diálogo de Configuraciones de Página*

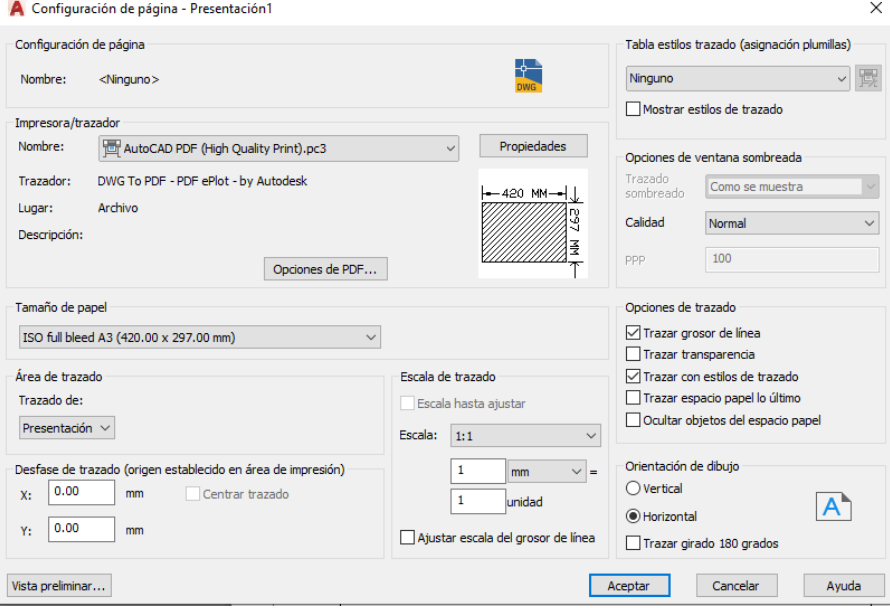

 Se configuró el espacio papel para que represente una hoja horizontal tamaño A3 full bleed, esto quiere decir que la impresión ocupará toda la superficie de la hoja, por este motivo no se visualizan las líneas punteadas que estaban anteriormente, tal como se muestra en la Figura 275.

## **Figura 275**

*Nuevo Aspecto del Espacio Papel*

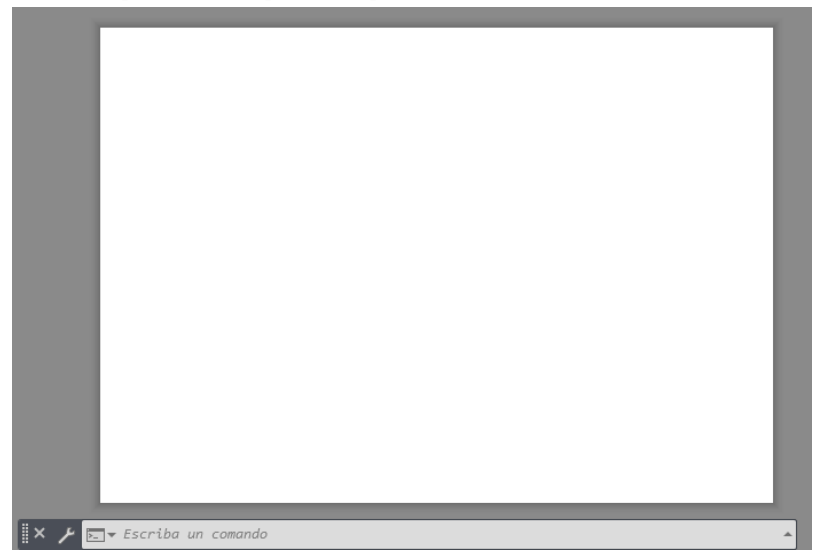

#### **3.25 Elaboración de Cajetín**

 El cajetín almacena datos importantes respecto a un dibujo, existen normativas para la elaboración de estos, Para este ejemplo, usaremos un cajetín de la normativa INEN Tamaño A4.

 Para elaborar el cajetín lo recomendable es crear dos capas, una para las líneas con el nombre de CAJETÍN LÍNEAS y otra para el texto con el nombre de CAJETÍN TEXTO, tal como se muestra en la Figura 276.

## **Figura 276**

*Nuevas Capas Para el Cajetín*

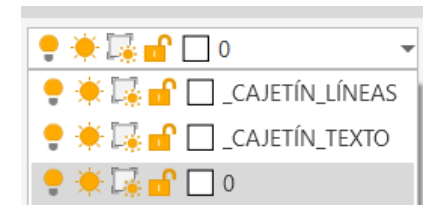

Luego seguimos los siguientes pasos.

- Elaborar un rectángulo de 420 x 297 y su esquina inferior izquierda colocarla en la coordenada 0,0 del espacio papel. Este rectángulo servirá de marco.
- Luego se dibuja el resto de líneas para cajetín en base a la normativa y todas las entidades se las asigna a la capa \_CAJETÍN\_LÍNEAS.
- Posteriormente hay que añadir los textos del rotulado que ayudan a otorgar información importante del dibujo, para estos textos se utilizará un estilo de letra Times New Roman.
- Luego de crear los textos se los asignan a la capa CAJETÍN TEXTO.

 De esta forma se ha creado un cajetín en nuestra presentación del espacio modelo, en el cual luego se podrán proyectar los elementos dibujados en el espacio papel mediante el uso de ventanas gráficas, tal como se muestra en la Figura 277.

## **Figura 277**

*Cajetín Finalizado en Espacio Papel*

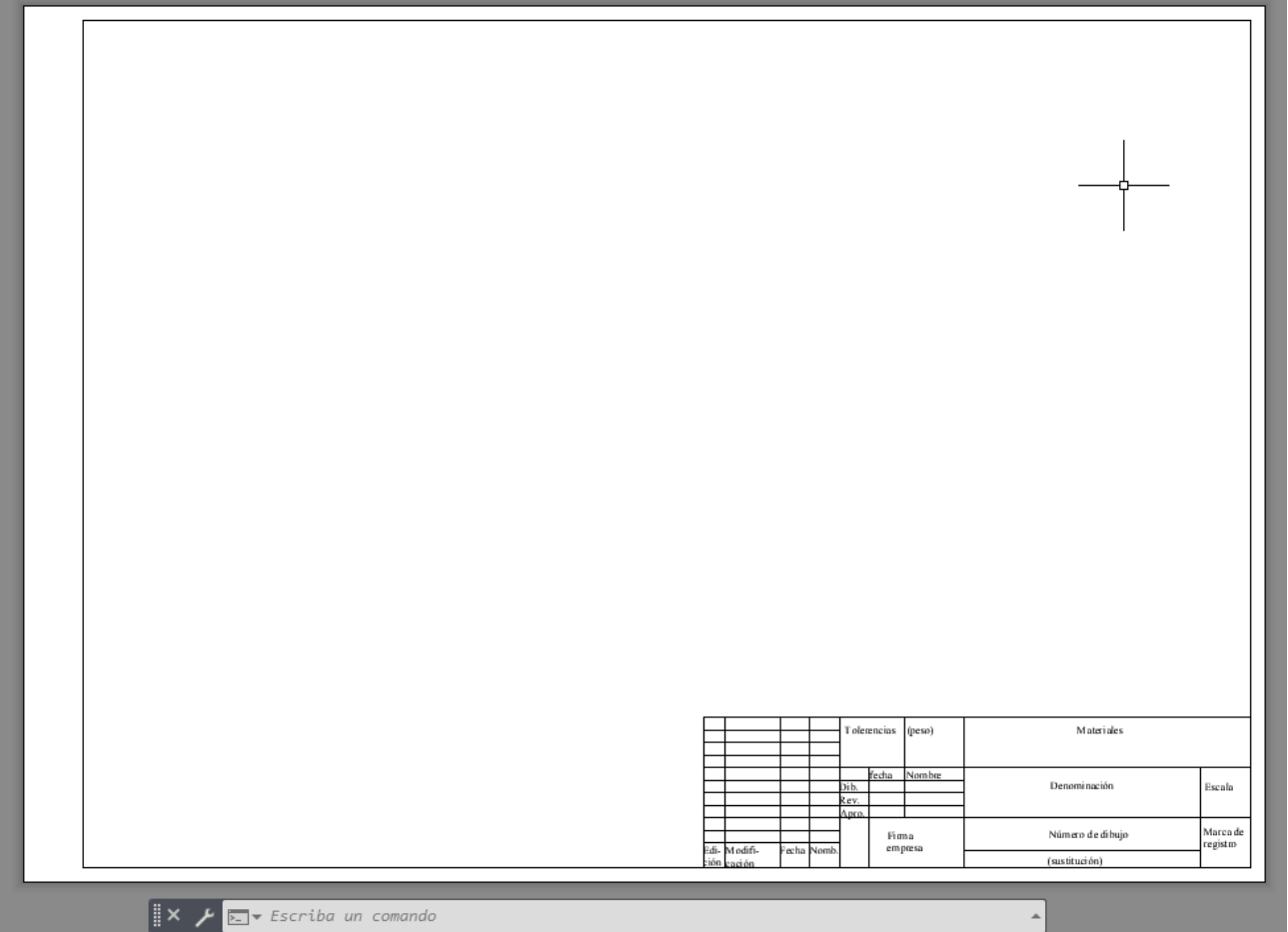

# **3.26 Ventana Gráfica Rectangular**

 La ventana gráfica nos va permite proyectar los elementos del espacio modelo al espacio papel, lo ideal es crear una capa para la ventana gráfica y le nombraremos \_VENTANA\_BORDE. Luego vamos a la pestaña presentación en el grupo de herramientas de ventanas gráficas de presentación y hacemos clic en rectangular, tal como se muestra en la Figura 278.

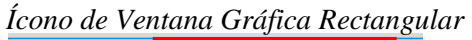

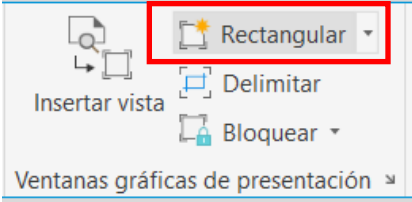

Luego precisamos la primera esquina y luego la segunda esquina de la ventana gráfica y así aparecerá una ventana en la que se proyectará lo que se encuentra en el espacio modelo incluyendo al rejilla, tal como se muestra en la Figura 279. Para que todo quede centrado en la ventana gráfica hacemos dos clics para entrar en ella ejecutaremos el comando zoom y clic en todo y asignamos la ventana gráfica a su capa creada.

## **Figura 279**

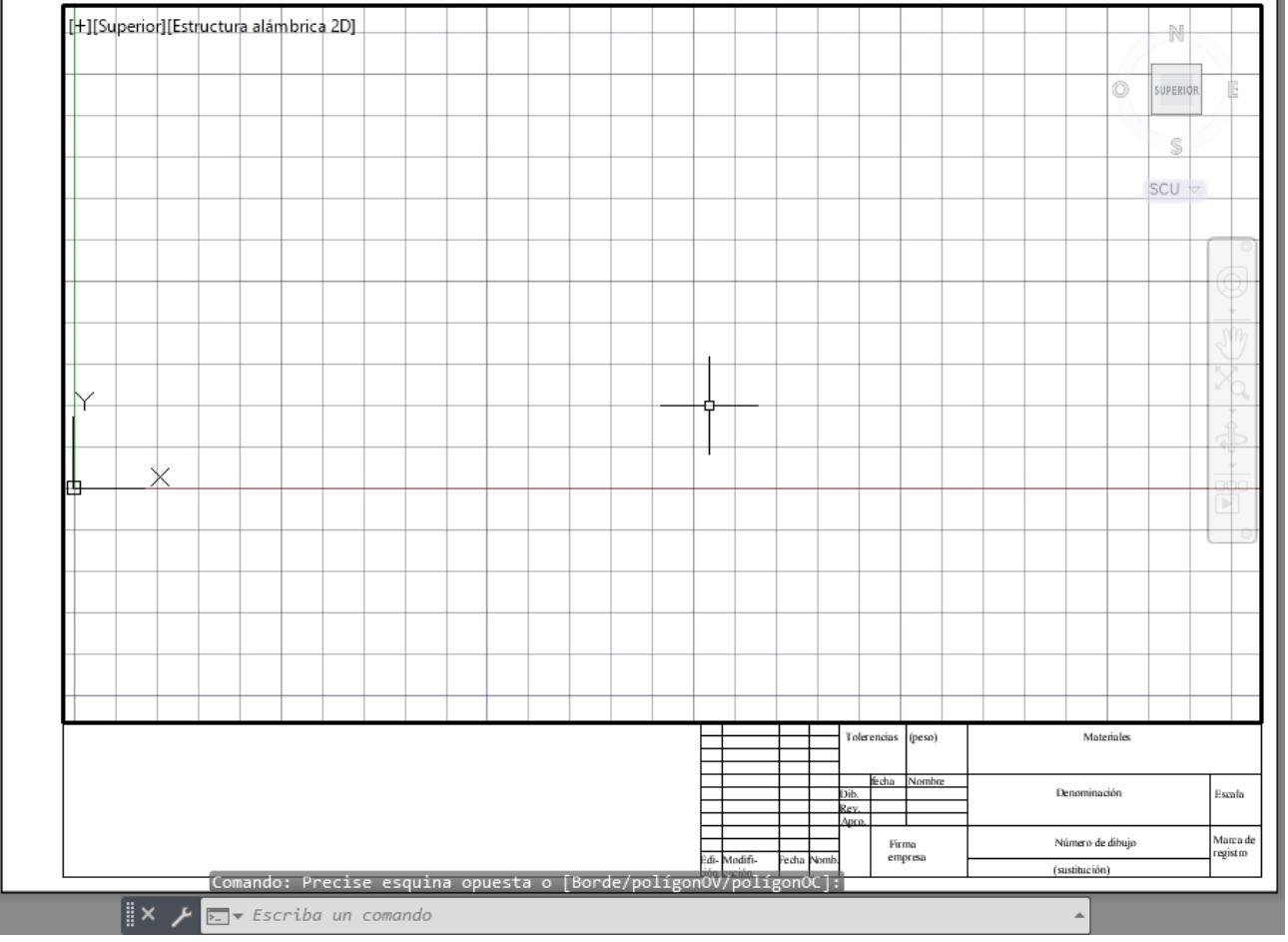

*Nueva Ventana Gráfica Creada*

**3.27 Salida de Archivos**

# *3.27.1 Exportación de Archivo a PDF*

 Para exportar nuestro archivo a PDF, se hace clic en el ícono de la parte superior izquierda, clic en exportar y clic en PDF, tal como se muestra en la Figura 280.

## **Figura 280**

*Selección de Opción Exportar a PDF*

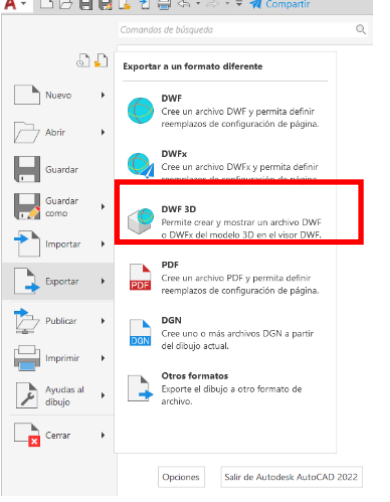

 Luego aparecerá el cuadro de diálogo de guardar como PDF, colocamos el nombre del archivo y seleccionamos la respectiva ubicación, tal como se muestra en la Figura 281.

# **Figura 281**

*Colocación de Nombre a Nuevo Archivo PDF*

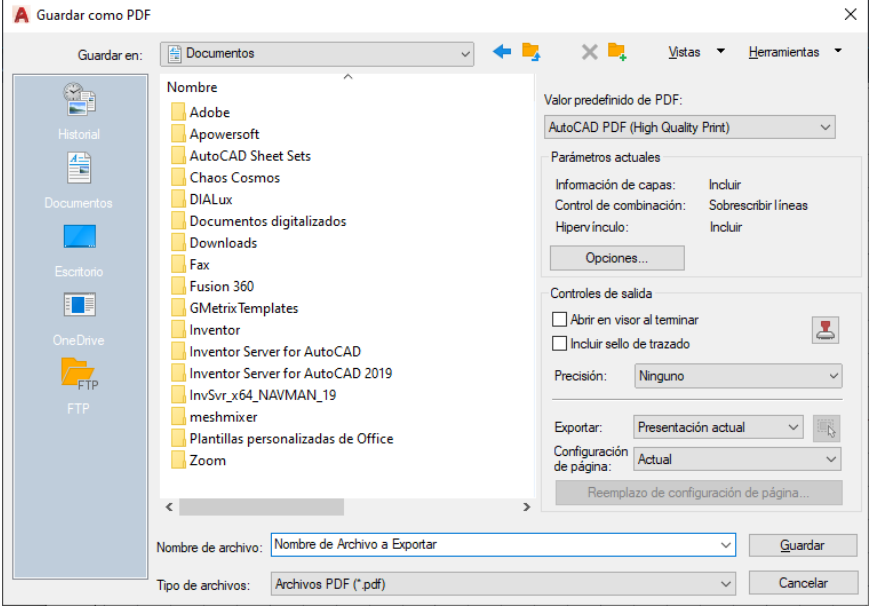

 Cuando se termina de exportar, en la parte inferior de la pantalla aparece una mensaje que indica que el trazado y la publicación ha sido completada, esto quiere decir que nuestro PDF se exportó con éxito.

#### **3.28 Desarrollo de Ejercicio Práctico: Disco de Freno 2D**

## *3.28.1 Concepto Técnico*

 Es un componente que permite al vehículo reducir su velocidad progresivamente al momento del frenado, su material debe ser resistente para soportar la fricción. Existen discos de freno sólidos que en su superficie son completamente lisos mientras que los discos de freno ventilados que en su superficie poseen agujeros para una mejor evacuación del calor.

## *3.28.2 Indicaciones*

 Abrir un archivo nuevo en AutoCAD, con unidades en mm, colocar el nombre de "EIA\_Ejercicio 1\_Disco de Freno 2D". Luego dibujar las diferentes vistas del disco de freno.

 También se debe crear las respectivas capas con diferentes colores y grosores de líneas que contendrán las diferentes entidades, luego hay que crear un estilo de texto para el nombre de las vistas, agregar el rotulado en una hoja de presentación, proyectar lo dibujado mediante el uso de una ventana gráfica y finalmente exportar la hoja a formato PDF.

## *3.28.3 Objetivo del Ejercicio*

 Permitir que el estudiante comprenda la función del disco de freno mientras el vehículo está funcionando, mientras que estudiante se adentra y ejercita el uso de herramientas de dibujo y modificación de entidades 2D. Al mismo tiempo, el estudiante reconoce los íconos de cada una de las herramientas y los comandos a utilizar para la elaboración de entidades dentro del área de trabajo en el software.

#### *3.28.4 Herramientas por Utilizar*

 Abrir archivo nuevo, guardar archivo nuevo, configuración de unidades de inserción, configuración de unidades de dibujo, configuración de límites, configuración de rejilla, encuadre, scroll, creación y asignación de capas, creación e inserción de estilos de textos, coordenadas absolutas, coordenadas polares, línea, círculo, matriz polar, girar, rectángulo, empalme, cargar tipos de línea, paleta de propiedades, borrar, desfase, simetría, sombreado, copiar, creación de estilos de cotas, inserción de cotas, configuración de espacio papel, selección de tamaño de papel, configuración de trazados, selección de orientación de hoja, modificación de escala de trazado, creación de ventana gráfica y exportación a PDF.

## *3.28.5 Unidades a Revisar*

- 3.1 Ingreso al Programa.
- 4.2 Interfaz de Trabajo.
- 4.3 Herramientas de la Ventana Gráfica.
- 4.6 Ayudas al Dibujo.
- 4.7 Configuración del Espacio de Trabajo y Coordenadas del Dibujo.
- 4.8 Coordenadas.
- 4.9 Entidades de Dibujo 2D.
- 4.10 Modificación de Entidades 2D.
- 4.11 Propiedades, Selección y Agrupación de Objetos.
- 4.12 Crear y Modificar Capas.
- 4.13 Sombreados.
- 4.14 Crear y Editar Estilos de Textos.
- 4.15 Crear y Editar Estilos de Cotas.
- 4.19 Presentación de Ventanas Gráficas en Espacio Modelo.
- 4.24 Configuración del Espacio Papel.
- 4.25 Elaboración de Cajetín.
- 4.26 Ventana Gráfica Rectangular.
- 4.27 Salida de Archivos.

1) Para configurar las unidades del dibujo: Teclear comando UNIDADES, colocar en precisión: 0,00 y en unidades de escala del contenido insertado seleccionar la opción milímetros y dar clic en aceptar, tal como se muestra en la figura 282.

## **Figura 282**

*EIA\_Ejercicio 1: Configuración de Unidades*

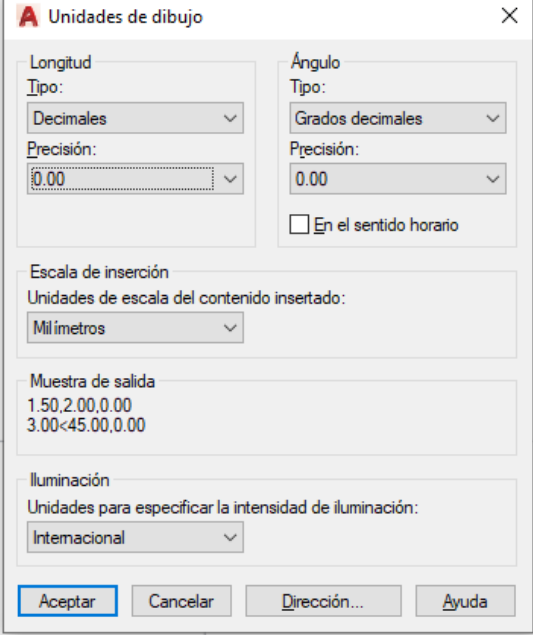

2) Teclear comando DWGUNITS, en unidades de dibujo colocar 3, en formato de visualización lineal colocar 2, en precisión de visualización lineal colocar 4, tal como se observa en la Figura 283. En la pregunta de ¿Poner a escala los objetos de otros dibujos al insertarlos? Colocar sí y finalmente en la pregunta de ¿Emparejar UNIDADESINS con unidades de dibujo? También colocar Sí.

*EIA\_Ejercicio 1: Configuración de Unidades con el Comando DWGUNITS*

```
Comando: UNIDADES
           Comando: - DWGUNITS
          Unidades de dibujo:
             1. Pulgadas
             2. Pies
             3. Milímetros
             4. Centímetros
             5. Decímetros
             6. Metros
\mathbb{R} \times \mathbb{R} \overline{\mathbb{Z}} \overline{\mathbb{Z}} - DWGUNITS Unidad de longitud <3>:
```
3) Para configurar el área de trabajo: Teclear comando LÍMITES, en la opción de esquina inferior izquierda se debe ingresar 0,0 y para la esquina superior derecha: 841,594 y clic en enter, tal como se observa en la Figura 284.

## **Figura 284**

*Configuración de Límites del Espacio de Trabajo*

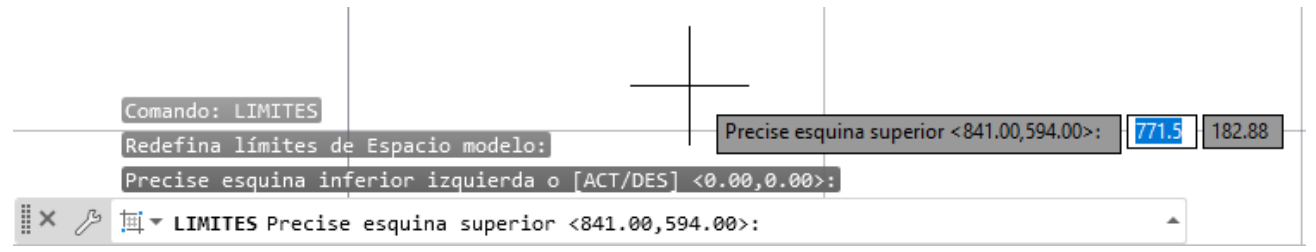

- 4) Teclear comando REJILLA, seleccionar la opción límites y luego seleccionar la opción mostrar más allá de los límites e ingresar No.
- 5) Luego teclear nuevamente el comando REJILLA y seleccionar la opción precisar intervalo de

rejilla e ingresar el valor de 30 y se obtendrá un espacio de trabajo similar a la Figura 285.

# **Figura 285**

# *Espacio de Trabajo con Rejilla Configurada*

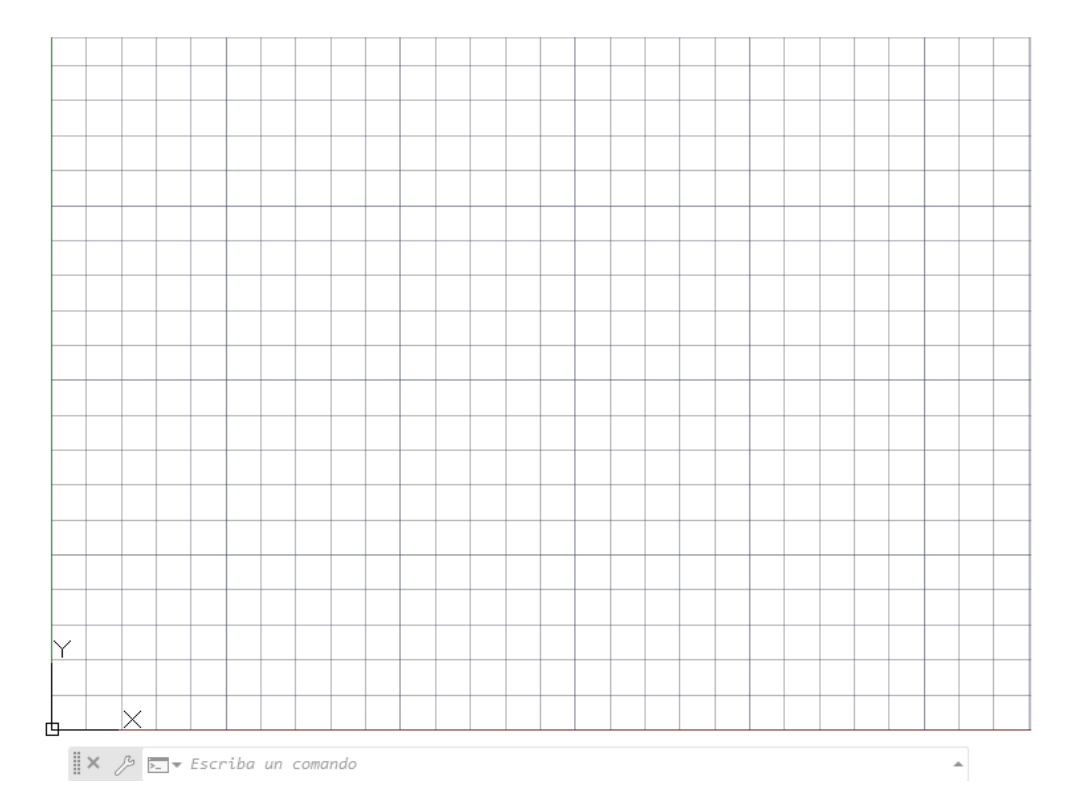

6) Para crear nuevas capas que contendrán los elementos del dibujo: Teclear comando CAPA para que aparezca el cuadro de administración de propiedades de capa, luego se debe hacer clic en el botón de nueva capa e ingresar los siguientes nombres de capa, tipos de línea y grosores especificados en la Figura 286.

## **Figura 286**

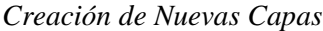

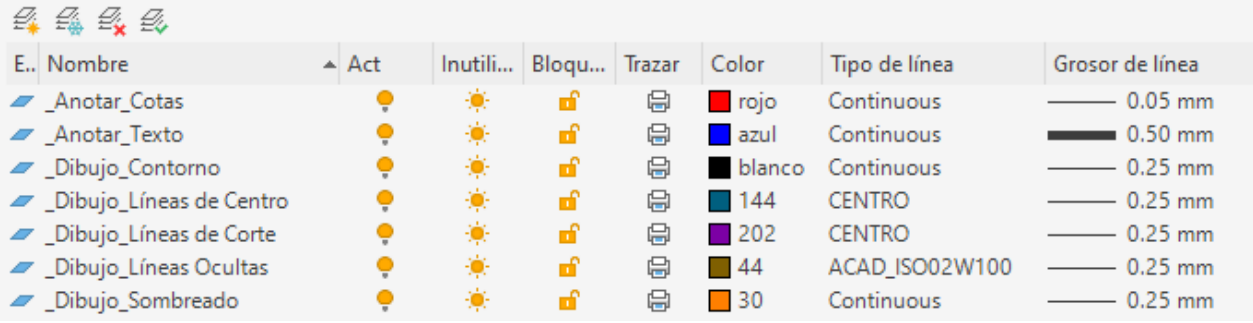

7) Para crear el estilo de texto para los textos del dibujo: Teclear el comando ESTILO, hacer clic en nuevo y colocar como nombre "Ejercicio 1" y dar clic en aceptar, tal como se observa en la Figura 287.

## **Figura 287**

*Selección de Nombre del Nuevo Estilo de Texto*

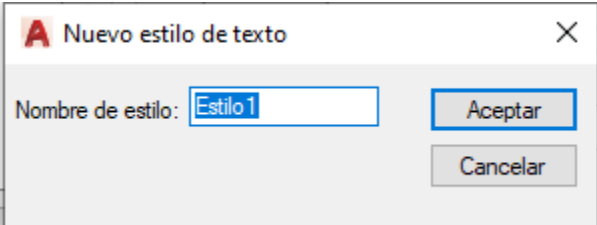

8) En la sección de tipo de letra en nombre se coloca Times New Roman, en estilo de tipo de letra colocar normal. En la sección tamaño, desactivar la opción anotativo, en altura de ingresa 10. En la sección de efecto, para la relación anchura/altura se ingresa 1 y en ángulo oblicuo se ingresa 0 y se define el estilo como actual. tal como se observa en la Figura 288.

## **Figura 288**

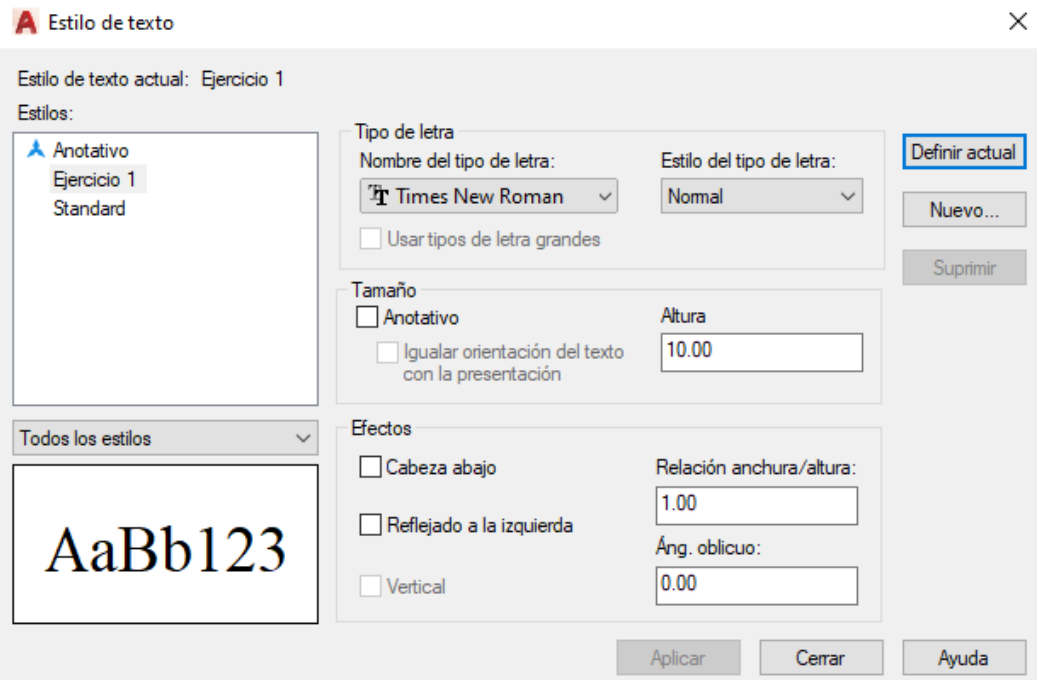

*Creación y Edición de Nuevo Estilo de Texto*

9) Para ingresar el nombre de las vistas: Primero hay que asegurarse que nuestro estilo de texto creado esté como estilo actual, luego hacemos clic en la opción de texto de línea múltiple, tal como se muestra en la Figura 289. También se pude teclear el comando TEXTOM.

#### **Figura 289**

*Uso de Herramienta de Texto de Líneas Múltiples*

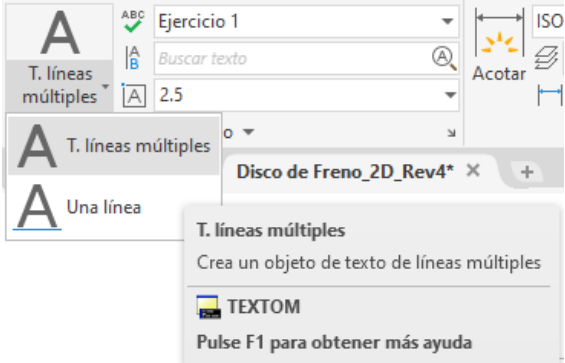

10) Luego de ingresa los siguientes textos en sus respectivas coordenadas: VISTA SUPERIOR (270, 570), VISTA INFERIOR (270, 262) y CORTE A-A- (565, 570), tal como se muestra en la Figura 290. Luego se asignan estos elementos a la capa "\_Anotar\_Texto".

## **Figura 290**

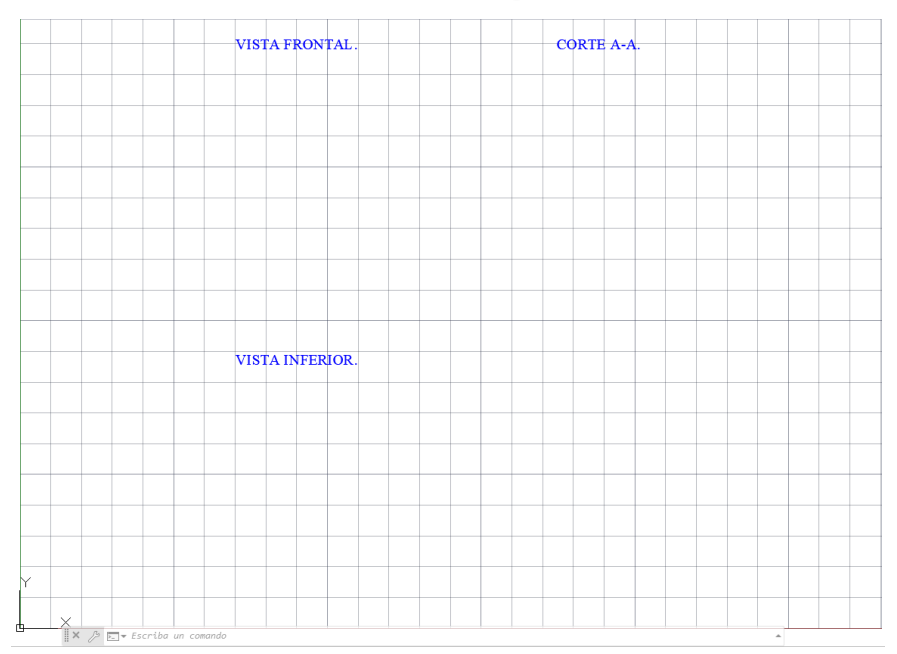

*Uso de Herramienta Texto de Líneas Múltiples en Nombre de Vistas*

11) Para dibujar la vista frontal con líneas ocultas: Se debe teclear el comando círculo, y tomando como punto centro las coordenadas 270, 420 se ingresan cuatro circunferencias con radios de 29.5, 61.5, 67, y 118. De esta forma las circunferencias quedan debajo del texto VISTA SUPERIOR, tal como se muestra en la figura 291.

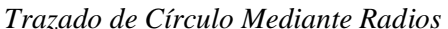

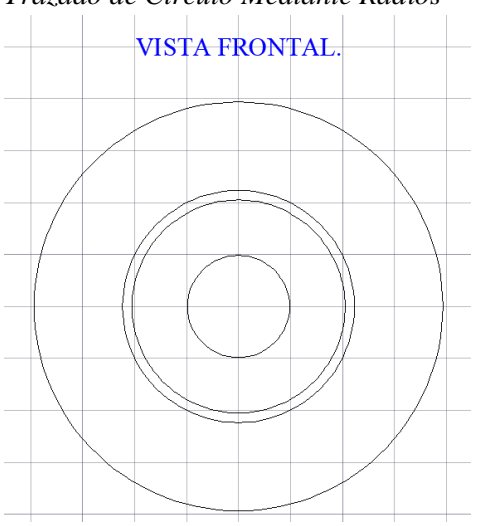

12) Para dibujar los agujeros para los pernos de la manzana de rueda: Teclear el comando círculo, y tomar como punto centro las coordenadas 270, 420 para trazar un círculo de 50.05 de radio. Luego con el mismo comando se traza un círculo de 6.15 mm en el cuadrante superior del círculo, tal como se muestra en la Figura 292.

## **Figura 292**

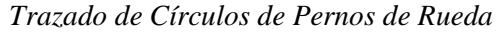

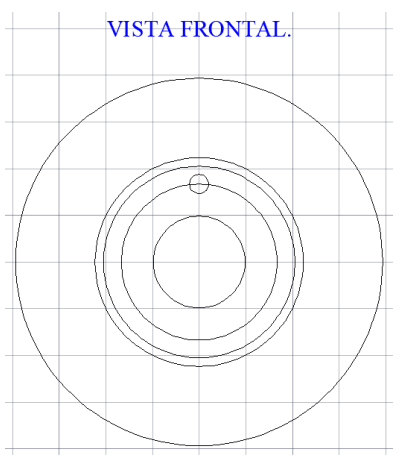

13) Se selecciona el círculo de 6.13 mm y se teclea el comando MATRIZPOLAR, se precisa como punto centro de la matriz el centro de las circunferencias anteriormente trazadas y en la cinta de opciones de creación de matriz, en la sección de recuento de elemento se ingresa el valor de 4, tal como se muestra en la Figura 293.

#### **Figura 293**

# *Aplicación de Herramienta Matriz Polar*

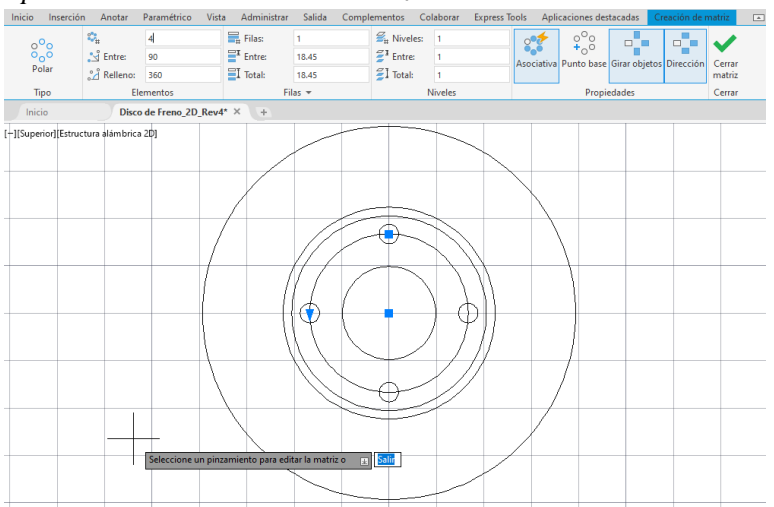

14) Para rotar 45° la matriz creada: Seleccionar la matriz, teclear el comando GIRA y seleccionar como punto base el centro de la matriz, luego ingresar el valor de 45 y dar clic en enter, tal como se muestra en la Figura 294.

#### **Figura 294**

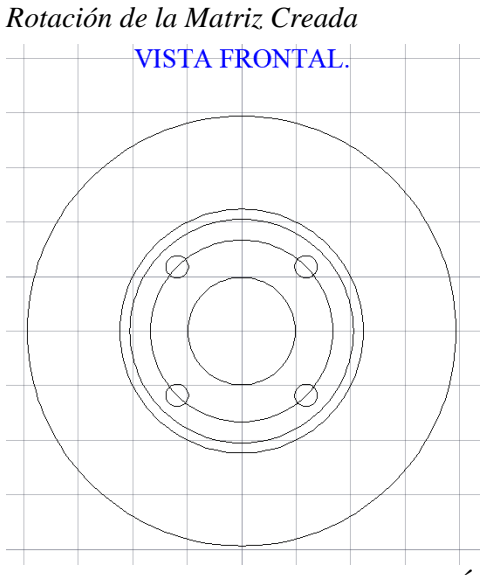

15) Luego teclear el comando CÍRCULO y en el cuadrante derecho del círculo se traza un círculo de 3 mm y otro de 6, se repite el mismo procedo en el cuadrante izquierdo, tal como se muestra

en la Figura 295.

# **Figura 295**

*Trazado de Círculos en Cuadrantes*

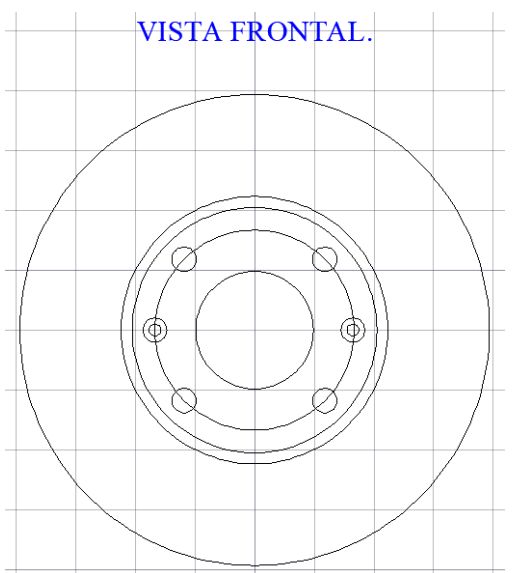

16) Teclear el comando RECTANG y seleccionar como punto base la coordenada 267.5, 487.5 y luego ingresar los valores de 5 Tab 50 y clic en enter, de esta forma se habrá trazado un rectángulo. Luego se debe teclear el comando EMPALME, seleccionar un radio de 2 y seleccionar todas sus esquinas hasta empalmarlas, tal como se muestra en la Figura 296.

## **Figura 296**

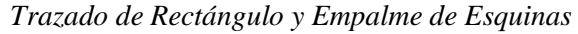

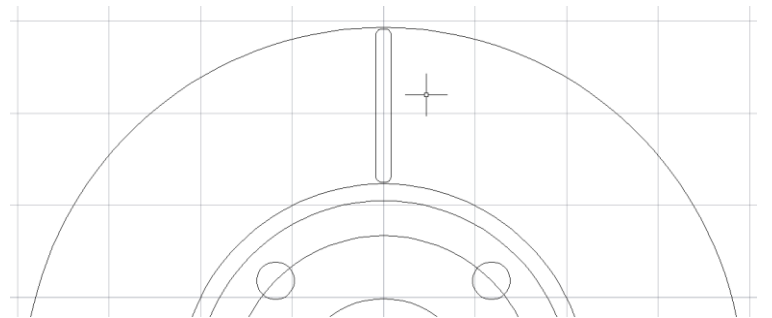

17) Para dar matriz al último elemento dibujado: Seleccionar la entidad, teclear el comando MATRIZPOLAR y seleccionar como punto centro el centro de las circunferencias y en recuento de elementos ingresar un valor de 32, tal como se muestra en la Figura 297.

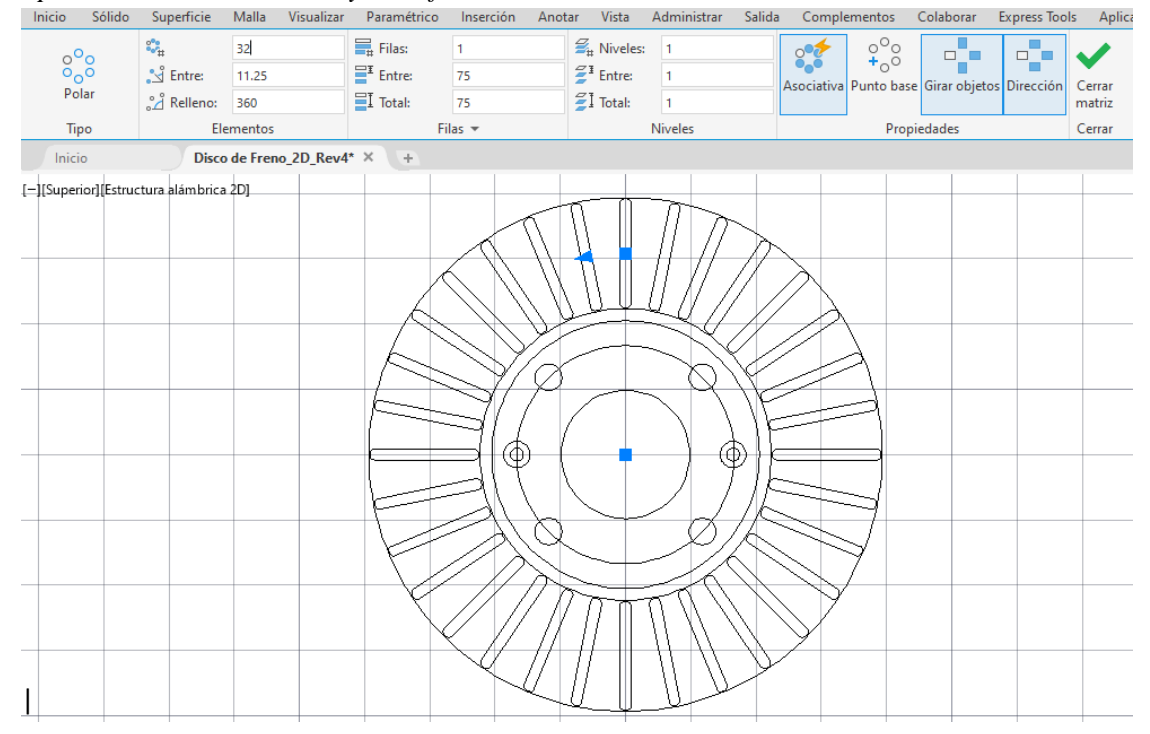

*Aplicación de Matriz Polar y Modificación de Recuento de Elementos*

18) Teclear el comando BORRA y seleccionar el círculo de 50.05 mm de diámetro para removerlo, luego seleccionar las entidades del patrón y el círculo de 61.5 mm de diámetro y asignarlo a la capa "Dibujo\_Líneas Ocultas", mientras que las entidades restantes deben ser asignadas a la capa "Dibujo\_Contorno", tal como se muestra en la Figura 298.

# **Figura 298**

*Asignación de Capas a Entidades de la Vista Frontal*

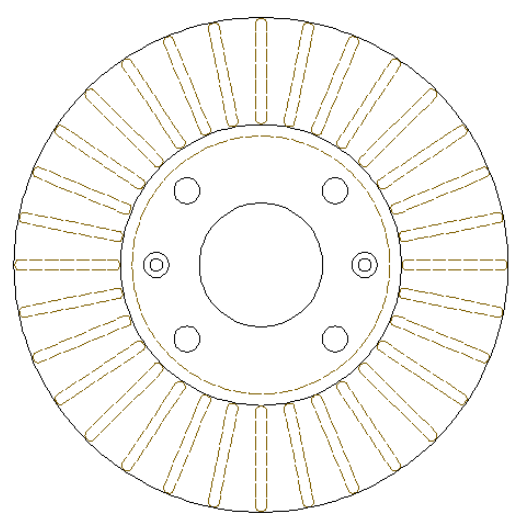

19) Para realizar las marcas de centro de los círculos: Teclear el comando MARCACENTRO y

seleccionar los círculos de la vista frontal, tal como se muestra en la Figura 299.

## **Figura 299**

*Trazado de Marcas de Centro en Vista Frontal*

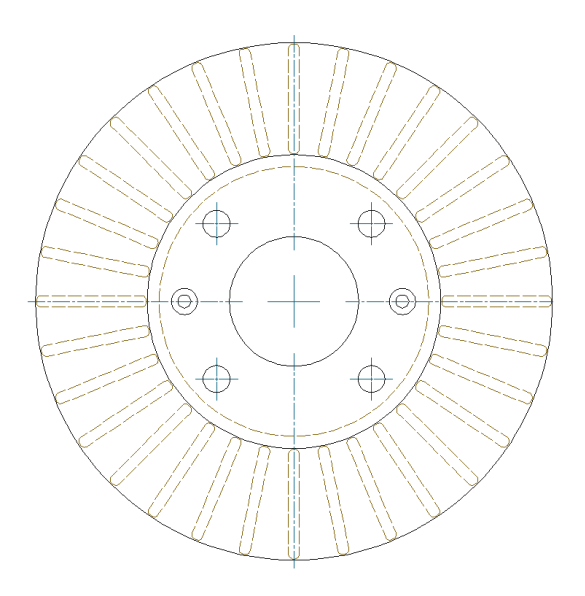

20) Teclear el comando LÍNEA y trazar una línea de longitud 255 mm y enviarla a la capa " Dibujo Líneas de Corte", luego con el comando TEXTOM se ingresa dos veces la letra "A" en las coordenadas (255, 545) y (255, 295) y se los envía a la capa "Anotar\_Texto". De esta forma, la vista superior queda trazada, tal como se muestra en la Figura 300.

## **Figura 300**

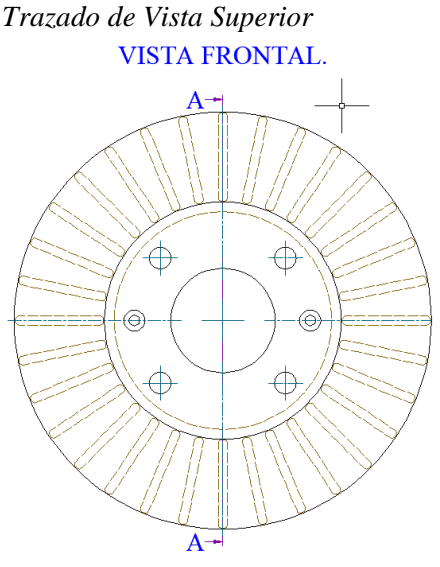

21) Para realizar la vista inferior: Se debe teclear el comando LÍNEA y escoger como punto inicial la coordenada (530, 420), luego ingresar (118<90) y enter,  $(6<0)$  y enter,  $(0.5<270)$  y enter, (7.5<0) y enter, (0.5<90) y enter, (6<0) y enter, (51<0) y enter, (21<0) y enter, (67<0) y enter. De esta forma se obtendrá un perfil, tal como se muestra en la Figura 301.

#### **Figura 301**

*Perfil de Vista de Corte A-A*

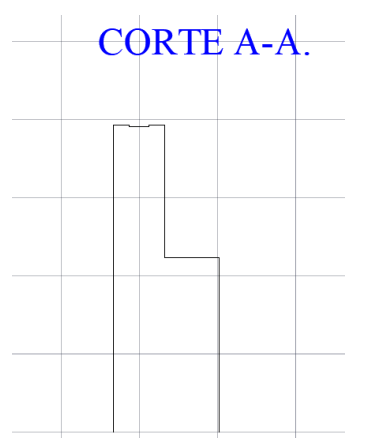

22) Se vuelve a teclear el comando LÍNEA, se escoge como punto base la coordenada (530, 487) y se ingresa una distancia de (6<0) y enter. Ingresa el comando LÍNEA y desde la coordenada (536, 420) se traza una línea con el valor de  $(67.5<90)$  y enter,  $(7.5<0)$  y enter,  $(67.5<270)$  y enter. Luego usando comando LÍNEA se traza una línea desde la coordenada (543.5, 481.5) y se coloca un valor de (23<0) y enter, (61.5<270). Finalmente se traza una línea desde el punto (566.5, 449.5) y se ingresa un valor de  $(4<0)$  y enter. Tal como se muestra en la Figura 302.

## **Figura 302**

*Uso de Líneas que Complementa el Corte A-A*

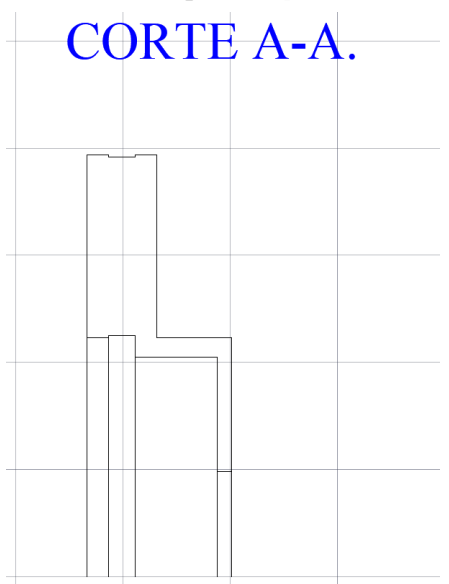

23) Luego seleccionar la última línea horizontal dibujada y teclear el comando DESFASE, luego se ubica el mouse hacia abajo y se ingresa el valor de 1.43 y se da enter. De la misma manera se vuelve a desfasar la línea horizontal principal con los siguientes valores: 5.48, 11.99, 20.71, 31.30, 43.37, 56.43, 65. Luego nuestro perfil quedará con una serie de ranuras como se muestra en la Figura 303. Finalmente, todos estos elementos deben enviarse a la capa "Dibujo Contorno".

# **Figura 303**

*Ranuras Realizadas Mediante Desfase*

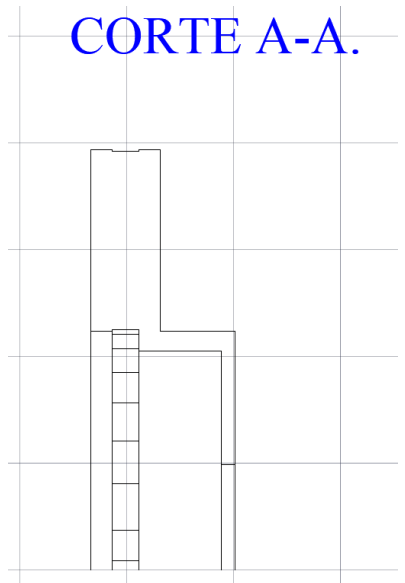

24) Para realizar la línea de eje en esta vista: Se debe teclear el comando LÍNEA y trazar una línea desde la coordenada (520, 420) con un valor de 60.5<0. Luego seleccionar esta línea y enviarla a la capa "Dibujo\_Líneas de Centro", tal como se muestra en la Figura 304.

## **Figura 304**

*Trazado de Línea de Eje*

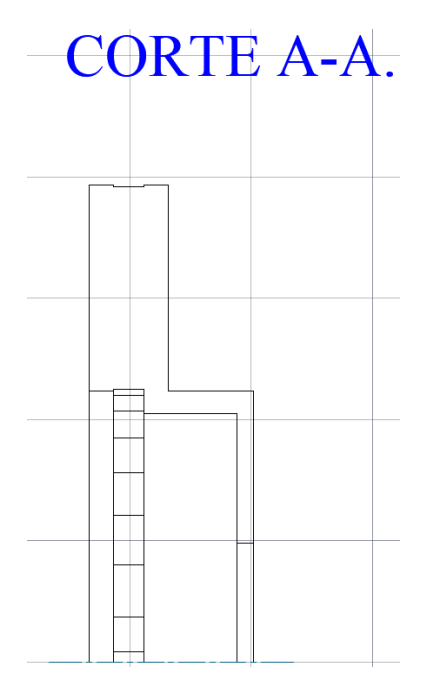

25) Luego se debe seleccionar las demás entidades dibujadas en los pasos anteriores, teclear el comando SIMETRÍA y se escoge como primer punto el inicio de la línea de corte y como segundo punto se escoge el otro extremo y se escoge la opción de no borrar los objetos de origen, tal como se muestra en la Figura 305.

## **Figura 305**

*Aplicación de Simetría en la Vista de Corte*

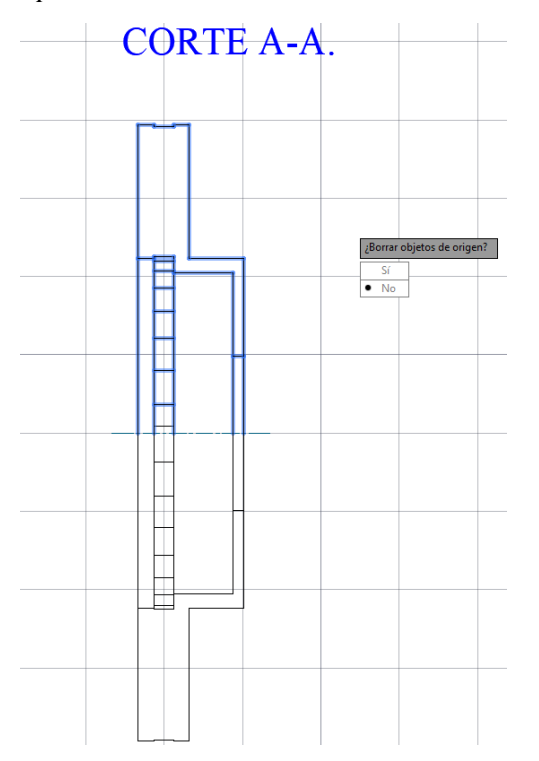

26) Para realizar el sombreado: se debe teclear el comando SOMBREA y se selecciona las áreas que se observan en la Figura 306. En la barra de creación de sombreado en tipo de sombreado se selecciona la opción Patrón y se elige el modelo ANSI31, en color se coloca Por Capa, la transparencia se mantiene en 0, el ángulo también en 0 y en la escala se coloca el valor de 1. Luego el sombreado se lo envía a la capa: "Dibujo\_Sombreado" y dar clic en cerrar creación de sombreado.

# **Figura 306**

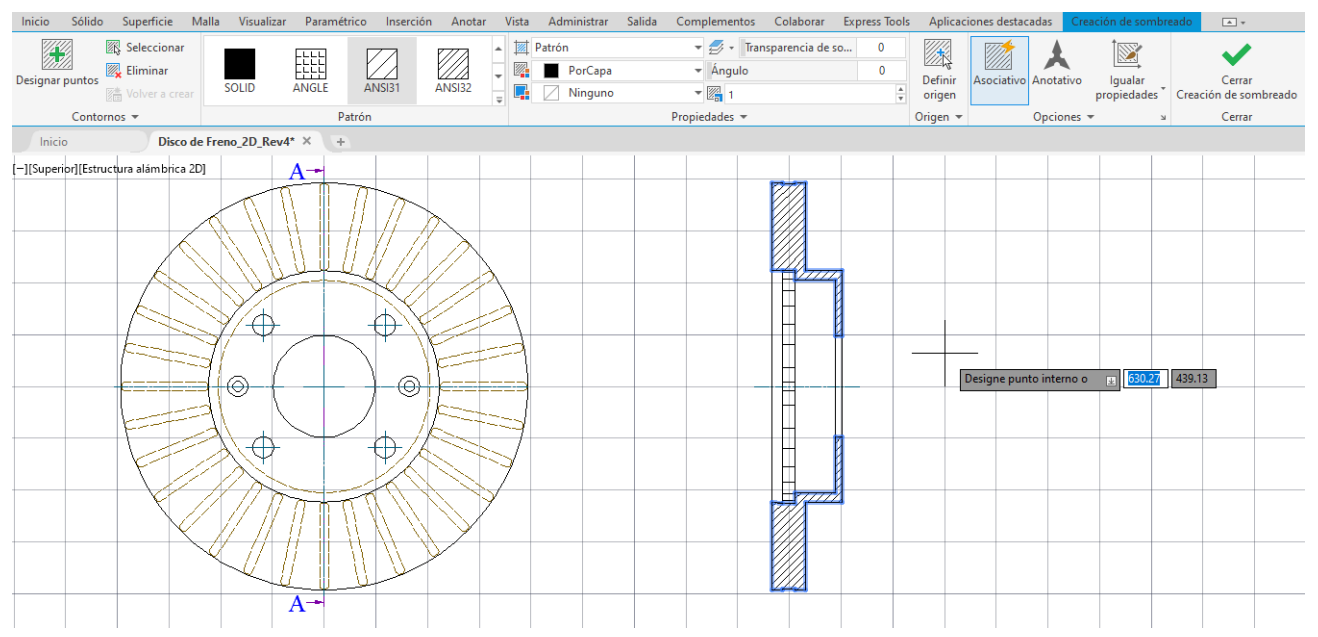

*Creación de Sombreado en Vista de Corte*

27) Para dibujar la vista inferior: Se debe teclear el comando LÍNEA, y desde la coordenada (270,150) trazar una línea con valor de  $(118~180)$  y enter,  $(6~270)$  y enter,  $(118~0)$  y enter. Luego seleccionar las entidades dibujadas, teclear el comando COPIA y replicarlas hacia abajo a una distancia de 13.5. Tal como se observa en el Figura 307.

#### **Figura 307**

Uso de Comando Copia y Línea en Trazado de Vista Inferior

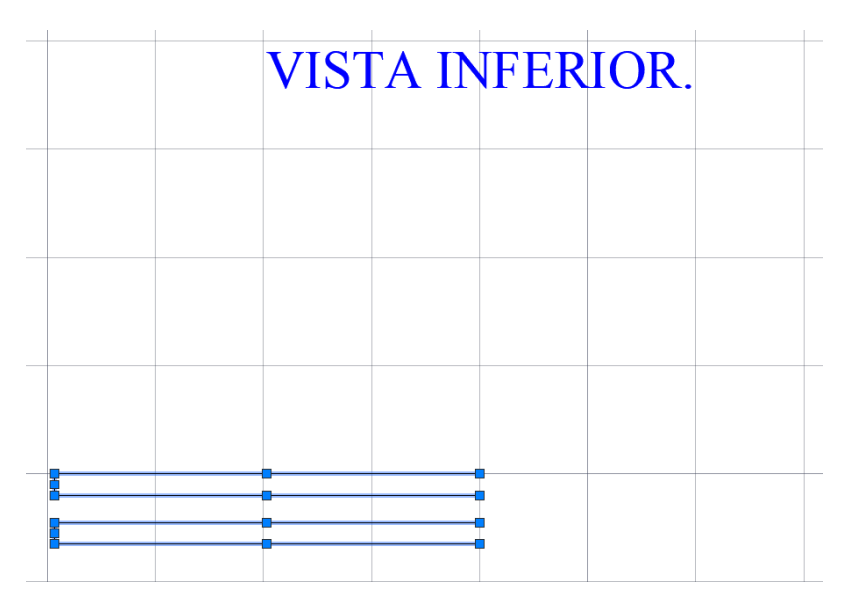

28) Teclear el comando LÍNEA, y desde la coordenada (152.5, 144) ingresar el valor (7.5<270). Luego seleccionar la línea y teclear el comando DESFASE y realizar desfases con las siguientes distancias efectivamente: 2.12, 8.60, 19.19, 33.48, 50.92, 70.84, 92.48, 106.43 y 115. Tal como se muestra en la Figura 308.

## **Figura 308**

*Uso de Herramienta Desfase en Ranuras*

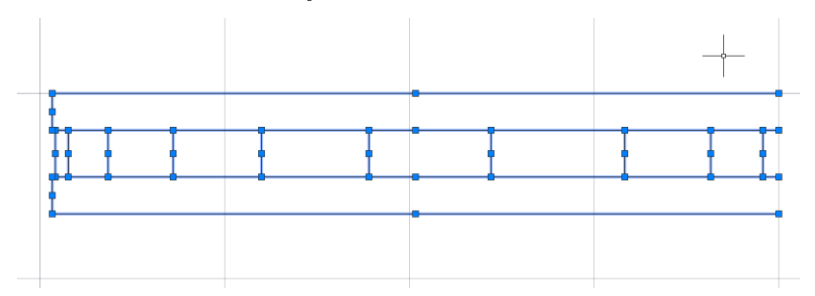

29) Utilizar el comando LÍNEA y desde la coordenada (203, 130.5) trazar una línea con el valor de (21<270) y luego otra línea de (67<0). Luego seleccionar todas estas entidades y enviarlas a la capa "\_Dibujo\_Contorno". Luego, usando el comando LÍNEA trazar una línea desde la coordenada (270, 160) con un valor de (60<270) y enviar esta línea a la capa "\_Dibujo\_Líneas de Centro". Tal como se muestra en la Figura 309.

## **Figura 309**

*Trazado de Línea de Eje en Vista Inferior*

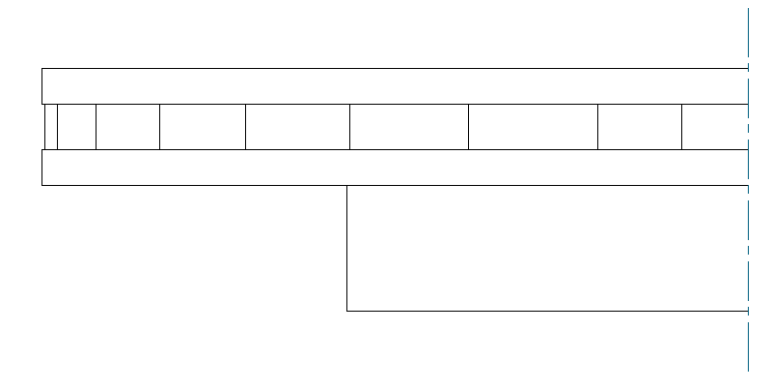
30) Para trazar las líneas ocultas se debe ejecutar el comando LÍNEA y trazar una línea desde la coordenada (203, 150) con un valor de (6<270). Luego trazar una línea desde la coordenada (202.5, 144) con un valor de (7.5<270), posteriormente a esta última línea se le debe aplicar desfases de: 1.43, 5.48, 11.99, 20.71, 31.30, y 43.37, tal como se muestra en la Figura 310. Luego, enviar estas líneas a la capa " Dibujo Líneas Ocultas".

### **Figura 310**

*Trazado de Líneas Ocultas en Vista Inferior*

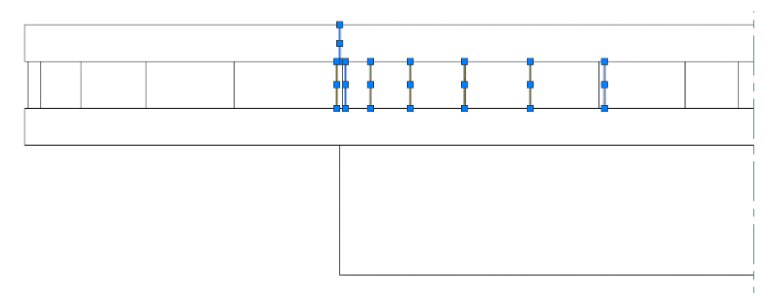

31) Ejecutar el comando LÍNEA desde la coordenada (208.5, 136.5) e ingresar una valor de  $(23<270)$ , luego ingresar un valor de  $(61.5<0)$ . Luego ingresar una línea en la coordenada (216.95, 113.50) y trazar una línea que finalice en la coordenada (213.95, 109.50) para esto se puede utilizar la barra de propiedades y modificando los valores de Fin X y Fin Y, luego trazar otra línea desde las coordenadas (222.95, 113.5) y que termine en (225.95, 109.5). Enviar todas estas entidades a la capa " Dibujo Líneas Ocultas", tal como se muestra en la Figura 311.

*Asignación de Entidades a Respectiva Capa*

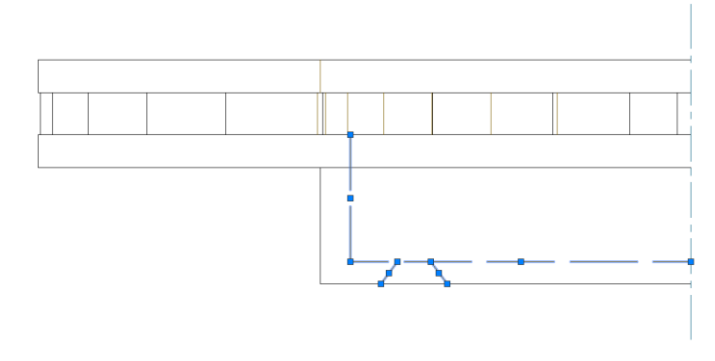

32) Desde la coordenada (225.95, 109.5) trazar una línea con valor de (4<90), luego seleccionar esta línea y con el comando DESFASE teclear las siguientes distancias: 2.51, 14.55 y 14.81. Posteriormente, borrar la primera línea dibujada usando el comando BORRA y asignar las tres líneas restantes a la capa " Dibujo Líneas Ocultas", tal como se muestra en la Figura 312.

# **Figura 312**

*Uso de Desfase en Trazado de Líneas Ocultas*

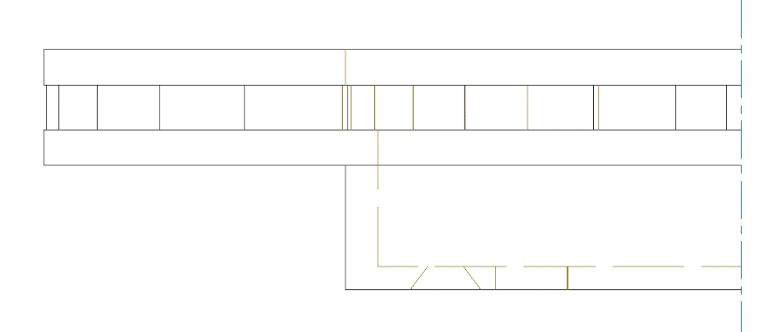

33) Seleccionar todos los elementos trazados en esta vista, teclear el comando SIMETRÍA y tomar a la línea de eje como eje de simetría, de esta forma los elementos se replicarían hacia el lado derecho, terminando así la vista inferior, tal como se muestra en la Figura 313.

### **Figura 313**

*Aplicación de Simetría en la Vista Inferior*

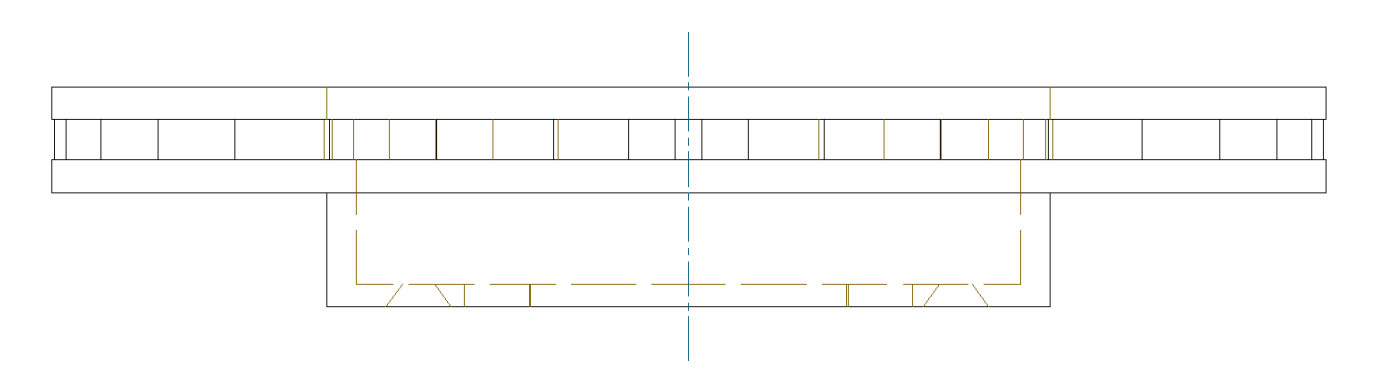

34) Luego de realizar todos los pasos anteriores, debemos tener un dibujo similar al que se visualiza en la Figura 314.

*Dibujo Finalizado*

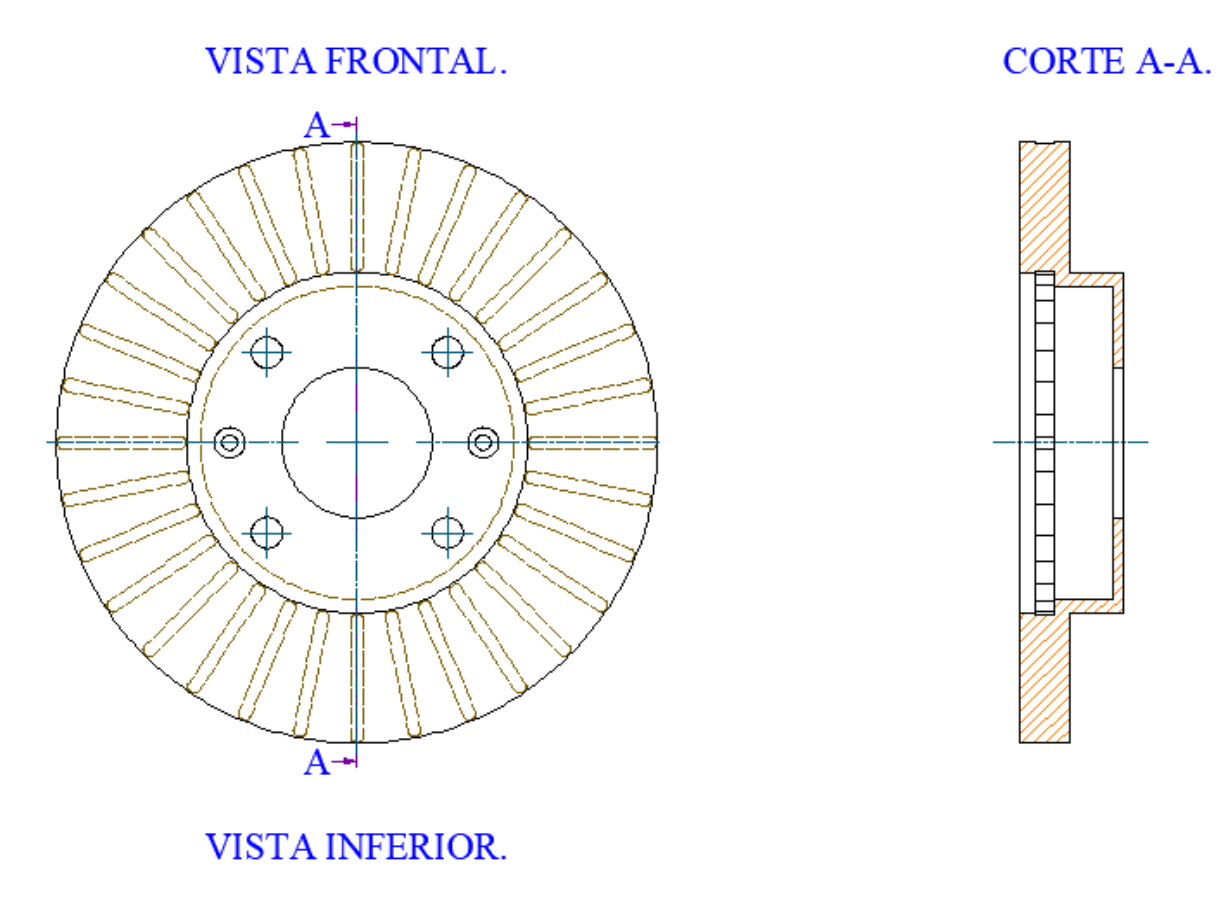

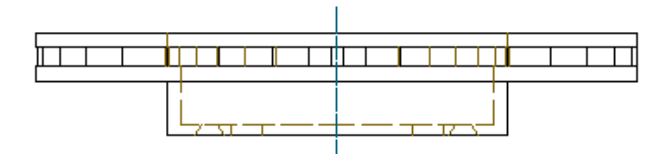

35) Para crear un estilo de cota para el dibujo: Teclear el comando ACOESTIL y aparecerá el cuadro de diálogo de administración de Estilo de Cota, hacer clic en nuevo y colocar en nombre "Disco de Freno" y comenzar por Standard, mantener desactivada la opción Anotativo y en la sección de "Usar para" asegurarse de seleccionar la opción de todas las acotaciones. Luego hacer clic en continuar, como se muestra en la Figura 315.

# *Creación de Nuevo Estilo de Cota*

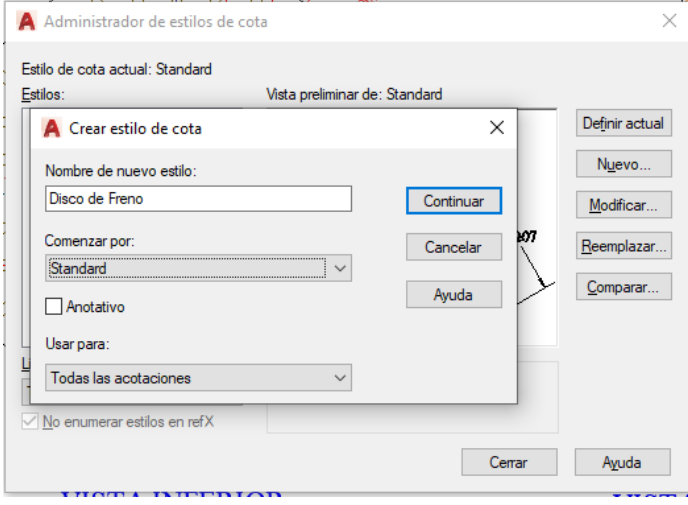

36) En la pestaña líneas, tal como se muestra en la Figura 316, en la sección línea de cota se

puede seleccionar lo siguiente:

- Color: por capa.
- Tipo de línea: por capa.
- Grosor de línea: por capa.
- Intervalo de línea base: 3.75.

En la sección de líneas de referencia

- Color: por capa.
- Tipo de línea de ref. 1: por capa.
- Tipo de líneas ref. 2: por capa.
- Grosor de línea: por capa.
- Ampliar línea de cota: 0.50.
- Desfase desde origen: 0.625.

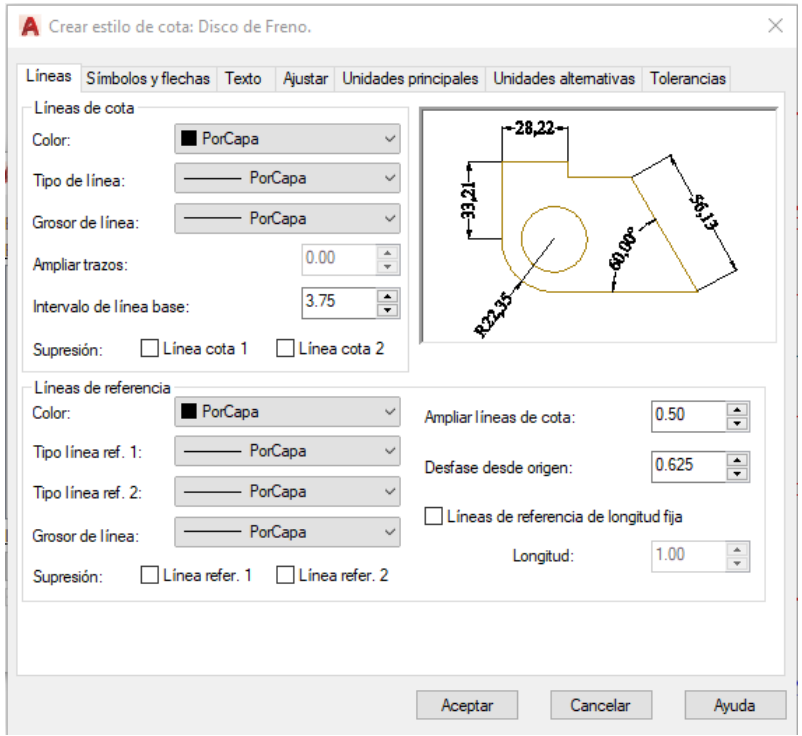

*Configuración de Pestaña Líneas de Estilo de Cota*

37) En la pestaña líneas, tal como se muestra en la Figura 317, en la sección línea de cota se puede

seleccionar lo siguiente:

- Primero: cerrado relleno.
- Segundo: cerrado relleno.
- Directriz: cerrado relleno.
- Tamaño de flecha: 4.
- En la sección de marcas de centro se selecciona marca con un valor de 3
- En la sección de corte de cota se coloca en tamaño de corte el valor de 3.75
- En la sección de símbolo de longitud de arco se activa la opción delante del texto de cota.
- En la sección de cota de radio con recodo en ángulo de recodo se coloca 45.
- En la sección de cota lineal con recodo en factor de altura de recodo se coloca 1.5

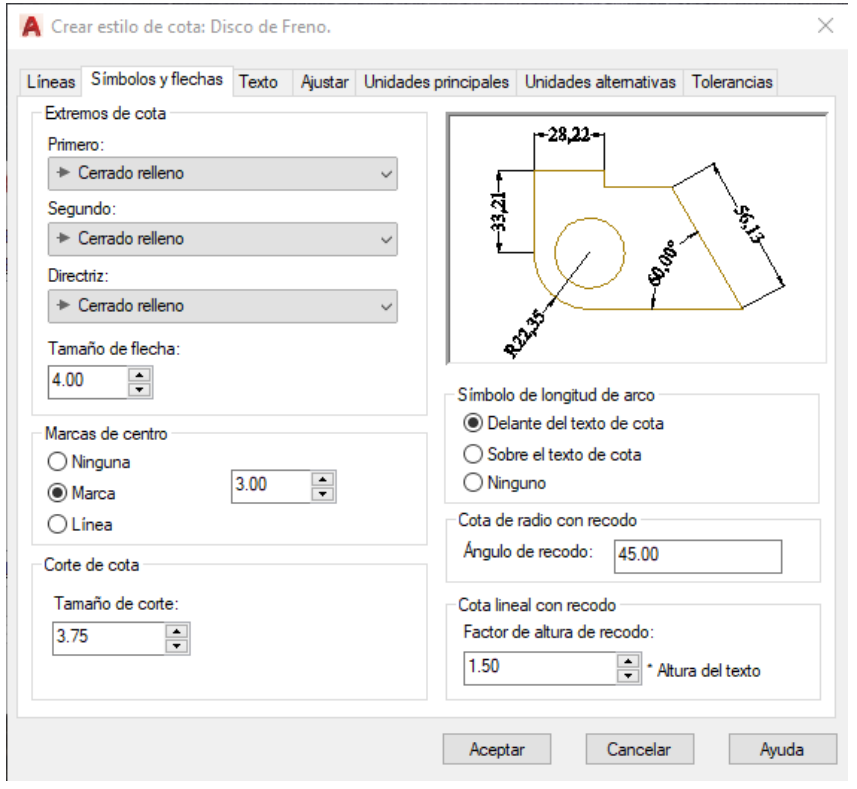

*Configuración de Pestaña Símbolos y Flechas Líneas de Estilo de Cota*

38) En la pestaña texto, tal como se muestra en la Figura 318, en la sección de aspecto de texto se

configura lo siguiente:

- Estilo de texto: standard.
- Color de texto: por capa.
- Color de relleno: ninguno.
- Altura de texto: 5.
- Escala de altura de fracción: mantenerlo desactivado.
- Dibujar marco alrededor del texto: desactivado.

En la sección de ubicación de texto se configura:

- Vertical: centrado.
- Horizontal: centrado.
- Dirección de vista: izquierda a derecha.
- Desfase de cota 0.625.
- En la sección de alineación de texto activamos la opción alineado con línea de cota.

### *Configuración de Pestaña Texto de Estilo de Cota*

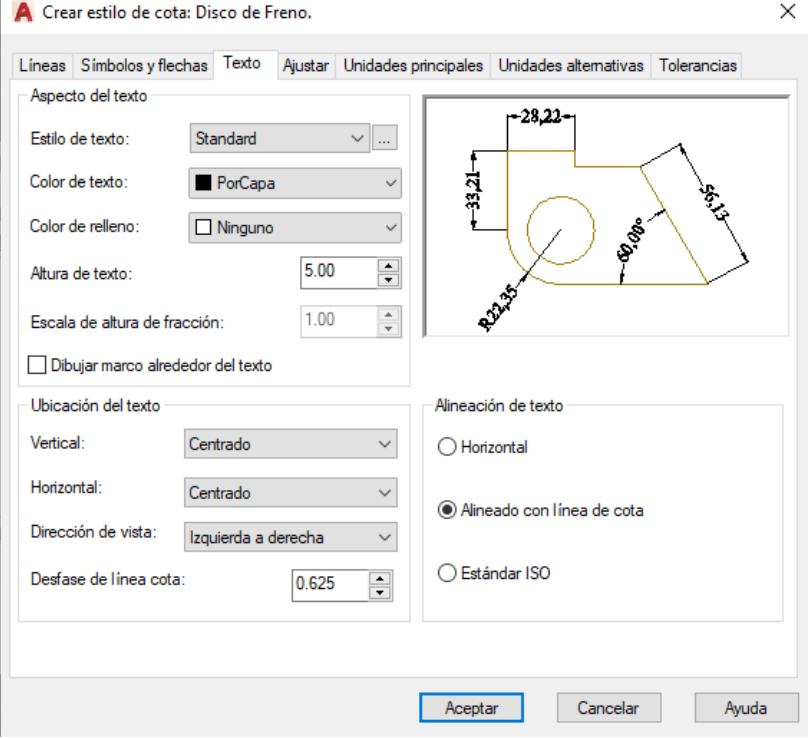

39) En la pestaña ajustar, tal como se muestra en la Figura 319, primordialmente se configura las siguientes opciones:

- En la sección de opciones de ajuste se activa la opción: el texto o las (lo que mejor se ajuste).
- En la sección ubicación del texto: junto a la línea de cota.
- Escala para las funciones de cota: usar escala general y colocar el valor de 1.
- Ajuste preciso: activar la opción de dibujar línea de cota entre líneas de referencia.

*Configuración de Pestaña Ajustar de Estilo de Cota*

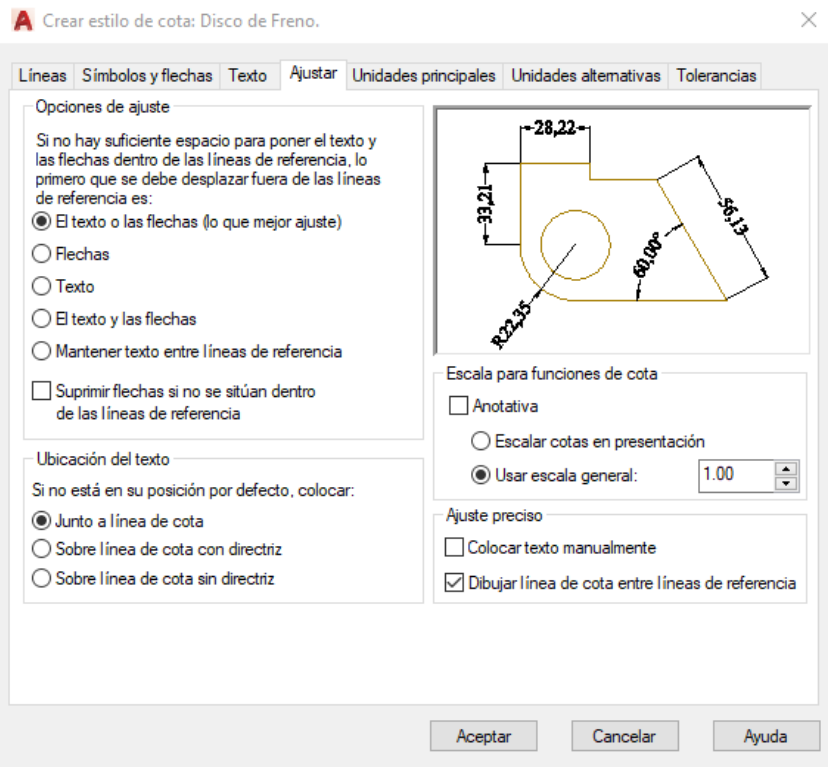

40) En la pestaña de unidades principales, tal como se muestra en la Figura 320, tenemos la sección de acotaciones lineales y se configura lo siguiente:

- Formato de unidades: decimal.
- $\bullet$  Precisión:  $0.00$ .
- Formato de fracción: desactivado.
- Separador decimal: coma.
- Redondeo: 0.00.
- Prefijo: vacío.
- Sufijo: vacío.

En la sección de escala de medida se configura:

Factor escala: 1.

Aplicar solo acotas de presentación: desactivado.

En la sección de supresión de ceros se configura:

- A la derecha: activado.
- En la sección de acotaciones angulares se configura:
- Formato unidades: grados (fracción decimal).
- $\bullet$  Precisión: 0.00.

En la sección de supresión de ceros de cotas angulares, se configura:

- A la derecha: desactivado.
- A la izquierda: activado.

### **Figura 320**

*Configuración de Pestaña Unidades Principales de Estilo de Cota*

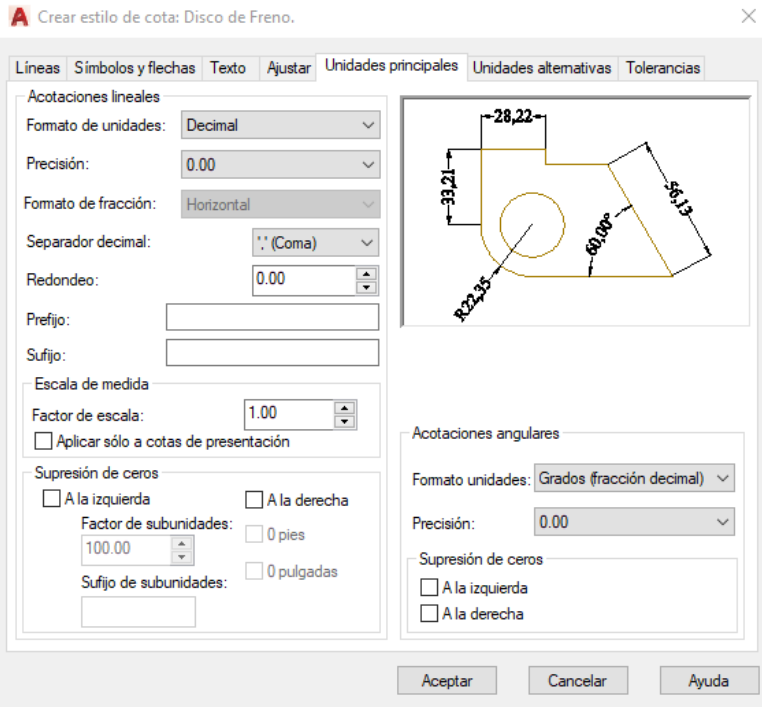

41) Luego de realizar los pasos anteriores se da clic en aceptar, de esta forma estará creado nuestro nuevo estilo de cota y se lo puede visualizar en el administrador de estilos de cotas, tal como se muestra en la Figura 321.

*Visualización de Nuevo Estilo de Cota*

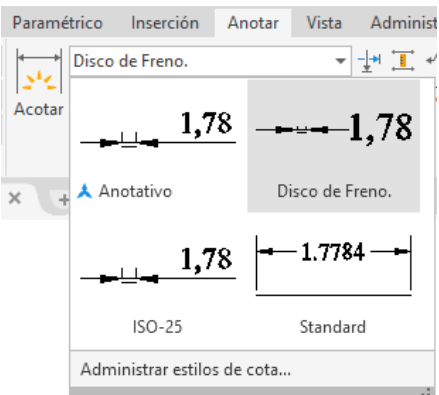

42) Finalmente, en la pestaña anotar, en el grupo de herramientas cotas, se despliega la pestaña de tipos de cotas y se va acotando el dibujo con las cotas más significativas del mismo, tal como se muestra en la Figura 322.

*Inserción de Cotas al Dibujo Finalizado*

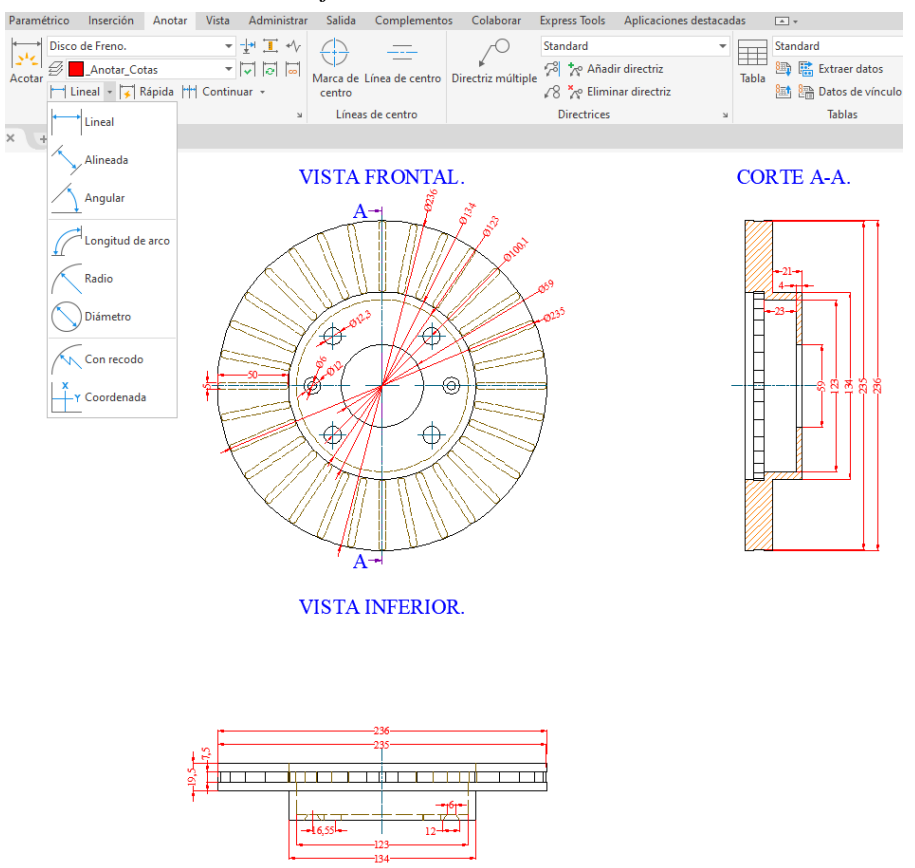

43) Hacer clic izquierdo en la pestaña Presentación1 para trasladarnos al espacio papel. Luego hacer clic derecho en la pestaña Presentación1, clic en administrador de configuraciones de página, luego aparecerá un cuadro de diálogo en el que seleccionaremos Presentación1 y clic en modificar, tal como se muestra en la Figura 323.

### **Figura 323**

*Cuadro de Diálogo de Administrador de Configuraciones de Página*

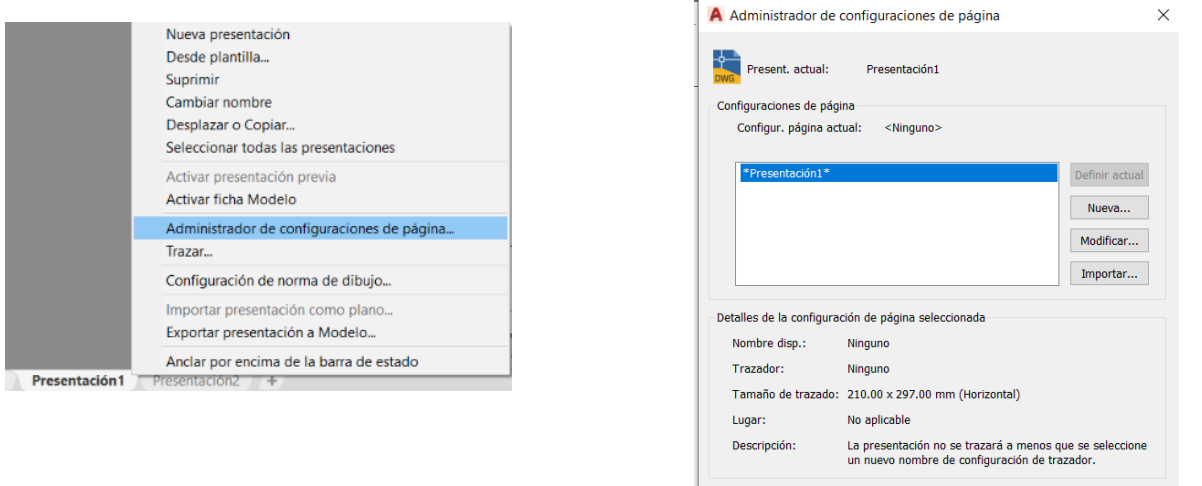

44) Para escoger el modo de impresión: En el cuadro de diálogo de configuraciones de página seleccionar como trazador: AutoCAD PDF (High Quality Print).pc3, lo cual significa que nuestro archivo terminará en formato PDF, tal como se muestra en la Figura 324.

Mostrar al crear una nueva presentación

#### **Figura 324**

*Selección de AutoCAD PDF High Quality Print en Trazador*

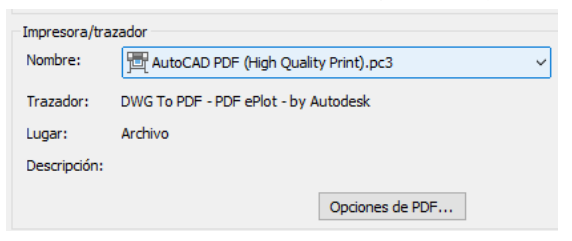

45) Para escoger el tamaño de papel: seleccionar una hoja ISO FULL Bleed A3 (420 x 297 mm),

tal como se muestra en la Figura 325.

Cerrar Ayuda

*Hoja ISO Full Bleed A3 en Tamaño de Papel*

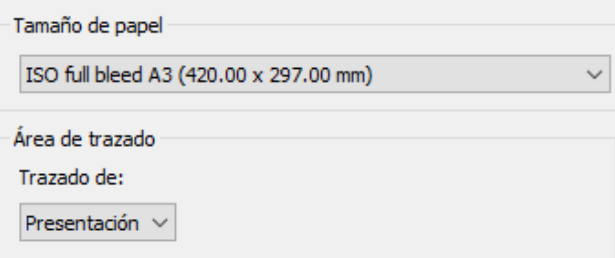

46) Para elegir la orientación de la hoja: En la sección orientación de dibujo tomar la opción horizontal, así la longitud más larga de la hoja de 420 mm quedará en la parte inferior y superior, y la más corta de 297 mm en los laterales, tal como se muestra en la Figura 326.

### **Figura 326**

*Selección Horizontal en Orientación de Hoja*

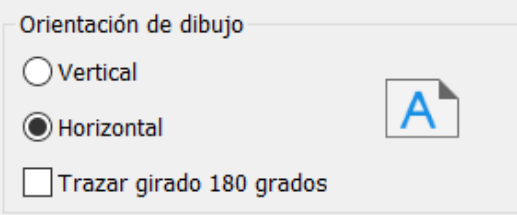

47) Para escoger la escala de trazado: Elegir 1 mm / 1 unidad, como se muestra en la Figura 327.

# **Figura 327**

*Selección de Escala de Trazado 1:1*

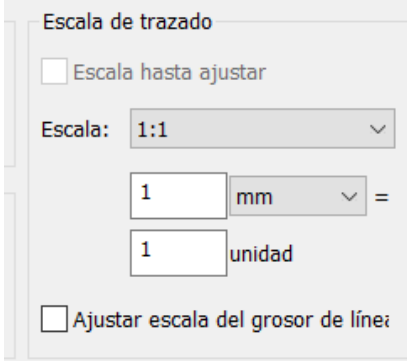

48) En la sección de tablas estilos de trazado seleccionar la opción ninguno, tal como se muestra en la Figura 328.

*Selección de Estilo de Trazado Ninguno*

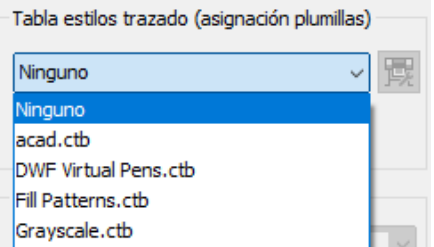

49) En la sección de opciones de trazado activar la opción trazar grosor de línea y trazar con estilos

de trazado, tal como se muestra en la Figura 329.

# **Figura 329**

*Configuración de Opciones de Trazado*

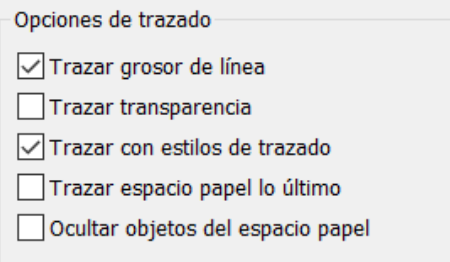

50) Luego el cuadro de diálogo quedará configurado, tal como se muestra en la Figura 330.

*Configuración Finalizada en Cuadro de Configuración de Página*

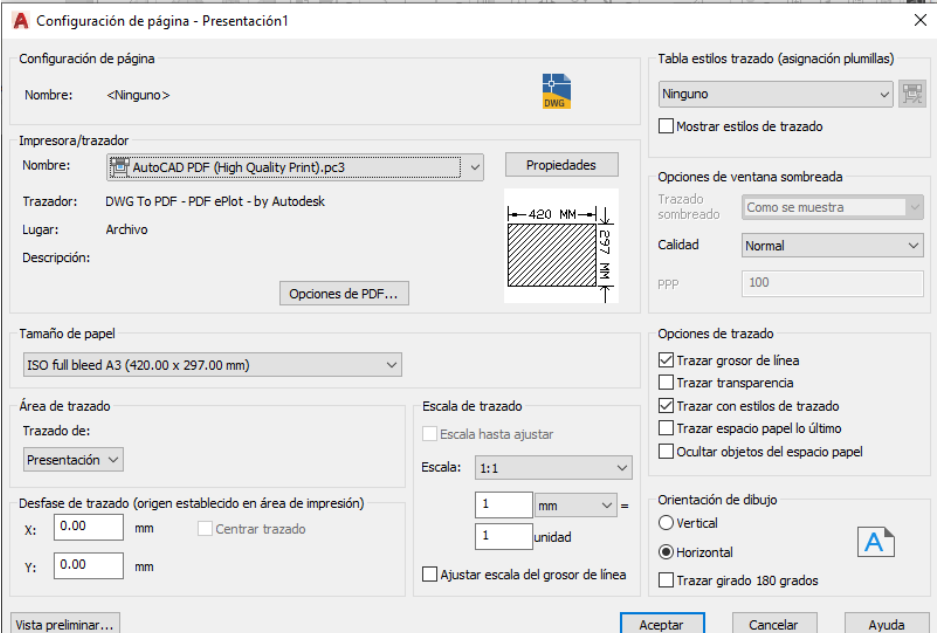

51) Para crear capas que contendrán las entidades del cajetín: teclear comando CAPA, clic en nueva capa y crear las capas "\_Rotulado\_Borde", "\_Rotulado\_Líneas", "\_Rotulado\_Texto", tal como se muestra en la Figura 331.

### **Figura 331**

*Creación de Nuevas Capas de Rotulado*

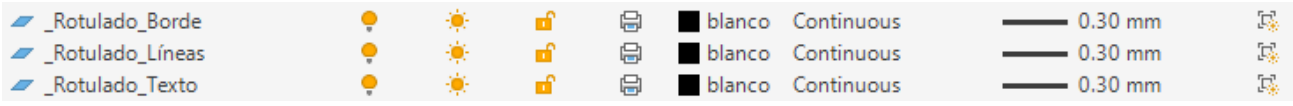

52) En la hoja A3 configurada se dibuja el rotulado bajo la respectiva norma INEN, y asignar las líneas a la capa "Rotulado Líneas" y los textos en formato Times New Roman asignarlos a la capa "\_Rotulado\_Texto". En el cajetín, en la sección escala colocamos 1:3 ya que esa es la escala que se le dará más adelante, tal como se muestra en la Figura 332.

### **Figura 332**

*Creación de Cajetín con Respectivas Capas*

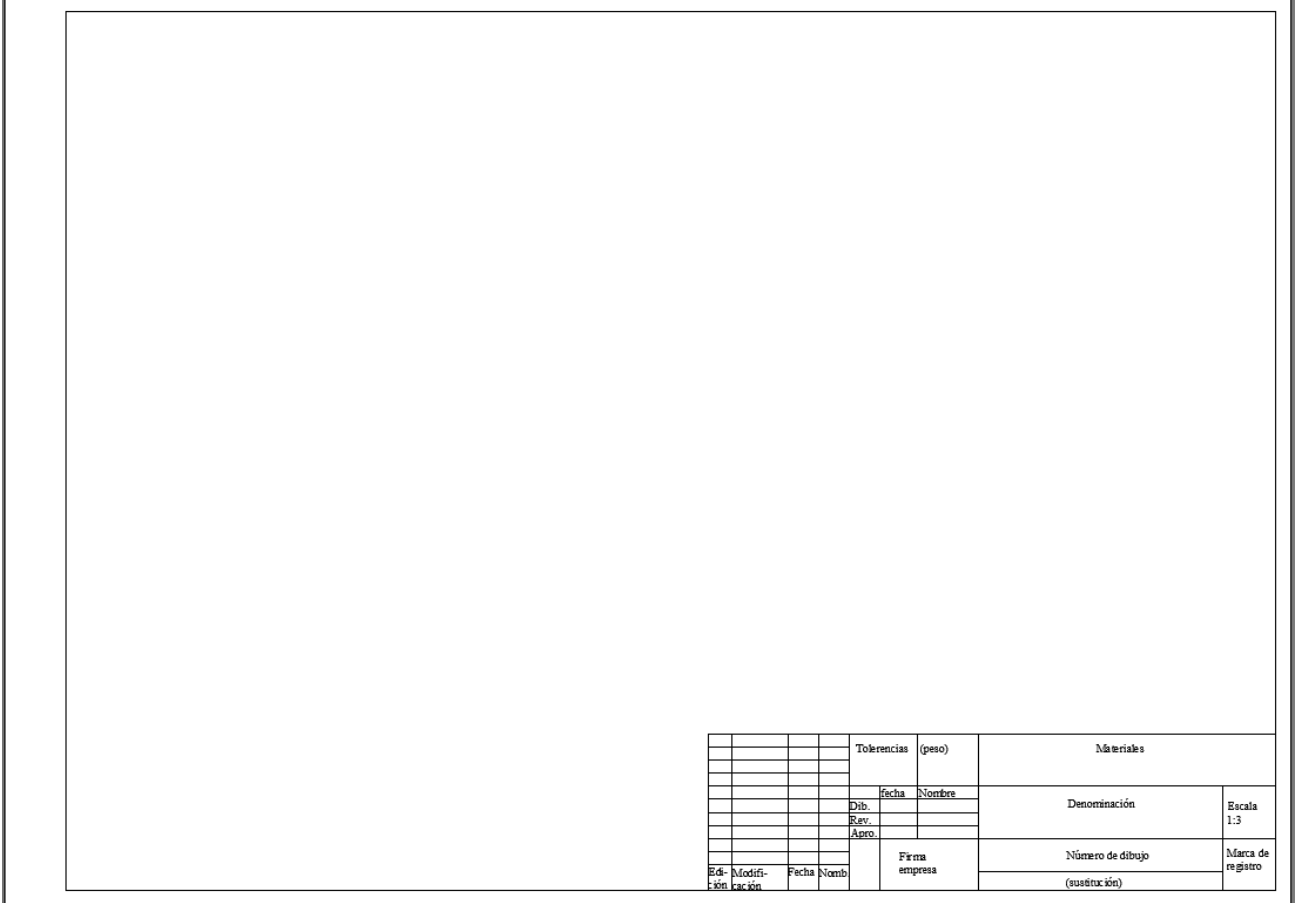

53) Para crear la ventana gráfica: Hacer clic en la pestaña presentación, clic en rectangular y precisar como primera esquina la coordenada (20, 292) y la segunda esquina (415, 56), luego enviar esta ventana a la capa " Rotulado Borde", tal como se muestra en la Figura 333.

#### **Figura 333**

*Ventana Gráfica Creada*

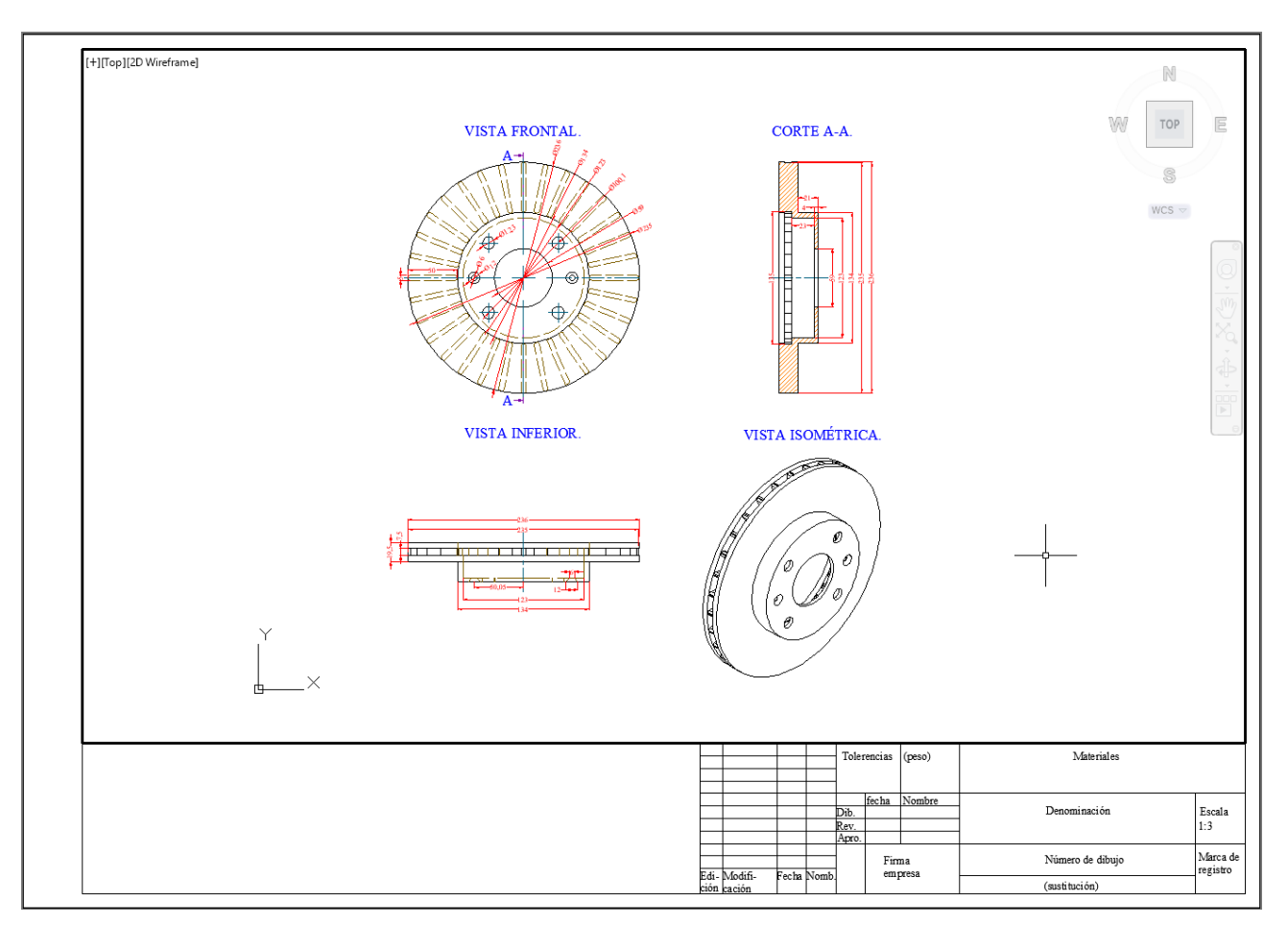

54) Para asignar una escala a la ventana gráfica: Hacer clic en el botón de escala de la ventana gráfica seleccionada, y hacer clic en el botón personalizado, tal como se muestra en la Figura 334.

*Botón de Escala de Ventana Gráfica Seleccionada*

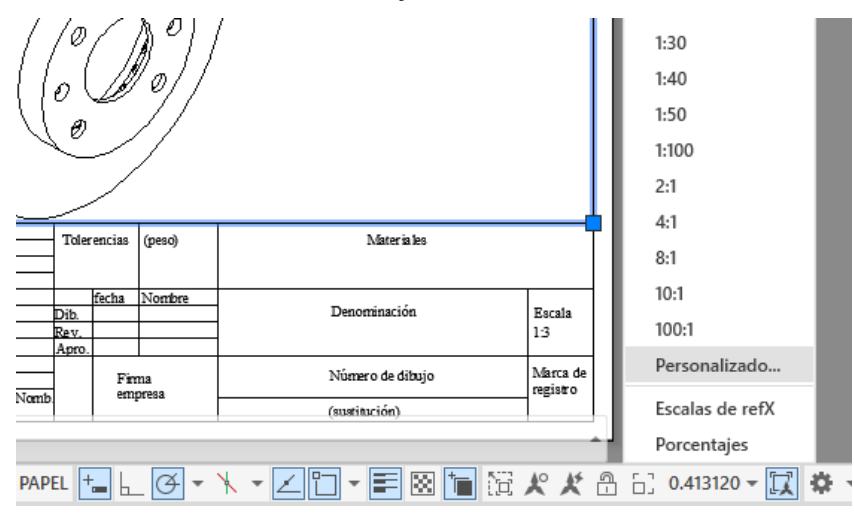

55) Luego aparecerá un cuadro de diálogo para editar escalas de dibujo, lo que se debe hacer es crear una nueva escala, para esto se hace clic en el botón añadir, luego aparecerá un cuadro de diálogo de añadir escala. En el nombre de la lista de escala se coloca 1:3, en unidades de papel se coloca 1 y en unidades de dibujo se coloca 3, tal como se observa en la Figura 335. Luego se da clic en aceptar.

*Creación de Nueva Escala 1:3*

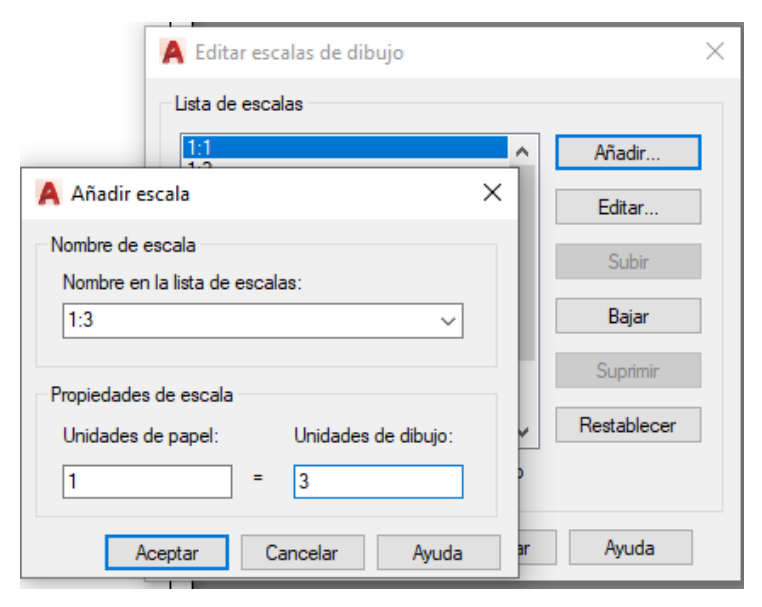

56) Seleccionar la ventana gráfica, hacer clic en el botón de escala de la ventana gráfica seleccionada y dar clic en la escala 1:3 que se ha creado. De esta forma, la ventana gráfica adoptará esta escala, luego desplegar el panel de capas e inutilizar la capa " Rotulado Borde" para eliminar el marco de la ventana gráfica, tal como se muestra en la Figura 336.

### **Figura 336**

*Aplicación de Escala a Ventana Gráfica*

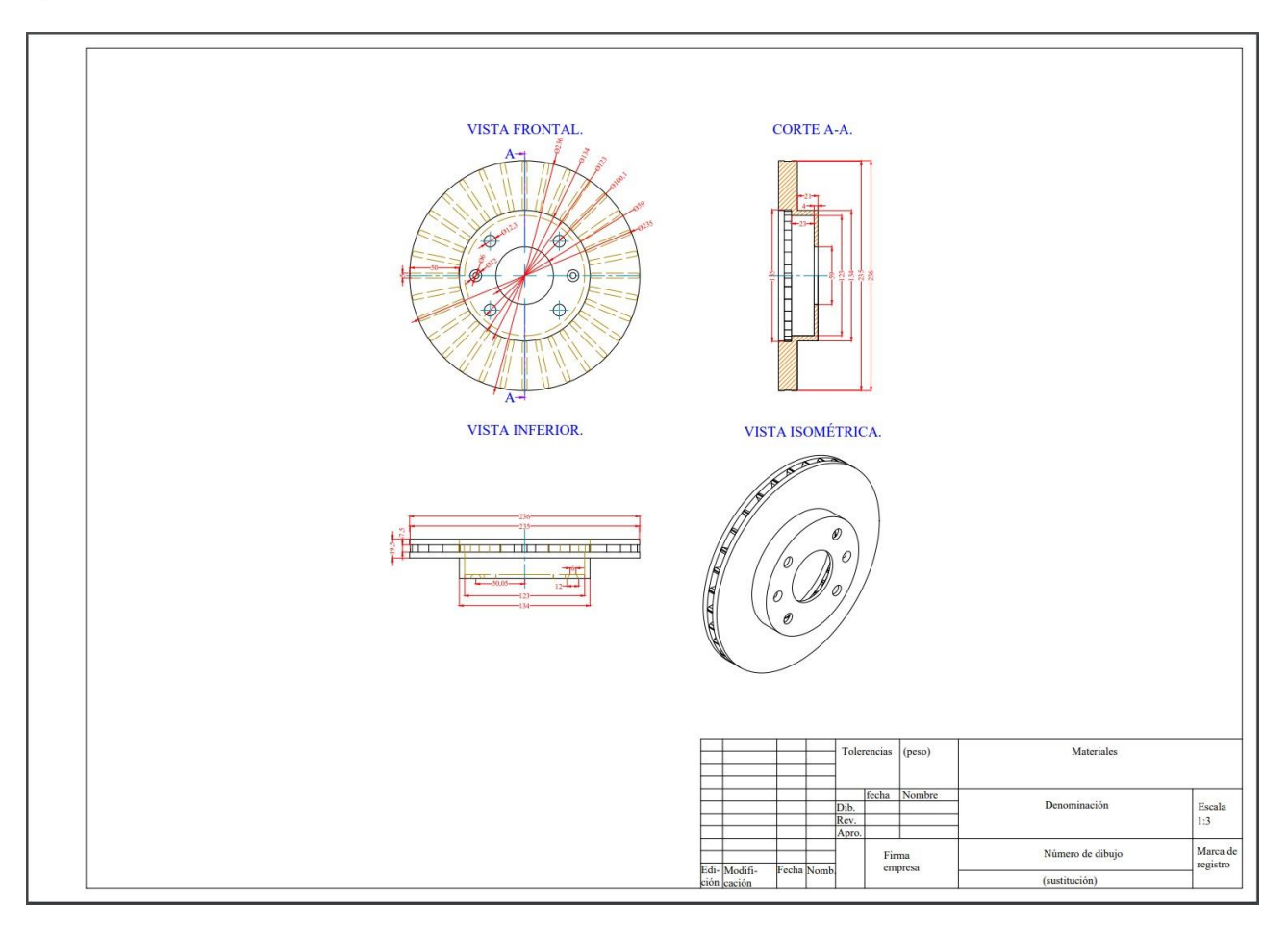

57) Para exportar a PDF: Hacer clic en el ícono de la parte superior izquierda, clic en exportar y

clic en PDF, tal como se muestra en la Figura 337.

*Selección de Opción de Exportación a PDF*

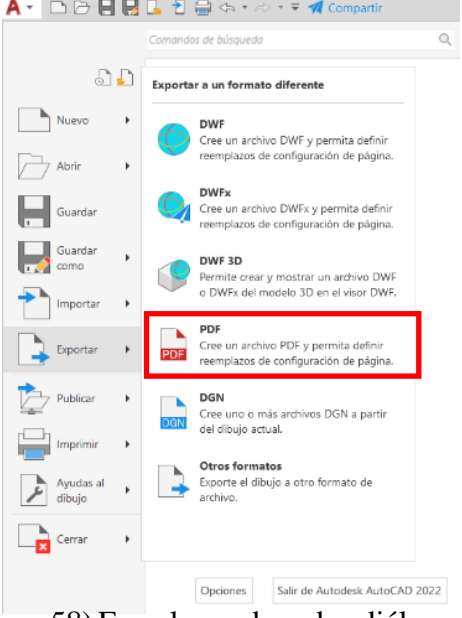

58) En el cuadro de diálogo de guardar como PDF colocar como nombre de archivo "EIA\_Ejercicio 1\_Disco de Freno PDF", seleccionar la ruta en la que necesitemos guardar y dar clic en aceptar, tal como se muestra en la Figura 338.

*Selección de Nombre a Archivo PDF*

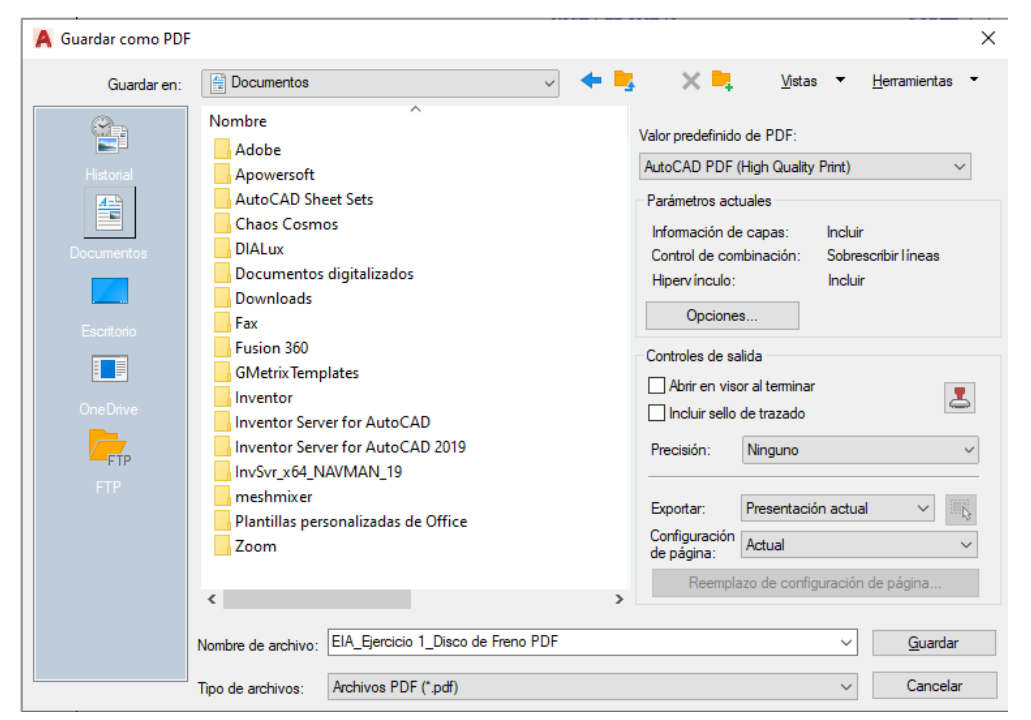

*Visualización de Archivo PDF*

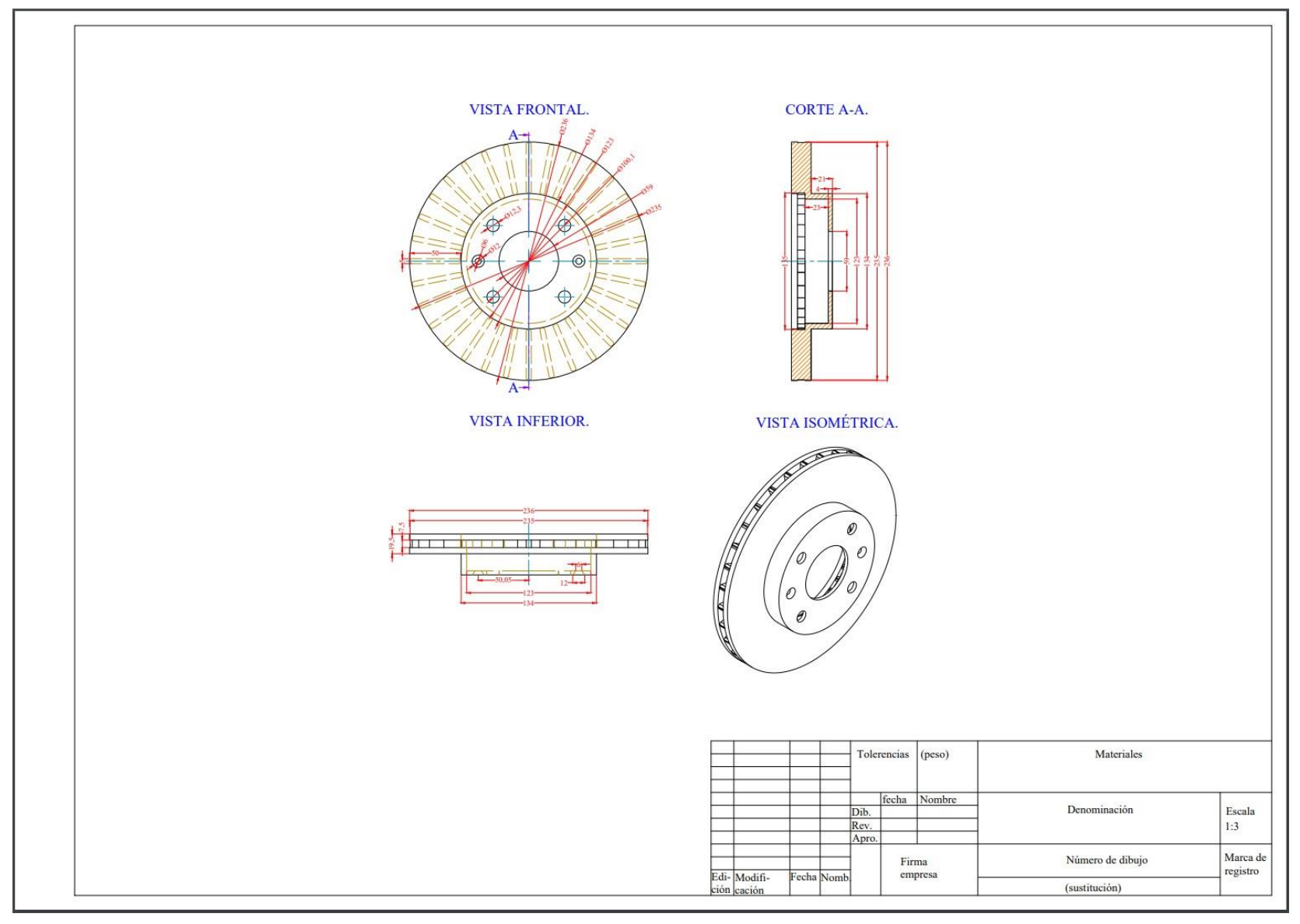

### **3.29 Desarrollo de Ejercicio Práctico: Disco de Freno 3D**

# *3.29.1 Indicaciones*

 Abrir el archivo "EIA\_Ejercicio 1\_Disco de Freno 2D" que es el archivo que se trabajó en el ejercicio anterior y se lo debe guardar con el nuevo nombre de "EIA\_Ejercicio 2\_Disco de Freno 3D".

 Luego utilizando las diferentes herramientas y operaciones 3D se debe modelar el disco de freno, luego se debe crear una capa para asignar en ella los elementos 3D creados.

# *3.29.2 Objetivo del Ejercicio*

 Permitir que el estudiante pueda adentrarse y ejercitar en el uso de herramientas de modelado 3D al mismo tiempo que ejercita su habilidad de leer planos 2D de los cuales parte para crear un modelo tridimensional.

### *3.29.3 Herramientas por Utilizar*

 Abrir archivo, guardar archivo, cambio de espacio de trabajo, creación y asignación de capas, cambio de vista de trabajo, cambio de estilo visual, cambio de color de espacio de trabajo, presionartirar, aislar objetos, terminar aislamiento de objetos, copiar, seleccionar similares, desplazar, solevar, diferencia, unión.

### *3.29.4 Unidades a Revisar*

- 3.1 Ingreso al Programa.
- 3.2 Interfaz de Trabajo.
- 3.3 Herramientas de la Ventana Gráfica.
- 4.6 Ayudas al Dibujo.
- 4.8 Coordenadas.
- 4.10 Modificación de Entidades 2D.
- 4.11 Propiedades, Selección y Agrupación de Objetos.
- 4.12 Crear y Modificar Capas.
- 4.20 Introducción al Modelado 3D.
- 4.21 Operaciones del Modelado 3D.
- 4.23 Edición de Sólidos 3D.
- 1) Abrir el archivo "EIA Ejercicio 1 Disco de Freno 2D" que es el archivo que se trabajó en el ejercicio anterior y se lo debe guardar con el nuevo nombre de "EIA\_Ejercicio 2\_Disco de Freno 3D". Y en la opción de espacio de trabajo se hace un clic y seleccionar la opción de Modelado 3D, tal como se muestra en la Figura 340.

*Cambio de Espacio de Trabajo*

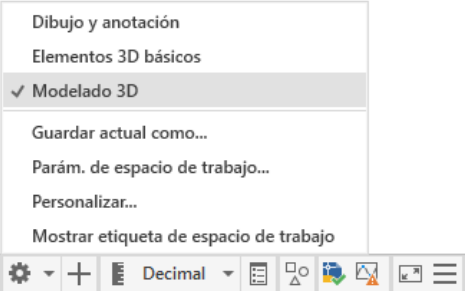

2) Para crear una nueva capa que contendrá los elementos 3D: Teclear el comando CAPA, y hacer clic en el botón de nueva capa, colocar como nombre "Pieza\_3D" y seleccionar el color 252, tal como se muestra en la Figura 341.

**Figura 341**

*Creación de Capa de Elementos 3D*

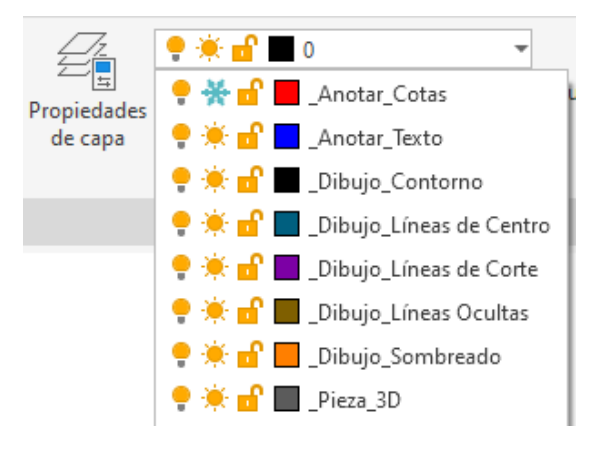

3) Para color en isométrico el área de trabajo: En el área de controles de visualización seleccionar la opción Isométrica SE y seleccionar Realista. Esto causará que la pantalla rote en vista isométrica y que el fondo se coloque de color oscuro, tal como se muestra en la Figura 342.

### **Figura 342**

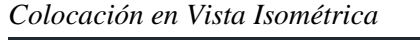

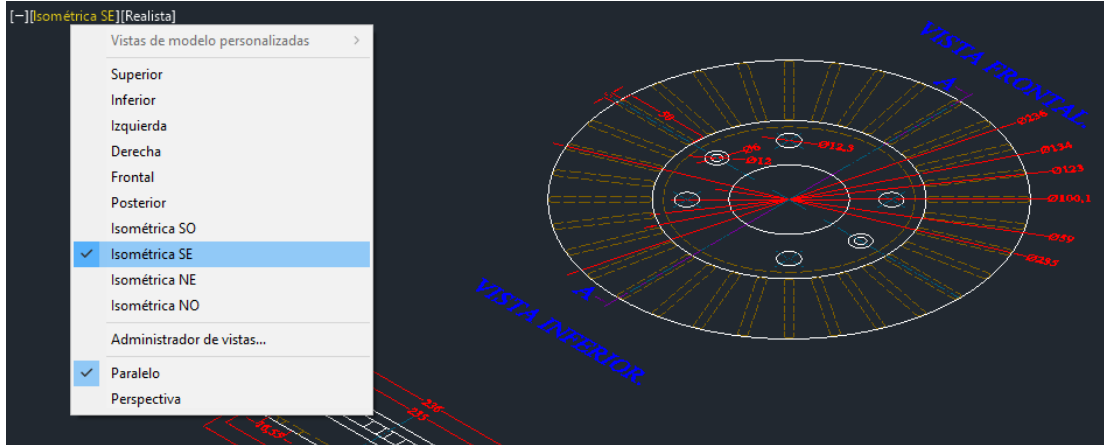

4) Para cambiar el fondo a color blanco se debe teclear el comando OPCIONES, clic en la pestaña visual y en la sección de elementos de ventana dar clic en el botón colores. En el contexto de proyección paralela 3D en elemento de interfaz de fondo uniforme seleccionar el color blanco y clic en aceptar, tal como se muestra en la Figura 343

*Cambio de Color de Fondo de Vista Isométrica*

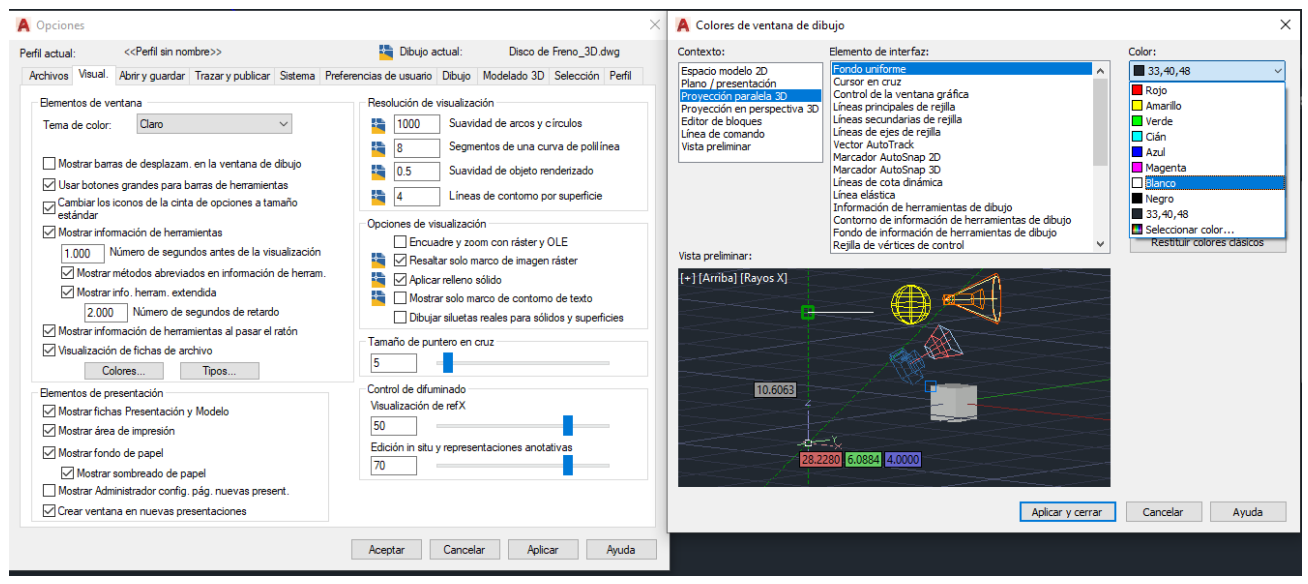

5) Se debe desplegar la lista de capas e inutilizar las capas "\_Dibujo\_Líneas de Centro" y "\_Dibujo\_Líneas de Corte", de esta forma desaparecerán las líneas de centro, las líneas de corte y las cotas para extruir sin problemas, tal como se muestra en la Figura 344.

#### **Figura 344**

#### *Inutilización de Capas*

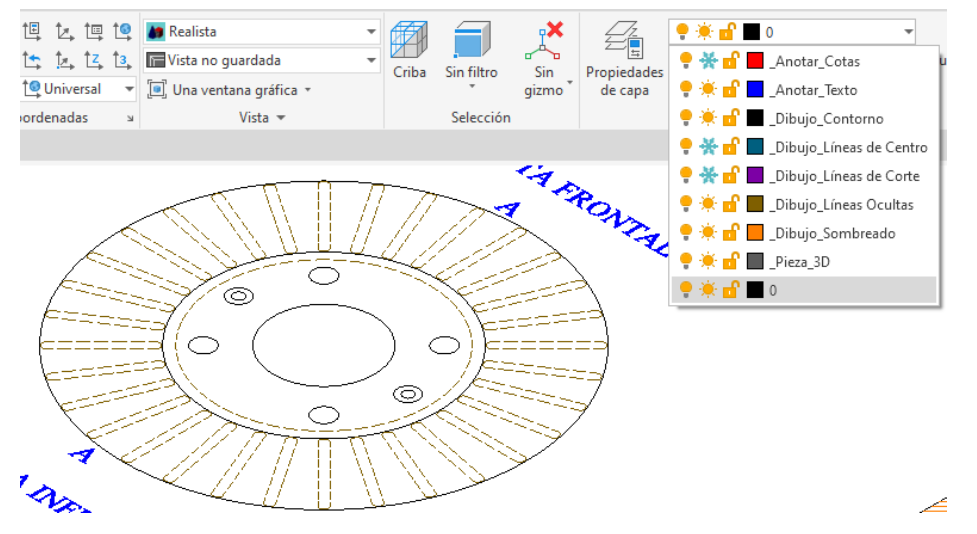

6) Activar la capa "\_Pieza\_3D", seleccionar la matriz circular, y teclear el comando DESCOMP para explotarla en elementos unitarios, teclear el comando PRESIONARTIRAR y seleccionar el área interna de cada elemento, presionar enter, desplazar el mouse hacia arriba e ingresar un valor de 7.5. Así todos los elementos toman un volumen tal como se muestra en la Figura 345.

### **Figura 345**

*Uso de Herramienta Presionartirar*

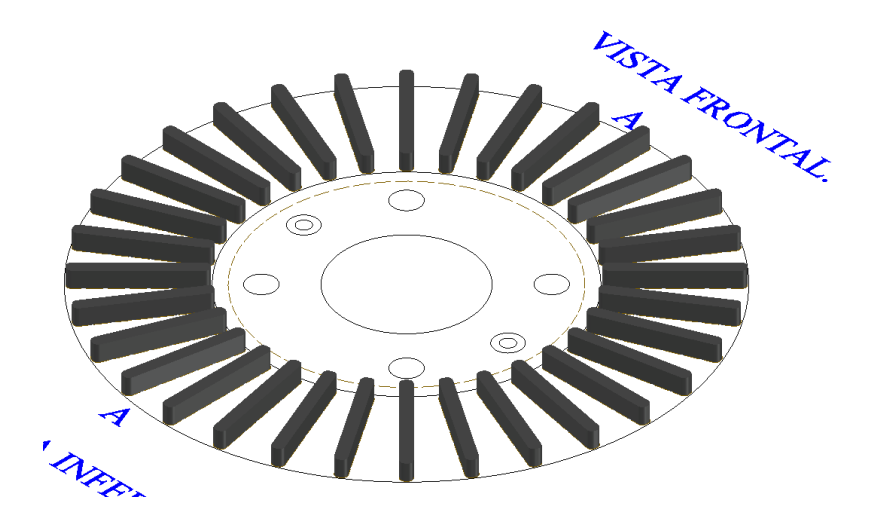

7) Seleccionar las circunferencias que tienen por radio 118 y 67, clic derecho, clic en aislar y seleccionar la opción de aislar objetos. Luego teclear el comando PRESIONARTIRAR, colocar el mouse dentro de las circunferencias hacer clic, presionar enter, mover el mouse hacia abajo e ingresar un valor de 6 unidades, tal como se observa en la Figura 346.

### **Figura 346**

*Uso de Herramienta Aislar Objetos y Presionartirar*

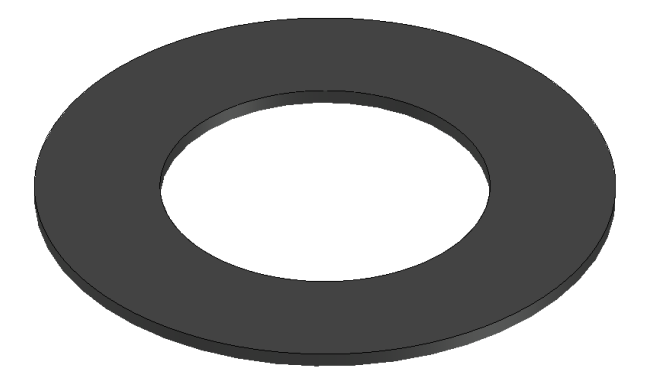

8) Luego en el botón inferior de la barra de estado, hacer clic en la opción terminar aislamiento de objetos para que así todos los elementos puedan ser visualizados nuevamente, tal como se observa en la Figura 347.

# **Figura 347**

*Uso de la Herramienta Terminar Aislamiento de Objetos*

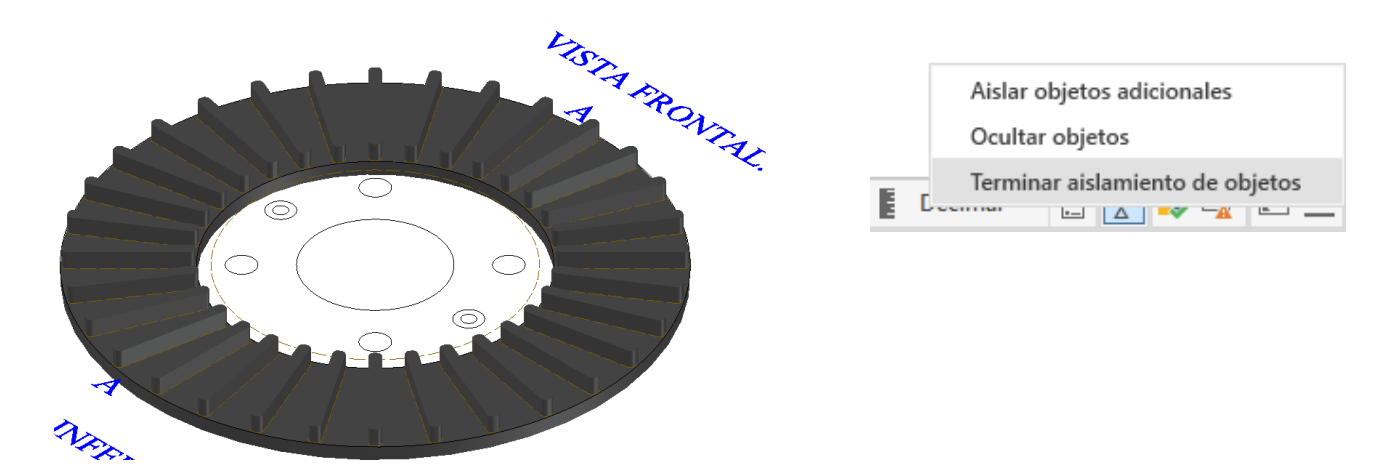

9) Seleccionar el último elemento creado, teclear el comando COPIA, seleccionar un punto base cualquiera en la pantalla y desplazarlo hacia arriba 13.5 unidades. Tal como se muestra en la Figura 348.

### **Figura 348**

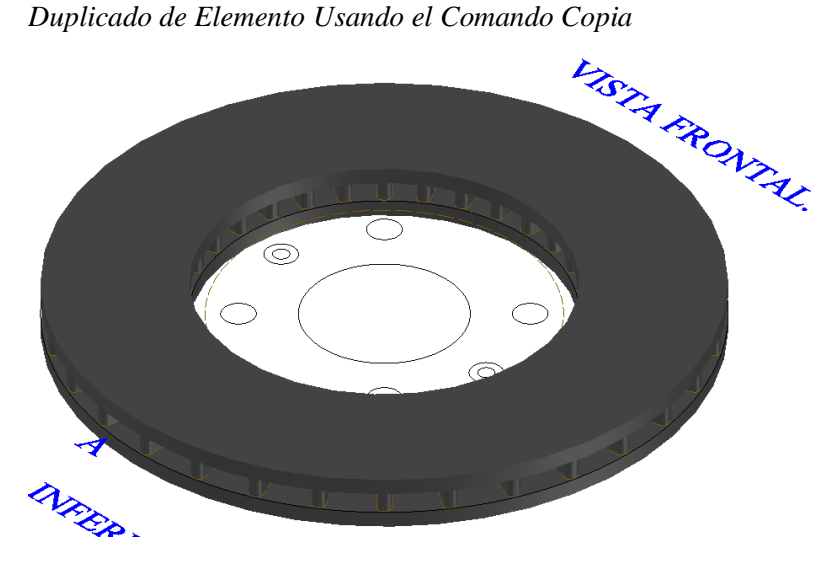

10) Para seleccionar todas las entidades 3D dibujadas hasta ahora: Se debe seleccionar una de ellas, hacer clic derecho y hacer clic en la opción seleccionar similares. Luego teclear el comando DESPLAZA y mover todas las entidades hacia abajo a una distancia de 34.5, tal como se muestra en la Figura 349. Inutilizar la capa "\_Anotar\_Texto" por comodidad.

### **Figura 349**

*Uso de Herramienta Desplaza y Seleccionar Similares*

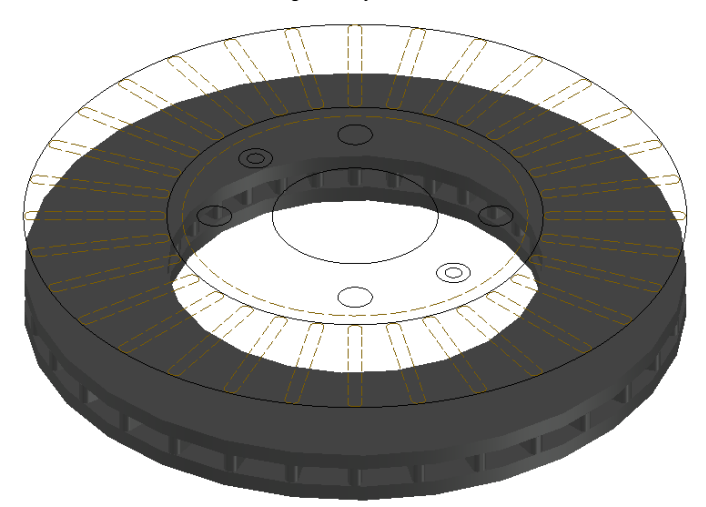

11) Seleccionar las circunferencias de radio 29.5, 61.5, y 67, también seleccionar todas las pequeñas circunferencias comprendidas dentro de estas circunferencias, luego hacer clic derecho, clic en aislar y seleccionar la opción aislar objetos, tal como se observa en la Figura 350.

### **Figura 350**

*Selección de Elementos y Uso de Herramienta Aislar*

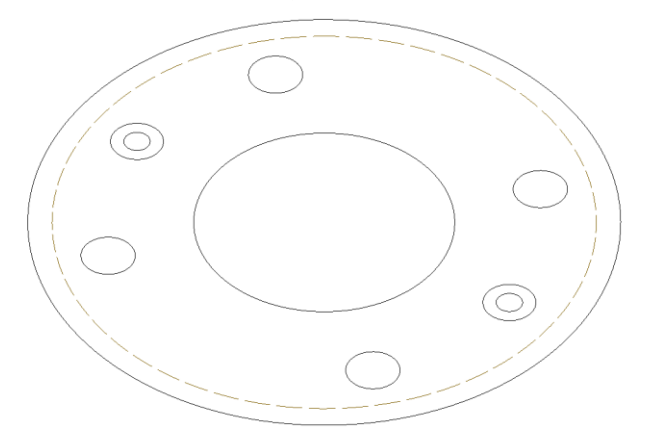

12) Seleccionar las dos circunferencias de 3 mm de radio, teclear el comando DESPLAZA y reubicarlos hacia abajo 4 unidades. Luego, teclear el comando SOLEVAR y seleccionar primero la circunferencia de 3 mm de radio y luego la de 6 mm de radio que se encuentran al lado derecho, así se forma un elemento solevado que debe replicarse en el otro extremo con el comando COPIA, tal como se muestra en la Figura 351.

#### **Figura 351**

*Uso de la Herramienta Solevar*

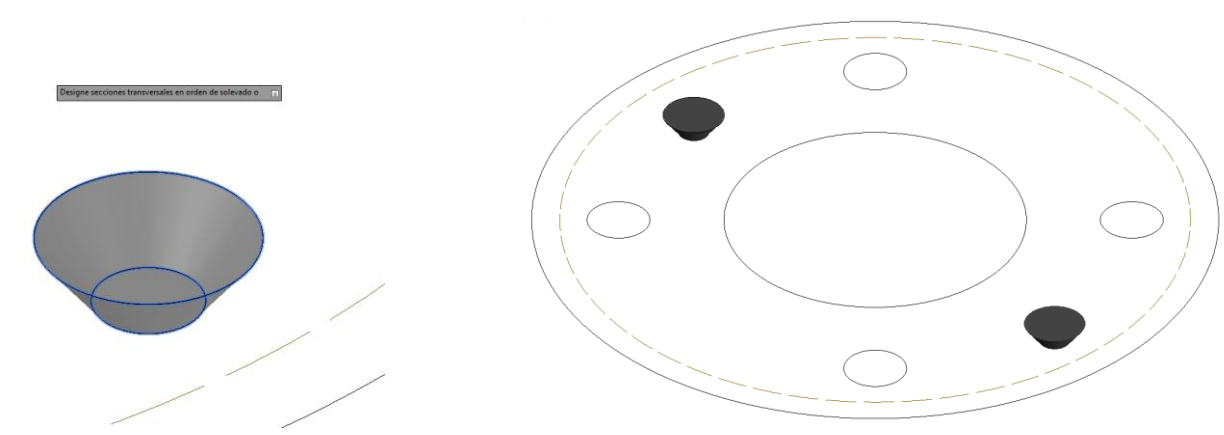

13) Seleccionar los dos elementos solevados y las circunferencias para la solevación, hacer clic derecho y seleccionar la opción de aislar objetos. Luego usar el comando PRESIONARTIRAR y hacer clic dentro de la circunferencia de 61.5 mm de diámetro, presionar enter, mover el mouse hacia abajo e ingresar un valor de 4, tal como se muestra en la Figura 352.

### **Figura 352**

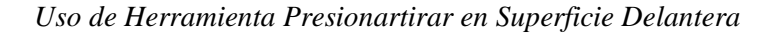

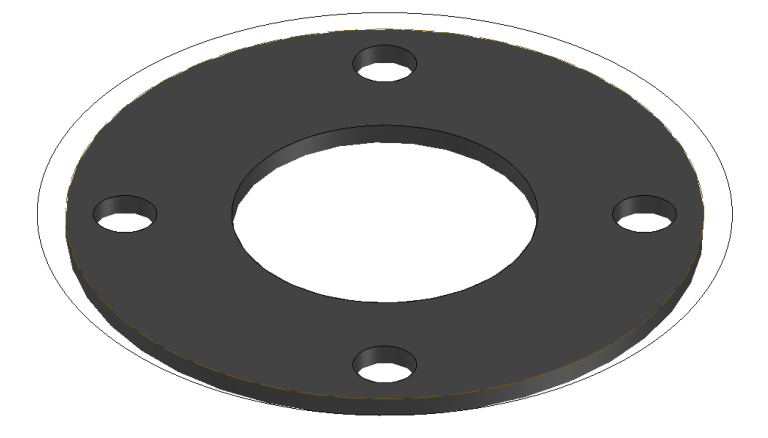

14) Usar el comando PRESIONARTIRAR para generar una altura hacia debajo de 27 unidades entre las dos circunferencias externas de 67 mm de radio y 61.5 mm de radio, tal como se muestra en la Figura 353.

### **Figura 353**

*Aplicación de Herramienta Presionartirar en Superficie Delantera*

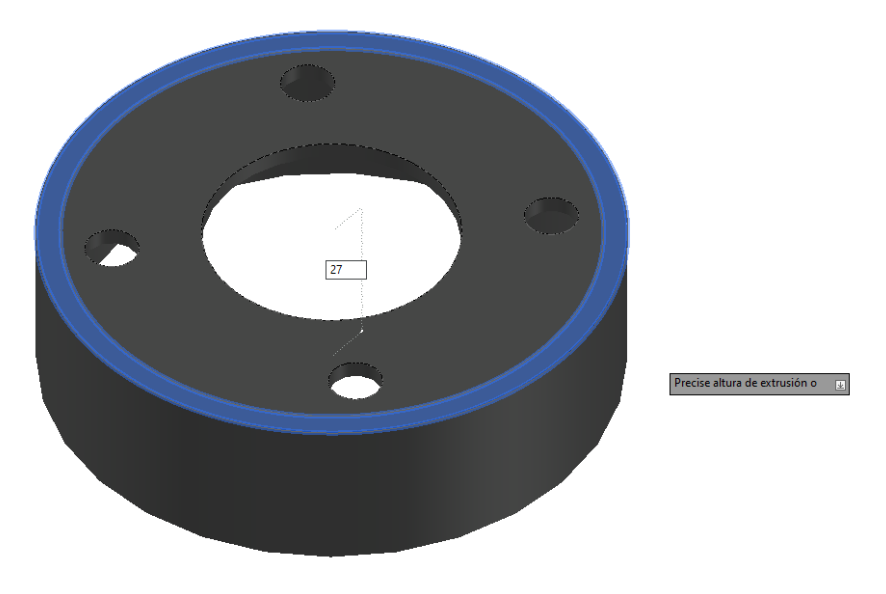

15) Luego en la barra de estado se selecciona la opción de terminar aislamiento de objetos, así

todos los elementos del dibujo vuelven a visualizarse, tal como se muestra en la Figura 354.

### **Figura 354**

*Objetos Visualizados Nuevamente en el Área de Trabajo*

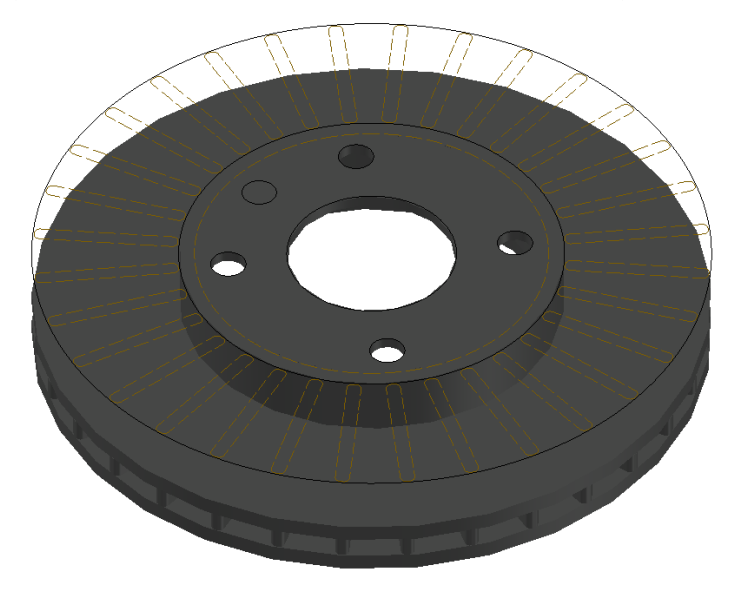

16) Para realizar los dos agujeros faltantes, se debe teclear el comando DIFERENCIA, luego seleccionar el primer objeto que es el objeto al que se le va a realizar la sustracción y dar enter, luego seleccionar los dos elementos solevados que son las áreas a sustraer y dar enter, tal como se observa en la Figura 355.

### **Figura 355**

*Aplicación de Herramienta Diferencia en Generación de Agujeros*

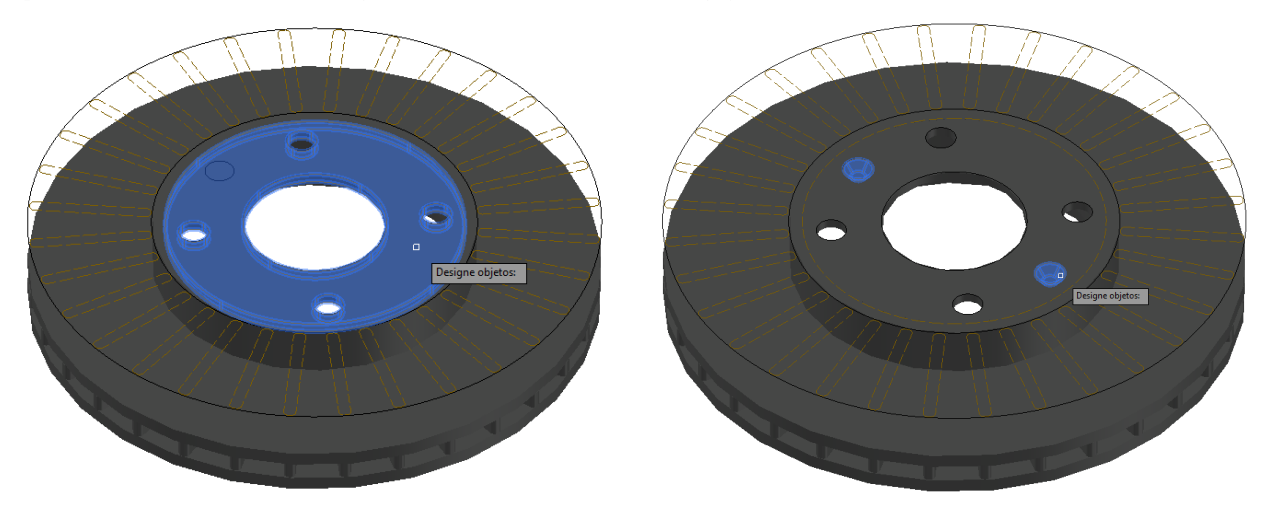

17) Luego de aplicar diferencia se tendrá los agujeros terminados, ahora se deben unificar todas las entidades en un solo cuerpo, para esto se seleccionan todos los elementos creados con la herramienta seleccionar similares, luego se realizar clic derecho y se toma la opción de aislar objetos. Luego teclear el comando UNIÓN y con una captura se seleccionan todos los objetos y se da clic en enter. Así quedará un elemento compacto, tal como se muestra en la Figura 356.

### **Figura 356**

*Unificación de Elemento con Comando Unión*

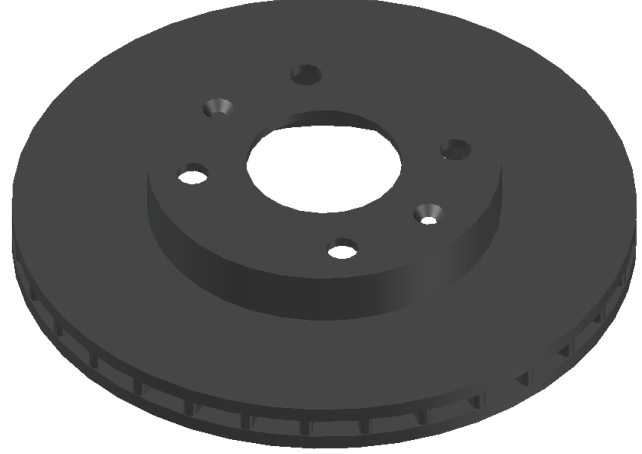

18) Si se desea ver el elemento con otro estilo visual, en la sección de controles de estilos visuales

se selecciona la opción de tono gris, tal como se observa en la Figura 357.

*Disco de Freno con Estilo Visual Tono Gris*

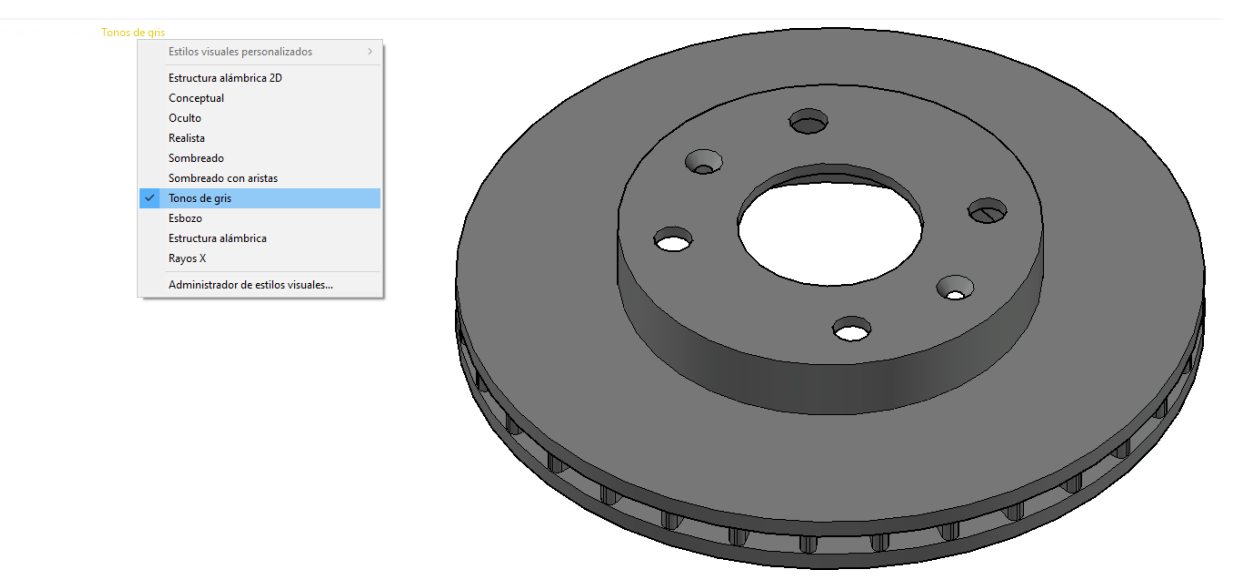

#### **Capítulo IV**

# **Análisis de Resultados**

 Luego de la revisión del itinerario de aprendizaje del software CAD I de la Escuela de Ingeniería Automotriz y de haber analizado la aplicación del software AutoCAD dentro del campo laboral de la ingeniería se ha desarrollado una guía práctica con temas ordenados.

 Se identificó los tópicos que los graduados de ingeniería deben conocer para enfrentar los retos laborales de forma exitosa, los temas planteados de forma detallada ayudan a los estudiantes a adentrarse, comprender y mejorar sus habilidades en el manejo del software AutoCAD permitiendo así mejorar su perfil profesional cuando ya se inserten a la vida laboral.

 El haber desarrollado una guía práctica abarcando herramientas del entorno 2D y 3D de forma progresiva, permite que el estudiante pueda ir a un ritmo de aprendizaje adecuado para poder asimilar los conocimientos deseados.

 Luego de que el estudiante comprende y domina los temas especificados en la guía práctica tanto en su parte teórica y práctica estará listo para responder a las necesidades del mercado laboral actual.

#### **Conclusiones**

 A través del presente proyecto se implementó una guía de aprendizaje con tópicos selectos, claros y ordenados de forma estratégica en base a su complejidad. En la parte final se propuso ejercicios completamente prácticos explicados paso a paso en los cuales se aplicaban las herramientas planteadas en la guía. Tanto los temarios explicados como los ejercicios desarrollados poseen figuras para una mayor comprensión por parte de los estudiantes.

 Se analizó la importancia que tiene el software AutoCAD en el ámbito de la ingeniería, tanto del área automotriz como de la industria ecuatoriana en general. Las industrias crecen a pasos agigantados, por lo cual los ingenieros actualmente deben desarrollar diversas habilidades tanto teóricas, administrativas y técnicas como lo es el manejo del software AutoCAD para la representación de diversos elementos utilizados en la industria.

 Con la ayuda de diferentes fuentes bibliográficas investigadas, especialmente libros, folletos y el manual que la empresa creadora del programa pone a disposición de sus usuarios, se pudo analizar las metodologías usadas por estas fuentes, las cuales principalmente se basan en el desarrollo de una parte teórica y una parte practica para que el estudiante logre un aprendizaje satisfactorio.

 Finalmente, se propuso una metodología de aprendizaje para el manejo del software AutoCAD con elementos ilustrativos, tópicos importantes y ejercicios explicados paso a paso, tomando como referencia diferentes libros y fuentes enfocadas en el aprendizaje del software AutoCAD para que el estudiante ejercite sus habilidades en el manejo del programa.

### **Recomendaciones**

 Para dominar el software Autodesk AutoCAD es importante conocer su área de trabajo y la correcta aplicación de sus herramientas, de esta forma se puede obtener un flujo de trabajo más ágil y ordenado.

 Para las personas que comienzan a usar el programa puede ser muy complejo el manejo del mismo, por este motivo es importante ser paciente al momento de conocer cada una de las herramientas del programa, el objetivo no debe ser avanzar rápido sino comprender a cabalidad el uso de las mismas.

 Una clave importante para perfeccionar el manejo del programa es ser constante y disciplinado, debido a que la maestría nace de la práctica, por lo que es importante practicar el uso del programa el mayor tiempo posible.

 Al momento de desarrollar los ejercicios es importante revisarlos a detalle y realizarlos paso a paso, de esta forma es más fácil comprender el desarrollo de los mismos. Si al momento de desarrollar el ejercicio existen ciertas dudas pueden revisar los temas que fueron desarrollados teóricamente en la guía práctica.

#### **Referencias**

Arranz, A. (2012). *Ejercicios De CAD.*

Autodesk. (05 de 04 de 2021). *AutoCAD, el software CAD original en el que confìan millones de usuarios.*Mx:https://www.autodesk.mx/campaigns/best-selling-cadsoftware#:~:text=El%20conjunto%20de%20herramientas%20de%20Architecture%20de%20 AutoCAD%20proporciona%20una,automatizar%20las%20tareas%20de%20dibujo.

Bastidas, S. (06 de 09 de 2021.). *¿Qué es y para qué sirve el AutoCAD?* https://aula10formacion.com/blog/que-es-y-para-que-sirve-autocad/

Calavera César., & Jiménez, I. (2016.). *Dibujo Técnico I.*

Castro, J. (08 de 06 de 2018). *¿Por qué usar AutoCAD 3D?*

https://www.arquitecturaconfidencial.com/blog/por-que-usar-autocad-3d/

Cogollor, J. (2011.). *AutoCAD 3D: Dibujo y Modelado.*

Escandón, F. (2023). *Fabricación Aditiva y su Aplicación en los Procesos de Enseñanza de Ingeniería Automotriz*. https://repositorio.uide.edu.ec/handle/37000/6164

Fagundes, J., Moreno, A., & Jácome, J. (2022.). *Dibujo Mecánico Asistido por Computadora.*

- Garrido, C. C. (2014). *Diseño, desarrollo, fabricación e implementación de un kit de over fenders termoformados y su matricería para el vehículo Peugeot 206 mediante el uso de los softwares Autodesk Inventor, AutoCAD y Adobe Ilustrator.* https://repositorio.uide.edu.ec/bitstream/37000/616/1/T-UIDE-0566.pdf
- Gómez Berrezueta, M. F., & Méndez, P. W. (2017). Polipropileno reforzado con fibra natural para ………fabricación de paneles internos de las puertas de un automóvil. INNOVA Research Journal, ………2(10.1), 109–137. https://doi.org/10.33890/innova.v2.n10.1.2017.569

Macro. (2022). *Guía Práctica de Aplicaciones de AutoCAD.*

Mendoza, P. (01 de 01 de 2022). *¿Para qué sirve el AutoCAD y qué partido puedes sacarle?* https://www.grupoioe.es/para-que-sirve-autocad/

Mondragón , S., & Vergara , M. (2007.). *Dibujo Industrial.*

- Mora, J. (16 de 15 de 2018). *¿Qué es el AutoCAD y para qué sirve?* https://www.esneca.com/blog/que-es-autocad/
- Moss, E. (2021.). *AutoCAD 2022 Fundamentals.*
- Navarro, J. (01 de 05 de 2022). *Principales Aplicaciones del CAD.* https://formacad.es/principalesaplicaciones-del-cad/
- Peralta, D., & Molina, J. (2018). *La responsabilidad de la universidad en la transformación de la matriz productiva del sector automotriz del Ecuador.* https://repositorio.uide.edu.ec/bitstream/37000/3348/3/document%20%2810%29.pdf
	-
- Pérez, J. (2016.). *Introducción al AutoCAD en Tres Dimensiones.*
- Rodríguez, J., & Álvarez, V. (2018.). *Dibujo Técnico.*
- Suárez, M. (2012.). *Aprender AutoCAD 2012 Avanzado: Con 100 Ejercicios Prácticos.*
- Tellez, W. (2017). *Libro de Dibujo AutoCAD para Estudiantes de Ingeniería Automotriz AutoCAD 2017.*